# **PLEASE READ**

This manual is provided as a free service by Projector.com.

We are in no way responsible for the contents of the manual. We do not guarantee its accuracy and we do not make any claim of copyright. The copyright remains the property of their respective owners.

# **ABOUT PROJECTOR.COM**

Projector.com ([http://www.projector.com](http://www.projector.com/)) is your review and buying guide resource for DLP and LCD video projectors.

Visit the site to read the latest projector news and reviews, read and comment on projector specifications, download user manuals and much more.

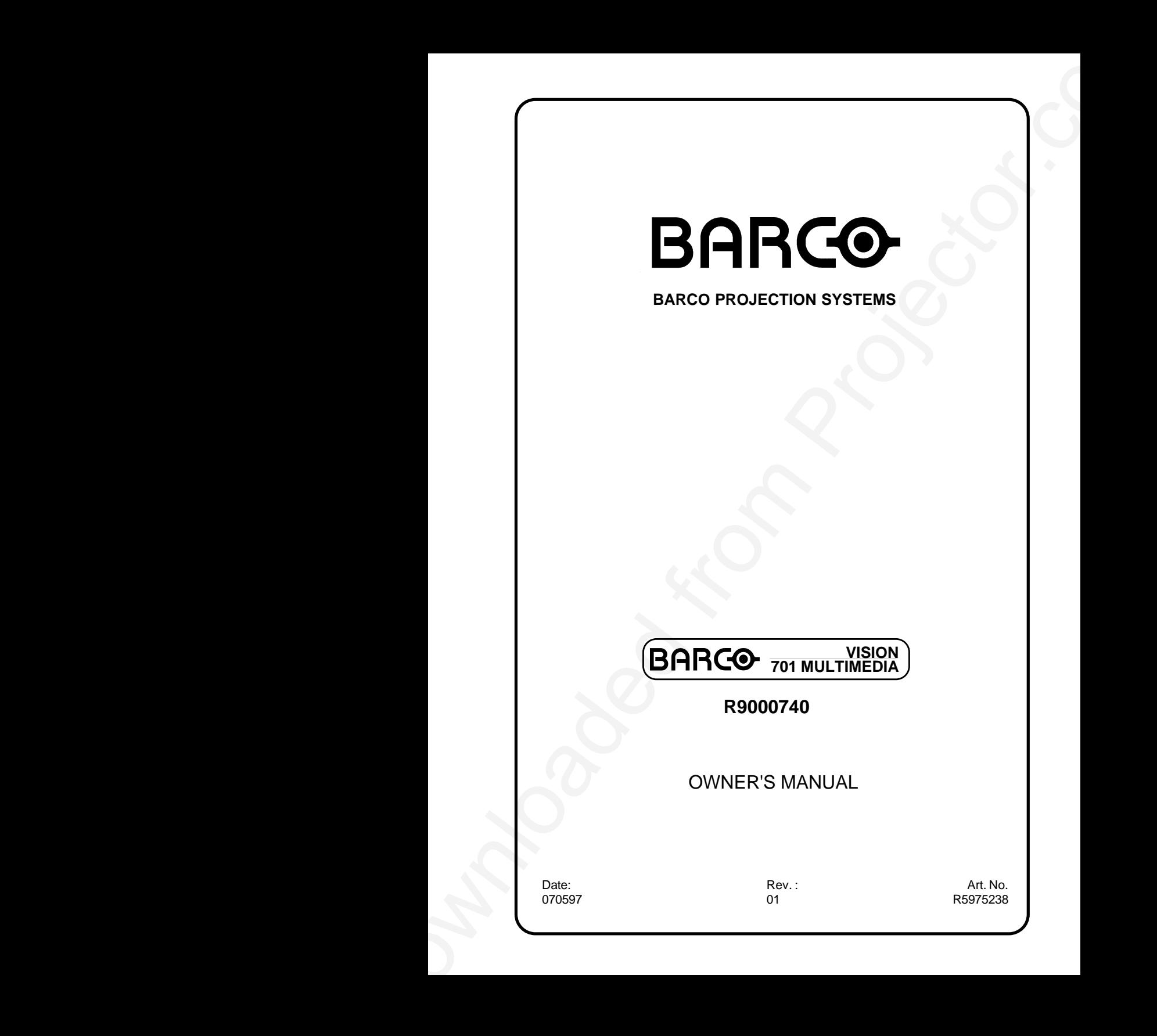

Downloaded from projector.<br>
Downloaded from Projector.com<br>
The projector.com Projector.com Projector.com<br>
Change with the company of the information in this manual is subject to<br>
Company with the growth of the company of t Due to constant research, the information in this manual is subject to change without notice.

Produced by BARCO NV, May 1997. All rights reserved.

Trademarks are the rights of their respective owners.

Printed in Belgium

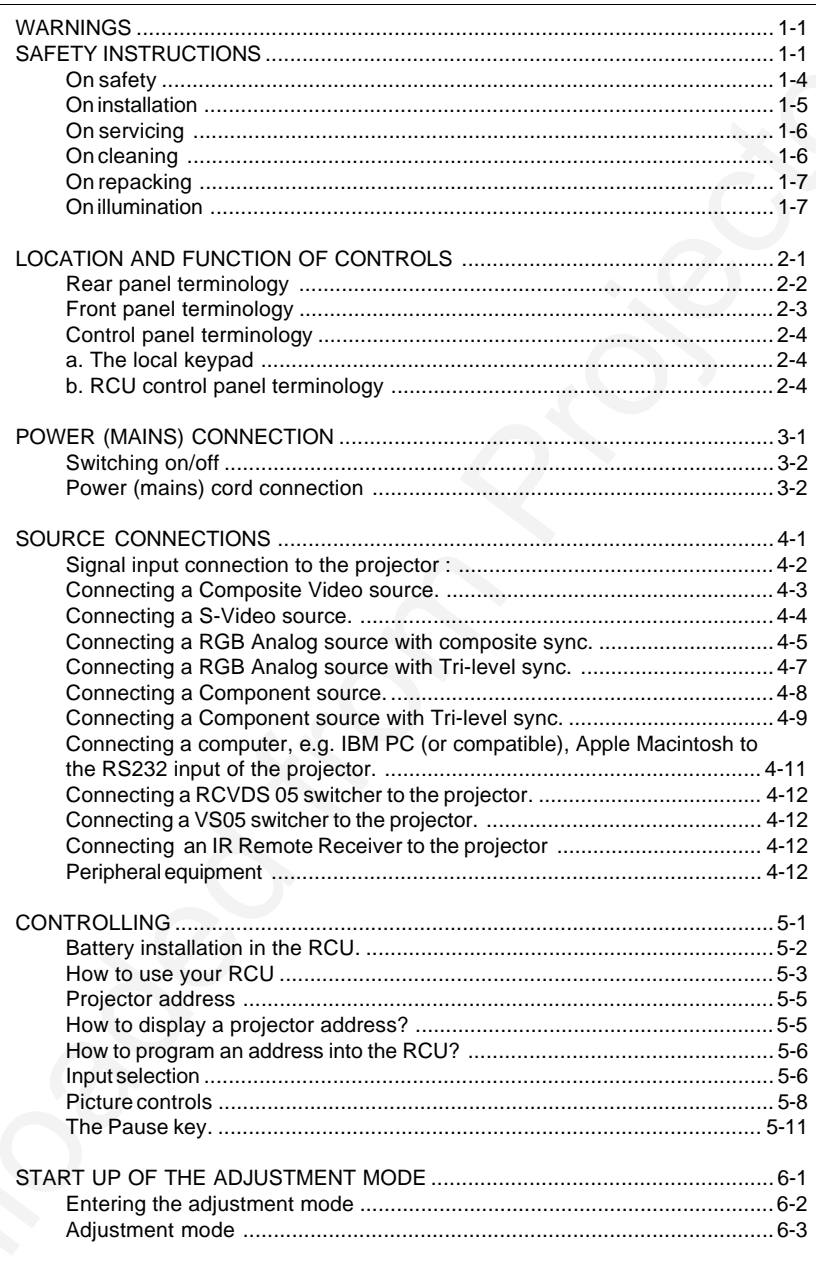

TABLE OF CONTENTS  $\overline{1}$ 

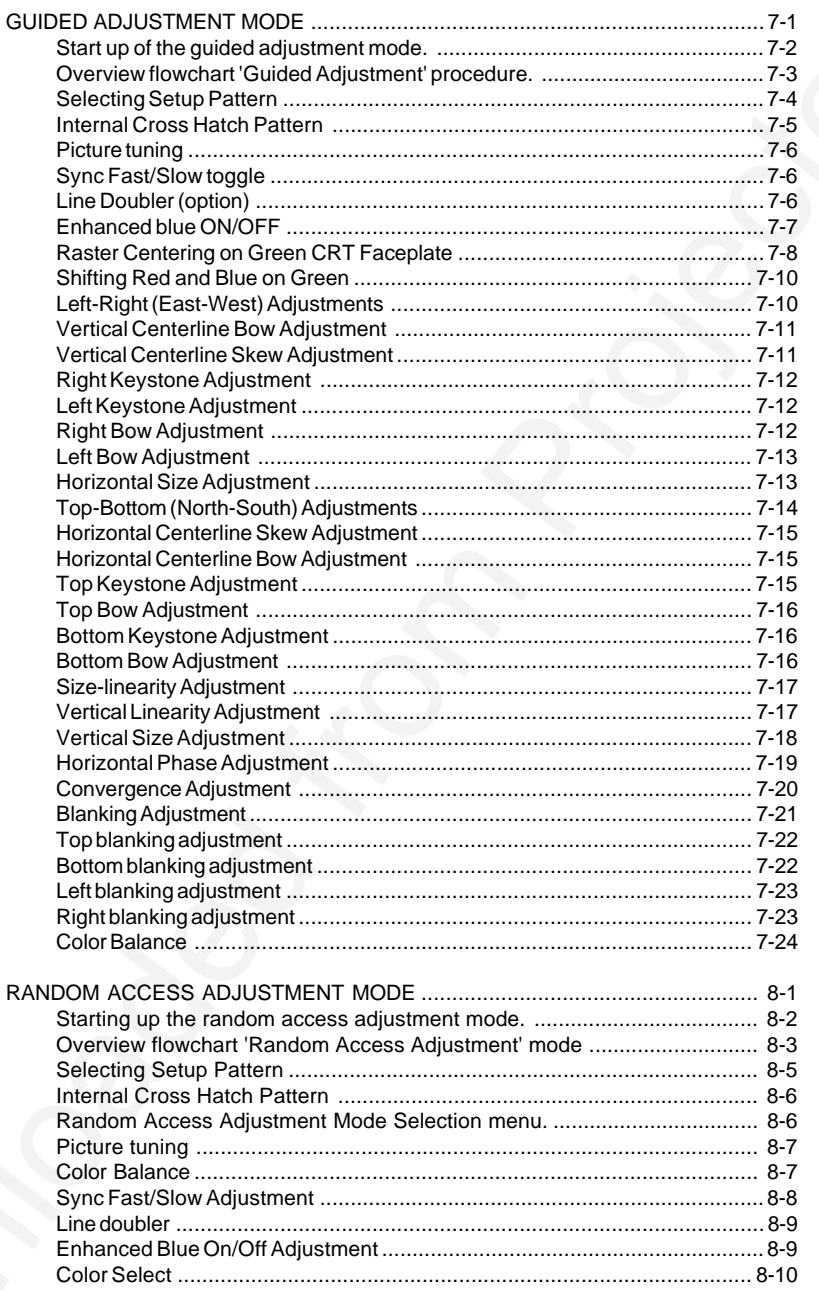

- R5975238 BARCOVISION 701 MULTIMEDIA 070597

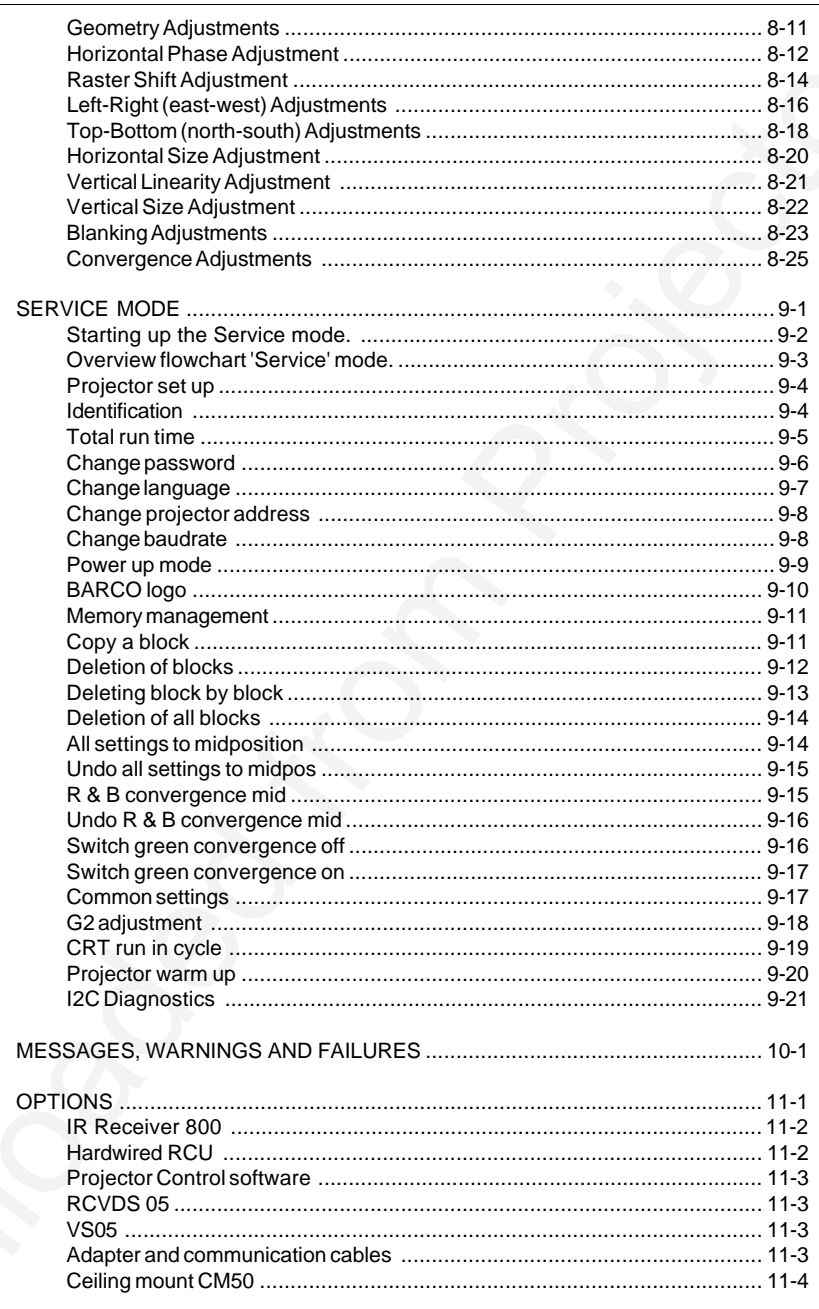

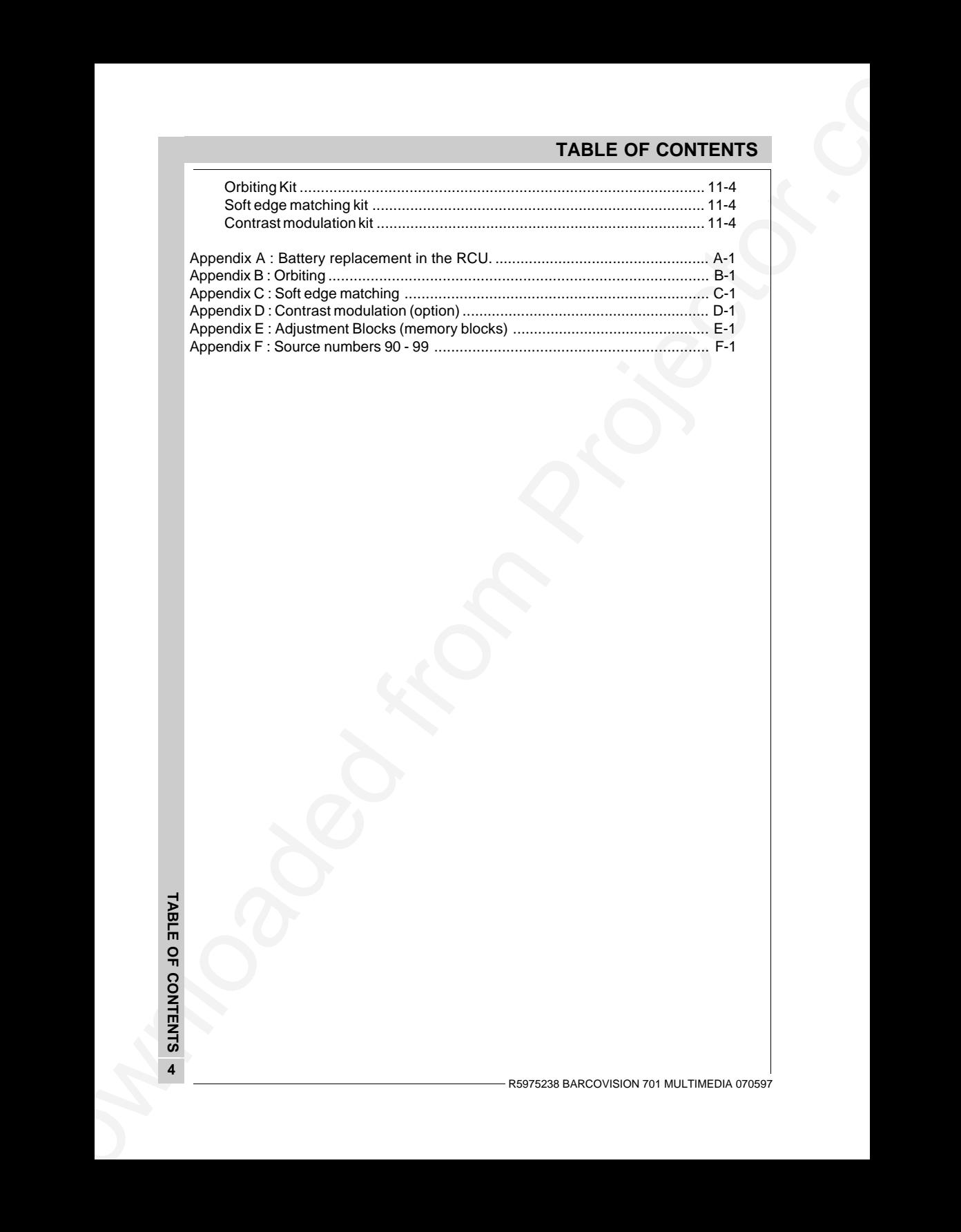

### **SAFETY INSTRUCTIONS**

### **WARNINGS**

# SAFETY INSTRUCTIONS<br>
WARNINGS<br>
SAFETY INSTRUCTIONS<br>
on safety<br>
on installation<br>
on exerciting<br>
on cheating<br>
on the military<br>
on intensity<br>
on intensity<br>
on intensity<br>
on intensity<br>
on intensity<br>
on intensity<br>
on intensity<br> **SAFETY INSTRUCTIONS**

**on safety**

**on installation**

**on servicing**

**on cleaning**

**on repacking**

**on illumination**

### **Notice on Safety**

This equipment is built in accordance with the requirements of the international safety standards EN60950, UL 1950 and CSA C22.2 No.950, which are the safety standards of information technology equipment including electrical business equipment.

SAFETY INSTRUCTIONS<br>
This requirements built in accordance with the requirements of the internsional safety<br>
matching Download in accordance of the internsional safety<br>
successive standard in recordance of the safety stand These safety standards impose important requirements on the use of safety critical components, materials and isolation, in order to protect the user or operator against risk of electric shock and energy hazard, and having access to live parts. Safety standards also impose limits to the internal and external temperature rises, radiation levels, mechanical stability and strength, enclosure construction and protection against the risk of fire.

Simulated single fault condition testing ensures the safety of the equipment to the user even when the equipment's normal operation fails.

### **INSTALLATION INSTRUCTIONS**

**Before operating this equipment please read this manual thoroughly, and retain it for future reference.**

**Installation and preliminary adjustments should be performed by qualified BARCO personnel or by authorized BARCO service dealers.**

### **OWNER'S RECORD**

The part number and serial number are located at the left side of the projector. Record these numbers in the spaces provided below. Refer to them whenever you call upon your BARCO dealer regarding this product.

**PART NUMBER :**

**SER. NUMBER :**

**DEALER :**

**SAFETY INSTRUCTIONS**

### **SAFETY INSTRUCTIONS**

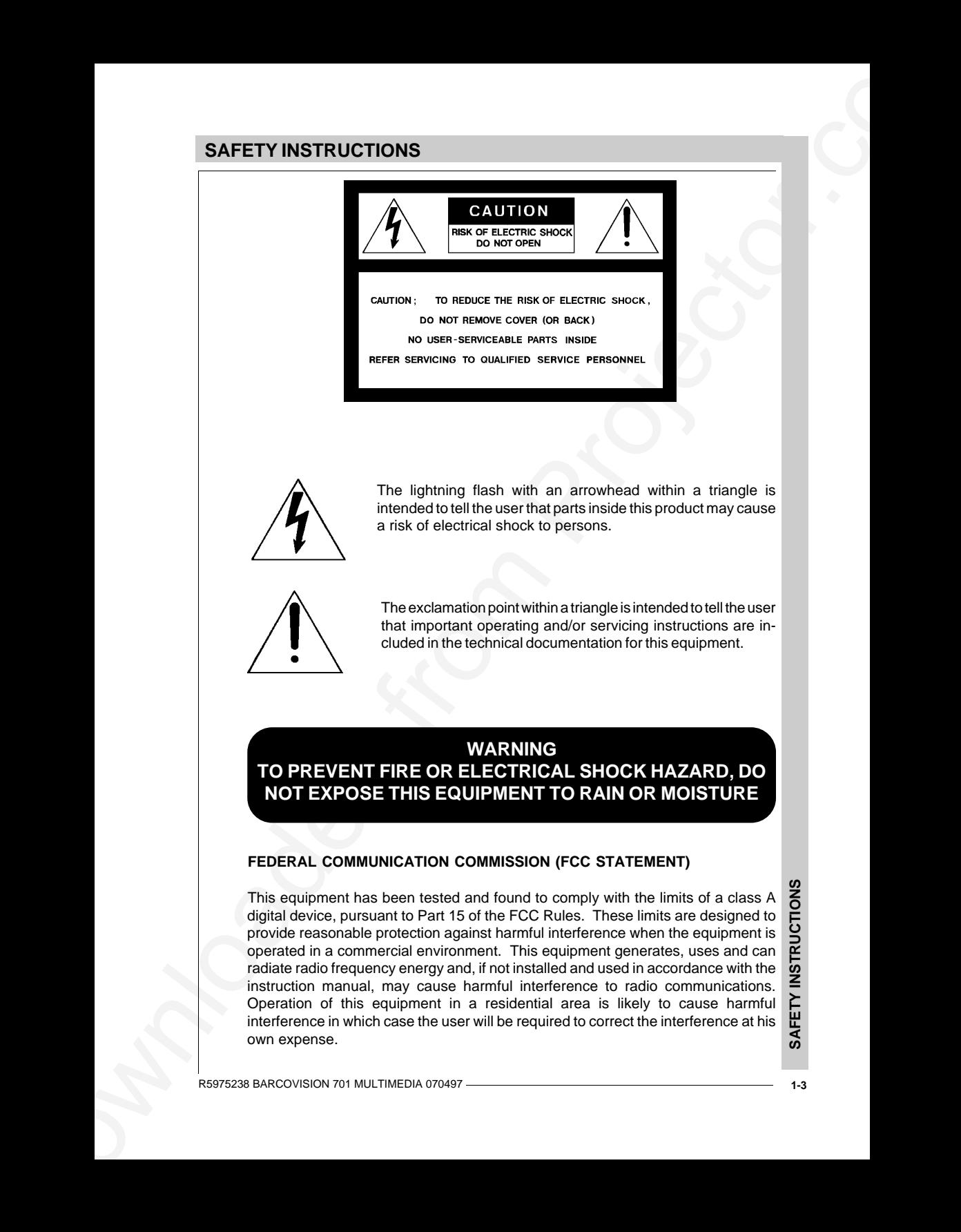

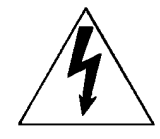

The lightning flash with an arrowhead within a triangle is intended to tell the user that parts inside this product may cause a risk of electrical shock to persons.

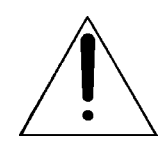

The exclamation point within a triangle is intended to tell the user that important operating and/or servicing instructions are included in the technical documentation for this equipment.

### **WARNINGTO PREVENT FIRE OR ELECTRICAL SHOCK HAZARD, DO NOT EXPOSE THIS EQUIPMENT TO RAIN OR MOISTURE**

### **FEDERAL COMMUNICATION COMMISSION (FCC STATEMENT)**

This equipment has been tested and found to comply with the limits of a class A digital device, pursuant to Part 15 of the FCC Rules. These limits are designed to provide reasonable protection against harmful interference when the equipment is operated in a commercial environment. This equipment generates, uses and can radiate radio frequency energy and, if not installed and used in accordance with the instruction manual, may cause harmful interference to radio communications. Operation of this equipment in a residential area is likely to cause harmful interference in which case the user will be required to correct the interference at his own expense.

\* All the safety and operating instructions should be read before using this unit.

\* The safety and operating instructions manual should be retained for future reference.

\* All warnings on the equipment and in the documentation manuals should be adhered to.

\* All instructions for operating and use of this equipment must be followed precisely.

### **On safety**

**1**. This product should be operated from an AC power source

Operating AC power voltage of the projector:

BARCOVISION 701 MULTIMEDIAArt.No. R9000740 (230V AC)

The projector leaves the factory for 230 Vac. Consult your dealer to switch over to 120 Vac.

If you are not sure of the type of AC power available, consult your dealer or local power company.

**2**. This product is equipped with a 3-wire grounding plug, a plug having a third (grounding) pin. This plug will only fit into a grounding-type power outlet. This is a safety feature. If you are unable to insert the plug into the outlet, contact your electrician to replace your obsolete outlet. Do not defeat the purpose of the grounding-type plug.

**WARNING FOR THE CUSTOMERS**: THIS APPARATUS MUST BE GROUNDED(EARTHED) via the supplied 3 conductor AC power cable. (If the supplied power cable is not the correct one, consult your dealer.)

### **A. Mains lead (Power cord) with CEE 7 plug**:

The wires of the mains lead are colored in accordance with the following code.

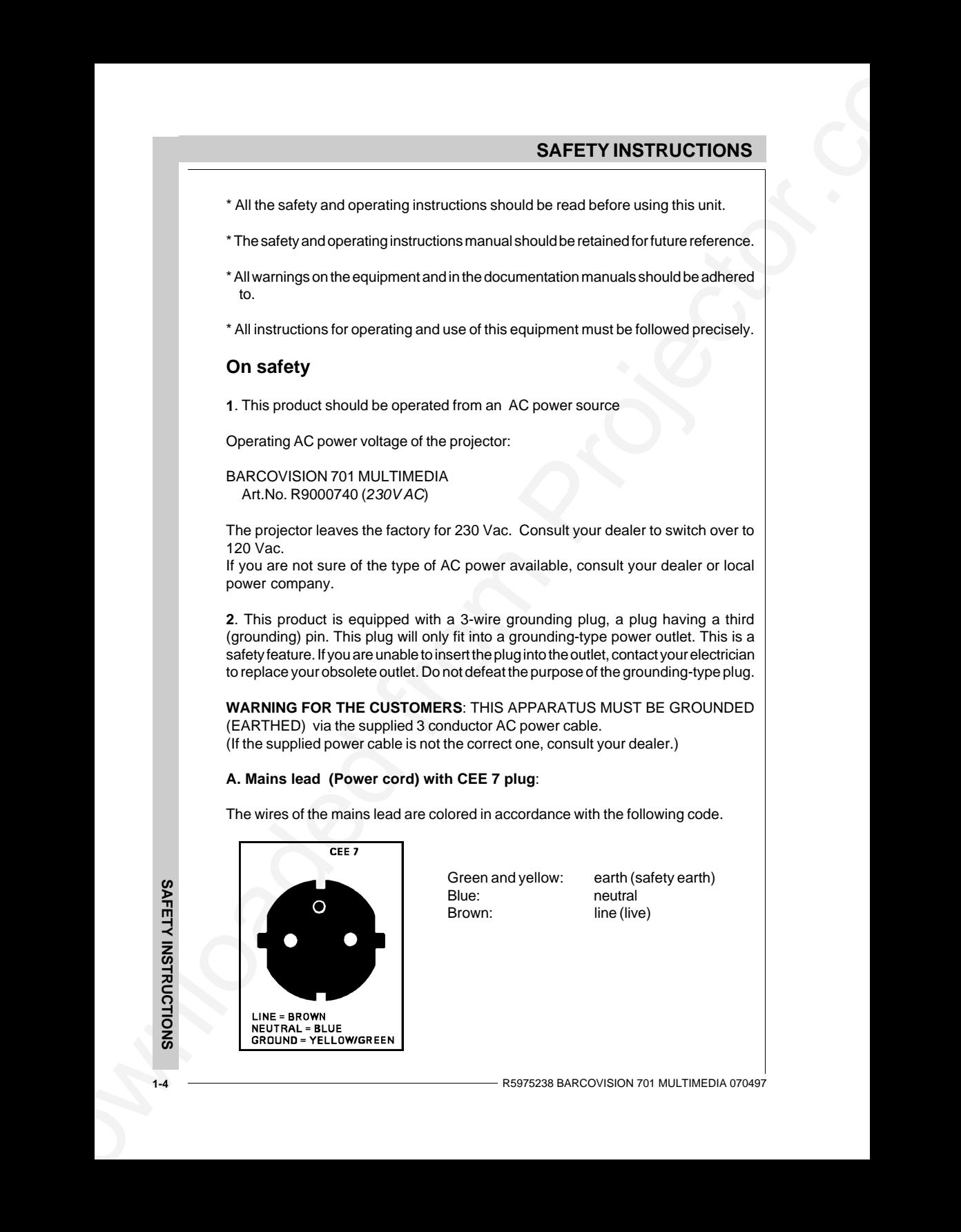

Green and yellow: earth (safety earth) Blue: neutral Brown: line (live)

### **SAFETY INSTRUCTIONS**

### **B. Power cord with ANSI 73.11 plug**:

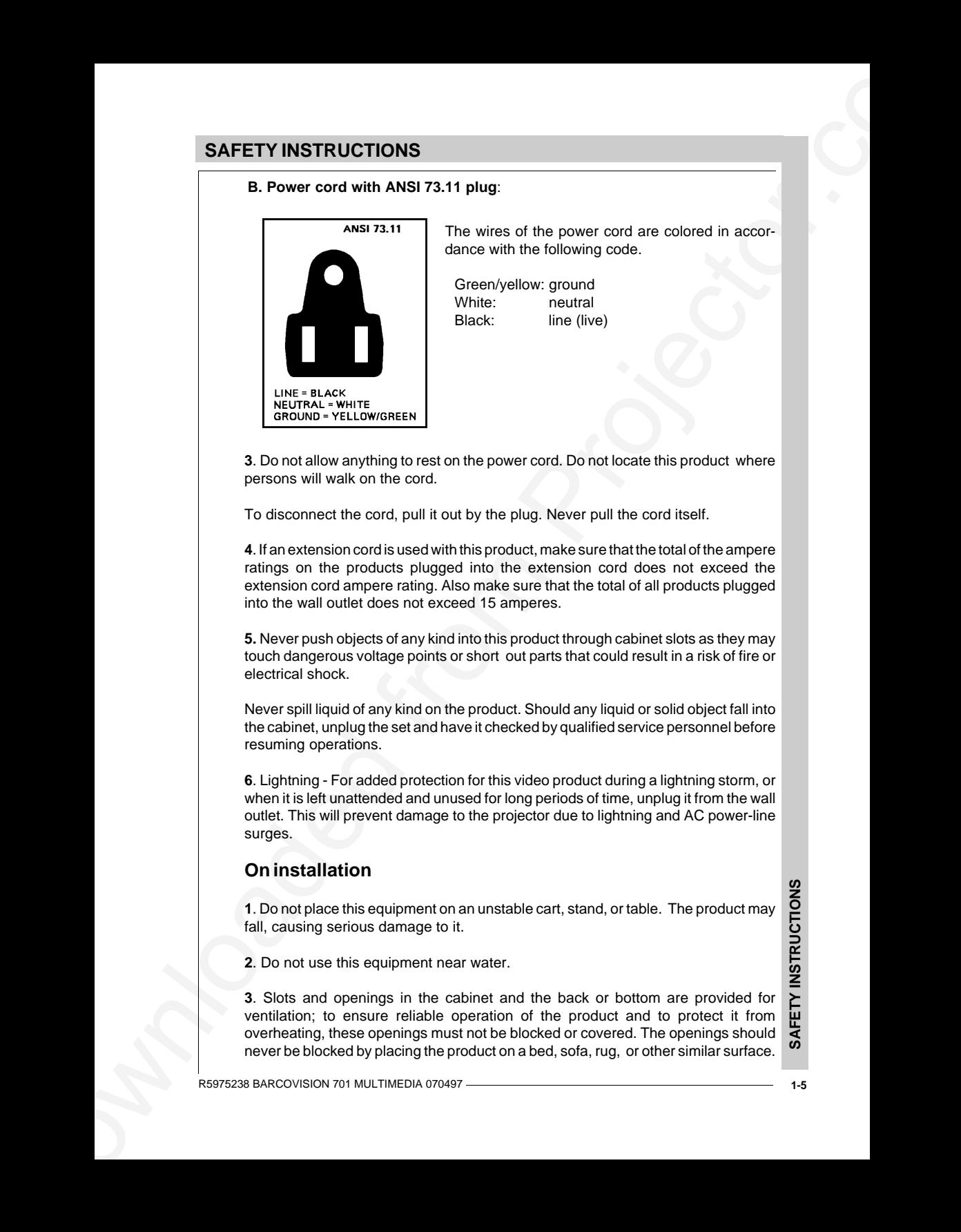

The wires of the power cord are colored in accordance with the following code.

Green/yellow: ground White: neutral Black: line (live)

**3**. Do not allow anything to rest on the power cord. Do not locate this product where persons will walk on the cord.

To disconnect the cord, pull it out by the plug. Never pull the cord itself.

**4**. If an extension cord is used with this product, make sure that the total of the ampere ratings on the products plugged into the extension cord does not exceed the extension cord ampere rating. Also make sure that the total of all products plugged into the wall outlet does not exceed 15 amperes.

**5.** Never push objects of any kind into this product through cabinet slots as they may touch dangerous voltage points or short out parts that could result in a risk of fire or electrical shock.

Never spill liquid of any kind on the product. Should any liquid or solid object fall into the cabinet, unplug the set and have it checked by qualified service personnel before resuming operations.

**6**. Lightning - For added protection for this video product during a lightning storm, or when it is left unattended and unused for long periods of time, unplug it from the wall outlet. This will prevent damage to the projector due to lightning and AC power-line surges.

### **On installation**

**1**. Do not place this equipment on an unstable cart, stand, or table. The product may fall, causing serious damage to it.

**2**. Do not use this equipment near water.

**3**. Slots and openings in the cabinet and the back or bottom are provided for ventilation; to ensure reliable operation of the product and to protect it from overheating, these openings must not be blocked or covered. The openings should never be blocked by placing the product on a bed, sofa, rug, or other similar surface.

**SAFETY INSTRUCTIONS**

This product should never be placed near or over a radiator or heat register. The projector should not be placed in a built-in installation or enclosure unless proper ventilation is provided.

### **On servicing**

Do not attempt to service this product yourself, as opening or removing covers may expose you to dangerous voltage potentials and risk of electric shock! **Refer all servicing to qualified service personnel.**

### **Unplug this product from the wall outlet and refer servicing to qualified service personnel under the following conditions:**

a. When the power cord or plug is damaged or frayed.

b. If liquid has been spilled into the equipment.

c.If the product has been exposed to rain or water.

d. If the product does not operate normally when the operating instructions are followed.

Note : Adjust only those controls that are covered by the operating instructions since improper adjustment of the other controls may result in damage and will often require extensive work by a qualified technician to restore the product to normal operation.

e. If the product has been dropped or the cabinet has been damaged.

f. If the product exhibits a distinct change in performance, indicating a need for service.

**SAFETY INSTRUCTIONS**<br>
This properto chould note the placed from the annual state and the angeles correlations are completed to the complete the state of the complete the complete the complete the complete the complete the **Replacement parts** - When replacement parts are required, be sure the service technician has used original BARCO replacement parts or authorized replacement parts which have the same characteristics as the BARCO original part. Unauthorized substitutions may result in degraded performance and reliability, fire, electric shock or other hazards. Unauthorized substitutions may void warranty.

**Safety check** - Upon completion of any service or repairs to this projector, ask the service technician to perform safety checks to determine that the product is in proper operating condition.

### **On cleaning**

**Unplug this product from the wall outlet before cleaning. Do not use liquid cleaners or aerosol cleaners. Use a damp cloth for cleaning.**

**-** Tokeep the cabinet looking brand-new, periodically clean it with a soft cloth. Stubborn stains may be removed with a cloth lightly dampened with mild detergent solution. Never use strong solvents, such as thinner or benzine, or abrasive cleaners, since these will damage the cabinet.

### **SAFETY INSTRUCTIONS**

- To ensure the highest optical performance and resolution, the projection lenses are specially treated with an anti-reflective coating, therefore, avoid touching the lens. To remove dust on the lens, use a soft dry cloth. Do not use a damp cloth, detergent solution, or thinner.

### **On repacking**

Save the original shipping carton and packing material; they will come in handy if you ever have to ship your equipment. For maximum protection, repack your set as it was originally packed at the factory.

### **On illumination**

In order to obtain the best quality for the projected image, it is essential that the ambient light which is allowed to fall on the screen be kept to an absolute minimum.

When installing the projector and screen, care must be taken to avoid exposure to ambient light directly on the screen. Avoid adverse illumination on the screen from direct sunlight or fluorescent lighting fixtures.

SAFETY INSTRUCTIONS<br>
Transmitter program proference and reduction the projection increasing<br>
To exercise the studies of the main endeaton comparison increasing the level<br>
To exercise the studies of the main endeaton compar The use of controlled ambient lighting, such as incandescent spot light or a dimmer, is recommended for proper room illumination. Where possible, care should also be taken to ensure that the floors and walls of the room in which the projector is to be installed are non-reflecting, dark surfaces. Brighter surfaces will tend to reflect and diffuse the ambient light and hence reduce the contrast of the projected image on the screen.

# **SAFETY INSTRUCTIONS**

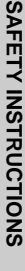

### **LOCATION AND FUNCTION OF CONTROLS**

# LOCATION AND FUNCTION OF CONTROLS<br> **LOCATION AND FUNCTION OF CONTROLS**<br>
Rear Panel Terminology<br>
Front Panel Terminology<br>
RCUTerminology<br>
COLTECTION OF CONTROLS<br>
REAR PANEL Terminology<br>
COLTECTION OF CONTROLS **LOCATION AND FUNCTION OF CONTROLS**

**Rear Panel Terminology**

**Front Panel Terminology**

**RCU Terminology**

**LOCATION AND FUNCTION OF CONTROLS**

### **REAR PANEL TERMINOLOGY**

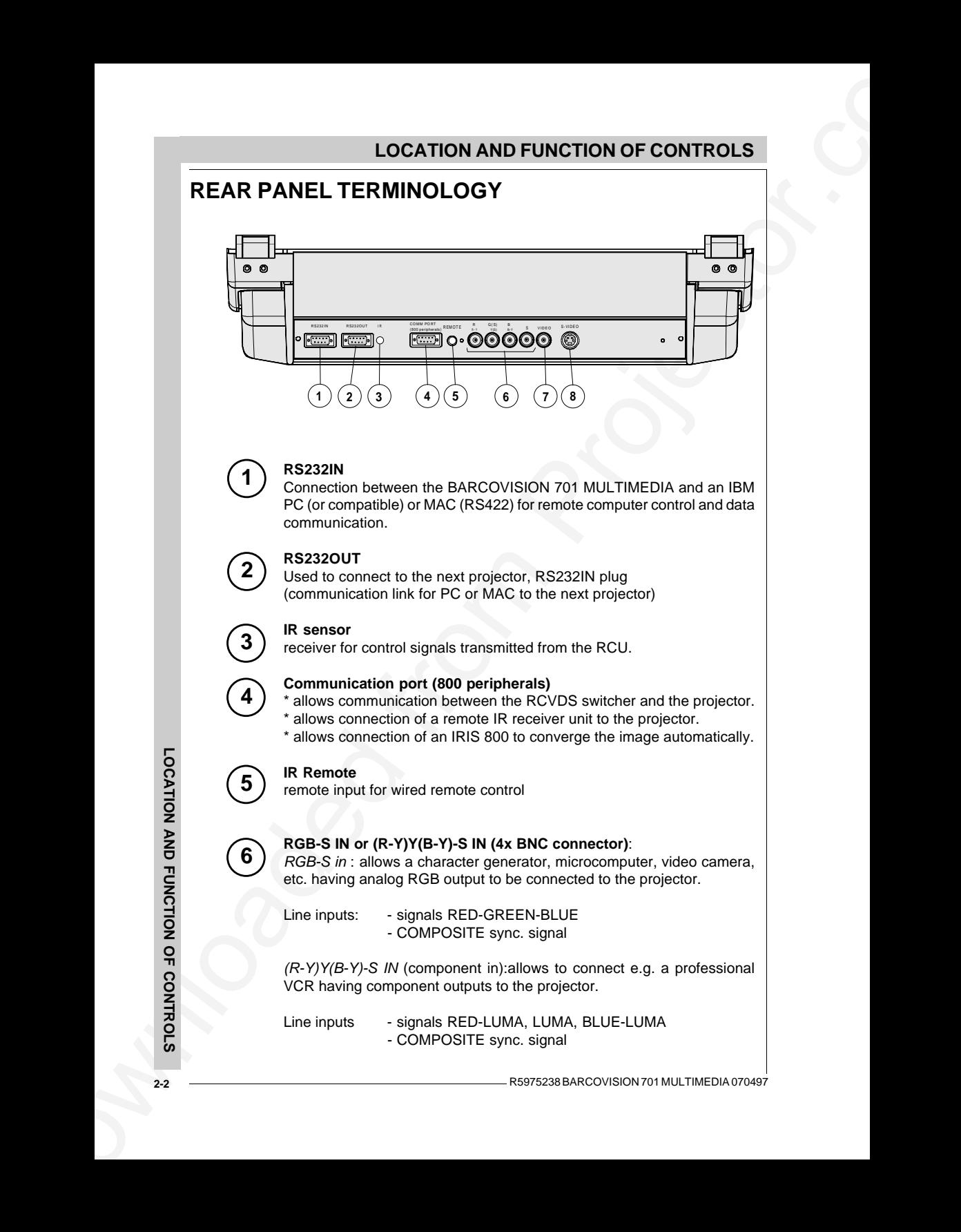

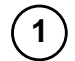

### **RS232IN**

Connection between the BARCOVISION 701 MULTIMEDIA and an IBMPC (or compatible) or MAC (RS422) for remote computer control and data communication.

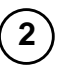

### **RS232OUT**

Used to connect to the next projector, RS232IN plug (communication link for PC or MAC to the next projector)

### **IR sensor**

receiver for control signals transmitted from the RCU.

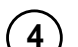

**3**

### **Communication port (800 peripherals)**

- allows communication between the RCVDS switcher and the projector.
- \* allows connection of a remote IR receiver unit to the projector.
- \* allows connection of an IRIS 800 to converge the image automatically.

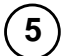

### **IR Remote**

remote input for wired remote control

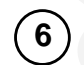

### **RGB-S IN or (R-Y)Y(B-Y)-S IN (4x BNC connector)**:

RGB-S in : allows a character generator, microcomputer, video camera, etc. having analog RGB output to be connected to the projector.

Line inputs: - signals RED-GREEN-BLUE - COMPOSITE sync. signal

 $(R-Y)Y(B-Y)$ -S IN (component in): allows to connect e.g. a professional VCR having component outputs to the projector.

Line inputs - signals RED-LUMA, LUMA, BLUE-LUMA - COMPOSITE sync. signal

### **LOCATION AND FUNCTION OF CONTROLS**

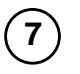

**VIDEO IN (Composite video, 1x BNC connector)**: allows a video tape recorder, video camera, color receiver/monitor, etc. having video line output to be connected to the projector.

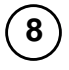

**S-VIDEO IN**: Separated Y/C (luma-chroma) signal inputs and outputs for higher quality playback of Super VHS signals (4-pin S-VIDEO connector).

# **FRONT PANEL TERMINOLOGY**

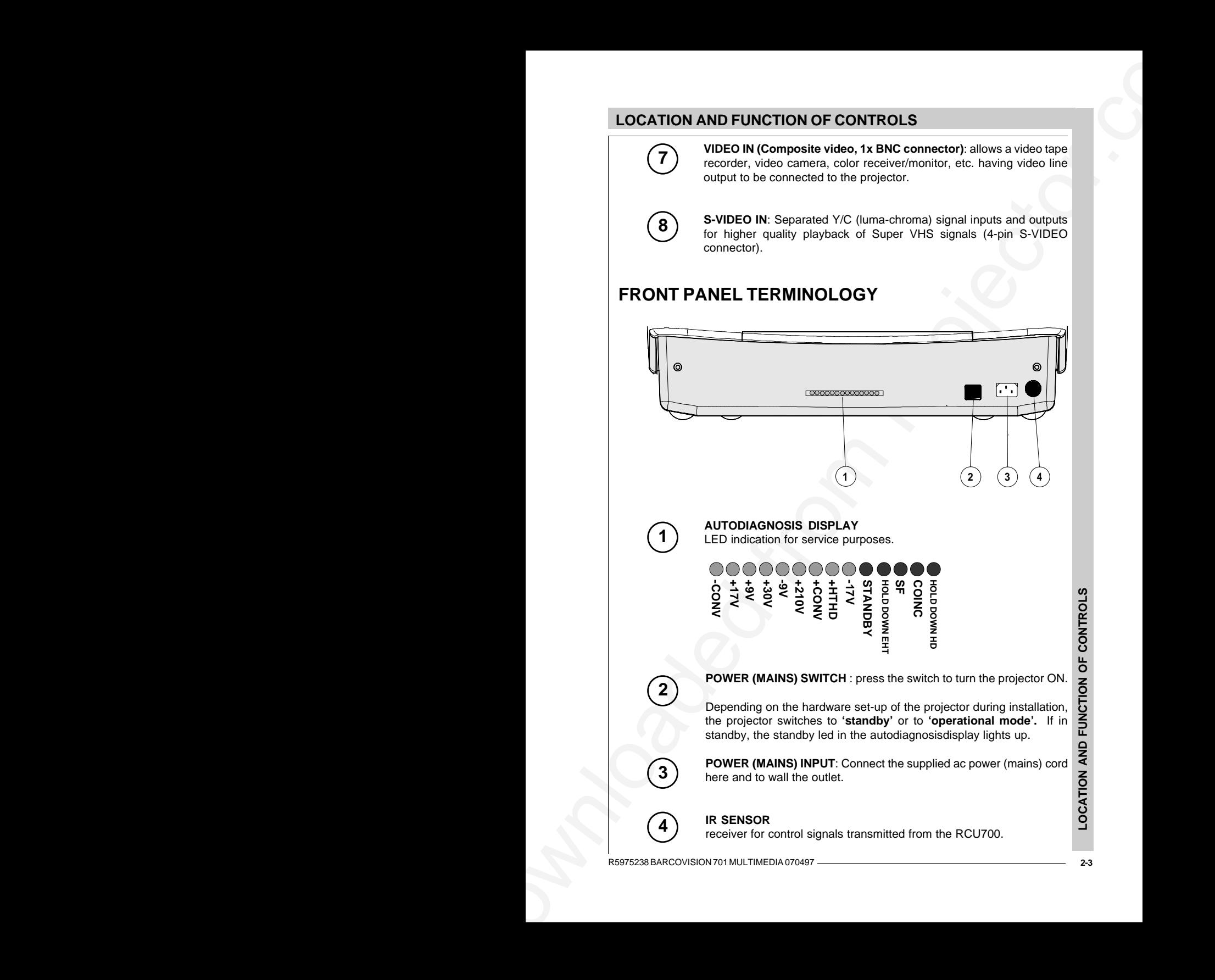

### **Control panel terminology**

### **a. The local keypad**

### **Getting access**

The local keypad is covered by a door on which the projector logo is screened.

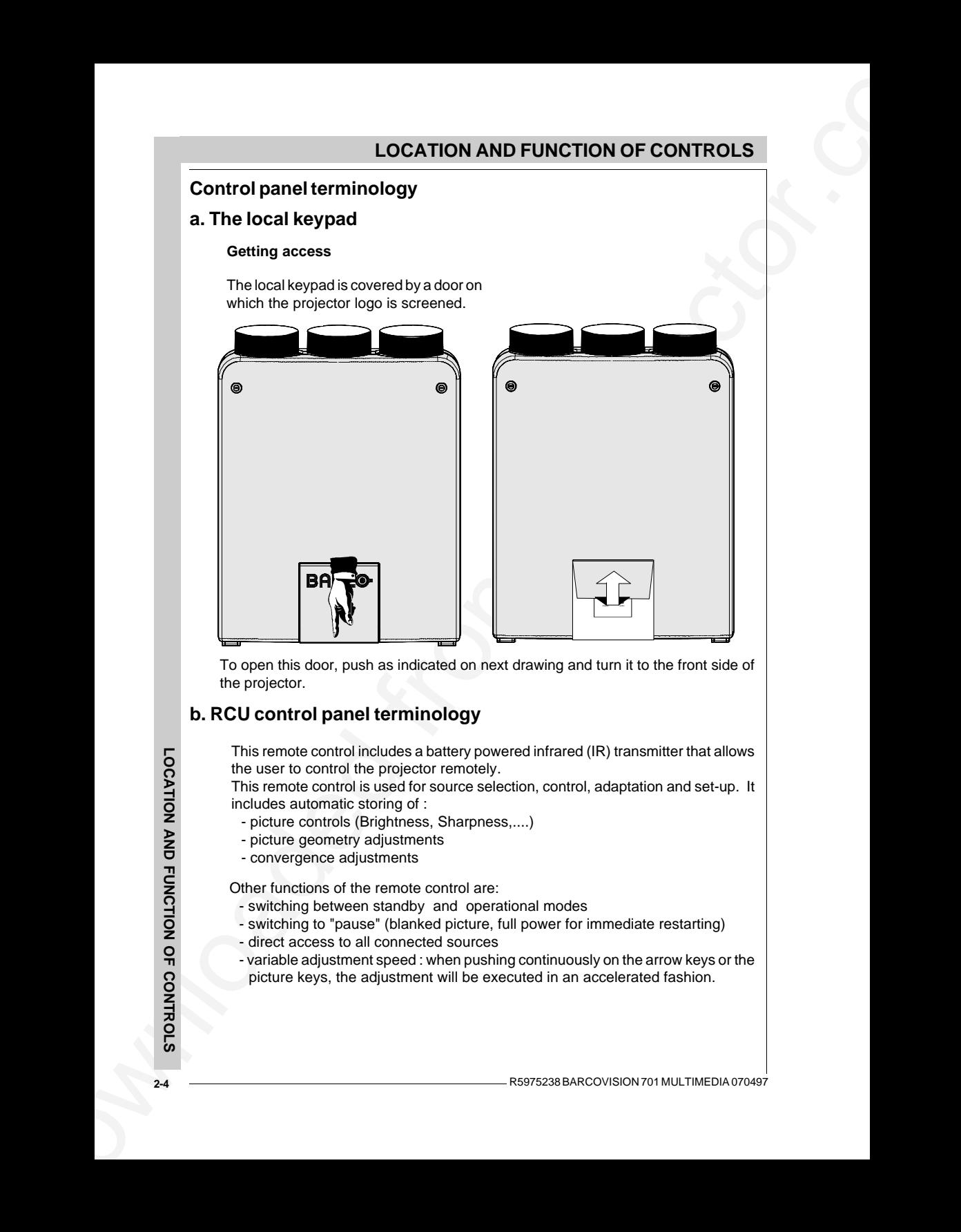

To open this door, push as indicated on next drawing and turn it to the front side of the projector.

### **b. RCU control panel terminology**

This remote control includes a battery powered infrared (IR) transmitter that allows the user to control the projector remotely.

This remote control is used for source selection, control, adaptation and set-up. It includes automatic storing of :

- picture controls (Brightness, Sharpness,....)
- picture geometry adjustments
- convergence adjustments

Other functions of the remote control are:

- switching between standby and operational modes
- switching to "pause" (blanked picture, full power for immediate restarting)
- direct access to all connected sources
- variable adjustment speed : when pushing continuously on the arrow keys or the picture keys, the adjustment will be executed in an accelerated fashion.

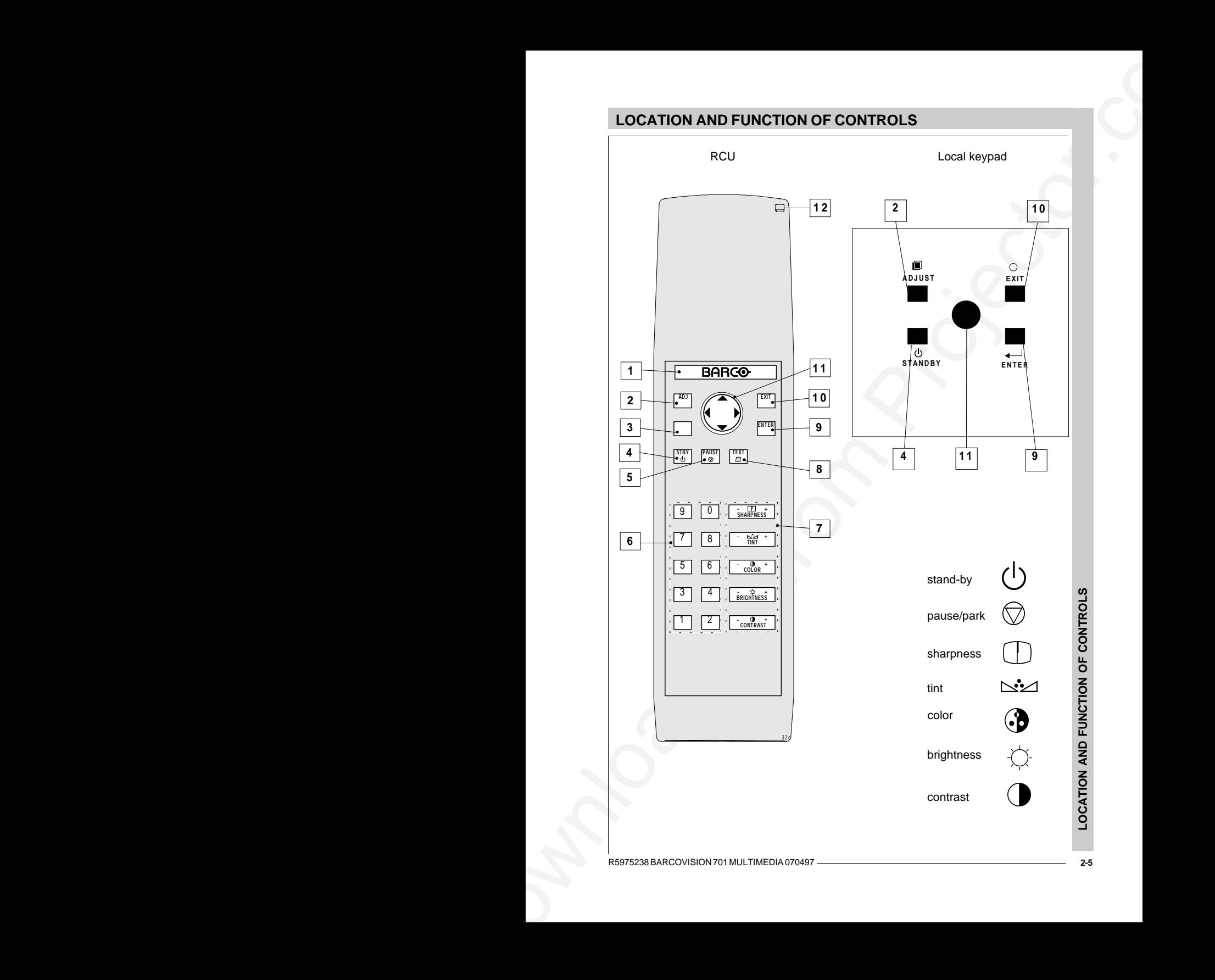

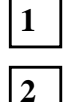

**Back light key** : when activated, all keys will be lit up and visible in the dark.

**ADJ.** : adjust key, to enter or exit the adjustment mode.

**Address key** (sunk key), to enter the address of the projector (between 0 and 9). Press the address key, followed by pressing one digit button between 0 and 9.

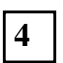

**3**

**STBY** : stand by button : - to initiate remote power up operation - to stop projection without main power off.

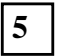

**Pause** :to blank the image, press PAUSE. The image disappears but full power is retained for immediate restarting.

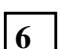

**Digit buttons** : direct input selection.

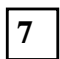

**Picture controls** : use these buttons to obtain the desired level (see also 'Controlling') for each picture function.

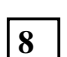

**Example 10**<br> **Example 10**<br> **Example 10**<br> **Example 10**<br> **Example 10**<br> **Example 10**<br> **Address tex** typicals with one can be address of the opposite Universe<br> **Example 10**<br> **Address tex** typical with the address of the oppos **TEXT** : when adjusting one of the image controls during a meeting, the displayed bar scale can be removed by pressing 'TEXT' key first. To redisplay the bar scale on the screen, press 'TEXT' key again. 'TEXT' key is only active in operational mode. When 'TEXT' is off, no warning message will be displayed.

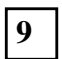

**ENTER** : to start up the adjustment mode or to confirm an adjustment or selection in the adjustment mode.

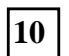

**EXIT**: to leave the adjustment mode or to scroll upwards when in the adiustment mode.

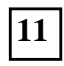

**Control disk** : to make menu selections when in the adjustment mode. Also allows to increment or decrement an adjustment in the adjustment mode.

 $control$  disk up = up arrow in the menus  $control$  disk down = down arrow in the menus control disk to the right = arrow to the right on the menus control disk to the left  $=$  arrow to the left on the menus

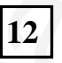

**RC operating indication** : lights up when a button on the remote control is pressed. (This is a visual indicator to check the operation of the remote control)

### **POWER CONNECTION**

# POWER CONNECTION<br>
POWER (MAINS) CONNECTION<br>
POWER (MAINS) CONNECTION<br>
POWER (MAINS) CONNECTION **POWER (MAINS) CONNECTION POWER (MAINS) CONNECTION**

### **Power (mains) cord connection**

Use the supplied power cord to connect your projector to the wall outlet. Plug the female power connector into the male connector at the front of the projector.

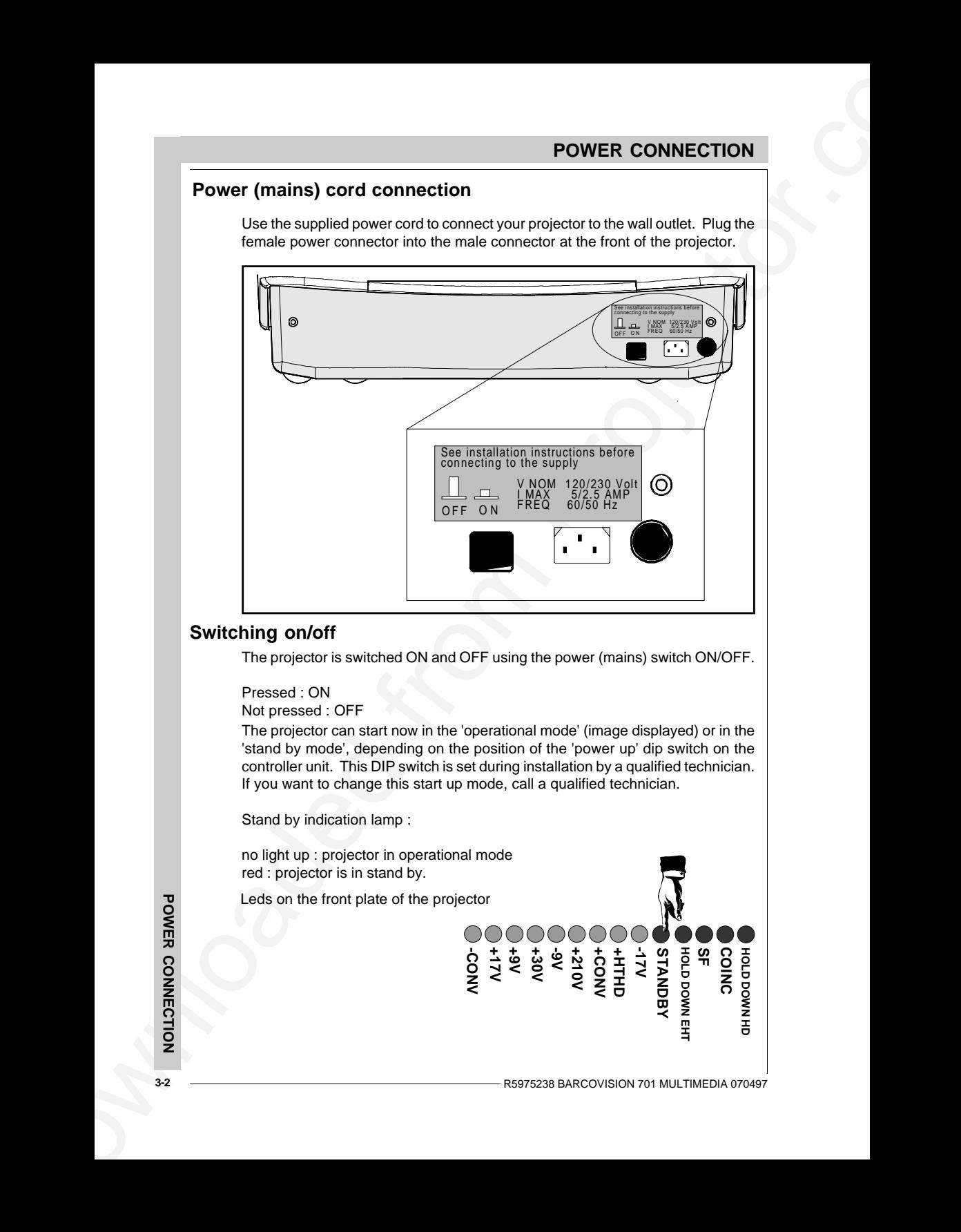

### **Switching on/off**

The projector is switched ON and OFF using the power (mains) switch ON/OFF.

Pressed : ON

Not pressed : OFF

The projector can start now in the 'operational mode' (image displayed) or in the 'stand by mode', depending on the position of the 'power up' dip switch on the controller unit. This DIP switch is set during installation by a qualified technician. If you want to change this start up mode, call a qualified technician.

> **-CONV +17V +9V +30V** <mark>چ</mark> **+210V +CONV +HTHD -17V STANDBY HOLD DOWN EHT**

Stand by indication lamp :

no light up : projector in operational mode red : projector is in stand by.

Leds on the front plate of the projector

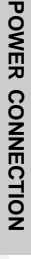

**SF COINC HOLD DOWN HD**

### **SOURCE CONNECTIONS**

**- connecting a Video source**

**- connecting a S-Video source**

**- connecting a RGsB or RGBS analog source**

**- connecting a RG3sB or RGB3S analog source**

**- connecting a (R-Y)Ys(B-Y) or (R-Y)Y(B-Y)S analog source**

**- connecting a (R-Y)Y3s(B-Y) or (R-Y)Y(B-Y)3S analog source**

### **PERIPHERAL EQUIPMENT CONNECTION**

CONNECTIONS<br>
SOURCE CONNECTIONS<br>
...comnecting a Video source<br>
...comnecting a S-Video source<br>
...comnecting a RGsB or RGBS analog source<br>
...comnecting a RGsB or RGBS analog source<br>
...comnecting a (R-Y)YS(B-Y) or (R-Y)Y( **- Connecting a computer, e.g. IBM PC (or compatible), Apple Macintosh to the RS232 input of the projector.**

- **connecting a RCVDS 05**
- **connecting a VSO5**
- **connecting an IR Remote Receiver**

R5975238 BARCOVISION 701 MULTIMEDIA 280497 **4-1**

### **Signal input connection to the projector :**

- Composite Video (\*)
- S-Video (\*)
- RGBS or RGsB
- RGB3S or RG3sB
- (R-Y)Y(B-Y)S or (R-Y)Ys(B-Y) [component input] (\*\*)
- (R-Y)Y(B-Y)3S or (R-Y)Y3s(B-Y) [component input] (\*\*)

(\*) If the line douoble feature is built in, this feature is available via a software on/off toggle.

(\*\*) If the line double feature is built in, this feature is available for component video signals on standard frequency via software on/off toggle.

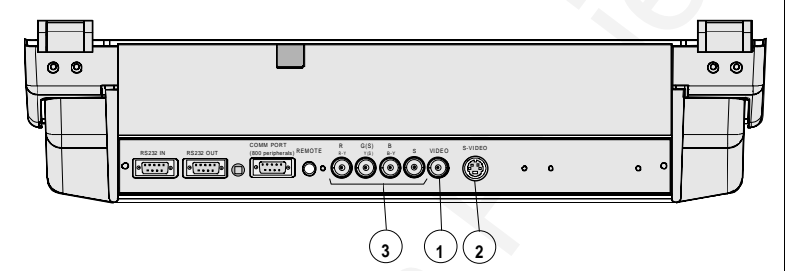

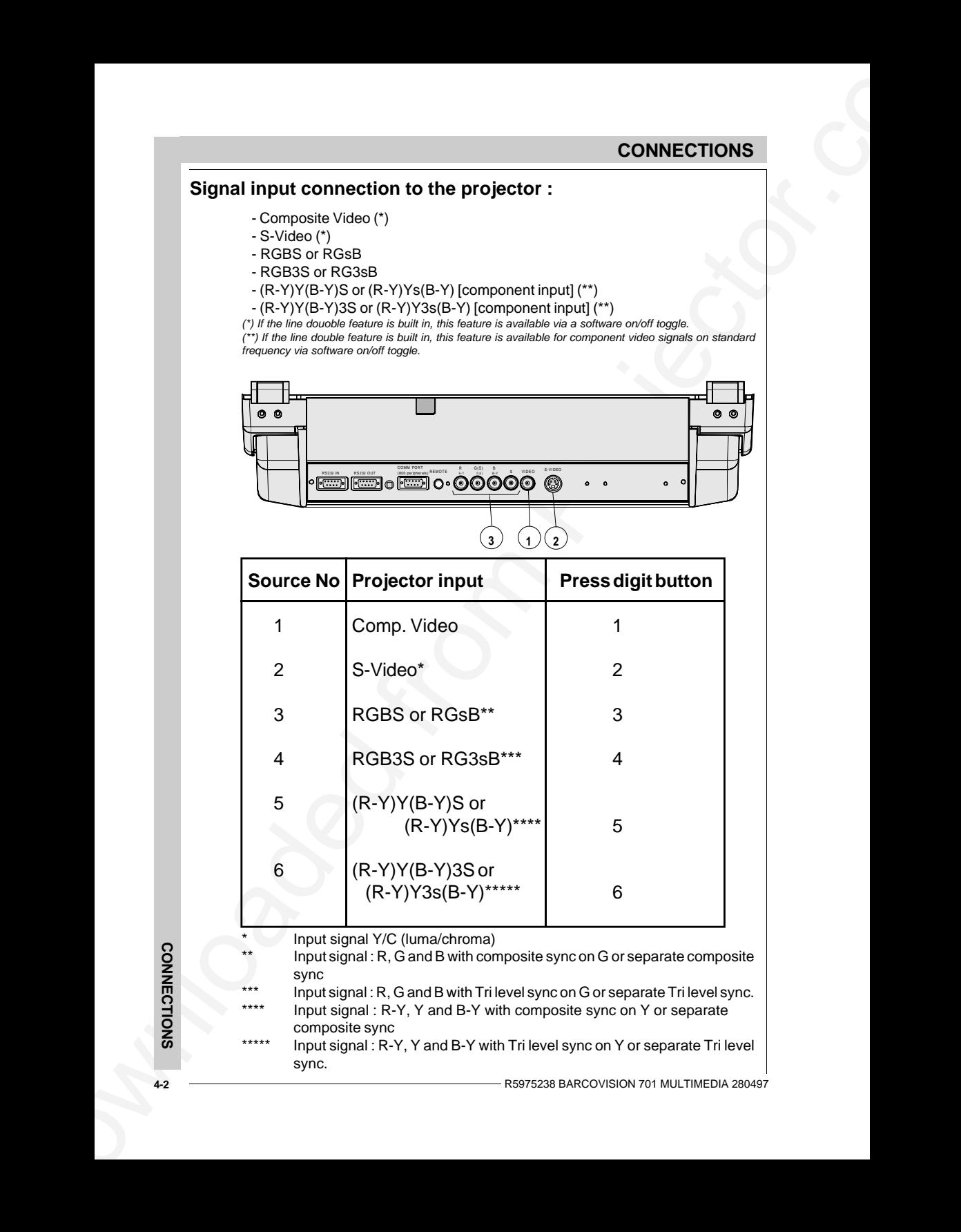

Input signal Y/C (luma/chroma)

 Input signal : R, G and B with composite sync on G or separate composite sync

 Input signal : R, G and B with Tri level sync on G or separate Tri level sync. \*\*\*\*

 Input signal : R-Y, Y and B-Y with composite sync on Y or separate composite sync \*\*\*\*\*Input signal : R-Y, Y and B-Y with Tri level sync on Y or separate Tri level

sync.

\*

\*\*

\*\*\*

### **CONNECTIONS**

### **Connecting a Composite Video source.**

Composite video signals from a VCR, OFF air signal decoder, etc..

If a line doubler is built in :

the default position of this line doubler is ON (active), the video input signal will be displayed as a non interlaced image (= improved image stability). To enable or to disable this line doubler function, enter the adjustment mode and change the position of the ON/OFF toggle switch (see Picture tuning in chapter 'Guided' adjustment mode or 'Random access' adjustment mode).

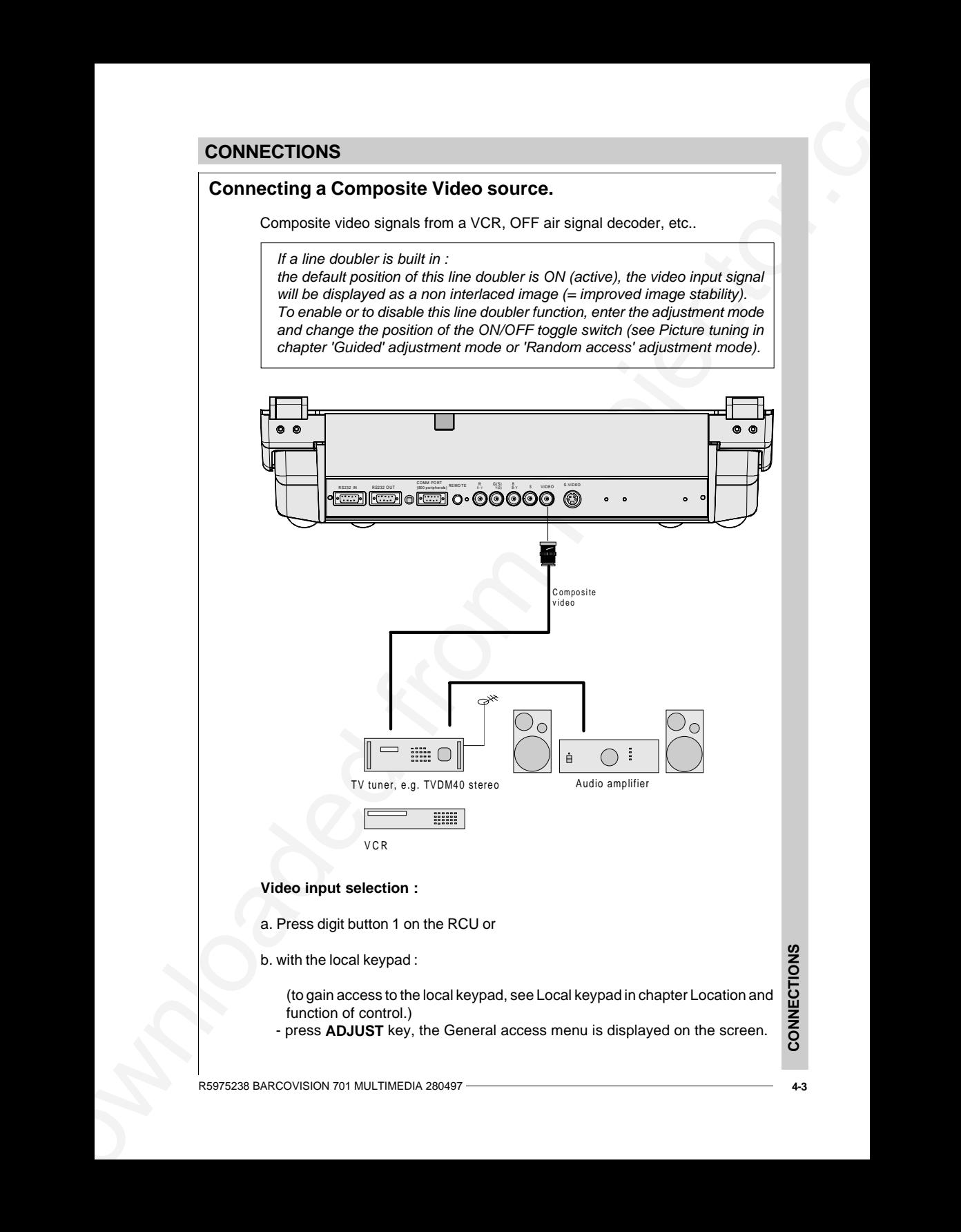

### **Video input selection :**

- a. Press digit button 1 on the RCU or
- b. with the local keypad :

(to gain access to the local keypad, see Local keypad in chapter Location and function of control.)

- press **ADJUST** key, the General access menu is displayed on the screen.

**CONNECTIONS**

- use the control disk to highlight 1.
- press **ENTER** to select the highlighted source.

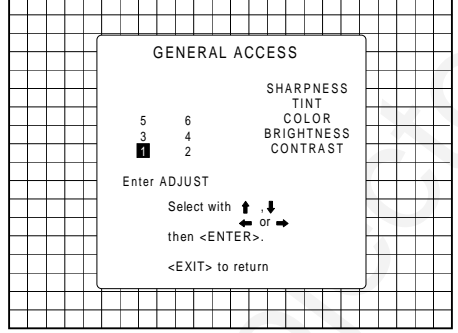

### **Connecting a S-Video source.**

Separate Y-luma/C-chroma signals for higher quality playback of Super VHS signals.

If a line doubler is built in :the default position of this line doubler is ON (active), the video input signal will be displayed as a non interlaced image  $(=$  improved image stability). To enable or to disable this line doubler function, enter the adjustment mode and change the position of the ON/OFF toggle switch (see Picture tuning in chapter 'Guided' adjustment mode or 'Random access' adjustment mode).

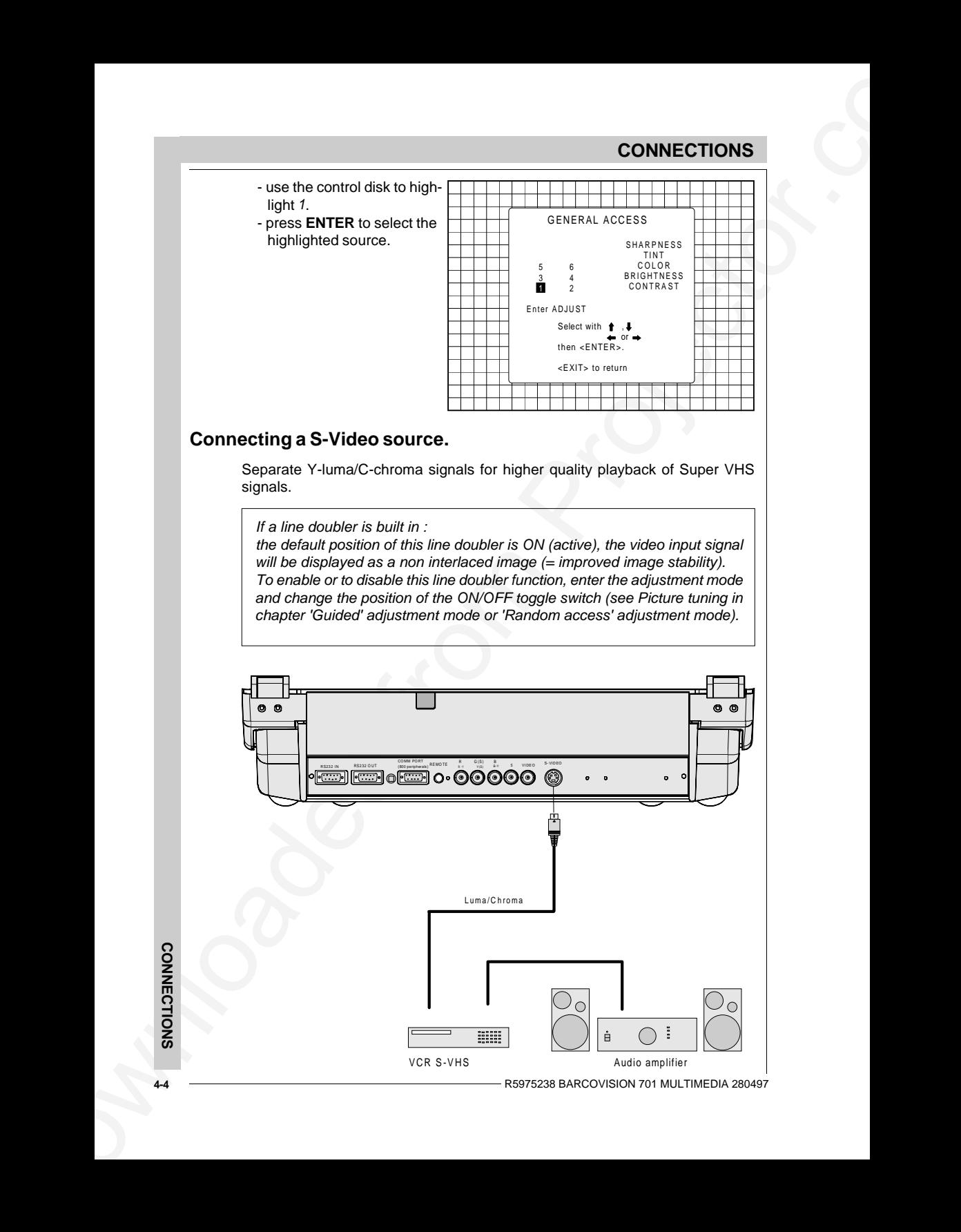

### **CONNECTIONS**

### **S-Video input selection**

- a. Press digit button 2 on the RCU or
- b. with the local keypad :

(to gain access to the local keypad, see Local keypad in chapter Location and functions of control.)

- Press **ADJUST** key, the General access menu is displayed on the screen.
	- Use the control disk tohighlight 2.
	- Press **ENTER** to selectthe highlighted source.

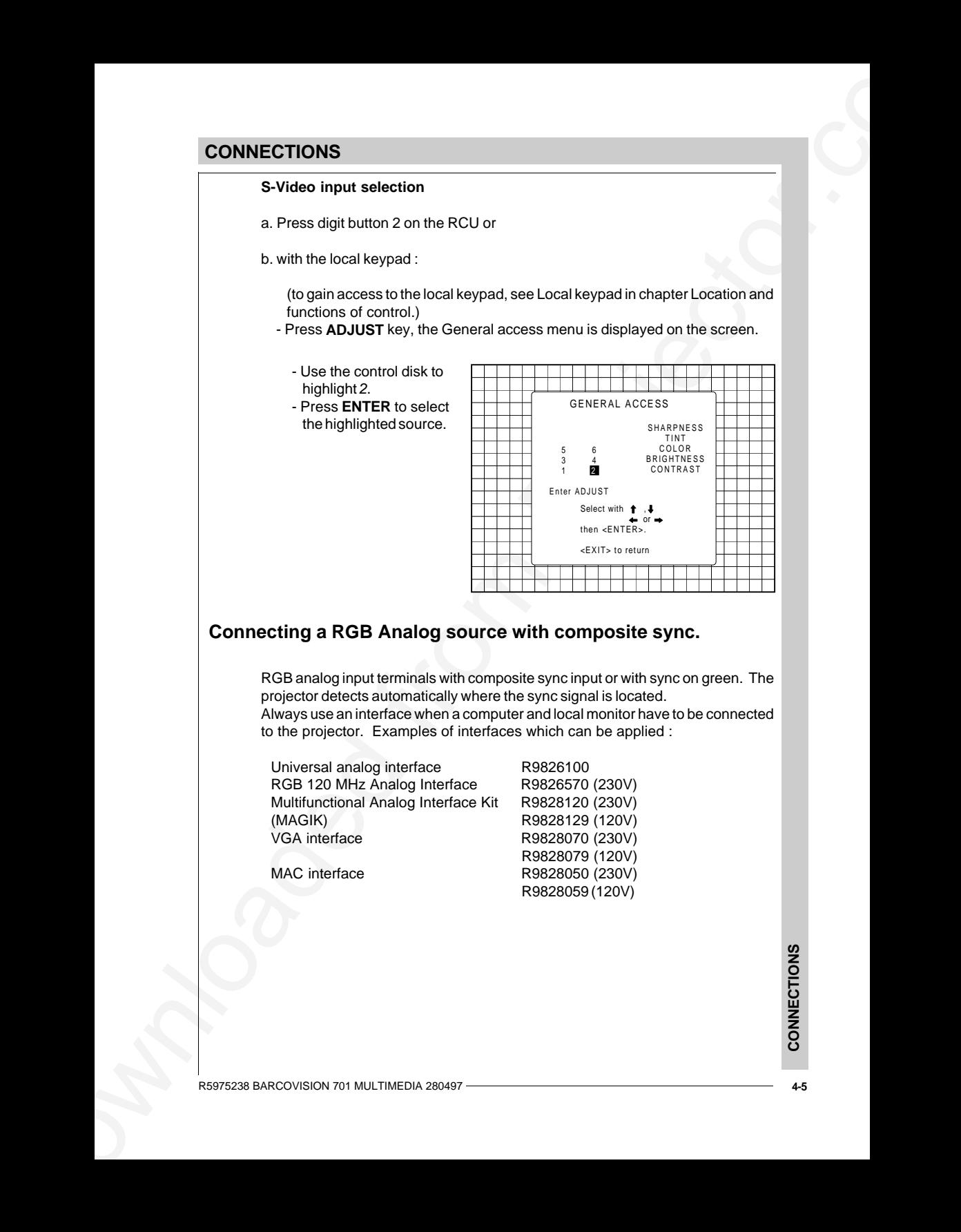

### **Connecting a RGB Analog source with composite sync.**

RGB analog input terminals with composite sync input or with sync on green. The projector detects automatically where the sync signal is located. Always use an interface when a computer and local monitor have to be connected to the projector. Examples of interfaces which can be applied :

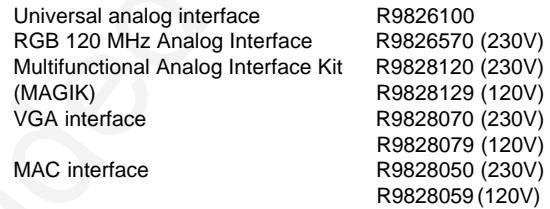

# CONNECTIONS<br>
CONNECTIONS<br>
CONNECTIONS<br>
CONNECTIONS<br>
CONNECTIONS<br>
CONNECTIONS<br>
CONNECTIONS<br>
CONNECTIONS<br>
CONNECTIONS<br>
CONNECTIONS<br>
CONNECTIONS<br>
CONNECTIONS<br>
CONNECTIONS<br>
CONNECTIONS<br>
CONNECTIONS<br>
CONNECTIONS<br>
CONNECTIONS<br>
C RS232 IN RS232 OUT (800 peripherals) REMOTE S VID B-Y S VIDEO S-VIDEO **R G B S IN**  $\frac{1}{2}$ R G(S) B **RGBS or RGsB input selection** a. Press digit button 3 on the RCU or b. With the local keypad : (to gain access to the local keypad, see Local keypad in chapter Location and functions of control.) - Press **ADJUST** key, the General access menu is displayed on the screen. - Use the control disk to highlight 3. - Press **ENTER** to select thehighlighted source. GENERAL ACCESSSelect with  $\triangle$ SHARPNESS TINT COLOR BRIGHTNESS CONTRAST5 6  $\frac{3}{1}$   $\frac{4}{2}$ Enter ADJUST

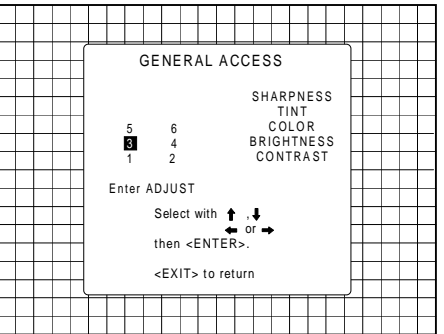

R5975238 BARCOVISION 701 MULTIMEDIA 280497

### **CONNECTIONS**

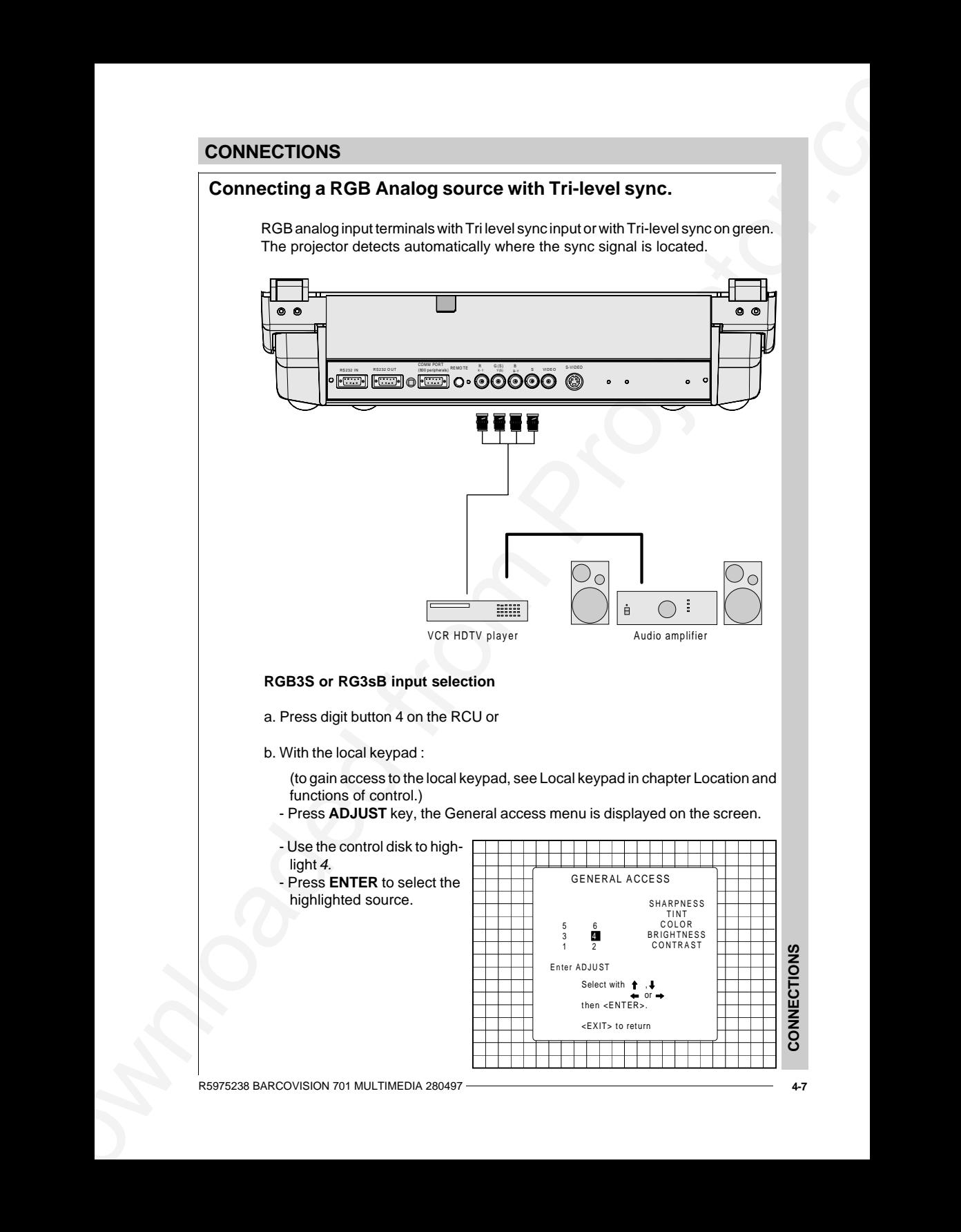

R5975238 BARCOVISION 701 MULTIMEDIA 280497 **4-7**

### **Connecting a Component source.**

(R-Y)Y(B-Y) analog input terminals with sync input or with sync on the luminance (Y) input. The projector detects automatically where the sync signal is located. Line doubling is possible for component video input sources on standard line frequency.

If a line doubler is built in :

the default position of this line doubler is ON (active), the component video input signal will be displayed as a non interlaced image (= improved image stability). To enable or to disable this line doubler function, enter the adjustment mode and change the position of the ON/OFF toggle switch (see Picture tuning in chapter 'Guided' adjustment mode or 'Random access' adjustment mode).

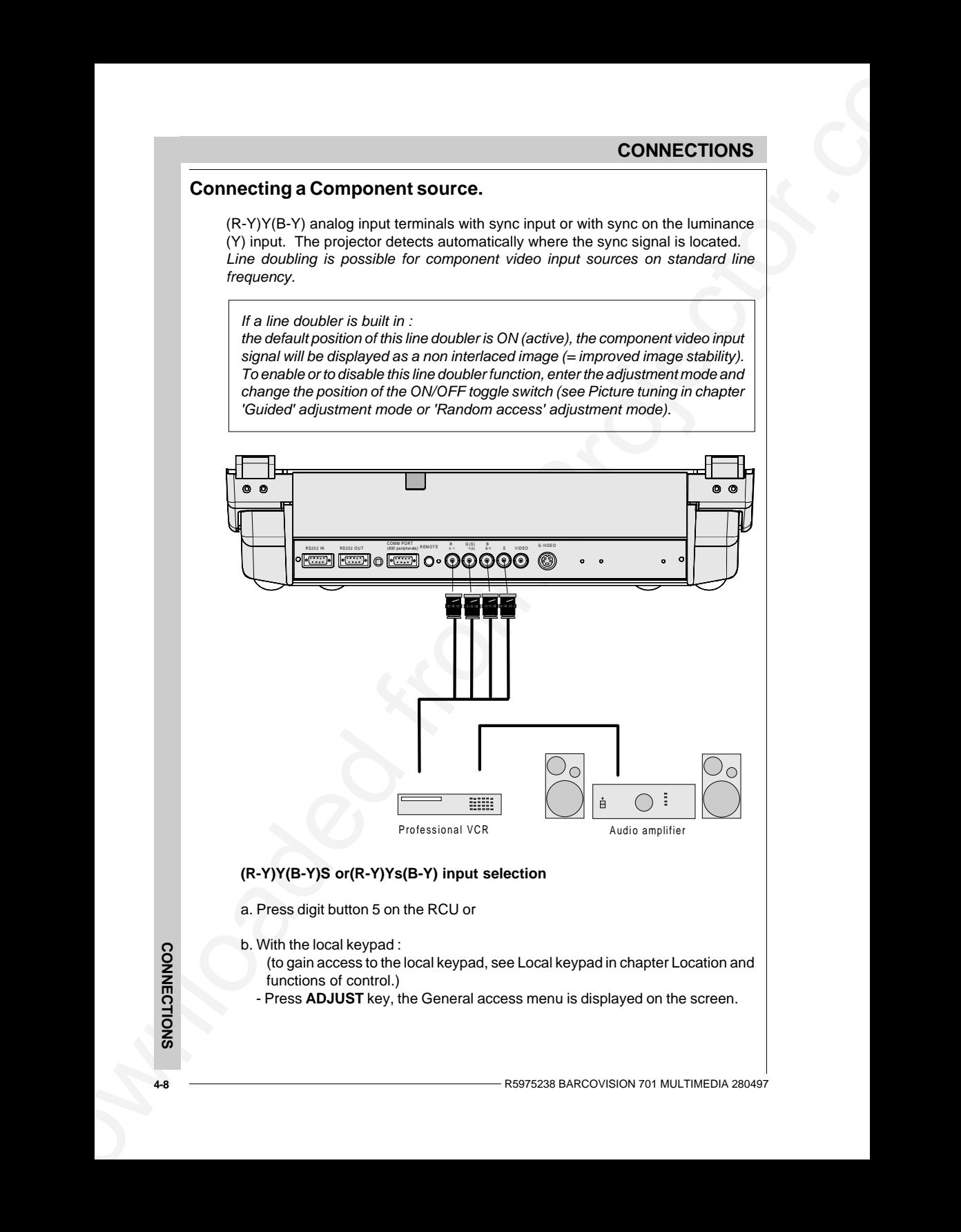

### **(R-Y)Y(B-Y)S or(R-Y)Ys(B-Y) input selection**

- a. Press digit button 5 on the RCU or
- b. With the local keypad :
	- (to gain access to the local keypad, see Local keypad in chapter Location and functions of control.)
	- Press **ADJUST** key, the General access menu is displayed on the screen.

### **CONNECTIONS**

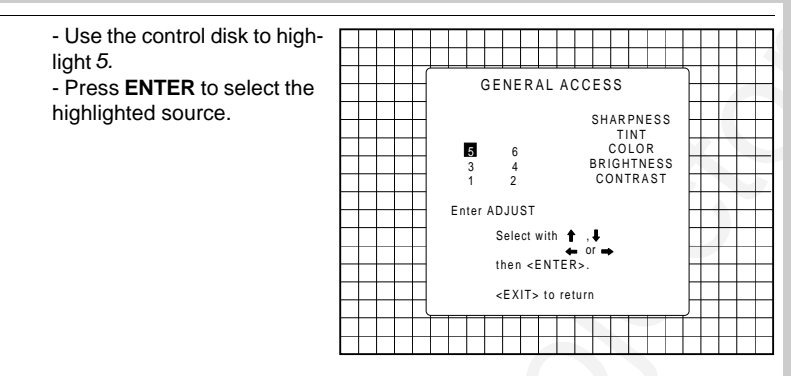

### **Connecting a Component source with Tri-level sync.**

(R-Y)Y(B-Y) analog input terminals with Tri-level sync input or with Tri-level sync on the luminance input.

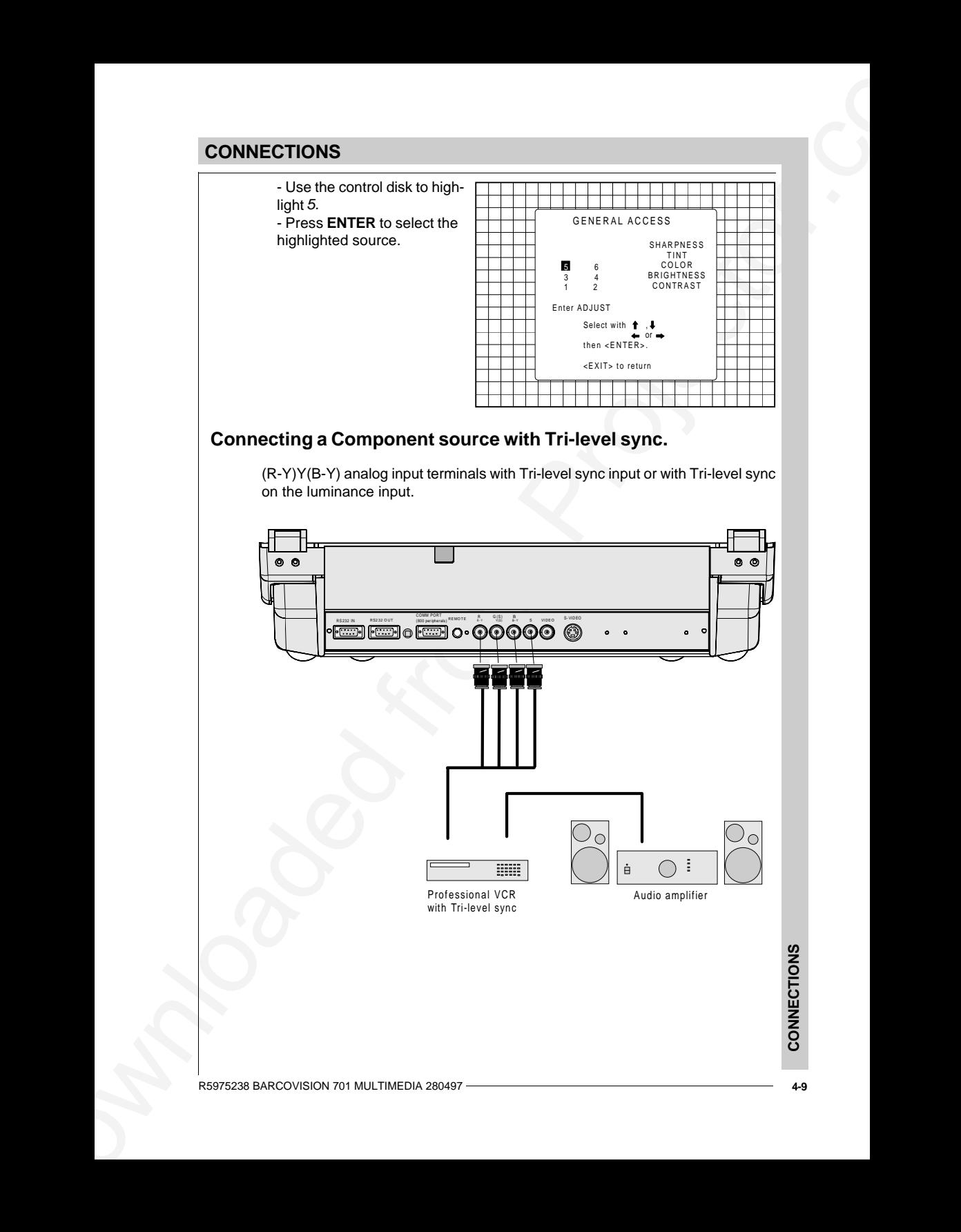

**CONNECTIONS**

### **(R-Y)Y(B-Y)3S or (R-Y)Y3s(B-Y) input selection**

a. Press digit button 6 on the RCU or

b. With the local keypad :

(to gain access to the local keypad, see Local keypad in chapter Location and functions of control.)

- Press **ADJUST** key, the General access menu is displayed on the screen.
- Use the control disk to highlight 6.
- Press **ENTER** to select the highlighted source.

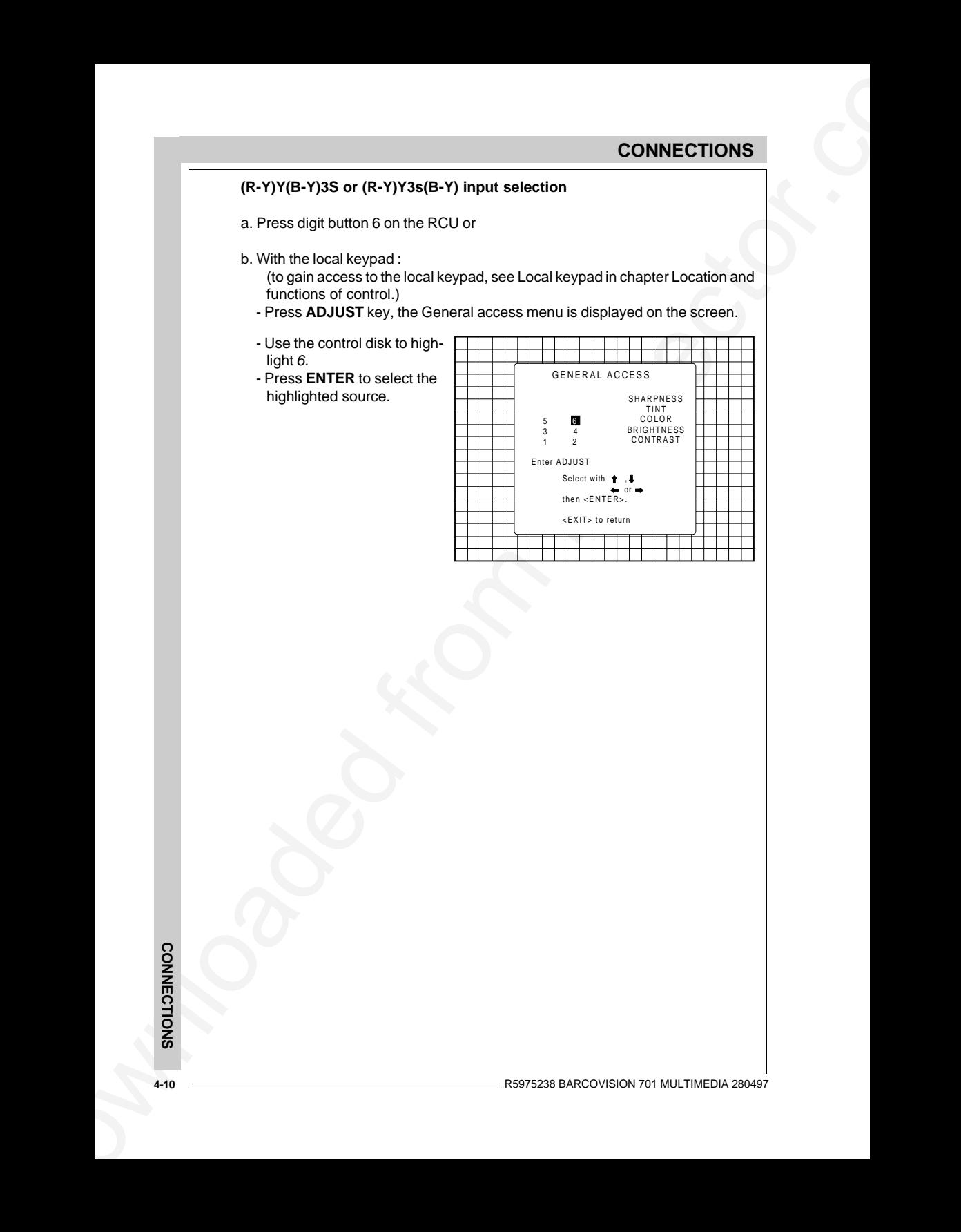

### **CONNECTIONS**

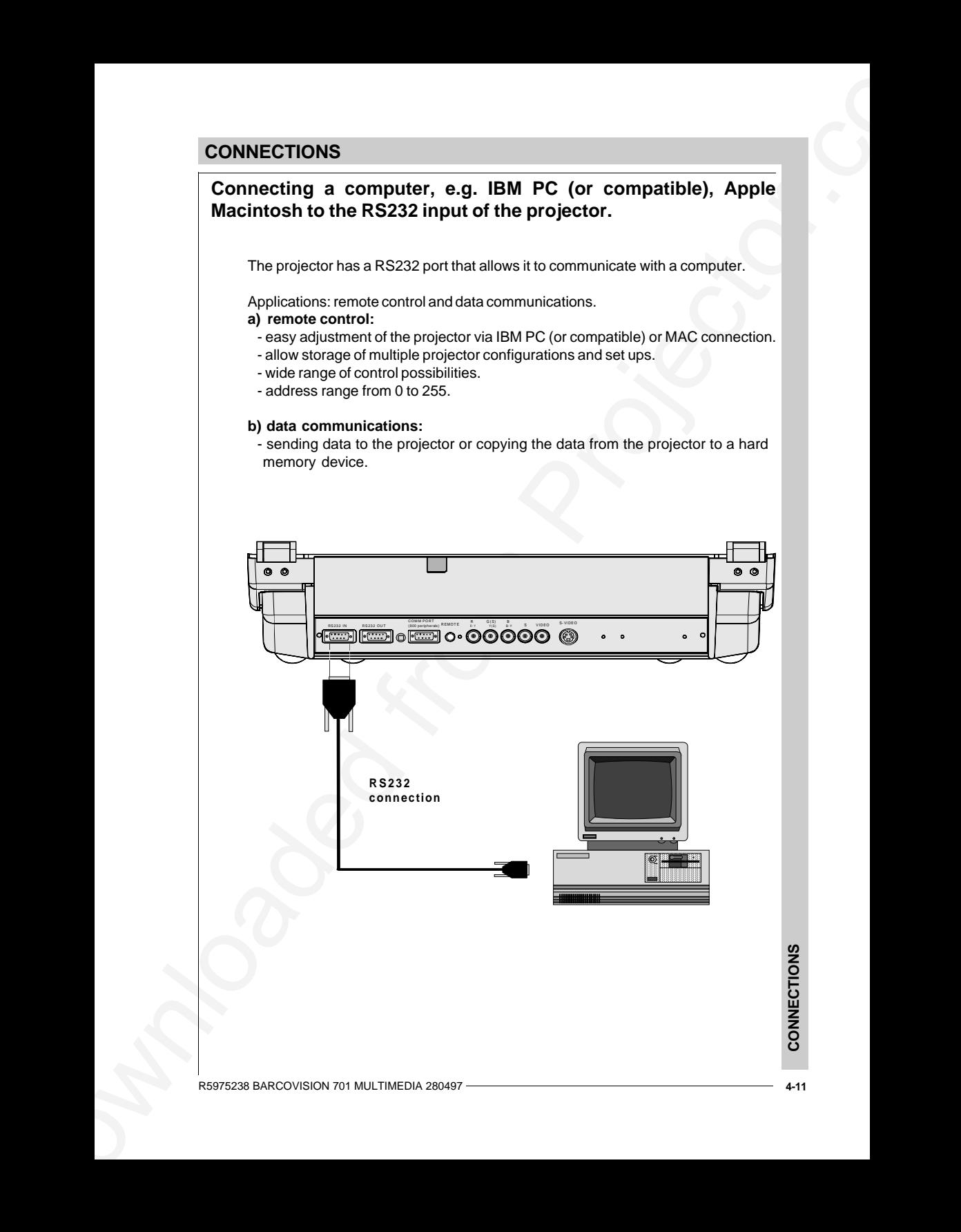

## **PERIPHERAL EQUIPMENT**

### **Connecting a RCVDS 05 switcher to the projector.**

- Up to 10 inputs (20 inputs when video and S-video) with the RCVDS 05 switcher and up to 90 inputs when 10 RCVDS switchers are linked via the expansion modules.
- Serial communication with the projector.
- Remote control buttons on the RCVDS to control the projector (source selection and analog settings)
- The selected source number will be displayed on a 2 digit display and the selected input modules will be indicated with a LED on the rear.

For more information about the use of the RCVDS 05, consult the Owner's Manual, order number: R5975765.

### **Connecting a VS05 switcher to the projector.**

The VS05 can switch up to 5 Composite Video sources, 3 S-Video Sources and 1 RGB analog or component Video source to the projector. In addition, the audio signal proper to the source, can be switched to an audio amplifier. Order number : R9827890.

For more information about the use of the VS05, consult the Owner's Manual, order number: R5975245.

### **Connecting an IR Remote Receiver to the projector**

**CONNECTIONS**<br>
CONNECTIONS<br>
Connecting a RCVDS 65 whicher to the projector.<br>
Use 10 republic SO which is encoded a size point of the connection and<br>
C with the projector.<br>
- Secilation and the projector.<br>
- Secilation and This infra-red receiver unit makes it possible to control the projector from another room. There is a communication line cable between the IR receiver and the projector or the RCVDS. The infrared control information from the Remote Control Unit is sent to theIR Remote Receiver. The IR Remote Receiver 800 displays the selected source on a 7-segment display.

Order number : R9827515.

**CONNECTIONS**

### **CONTROLLING**

**Battery installation in the RCU**

**How to use the RCU**

**Projector address**

**How to display a projector address**

CONTROLLING<br>
CONTROLLING<br>
Eattery installation in the RCU<br>
How to use the RCU<br>
Projector address<br>
How to display a projector address<br>
How to display a projector address<br>
How to program an address into the RCU<br>
Input select **How to program an address into the RCU**

**Input selection**

**Picture controls**

**The Pause key**
### **Battery installation in the RCU.**

A new battery (not yet installed to save the battery life time) is delivered inside the plastic bag with the power cord. Before using the RCU, start first the battery installation procedure.

Remove the battery cover on the backside of the remote control by pushing the indicated handle a little to the bottom of the RCU. Lift up the top side of the cover at the same time (fig. 1).

Insert the new 9 V battery (E-block type, e.g. 6F22S or equivalent) in the lower compartment and connect the battery to the contact plate.

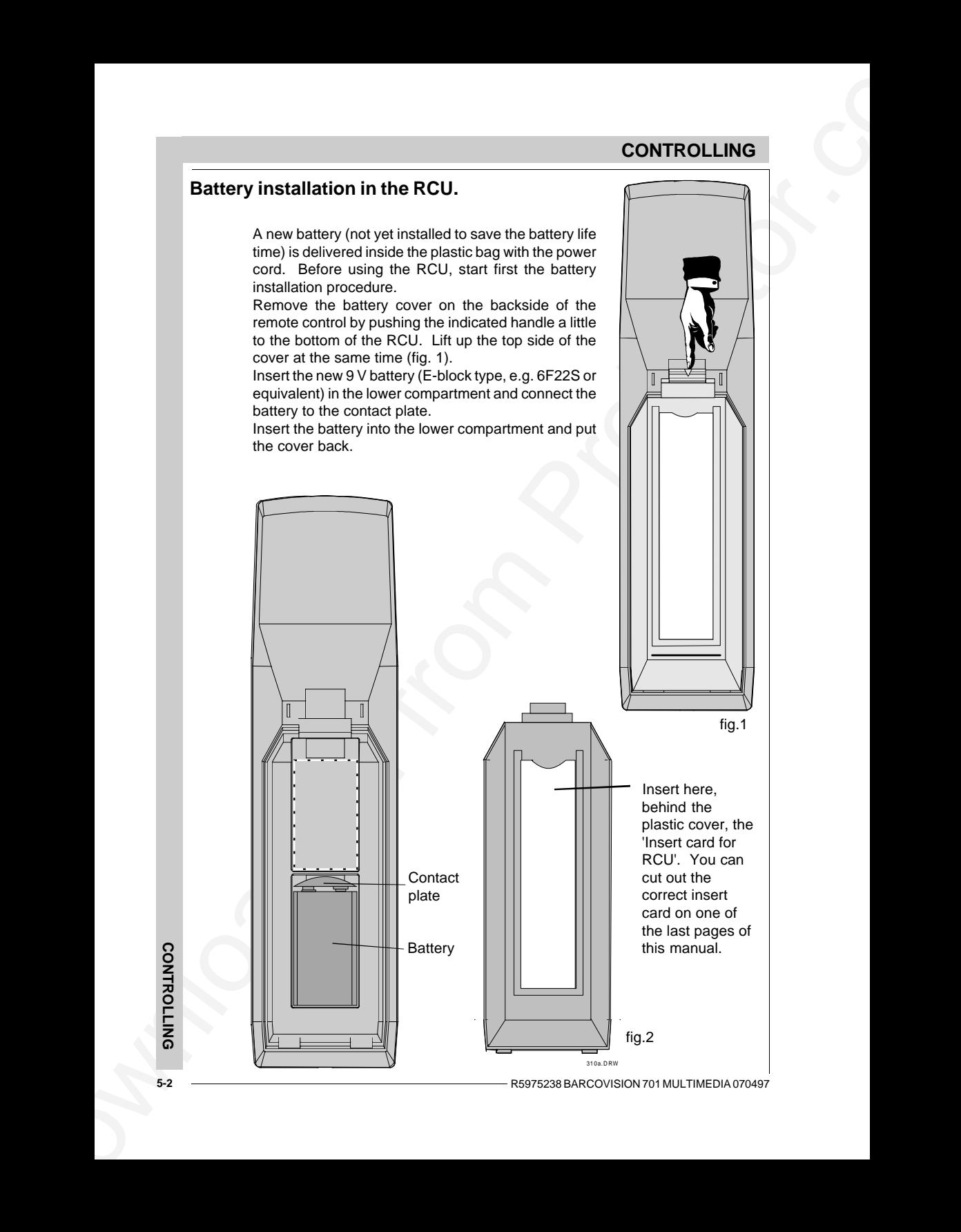

The BARCOVISION 701 MULTIMEDIA can be controlled with

a. the RCU

b. the hardwired RCU (cable not included)

c. the local keypad.

Controlling the projector with the RCU and the hardwired RCU is the same.

### **How to use the RCU**

a) Point the front of the RCU towards the reflective screen surface

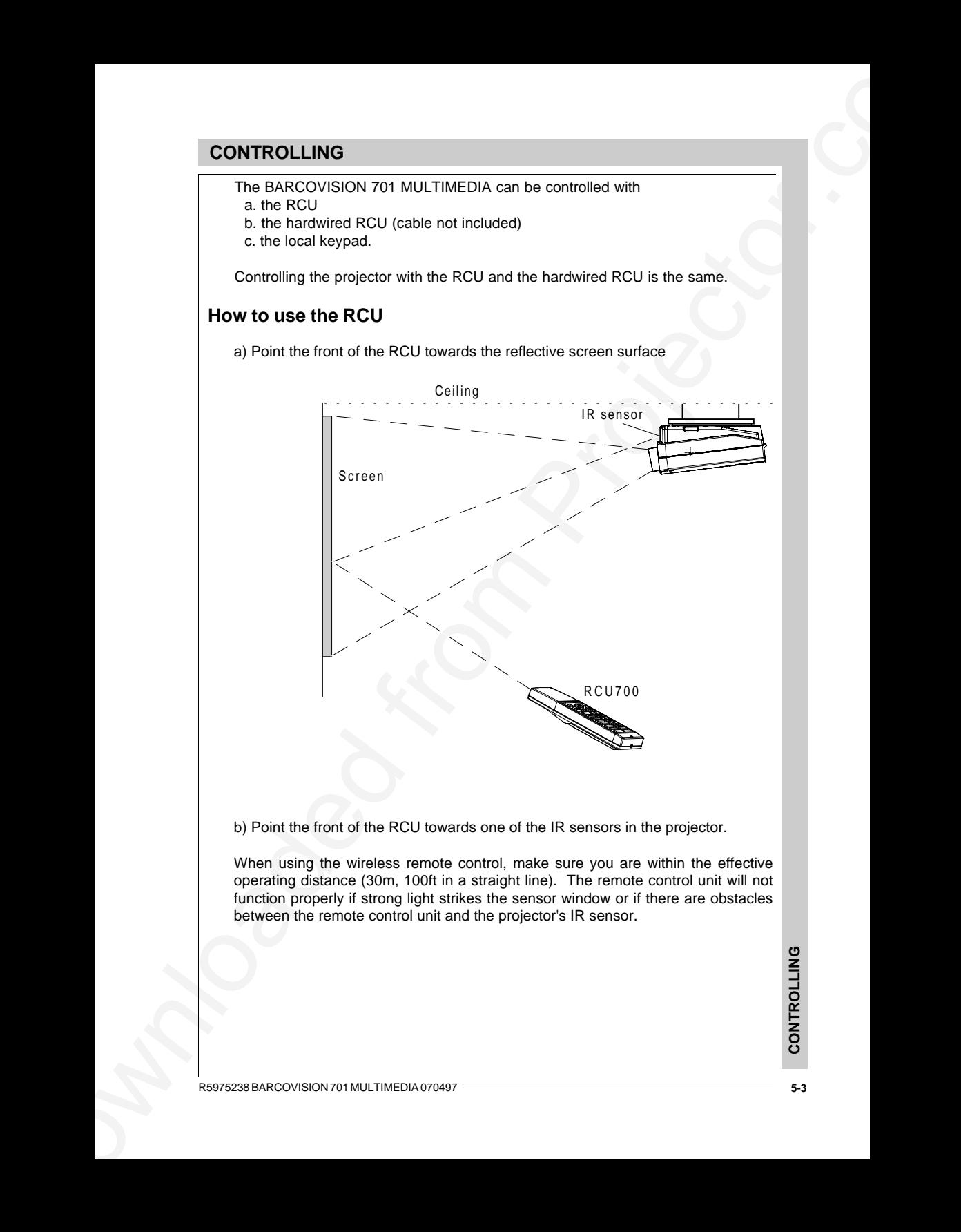

b) Point the front of the RCU towards one of the IR sensors in the projector.

When using the wireless remote control, make sure you are within the effective operating distance (30m, 100ft in a straight line). The remote control unit will not function properly if strong light strikes the sensor window or if there are obstacles between the remote control unit and the projector's IR sensor.

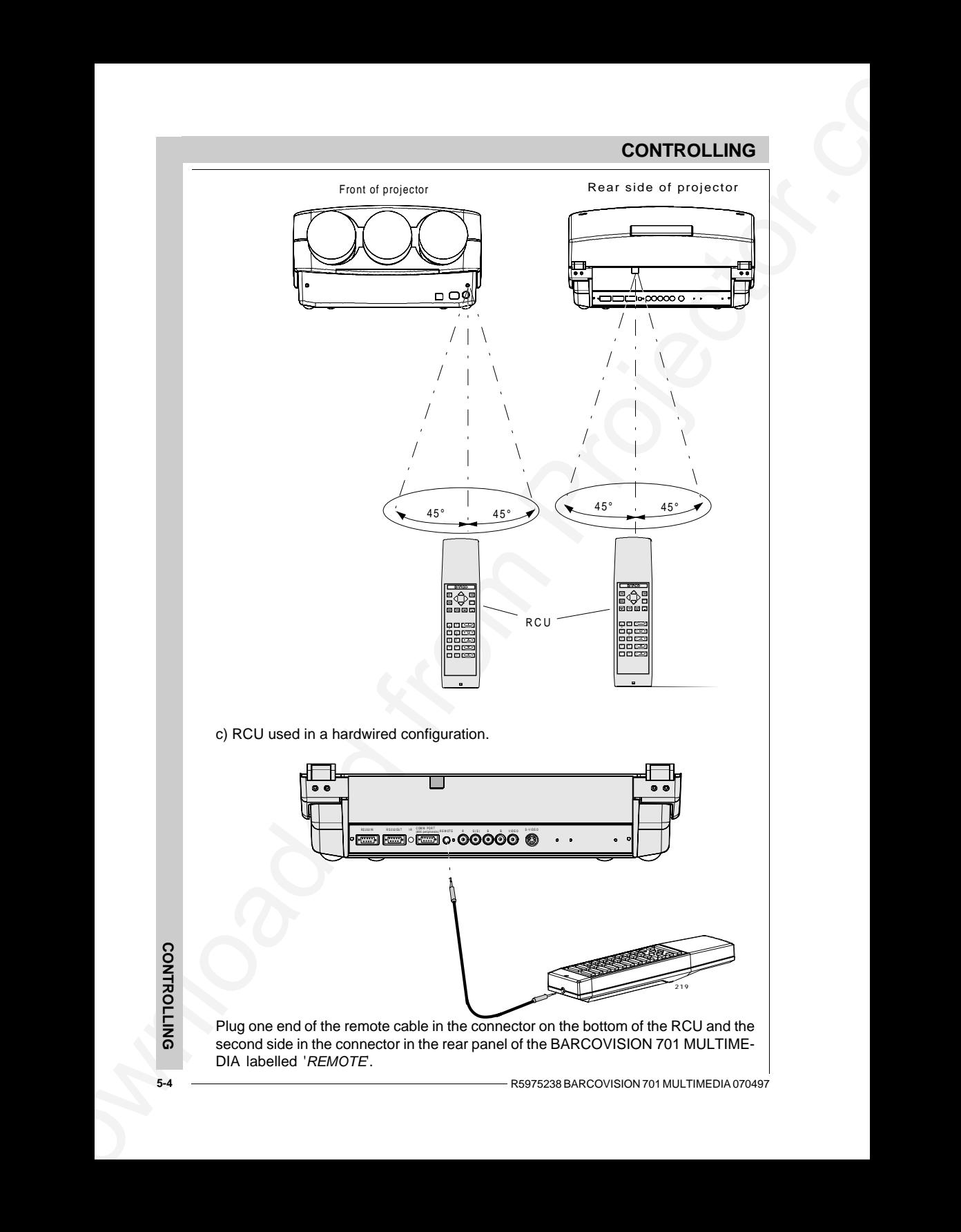

### **Projector address**

### **a. hardware set up of the projector address.**

Every projector requires an individual address between 0 and 16 which is set with hardware DIP switches inside the projector. To change that address, contact a BARCO authorized technician.

### **b. How to control the projector.**

The projector's address may be set to any value between 0 and 16. When the address is set, the projector can be controlled now with :

- the RCU for addresses between 0 and 9.
- computer, e.g. IBM PC (or compatible), Apple MAC, etc. for addresses between 0 and 16 (only when the optional RS232 communication port is installed)

Note : a projector will respond to an RCU set to an address of '0' regardless of what address is set in the projector itself.

### **c. Using the RCU.**

Before using the RCU, it is necessary to enter the projector address into the RCU (only when that address is between 1 and 9). The projector with the corresponding address will listen to that specific RCU.

When address 0, 'zero address' is programmed into the RCU, every projector, without exception will listen to the commands given by this RCU.

### **How to display a projector address?**

Press the ADDRESS key (recessed key on the RCU) with a pencil.

The projector's address will be displayed in a 'Text box'. This text box disappears after a few seconds.

To continue using your RCU, it is necessary to enter an address with the digit buttons (address between 0 and 9). For example : if the Address key displays projector address 003, the press "3" digit button on the RCU to set the RCU'saddress to match the projector's address. Do not press digit 003. This will address the remote to '0'and control all projectors in the room.

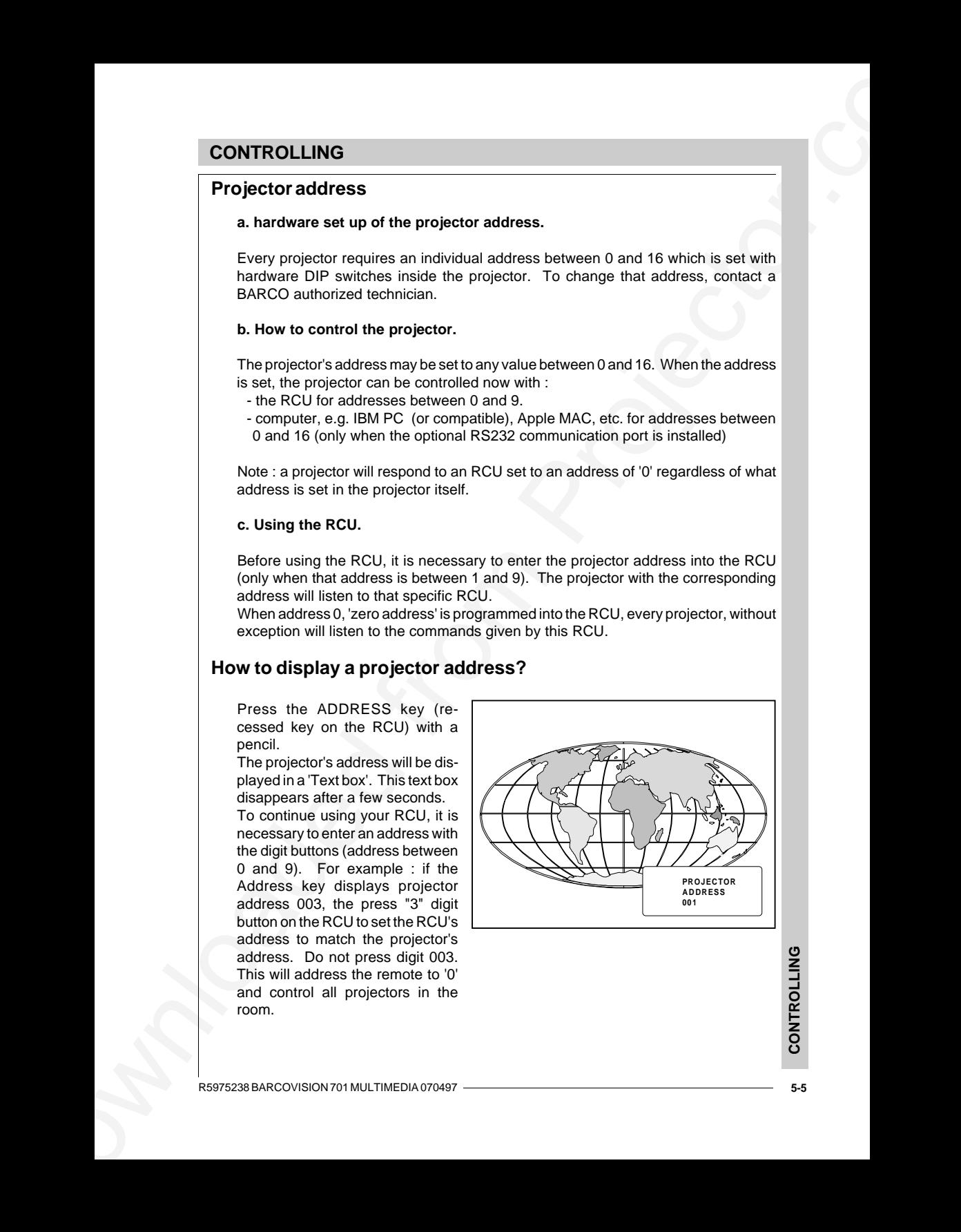

### **How to program an address into the RCU?**

Press the ADDRESS key (recessed key on the RCU) with a pencil and enter the address with the digit buttons. That address can be any digit between 0 and 9. When programming '0', zero address, the RCU will control a projector regardless of the projector's address. This feature allows multiple projectors with different addresses to be controlled by a single RCU.

### **Input selection**

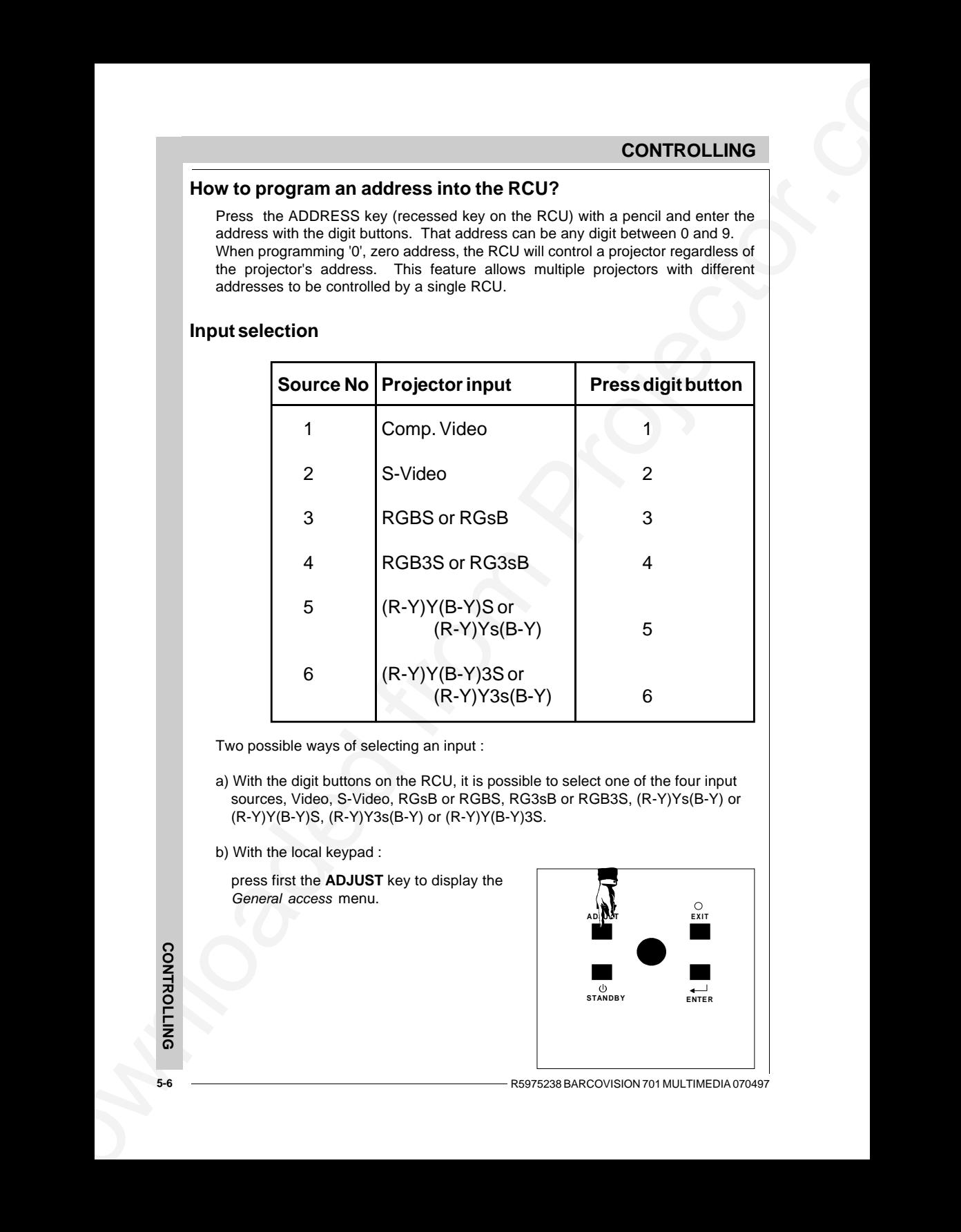

Two possible ways of selecting an input :

- a) With the digit buttons on the RCU, it is possible to select one of the four input sources, Video, S-Video, RGsB or RGBS, RG3sB or RGB3S, (R-Y)Ys(B-Y) or (R-Y)Y(B-Y)S, (R-Y)Y3s(B-Y) or (R-Y)Y(B-Y)3S.
- b) With the local keypad :

press first the **ADJUST** key to display the General access menu.

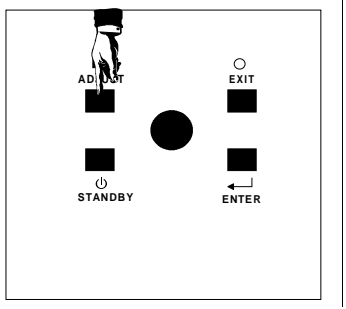

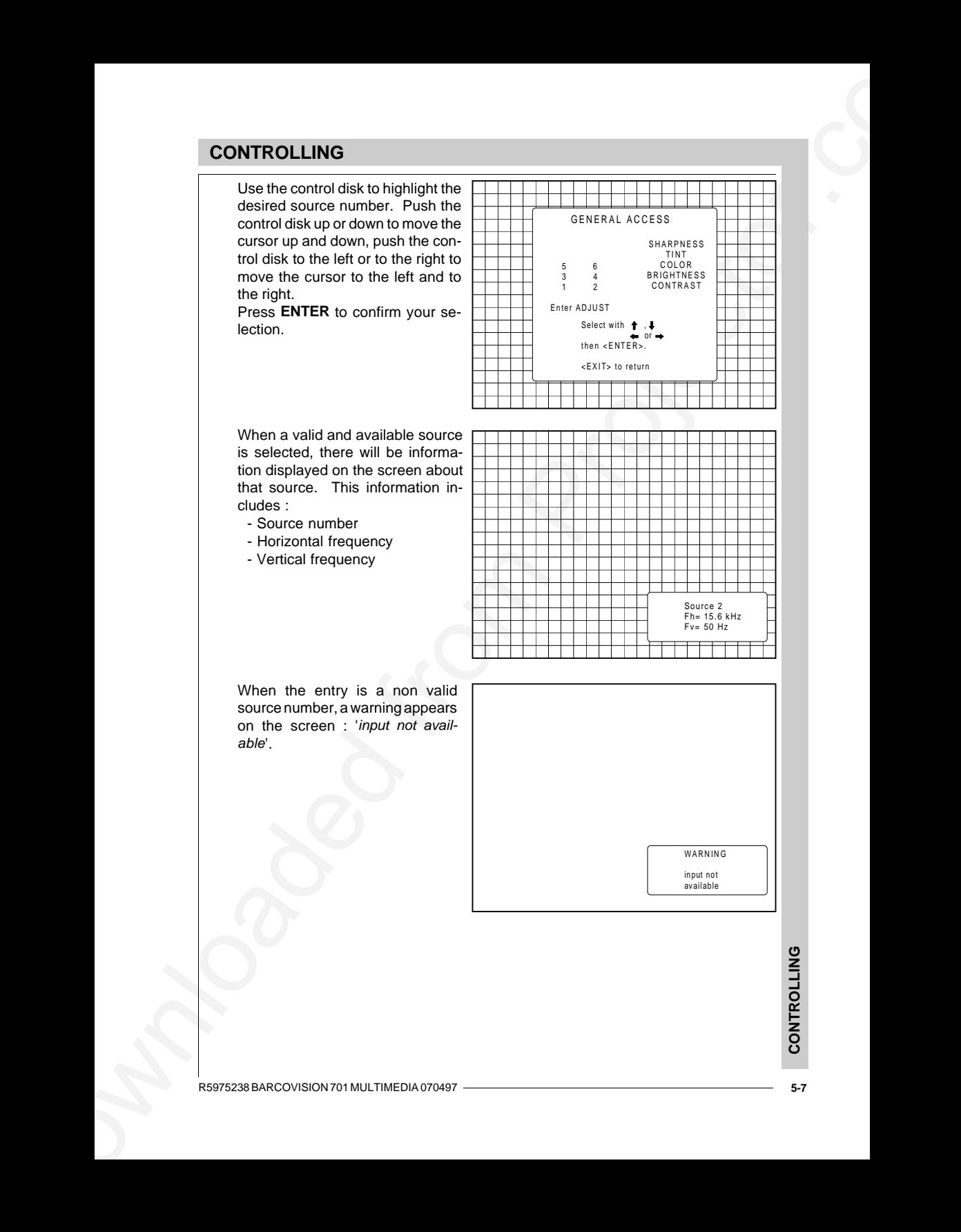

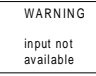

When a valid source number is selected, the projector will display this source or it will wait on the selected source number until thesource becomes available. A message 'source not available' will be displayed for a short time.

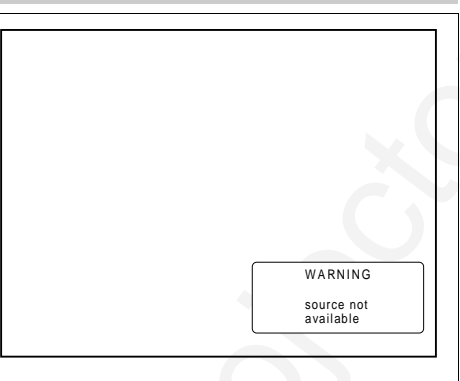

### **Picture controls**

The picture controls can be adjusted with :

- a) The RCU. The control keys are located on the left side of the key panel of the RCU and indicated with the name of the control and an icon. When an image control is pressed, a text box with bar scale and the function name of the control, e.g. 'brightness...' appears on the screen (only if text is ON). The length of the bar scale indicates the current memorized setting for this source. The bar scale changes as the  $+$  or - buttons of the control are pressed.
- b) The local keypad

All controls are hidden in the General access menu.

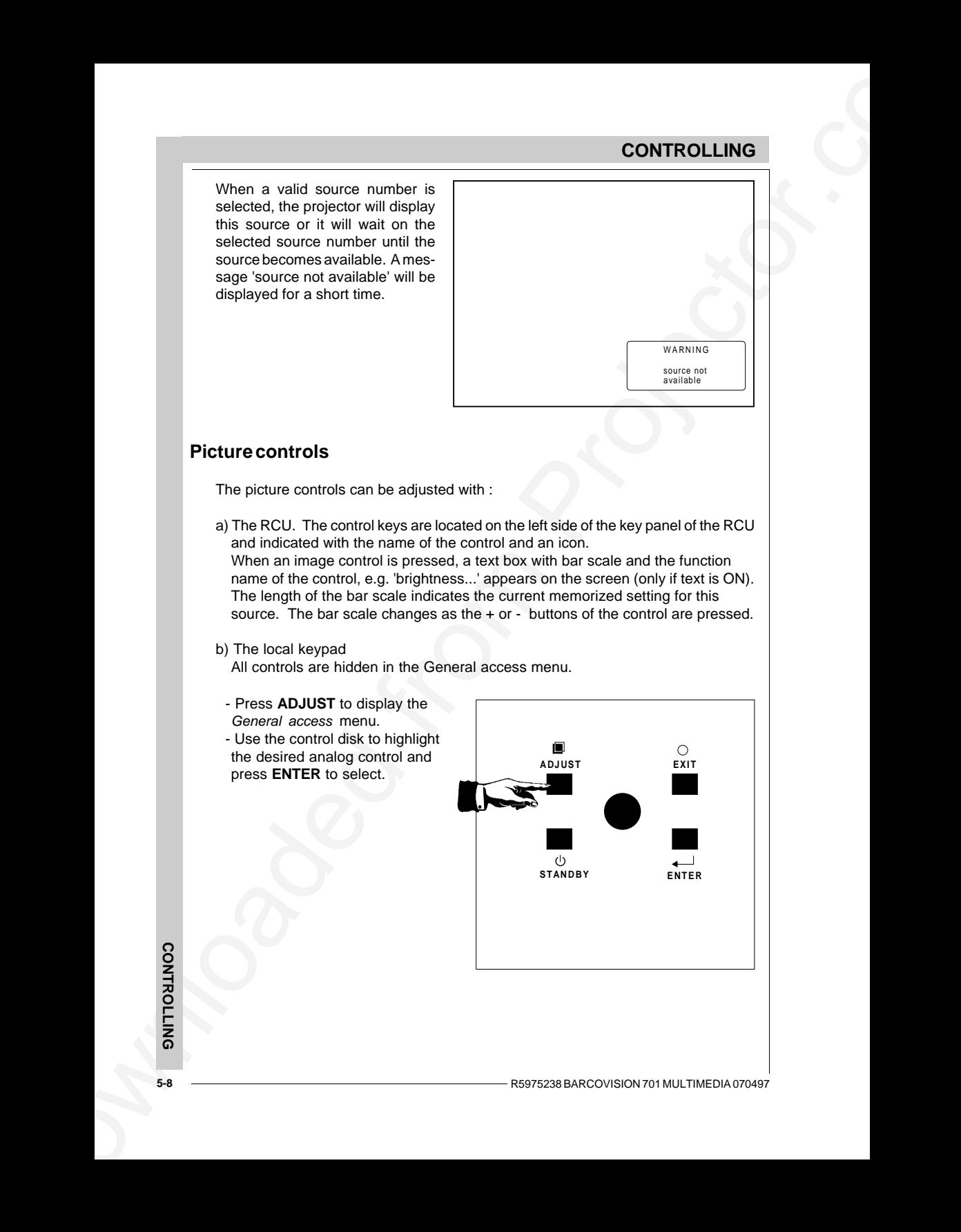

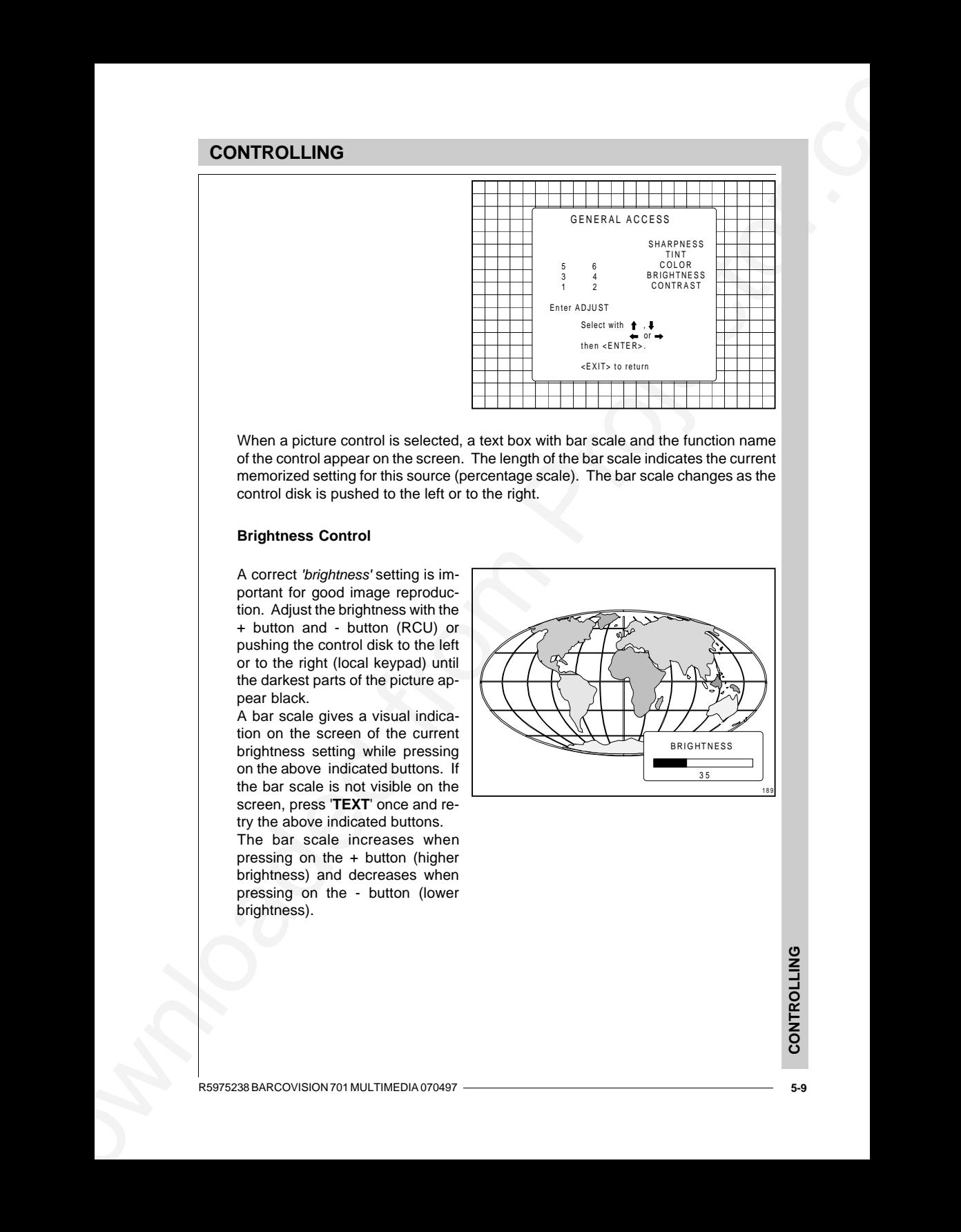

When a picture control is selected, a text box with bar scale and the function name of the control appear on the screen. The length of the bar scale indicates the current memorized setting for this source (percentage scale). The bar scale changes as the control disk is pushed to the left or to the right.

### **Brightness Control**

A correct 'brightness' setting is important for good image reproduction. Adjust the brightness with the + button and - button (RCU) or pushing the control disk to the left or to the right (local keypad) until the darkest parts of the picture appear black.

A bar scale gives a visual indication on the screen of the current brightness setting while pressing on the above indicated buttons. Ifthe bar scale is not visible on thescreen, press '**TEXT**' once and retry the above indicated buttons.

The bar scale increases when pressing on the + button (higher brightness) and decreases when pressing on the - button (lower brightness).

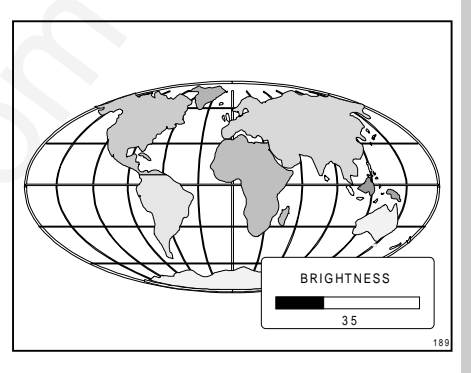

### **Contrast Control**

A correct 'contrast' setting is important for good image reproduction. Adjust the contrast to the level you prefer, according to room lighting conditions.

A bar scale gives a visual indication on the screen of the current contrast setting while pressing the + or - buttons (RCU) or pushing the control disk to the left or to the right (local keypad). If the bar scale is not visible on the screen, press '**TEXT**' key once and retry the above indicated buttons.

The bar scale increases whenpressing on the + button (higher contrast) and decreases when pressing on the - button (lower contrast).

### **Color Saturation Control**

Color saturation is only active for Video and S-Video. Adjust the color intensity of the picture. Adjust the color saturation using the  $+$ and - buttons (RCU) or pushing the control disk to the left or to theright (local keypad). A bar scale gives a visual indication on the screen of the current color setting while pressing on the above indicated buttons. If the bar scale isnot visible on the screen, press '**TEXT**' key once and retry the above indicated buttons. The barscale increases when pressing on the + button (richer colors) and decreases when pressing the button (lighter colors).

CONTRAST7 (

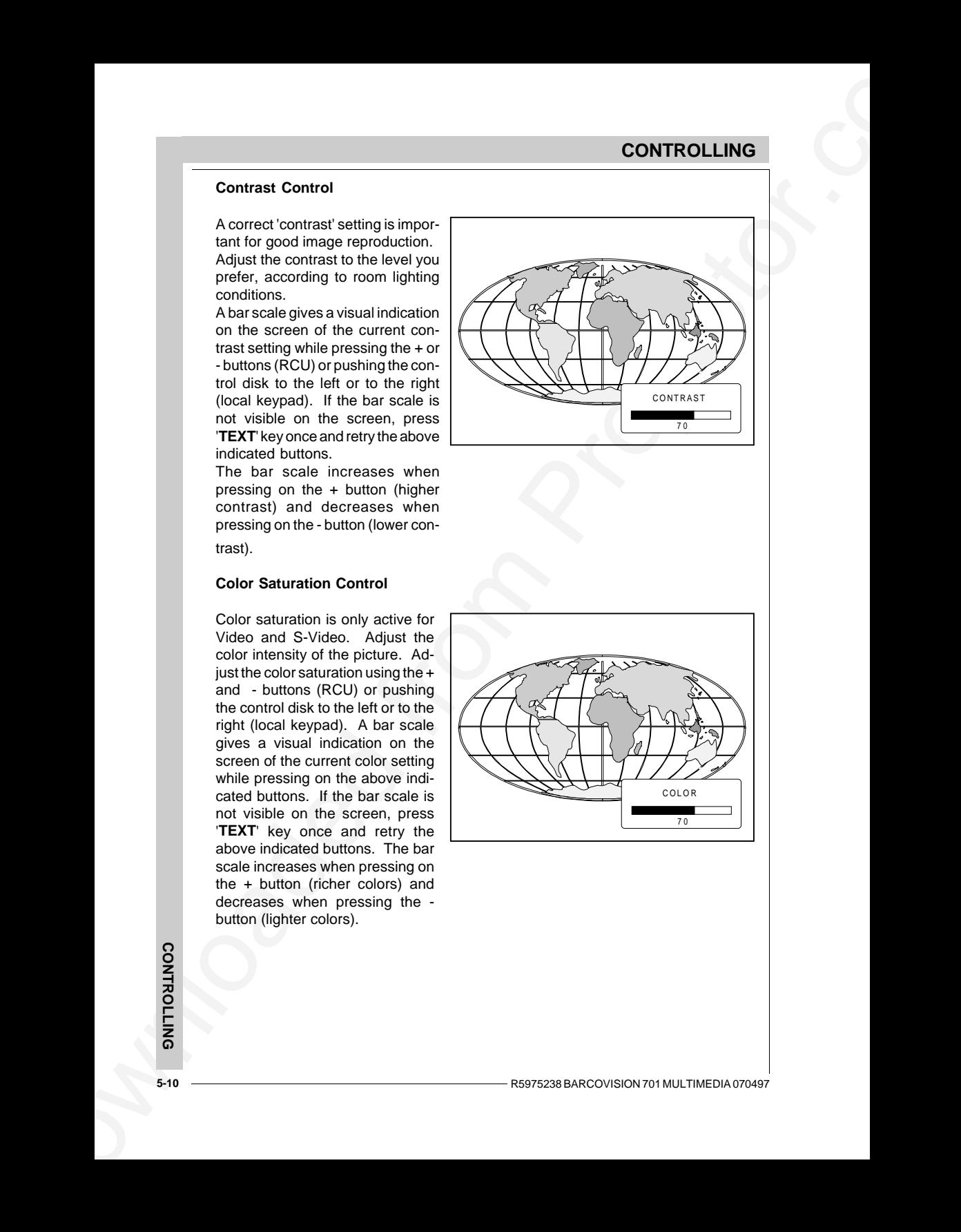

### **Tint Control**

Tint is only active for Video and S-Video. Tint control is effectiveonly when using the NTSC 4.43 or NTSC 3.58 system. A bar scale gives a visual indication on the screen of the current tint setting while pressing the  $+$  or - buttons (RCU) or pushing the control disk to the left or to the right (local keypad). If the bar scale is not visible on the screen, press the '**TEXT**' key once and retry the above indicated buttons.

The bar scale increases whenpressing on the + button and decreases when pressing the - button.

### **Sharpness Control.**

Sharpness control only active for Video and S-Video. A bar scale gives a visual indication on the screen of the current sharpness setting while pressing the + or buttons (RCU) or pushing the control disk to the left or to the right (local keypad). If the bar scale is not visible on the screen, press '**TEXT**' key once and retry the above indicated buttons.

The bar scale increases whenpressing on the + button (sharper picture) and decreases when pressing on the - button (softer picture).

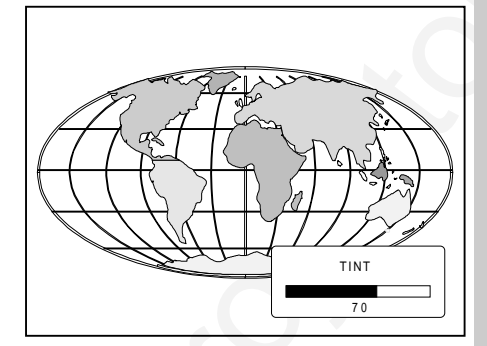

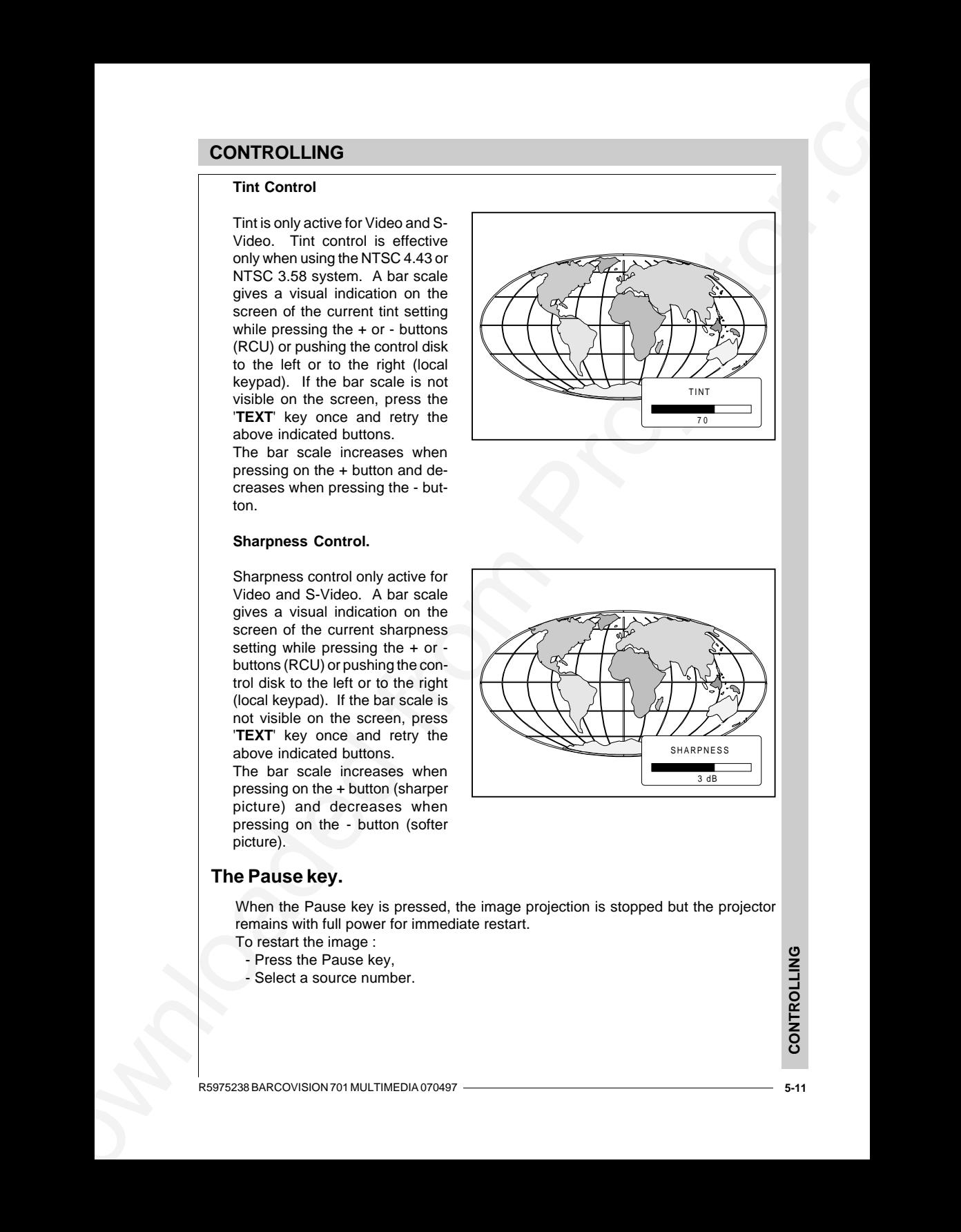

### **The Pause key.**

When the Pause key is pressed, the image projection is stopped but the projector remains with full power for immediate restart.

To restart the image :

- Press the Pause key,
- Select a source number.

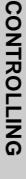

# **START UP OF THE ADJUSTMENT MODE**

# START UP OF THE ADJUSTMENT MODE **START UP OF THE ADJUSTMENT MODE**

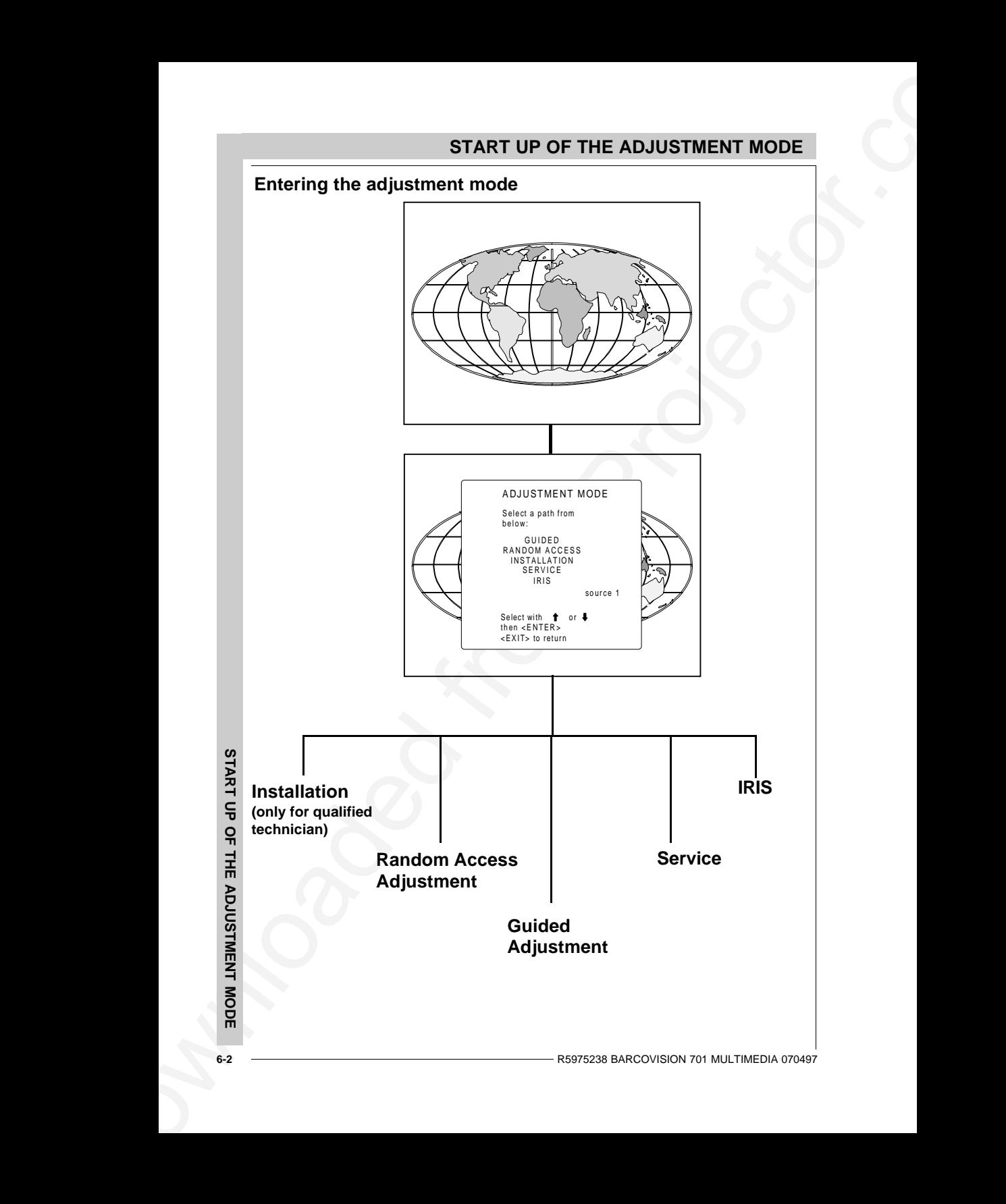

### **6-2**

### **START UP OF THE ADJUSTMENT MODE**

### **Adjustment mode**

All picture geometry and convergence adjustments are made while in the 'Adjustment mode'. Two possible ways to enter the adjustment mode :

a) Using the RCU.

Press the **ADJUST** key. The projector displays the path selection menu.

b) Using the local keypad.

Press the **ADJUST** key. The projector displays the General access menu.

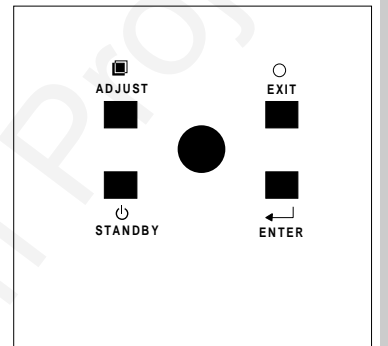

Use the control disk to highlight enter ADJUST and press **ENTER**. The path selection menu will be displayed.

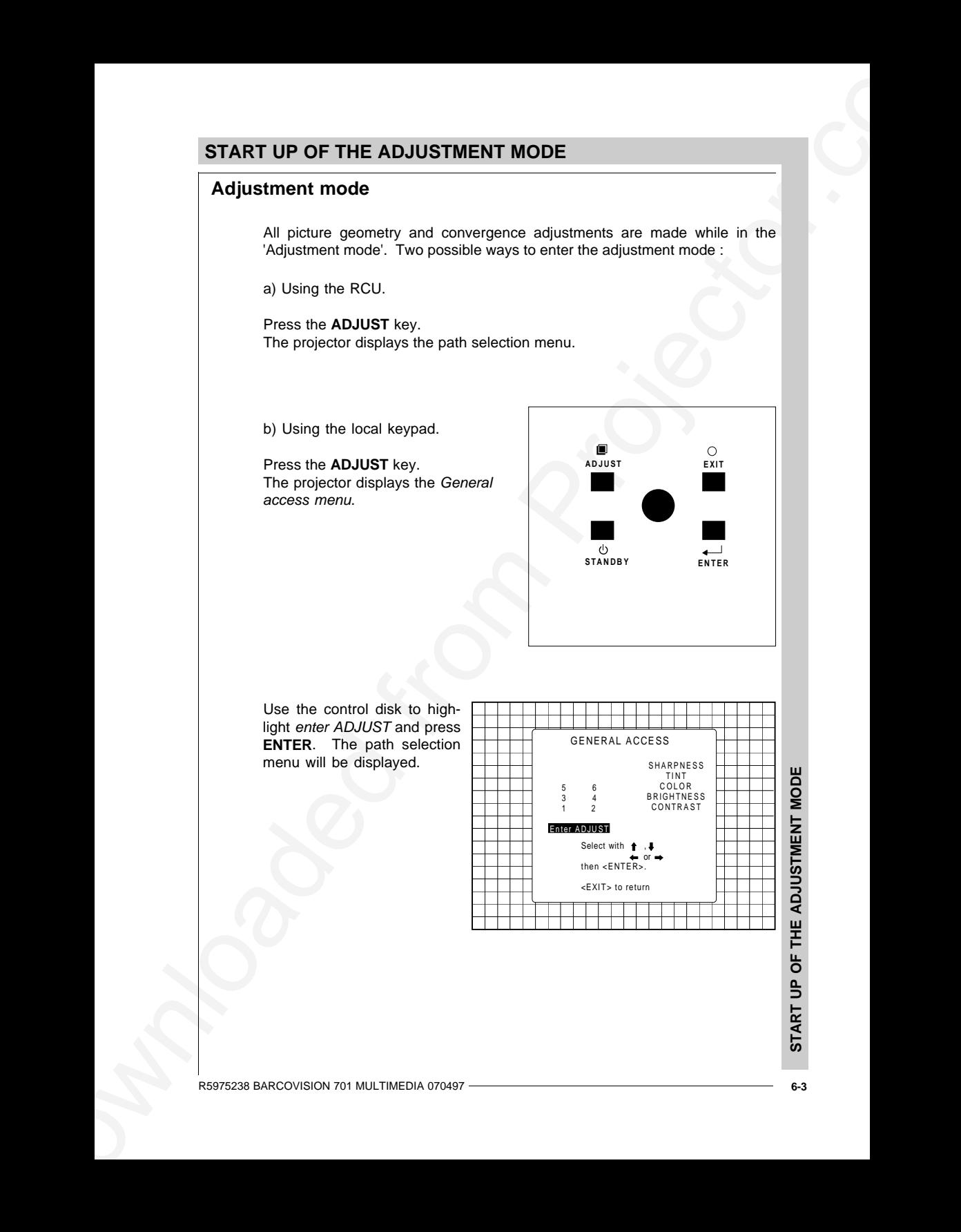

Note : to adjust the Analog picture control while in the 'Adjustment mode', press the **ADJUST** key. The next General Access menu will be displayed.

Push the control disk up or down to select the analog control to be adjusted and press the **ENTER** key to confirm. When the analog control is adjusted the projector returns automatically to the General access menu. When you want to return to the Adjustment mode, press **EXIT**, otherwise select *quit ADJUST* and press **ENTER** to return to operational mode.

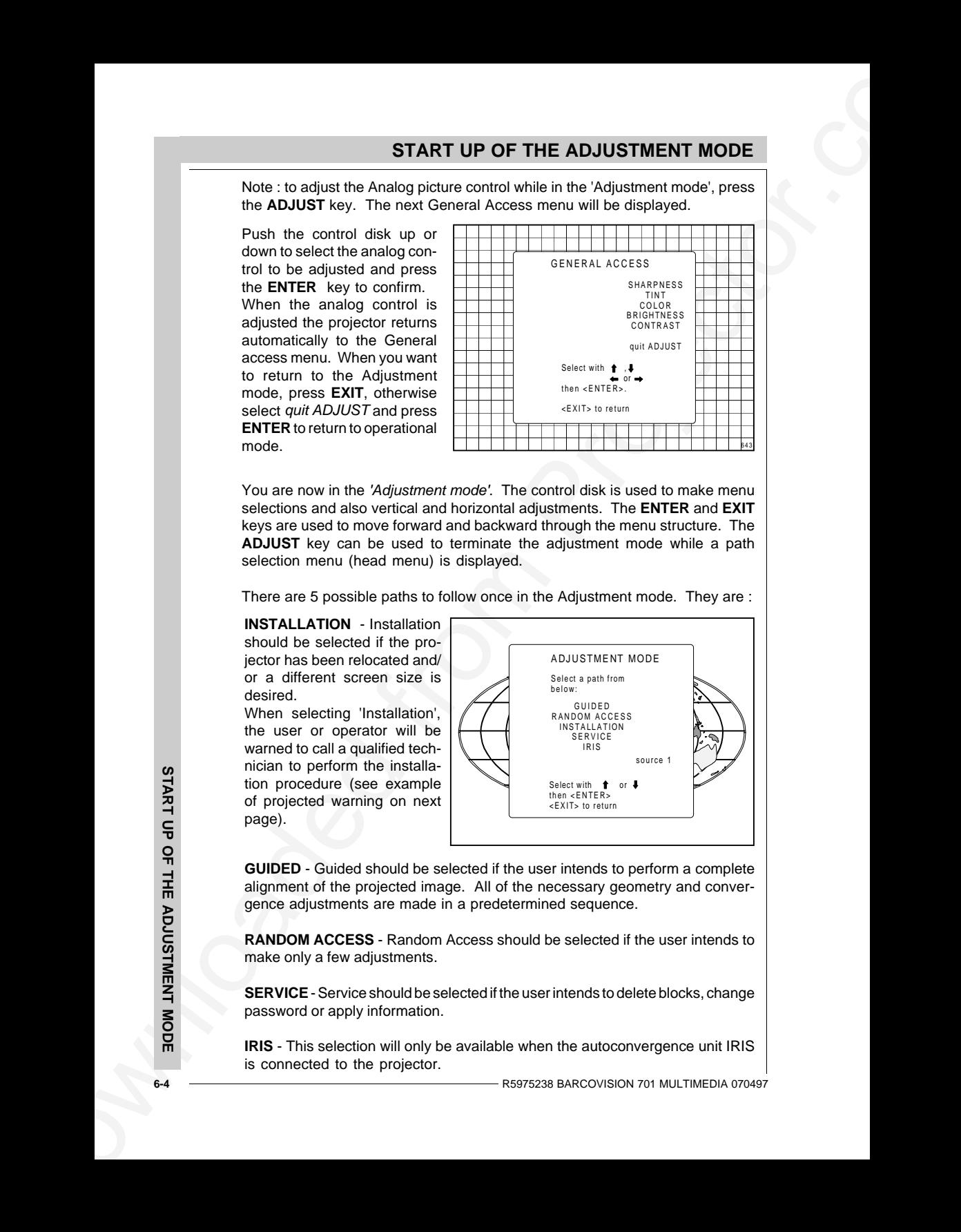

You are now in the 'Adjustment mode'. The control disk is used to make menu selections and also vertical and horizontal adjustments. The **ENTER** and **EXIT** keys are used to move forward and backward through the menu structure. The **ADJUST** key can be used to terminate the adjustment mode while a path selection menu (head menu) is displayed.

There are 5 possible paths to follow once in the Adjustment mode. They are :

**INSTALLATION** - Installationshould be selected if the projector has been relocated and/ or a different screen size isdesired.

When selecting 'Installation', the user or operator will be warned to call a qualified technician to perform the installation procedure (see example of projected warning on next page).

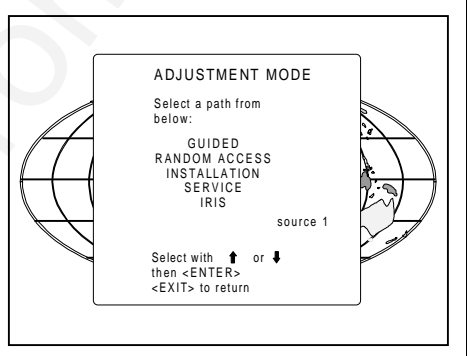

**GUIDED** - Guided should be selected if the user intends to perform a complete alignment of the projected image. All of the necessary geometry and convergence adjustments are made in a predetermined sequence.

**RANDOM ACCESS** - Random Access should be selected if the user intends tomake only a few adjustments.

**SERVICE** - Service should be selected if the user intends to delete blocks, change password or apply information.

**IRIS** - This selection will only be available when the autoconvergence unit IRIS is connected to the projector.

### **START UP OF THE ADJUSTMENT MODE**

While in Guided or Random Access adjustment Mode, the user may use an external source, an internally generated genlocked pattern or an internally generated multifrequency cross hatch pattern as a setup pattern.

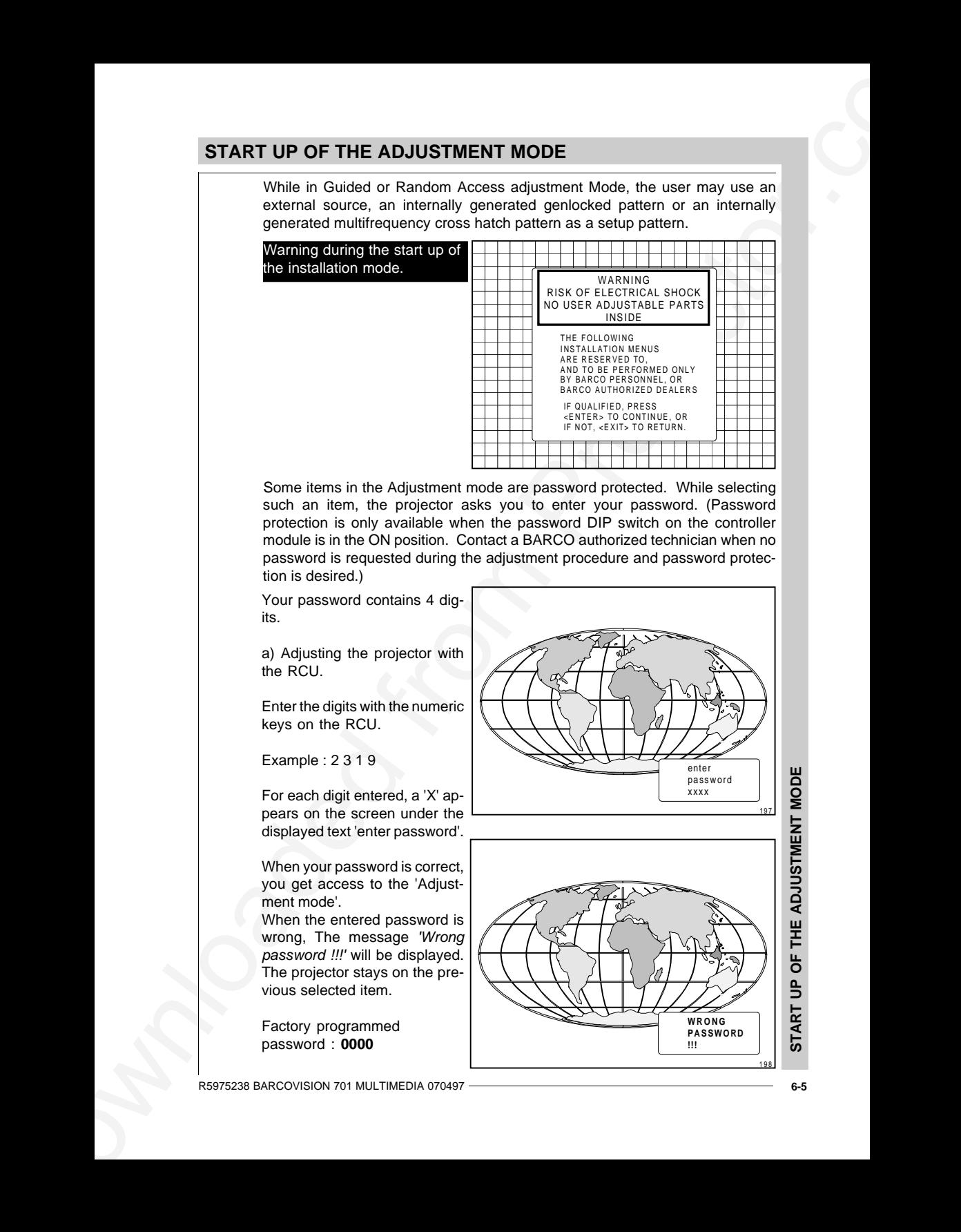

Some items in the Adjustment mode are password protected. While selecting such an item, the projector asks you to enter your password. (Password protection is only available when the password DIP switch on the controller module is in the ON position. Contact a BARCO authorized technician when no password is requested during the adjustment procedure and password protection is desired.)

Your password contains 4 digits.

a) Adjusting the projector with the RCU.

Enter the digits with the numeric keys on the RCU.

Example : 2 3 1 9

For each digit entered, a 'X' appears on the screen under the displayed text 'enter password'.

When your password is correct, you get access to the 'Adjustment mode'.

When the entered password is wrong, The message 'Wrong password !!!' will be displayed. The projector stays on the previous selected item.

Factory programmed password : **0000**

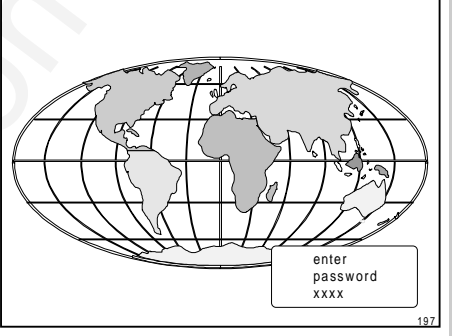

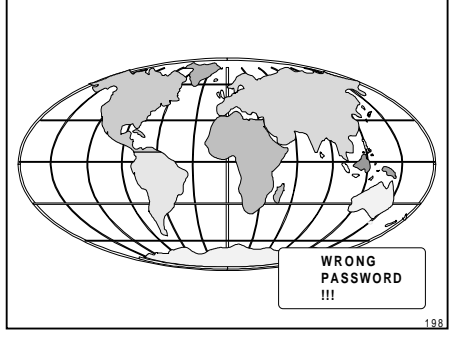

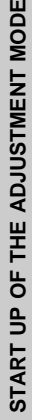

R5975238 BARCOVISION 701 MULTIMEDIA 070497 **6-5**

b) adjusting the projector with the local keypad.

When the 'compose password' menu is displayed, select with control disk the first digit of your password and press **ENTER**. Continue by selecting the second digit with the control disk and press **ENTER**. Handle in the same way for the third and fourth digit.

When your password is correct, you get access to the 'Adjustment mode'.

When the entered password is wrong, the message 'Wrong password' will be displayed.

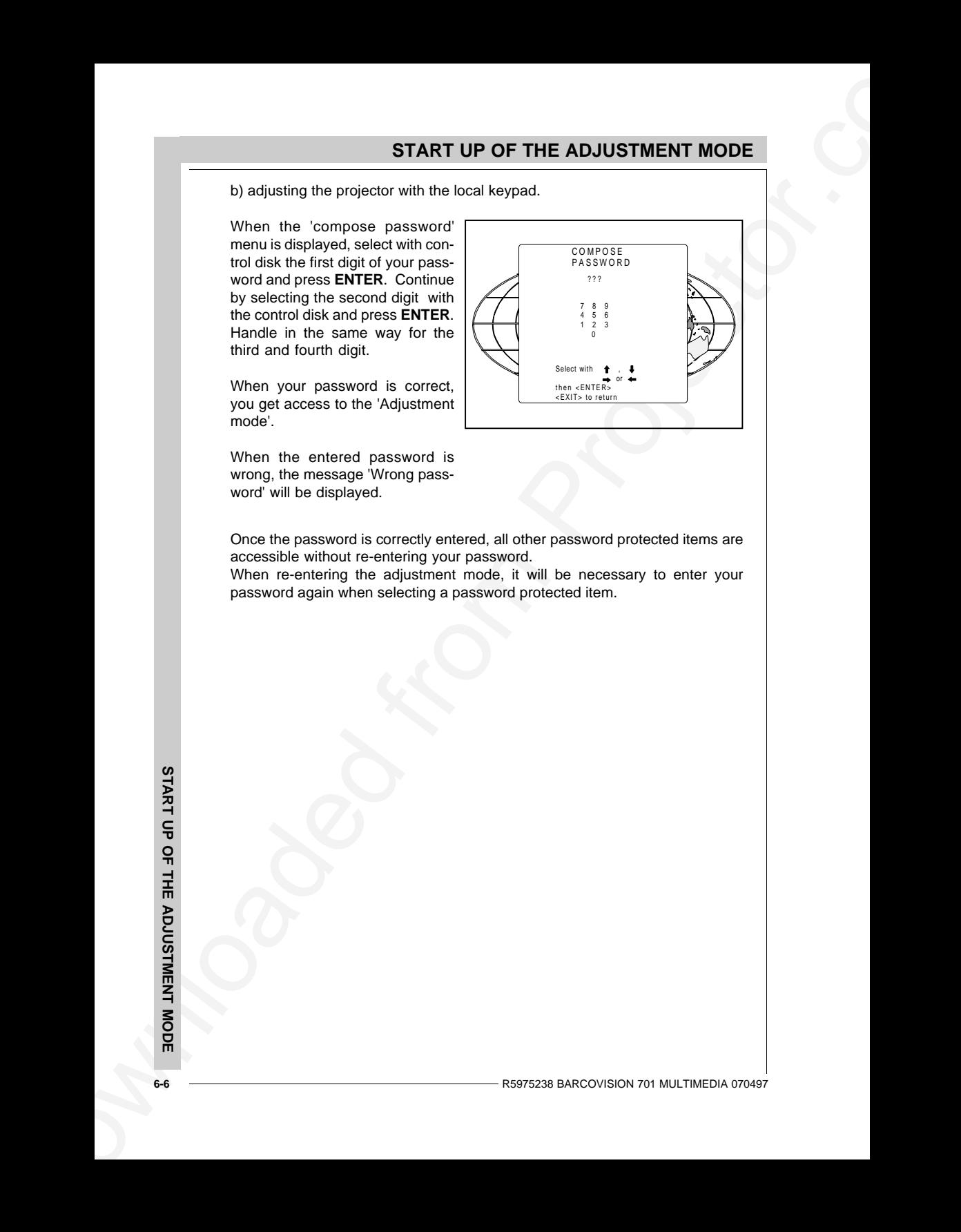

Once the password is correctly entered, all other password protected items are accessible without re-entering your password.

When re-entering the adjustment mode, it will be necessary to enter your password again when selecting a password protected item.

# Downloaded from Projector.com **GUIDED ADJUSTMENT MODE**

### **Start up of the guided adjustment mode.**

Push the control disk up or down to highlight GUIDED on the 'Adjustment mode' menu and then press **ENTER**.

The Guided Adjustment mode is password protected (when the password function is active). Enter your password to continue (see also chapter Start up of the adjustment mode)

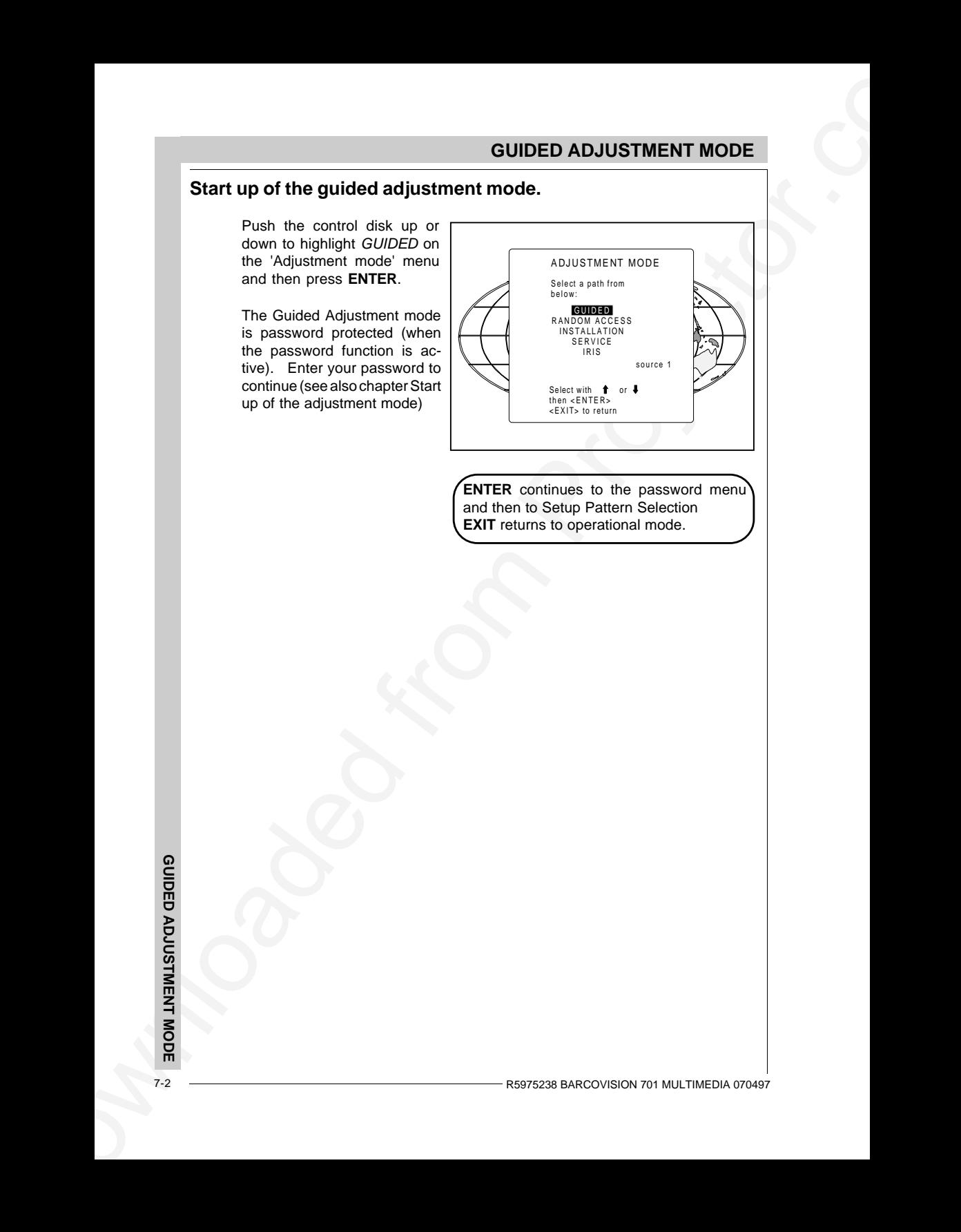

**ENTER** continues to the password menu and then to Setup Pattern Selection **EXIT** returns to operational mode.

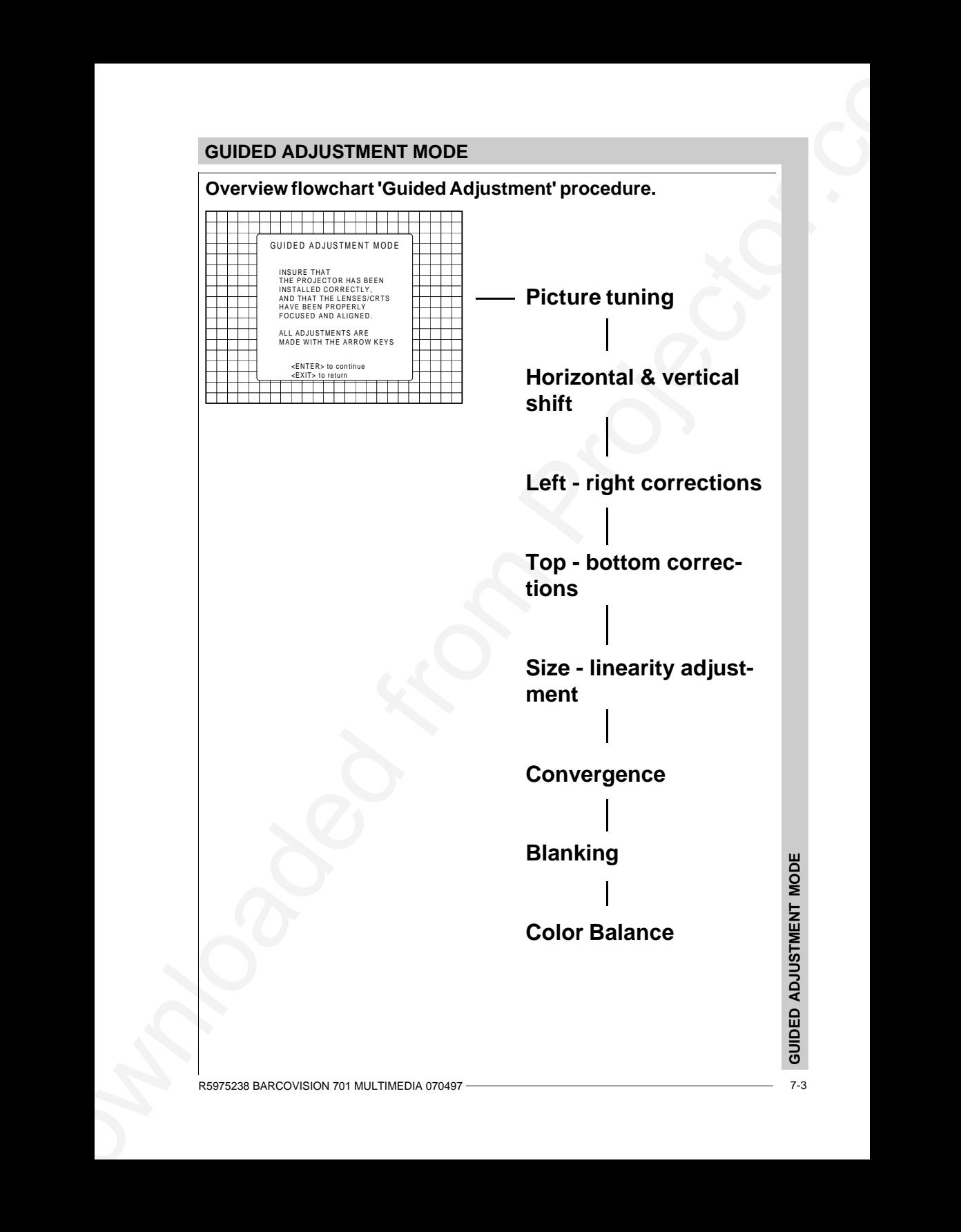

### **Selecting Setup Pattern**

If an external source is connected to the projector, the Setup pattern menu will be displayed. Push the control disk up or down to highlight the desired setup pattern and then press **ENTER**.

Genlocked pattern : internally generated cross hatch pattern, locked on the external source.

Internal # pattern : internally generated cross hatch pattern and locked on internal generated sync signals. (No external source necessary)

If no external source is connected to the projector, the internal cross hatch pattern menu will be displayed.

The menus in this manual arecreated for an external source, connected to one of the inputs, and the 'Genlocked pattern' is selected.

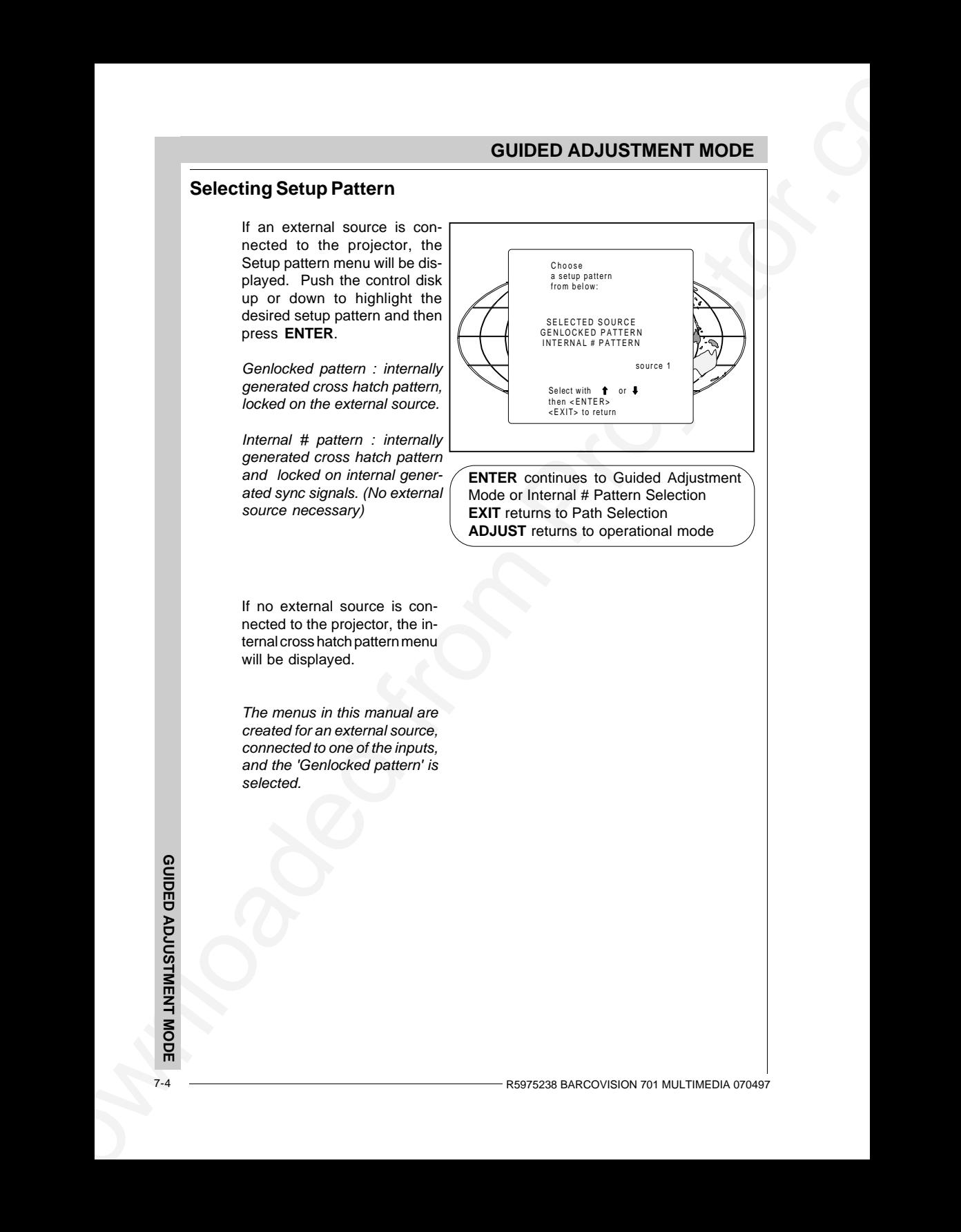

**ENTER** continues to Guided Adjustment Mode or Internal # Pattern Selection**EXIT** returns to Path Selection **ADJUST** returns to operational mode

### **Internal Cross Hatch Pattern**

The Internal # pattern menu will be displayed if the internal cross hatch pattern has been selected or if no source is connected to the projector.

The table below lists the factory preset frequencies available.

Push the control disk up or down to highlight the desired cross hatch frequency and then press **ENTER**.

kHz/Hz

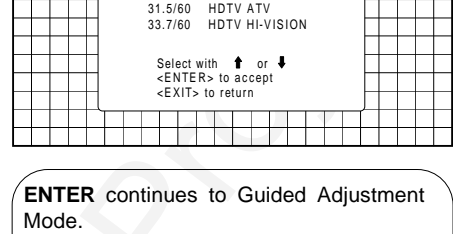

INTERNAL # PATTERN

kHz / Hz 15.6/50 PAL/SECAM15.7/60 NTSC 31.2/50 EDTV**IDTV**  $31.5/60$ <br> $31.2/50$ 31.2/50 HDTV EUREKA

**EXIT** returns to Setup Pattern Selection.

22.2/60

48.5/60 SUPER VGA 144.2/70 SUPER VGA 261.0/76 SUPER VGA 3

MAC CLASSIC

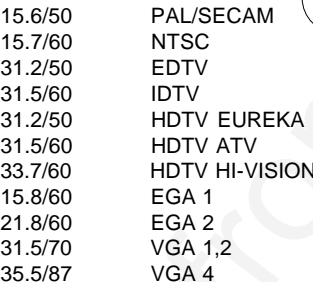

Note: Before continuing, insure that the lenses are properly focused and that the CRT projection angle is correctly adjusted. If any misalignment is noticed, consult a qualified service technician.

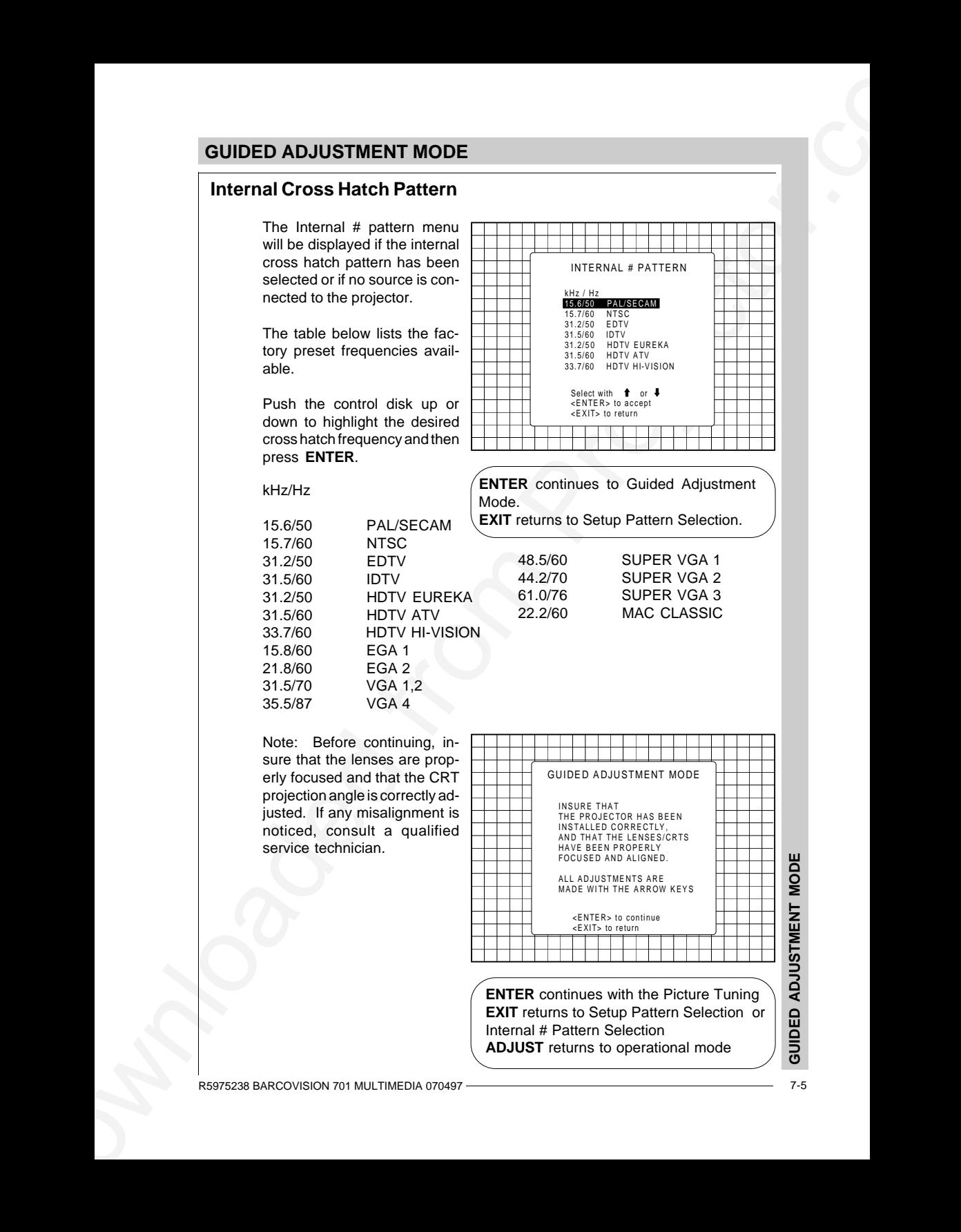

**ADJUST** returns to operational mode

R5975238 BARCOVISION 701 MULTIMEDIA 070497

### **Picture tuning**

Depending on the source type (video, S-Video, RGB(S) analog with composite or Tri-level sync, component input with composite or Tri-level sync) the picture tuning menu offers the possibility to toggle :

For Video, S-Video or Component video sources :

- The Synchronisation speed
- The Line Doubler feature (option)

For RGB analog or component input with composite or tri-level sync sources:

- Synchronisation speed
- Enhanced blue on or off

### Sync Fast/Slow toggle

Highlight Sync by pushing the control disk up or down and press **ENTER** to toggle between FAST and SLOW

Note : SYNC is normally used in the SLOW position. The FAST position is used to compensate for unsteady sync pulses from older video playback equipment.

Hint : when the line doublerfeature is ON (active), toggle the sync to FAST.

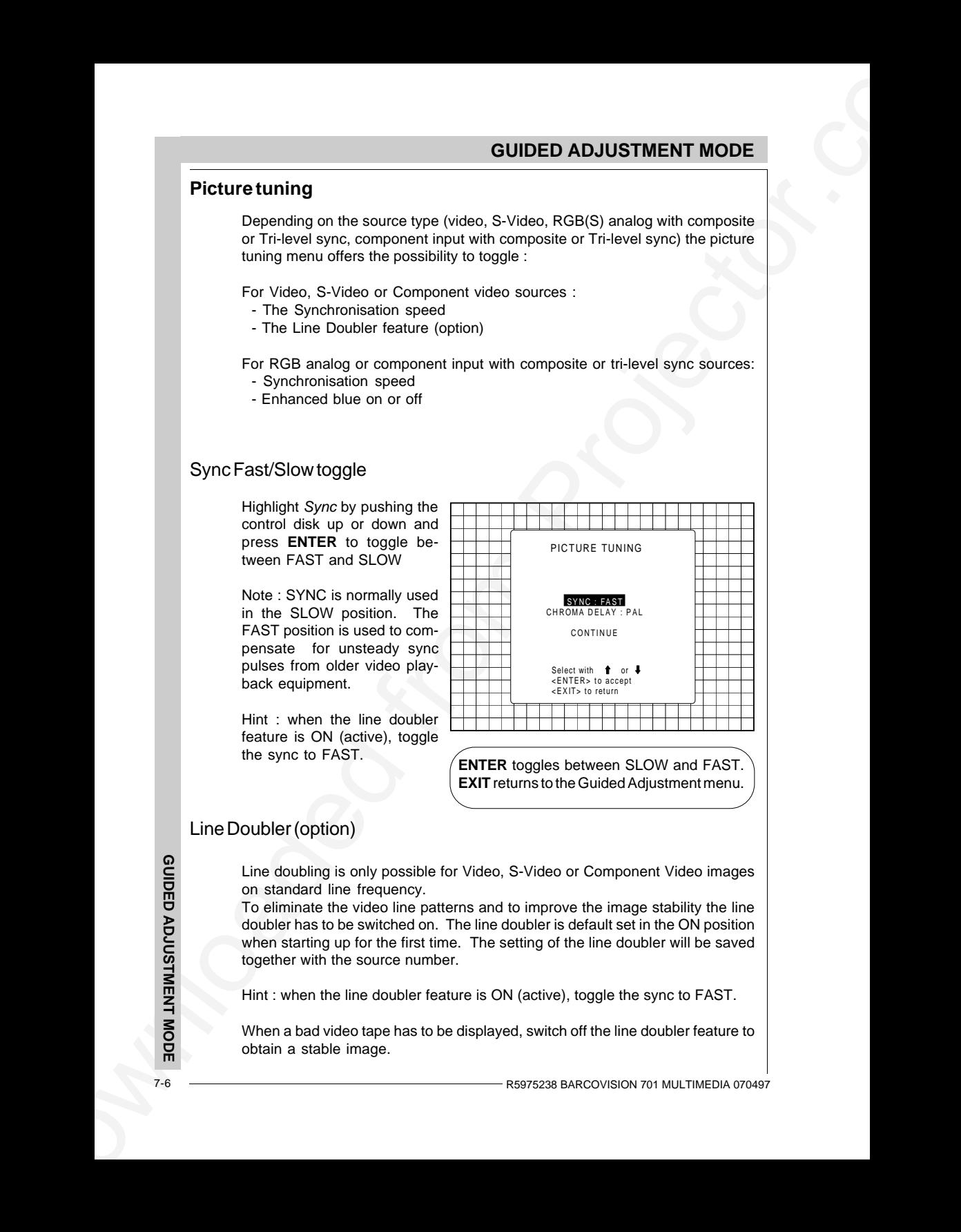

**EXIT** returns to the Guided Adjustment menu.

# Line Doubler (option)

Line doubling is only possible for Video, S-Video or Component Video images on standard line frequency.

To eliminate the video line patterns and to improve the image stability the line doubler has to be switched on. The line doubler is default set in the ON position when starting up for the first time. The setting of the line doubler will be saved together with the source number.

Hint : when the line doubler feature is ON (active), toggle the sync to FAST.

When a bad video tape has to be displayed, switch off the line doubler feature to obtain a stable image.

Highlight Line Doubler by pushing the control disk up or down and press **ENTER** to toggle between ON (active) and OFF (non active)

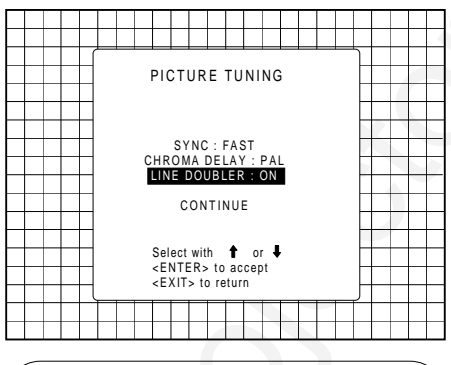

**ENTER** toggles beween ON and OFF. **EXIT** returns to the Guided Adjustment Menu.

### Enhanced blue ON/OFF

Highlight Enhanced Blue by pushing the control disk up or down and press **ENTER** to toggle between ON and OFF (only available when RGB analog signals are connected to the projector).

When Enhanced Blue is ON, the blue color will be displayed as cyan.

Note : Enhanced blue is only used when an RGBS or RGsBanalog signal from a computer is being displayed. Enhanced blue is not recommended fornon computer generated images.

For displaying graphics, this Enhanced Blue function couldfalsify the color reproduction. In this case, put Enhanced Blue OFF

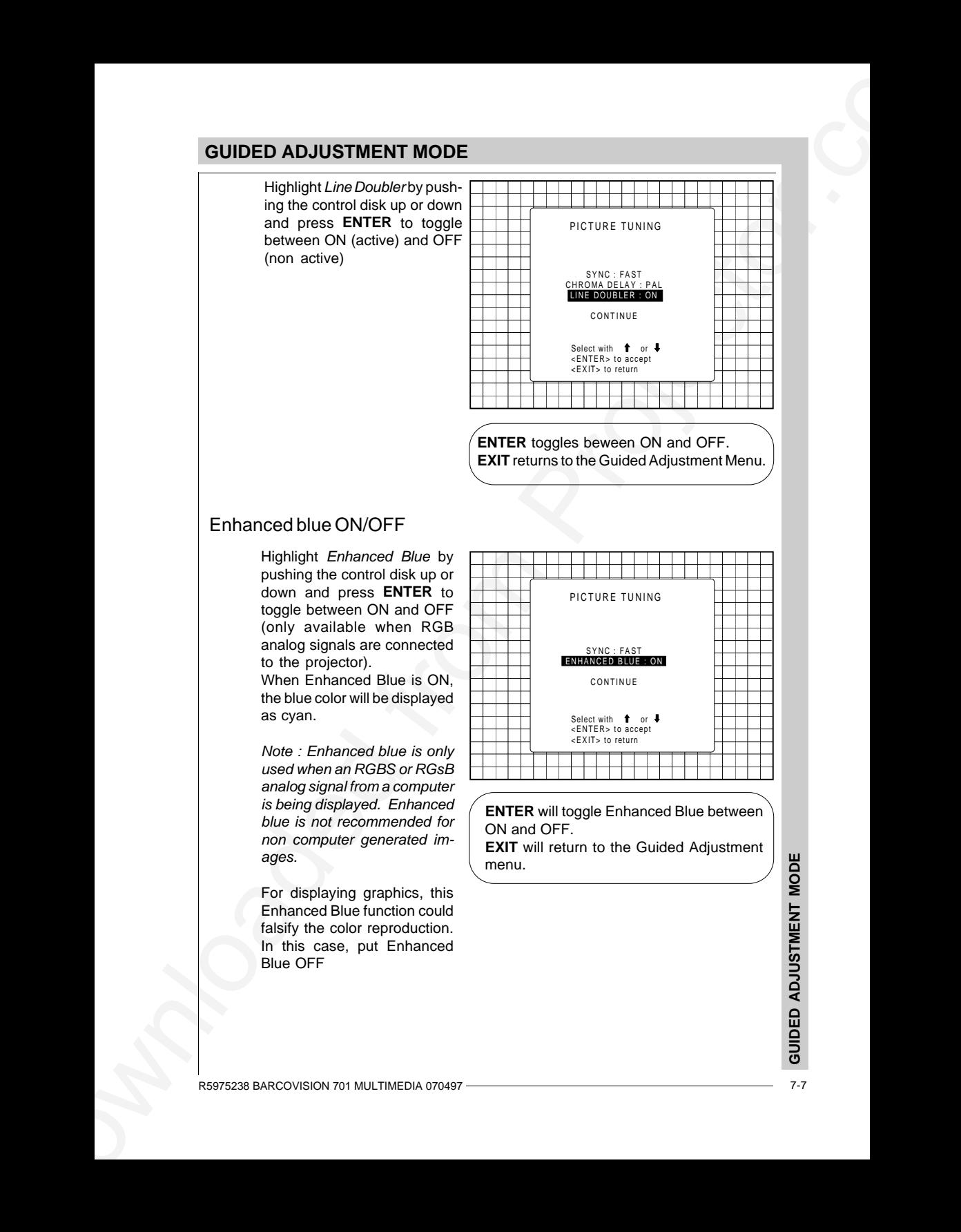

**ENTER** will toggle Enhanced Blue between ON and OFF.

**EXIT** will return to the Guided Adjustment menu.

### **Raster Centering on Green CRT Faceplate**

The green raster must be centered both horizontally and vertically on the center of the CRT surface. To center thegreen raster, look into the green lens and use the control tomove the raster.

### **Caution**

It is necessary to look into the lenses to perform these adjustments. To avoid eye discomfort while looking into the lenses, reduce the contrast and gradually increase the brightness level until the raster becomes visible.

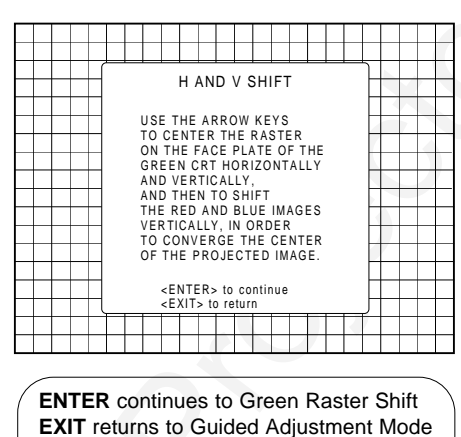

**ADJUST** returns to operational mode

**Warning : In order to ensure maximum CRT longevity and to avoid CRT damage, do not shift the raster outside the phosphor area of the CRT.**

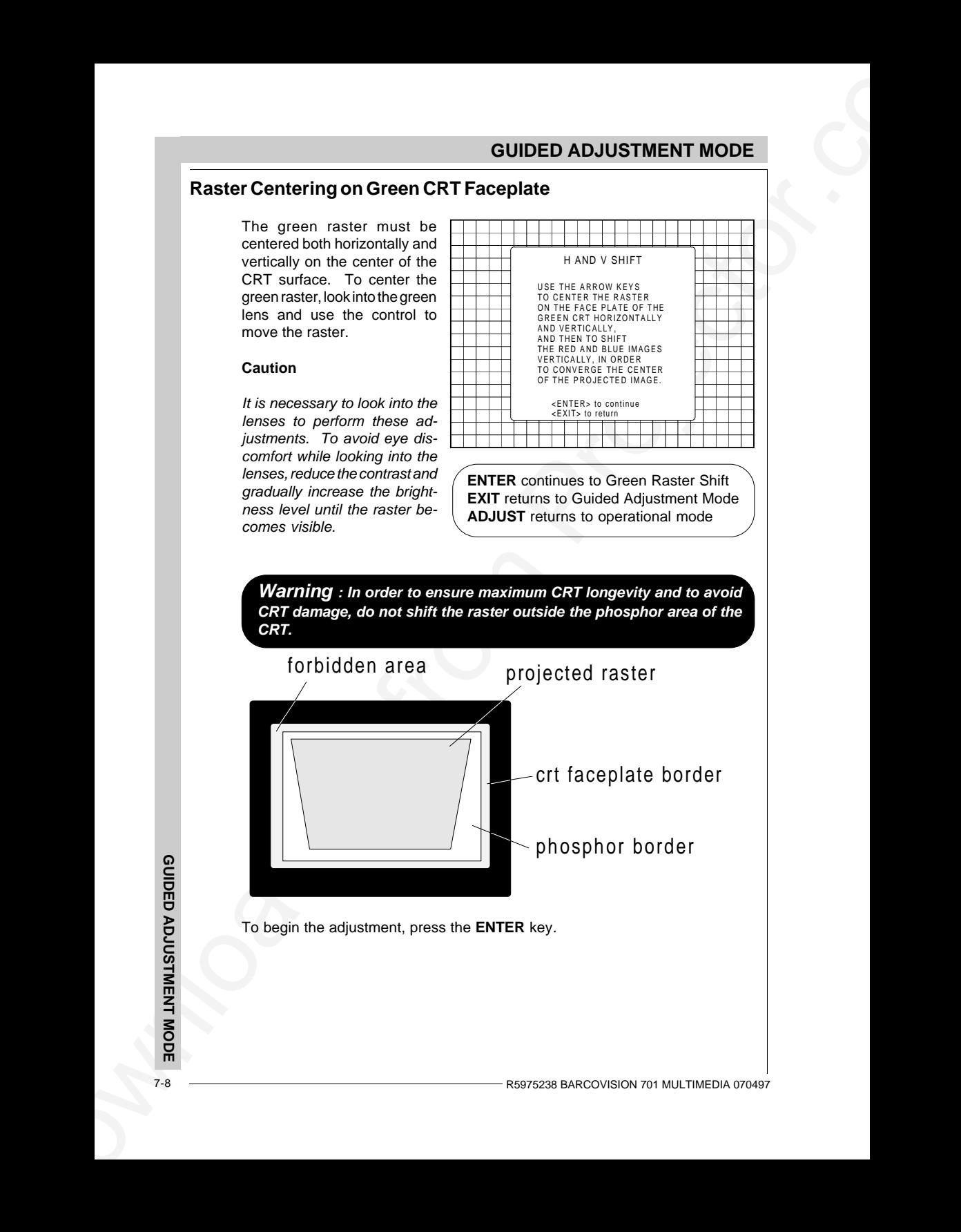

To begin the adjustment, press the **ENTER** key.

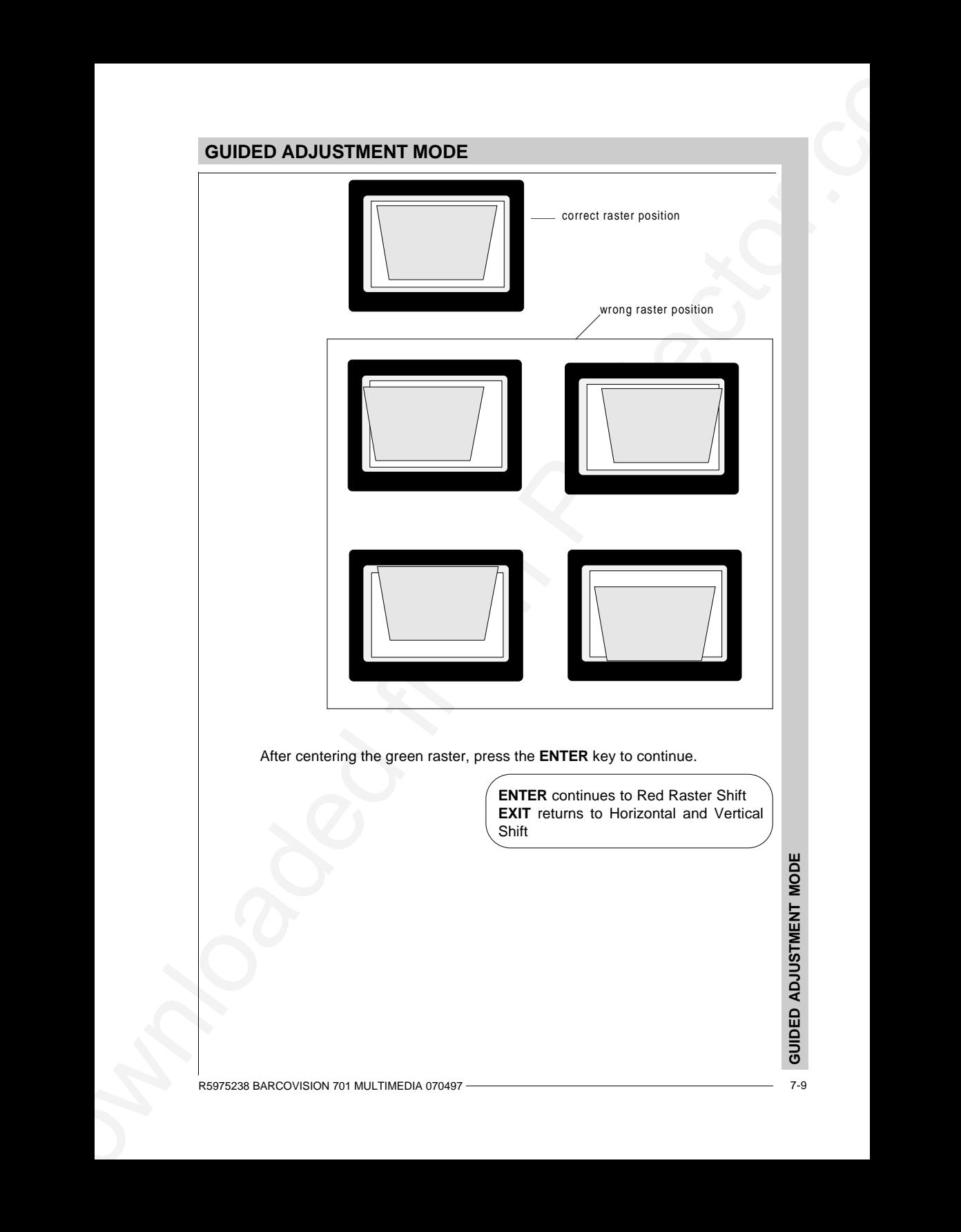

After centering the green raster, press the **ENTER** key to continue.

**ENTER** continues to Red Raster Shift **EXIT** returns to Horizontal and Vertical Shift

### **Shifting Red and Blue on Green**

Use the control disk to shift the red image until the center coincides with the center of the green image.

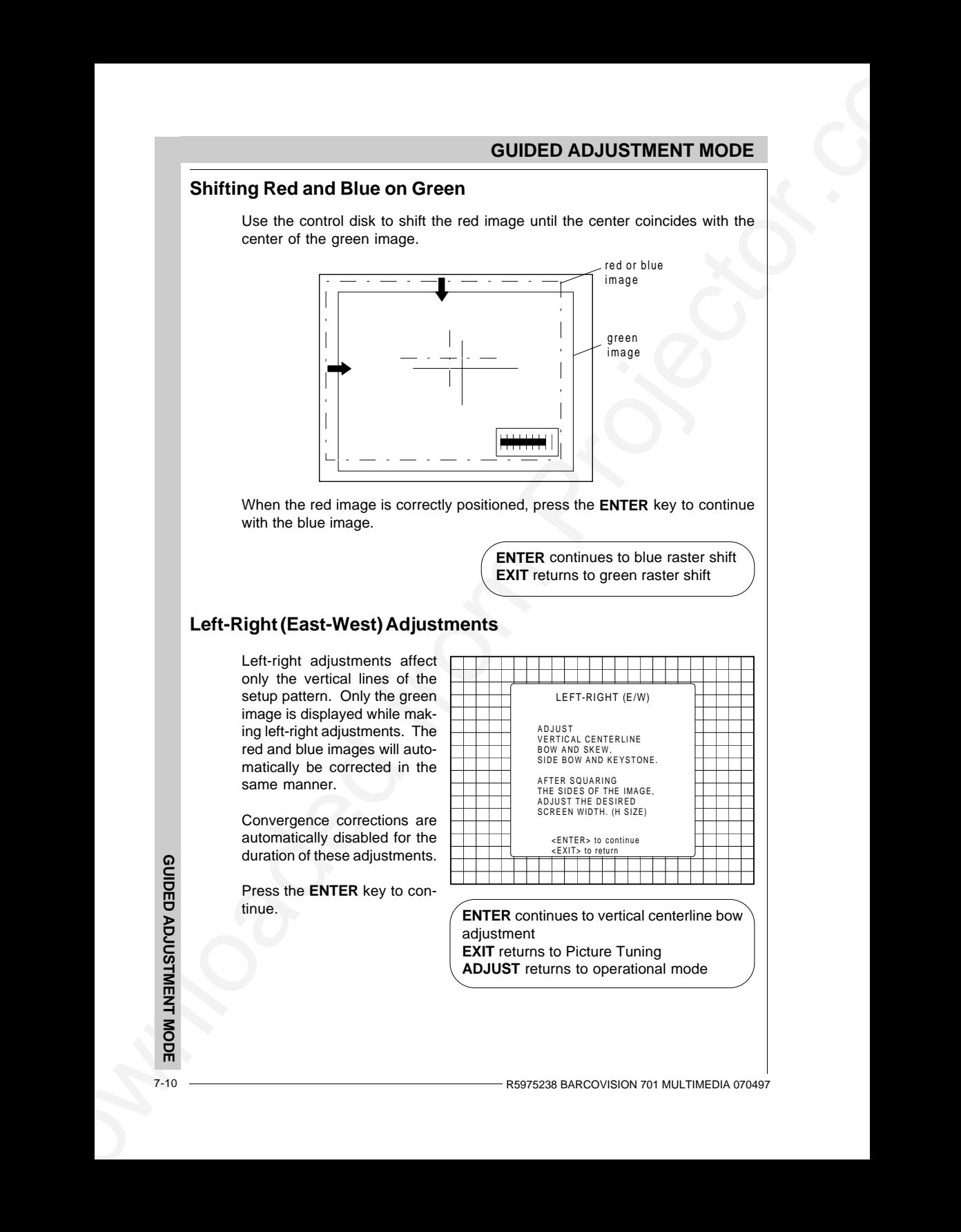

When the red image is correctly positioned, press the **ENTER** key to continue with the blue image.

> **ENTER** continues to blue raster shift**EXIT** returns to green raster shift

### **Left-Right (East-West) Adjustments**

Left-right adjustments affect only the vertical lines of the setup pattern. Only the green image is displayed while making left-right adjustments. The red and blue images will automatically be corrected in the same manner.

Convergence corrections are automatically disabled for the duration of these adjustments.

Press the **ENTER** key to continue.

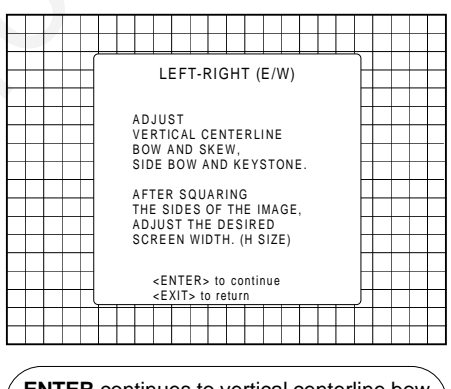

**ENTER** continues to vertical centerline bowadjustment **EXIT** returns to Picture Tuning **ADJUST** returns to operational mode

### Vertical Centerline Bow Adjustment

The vertical centerline bowadjustment corrects for curvature in the horizontal directionin the middle of the picture for the vertical lines.

Push the control disk to theleft or to the right to adjust the vertical centerline bow of thesetup pattern and then press the **ENTER** key to continue.

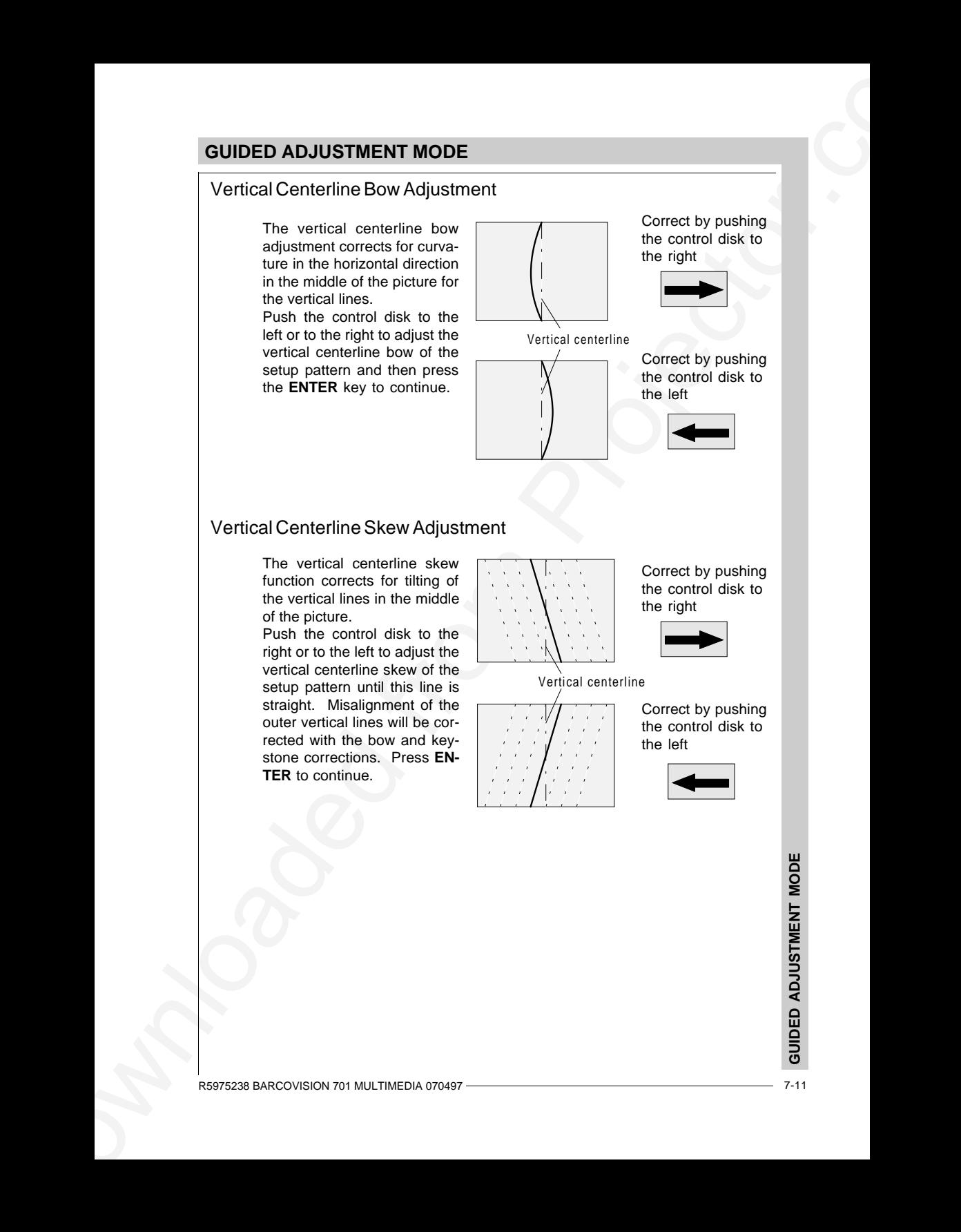

Correct by pushing the control disk tothe right

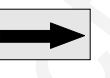

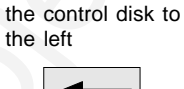

### Vertical Centerline Skew Adjustment

The vertical centerline skewfunction corrects for tilting of the vertical lines in the middleof the picture.

Push the control disk to the right or to the left to adjust the vertical centerline skew of thesetup pattern until this line is straight. Misalignment of the outer vertical lines will be corrected with the bow and keystone corrections. Press **EN-TER** to continue.

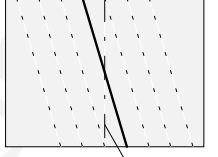

Correct by pushing the control disk tothe right

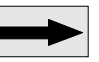

Vertical centerline

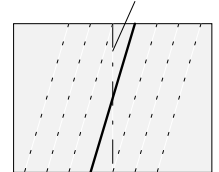

Correct by pushing the control disk tothe left

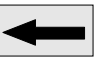

### Right Keystone Adjustment

The right keystone function corrects the keystone geometry distortion of the vertical lines on the right side of the image.

Push the control disk to theright or to the left to adjust the right keystone (vertical lines) of the setup pattern and press **ENTER** to continue

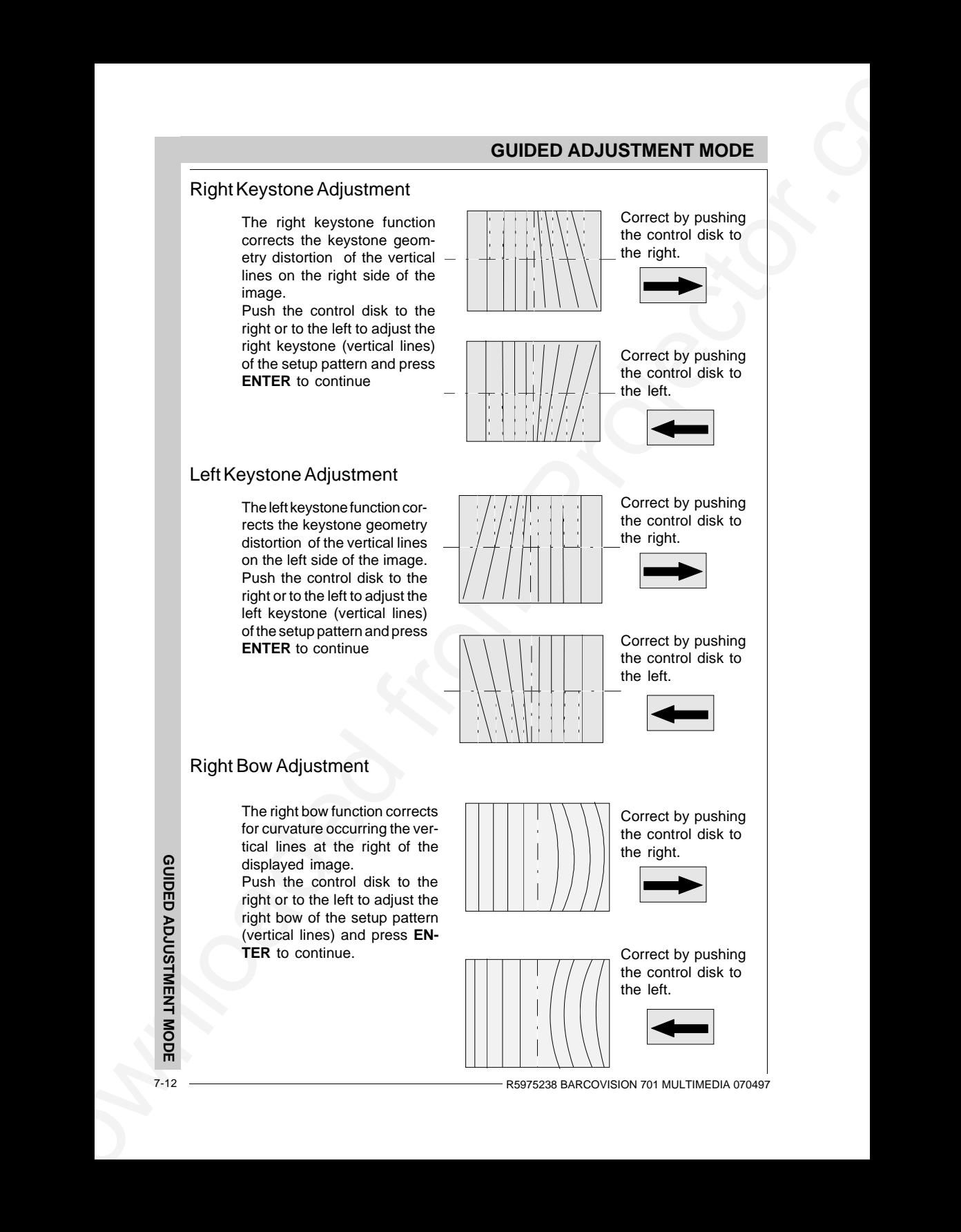

Correct by pushing

Correct by pushing the control disk tothe left.

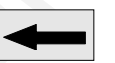

### Left Keystone Adjustment

The left keystone function corrects the keystone geometry distortion of the vertical lines on the left side of the image. Push the control disk to theright or to the left to adjust the left keystone (vertical lines) of the setup pattern and press **ENTER** to continue

Correct by pushing the control disk tothe left.

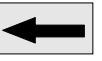

### Right Bow Adjustment

The right bow function corrects for curvature occurring the vertical lines at the right of the displayed image.

Push the control disk to theright or to the left to adjust the right bow of the setup pattern (vertical lines) and press **EN-TER** to continue.

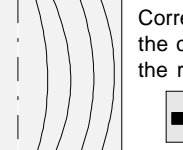

Correct by pushing the control disk to the right.

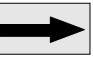

Correct by pushing the control disk tothe left.

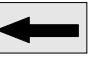

### Left Bow Adjustment

The left bow function correctsfor curvature occurring the vertical lines at the left of the displayed image.

Push the control disk to theleft or to the right to adjust the left bow of the setup pattern (vertical lines) and press **EN-TER** to continue.

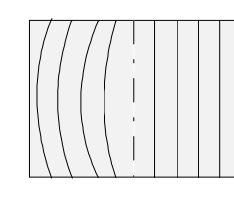

Correct by pushing the control disk to the right.

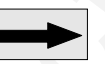

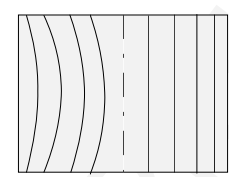

Correct by pushing the control disk tothe left.

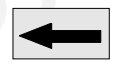

### Horizontal Size Adjustment

Adjust the horizontal size by pushing the control disk to the left or to the right until the correct image width is obtained.

Note :

- if the internal # pattern was selected, this pattern remains on the screen.
- if the genlocked pattern was selected, the external source will be displayed.

A bar scale and a numberindicator(between 0 and 100) give a visual indication of the horizonal size adjustment.

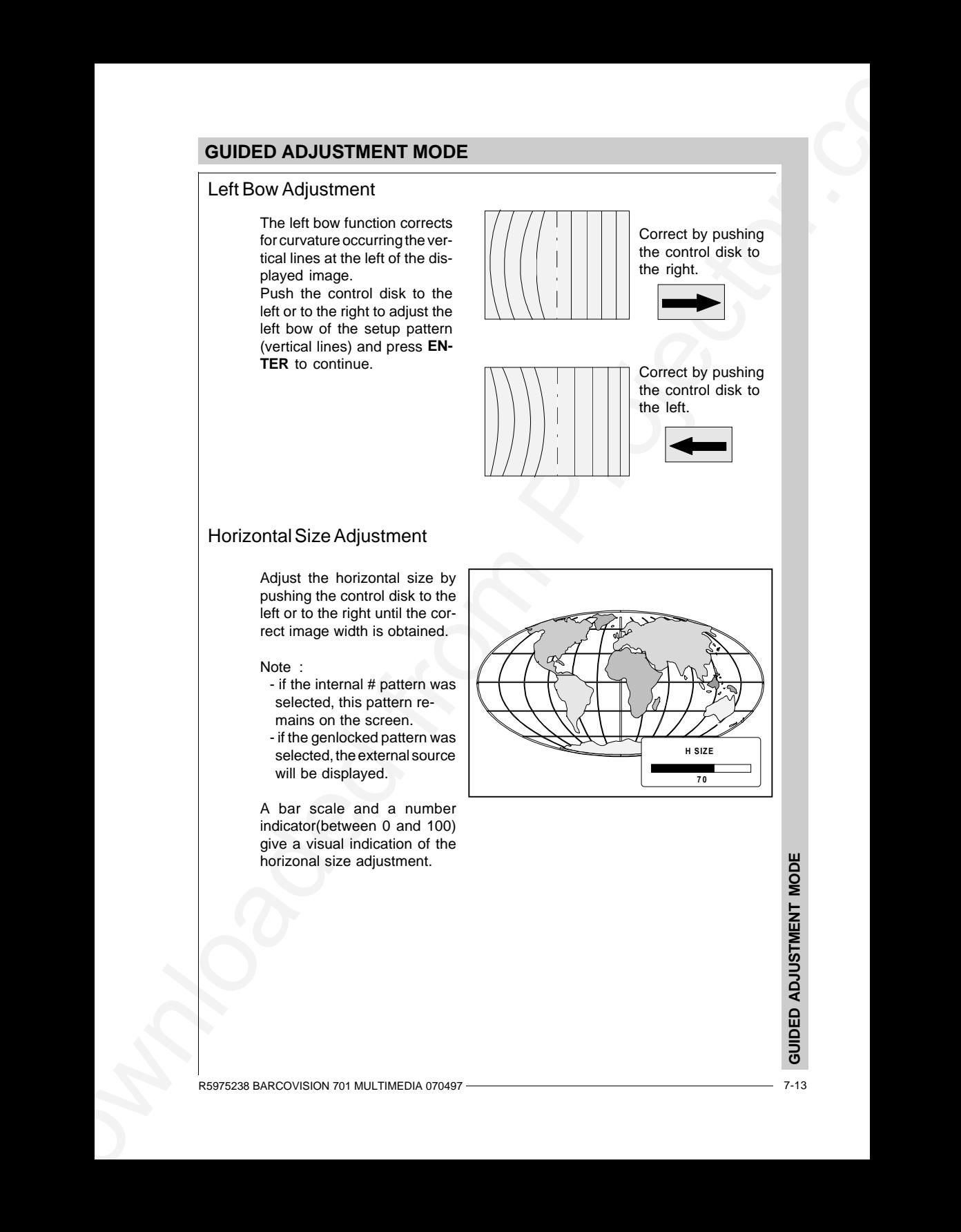

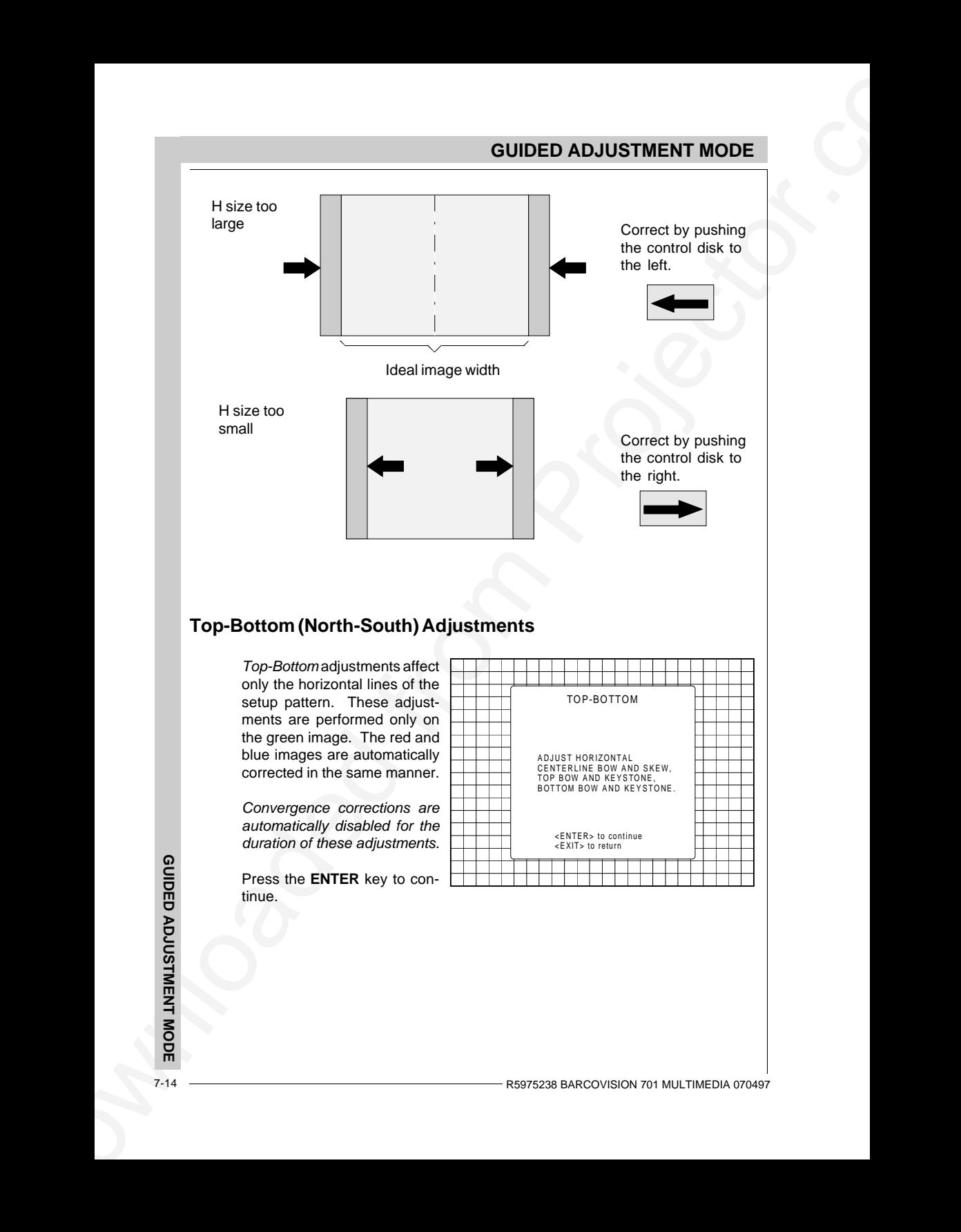

### Horizontal Centerline Skew Adjustment

The horizontal skew functioncorrects for tilting of the horizontal lines in the middle of thepicture.

Push the control disk up or down to adjust the horizontal centerline skew of the setup pattern.

A bar scale and a numericindicator (between 0 and 100) will give a visual indication of the skew correction.

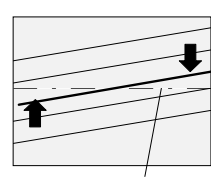

Correct by pushing the control disk up

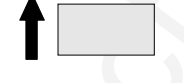

Hor. centerline

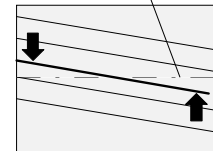

Correct by pushing the control diskdown.

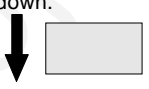

### Horizontal Centerline Bow Adjustment

The horizontal centerline bowfunction corrects for curvatureof the horizonal lines in thevertical direction in the middleof the picture.

Push the control disk up or down to adjust the horizontal centerline bow of the setup pattern.

A bar scale and a numeric indicator (between 0 and 100 ) will give a visual indication of the bow correction.

### Top Keystone Adjustment

The top keystone function corrects for keystone geometry distortion of the horizontal linesin the upper part of the picture. Adjust the horizontal lines in the upper part of the picture with the control disk until these lines are straight. Press **EN-TER** to continue.

A bar scale and a number indicator (between 0 and 100 ) will give a visual indication of the keystone correction.

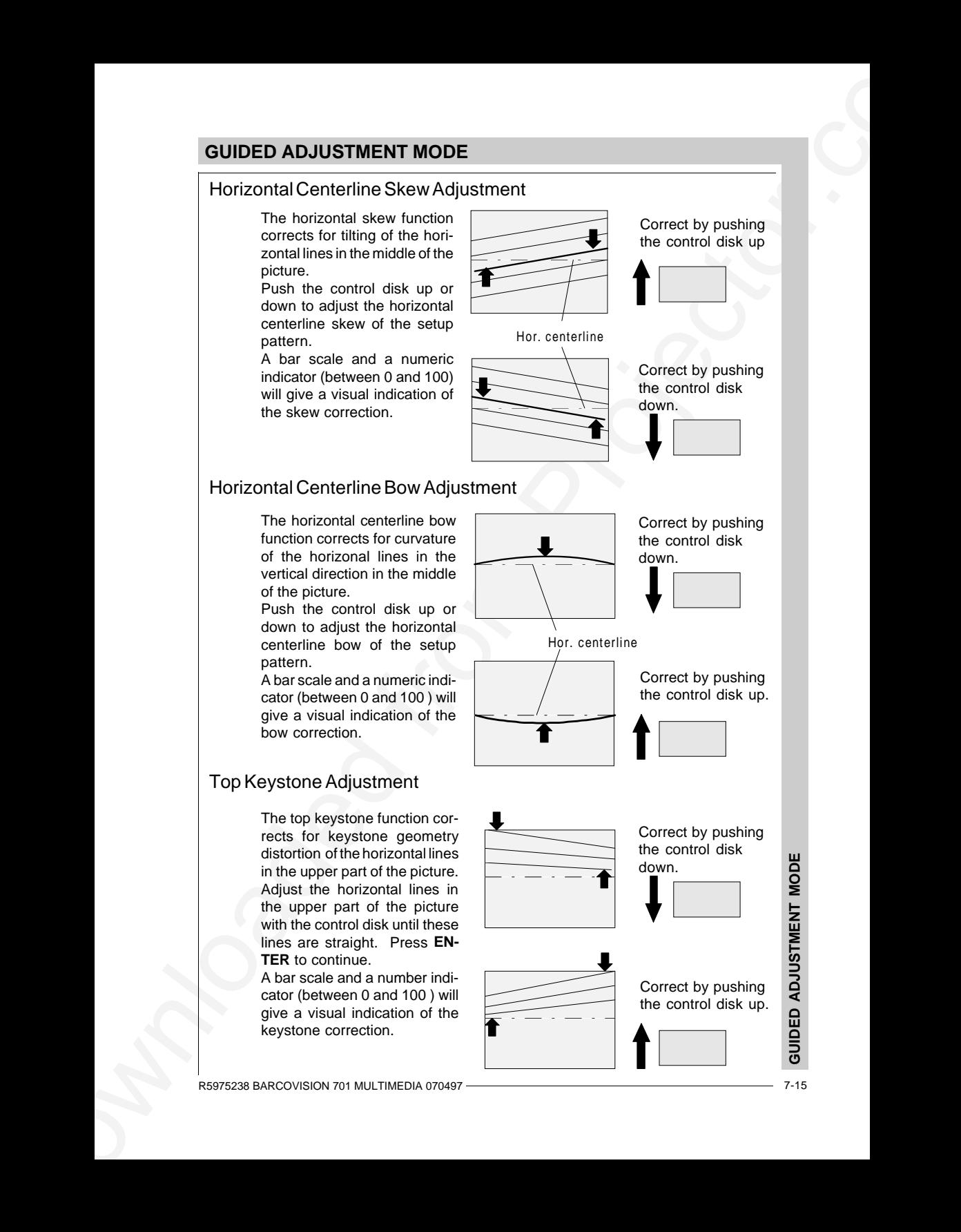

Correct by pushing the control diskdown.

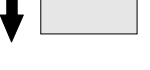

Correct by pushing the control disk up.

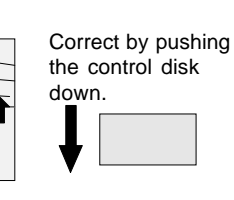

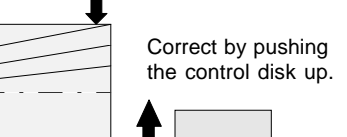

R5975238 BARCOVISION 701 MULTIMEDIA 070497

### Top Bow Adjustment

The top bow function corrects for curvature occurring in the upper part of the image.

Adjust the bow of the horizontal lines in the upper side of the image by pushing the control disk up or down until these lines are straight.

A bar scale and a number indicator below indicate theamount of adjustment.

### Bottom Keystone Adjustment

The bottom keystone function corrects for keystone geometry distortion of the horizontal linesin the lower part of the image. Adjust the horizontal lines in the lower part of the image by pushing the control disk up or down until these lines arestraight.

A bar scale and a number indicator (between 0 and 100) will give a visual indication of the adjustment.

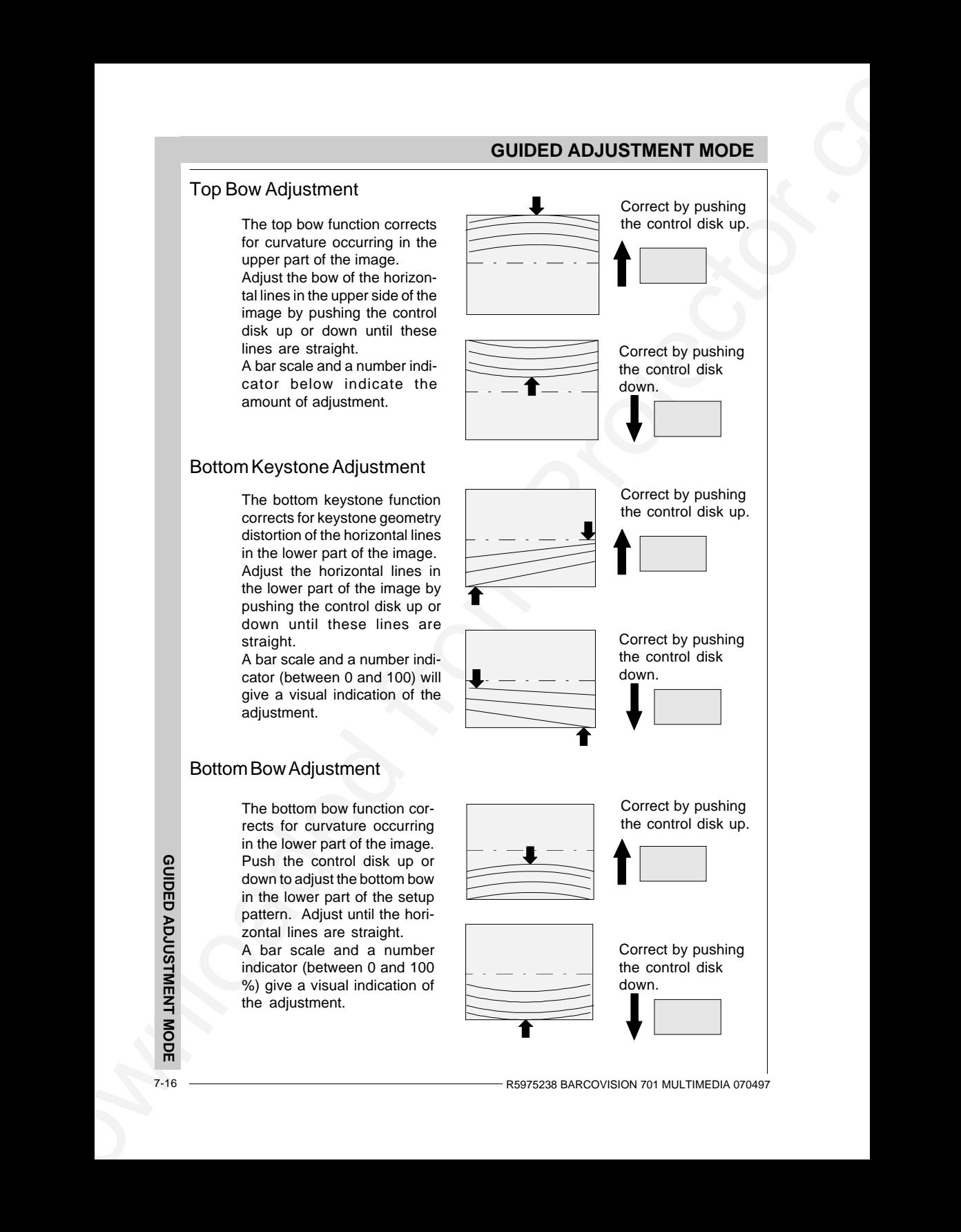

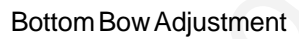

The bottom bow function corrects for curvature occurring in the lower part of the image. Push the control disk up or down to adjust the bottom bow in the lower part of the setup pattern. Adjust until the horizontal lines are straight.

A bar scale and a numberindicator (between 0 and 100 %) give a visual indication of the adjustment.

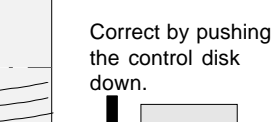

### **Size-linearity Adjustment**

Size adjustments affect the height and width of the projected image. The vertical linearity adjustment is used to adjust the horizontal lines of the setup pattern until the spacing between them is even. The horizontal phase adjustment is used to shift the image horizontally across the raster.

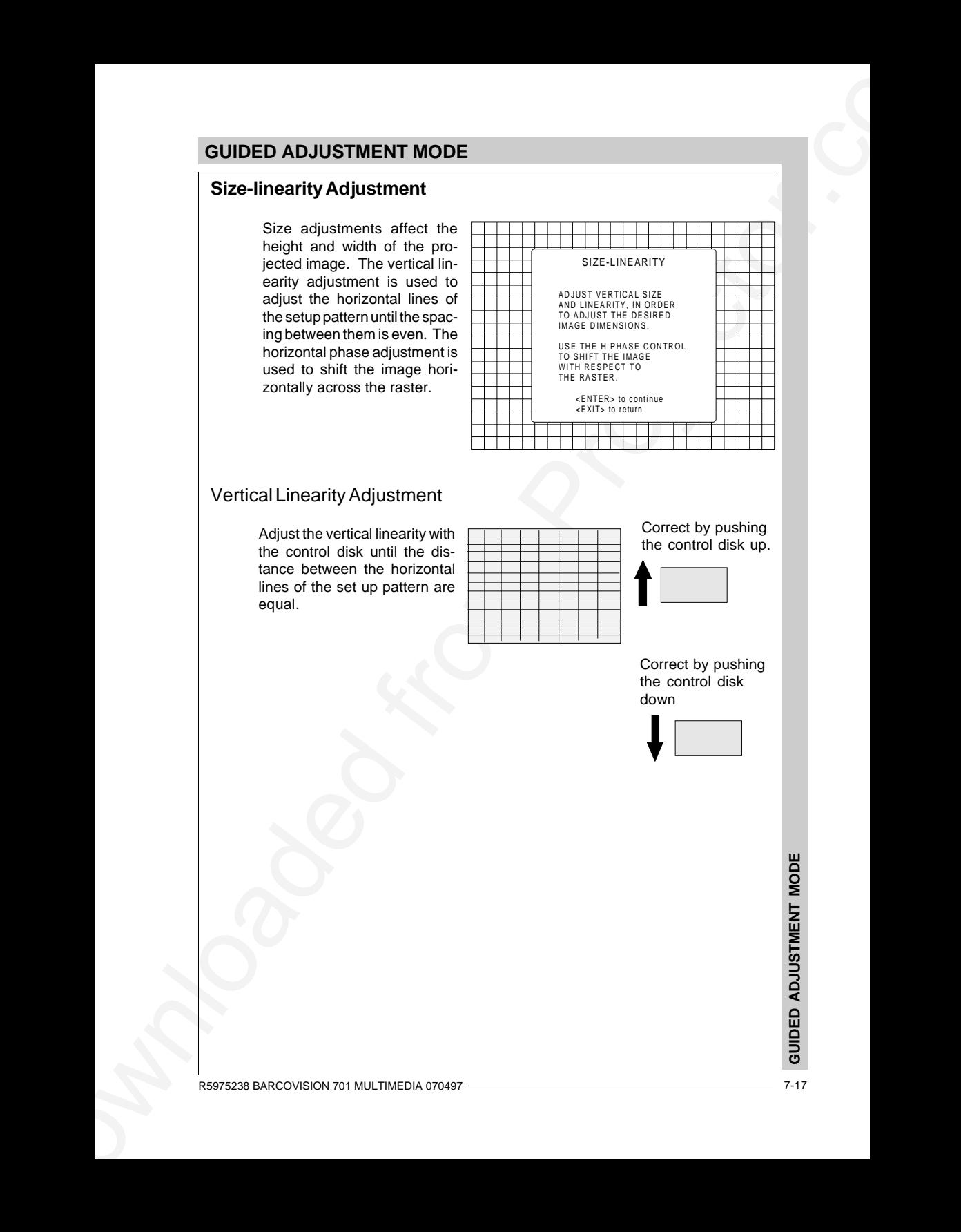

# Vertical Linearity Adjustment

Adjust the vertical linearity with the control disk until the distance between the horizontallines of the set up pattern are equal.

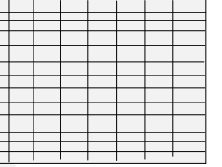

Correct by pushing the control disk up.

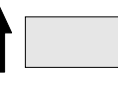

Correct by pushing the control diskdown

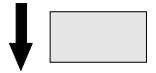

### Vertical Size Adjustment

Adjust the vertical size by pushing the control disk up or down until the exact image height is obtained.

Note ·

- if the internal # pattern was selected, this pattern remains on the screen.
- if the genlocked pattern was selected, the external source will be displayed.

### Hint :

In order to avoid loss of resolution in the projected image and to ensure maximum CRT longevity, do not use an exessively small vertical size setting.

A bar scale and a number indicator (between 0 and 100 ) give a visual indication of the vertical size adjustment.

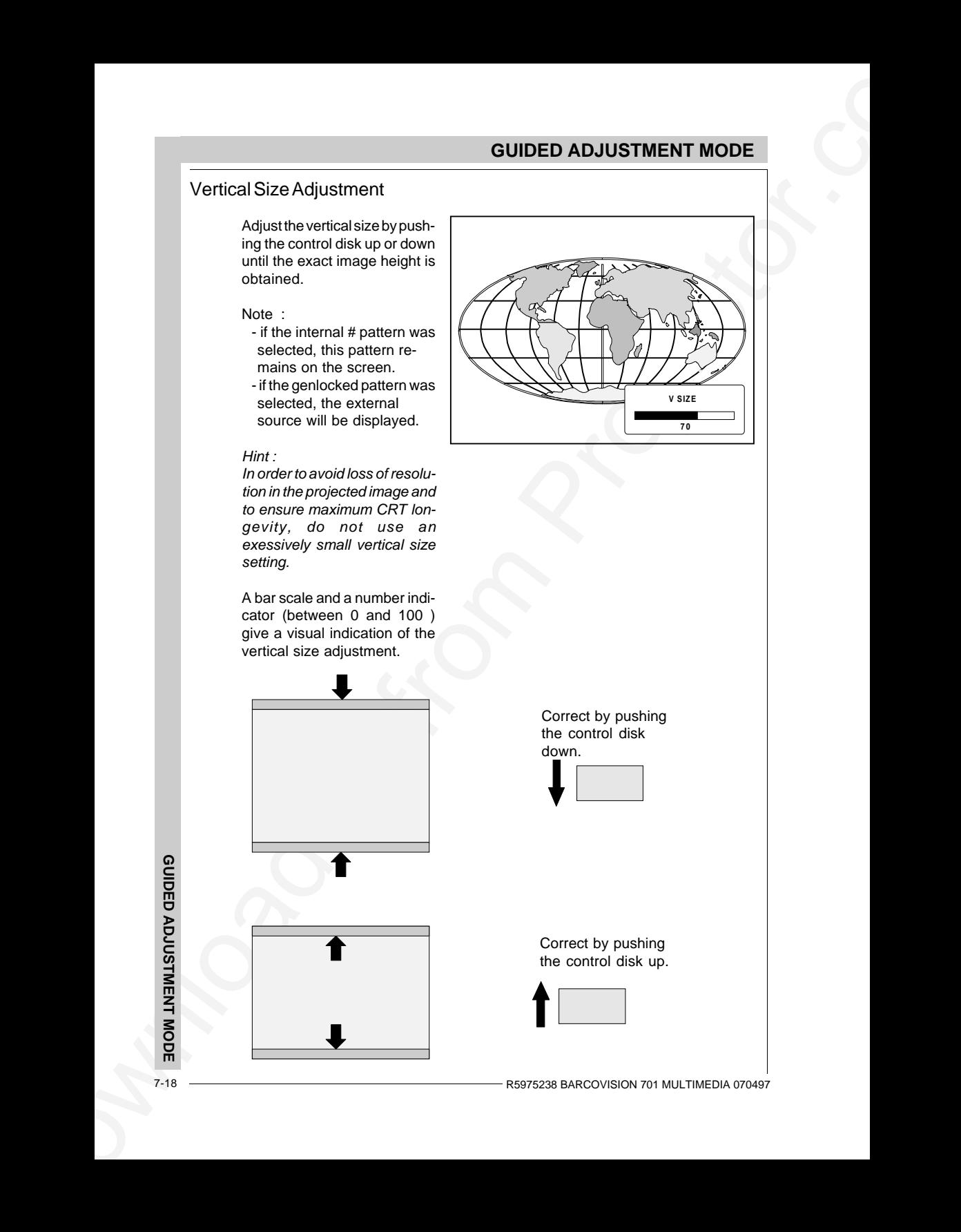

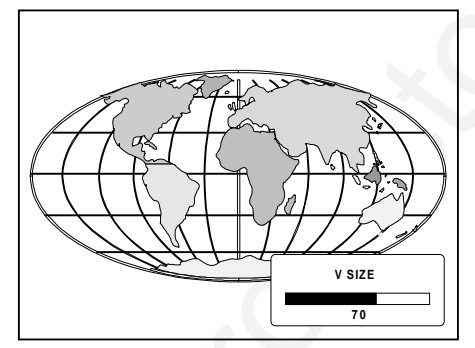

R5975238 BARCOVISION 701 MULTIMEDIA 070497

### Horizontal Phase Adjustment

Note : No horizontal phase adjustment is available on the internal # pattern.

For external sources :

If the raster shift is correctly adjusted, the text box H phase is projected in the middle of the raster. At that moment, the >< indicates the middle ofthe raster.

Adjust the hor phase control until the middle of the projected image is equal with the  $m$ iddle of  $\geq$ .

Note :

- if the genlocked pattern was selected, the external source will be displayed.

A bar scale and a number indicator (between 0 and 100) on the screen give a visual indication of the horizontal phase adjustment.

Correct by pushing the control disk tothe right.

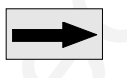

Correct by pushing the control disk tothe left.

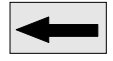

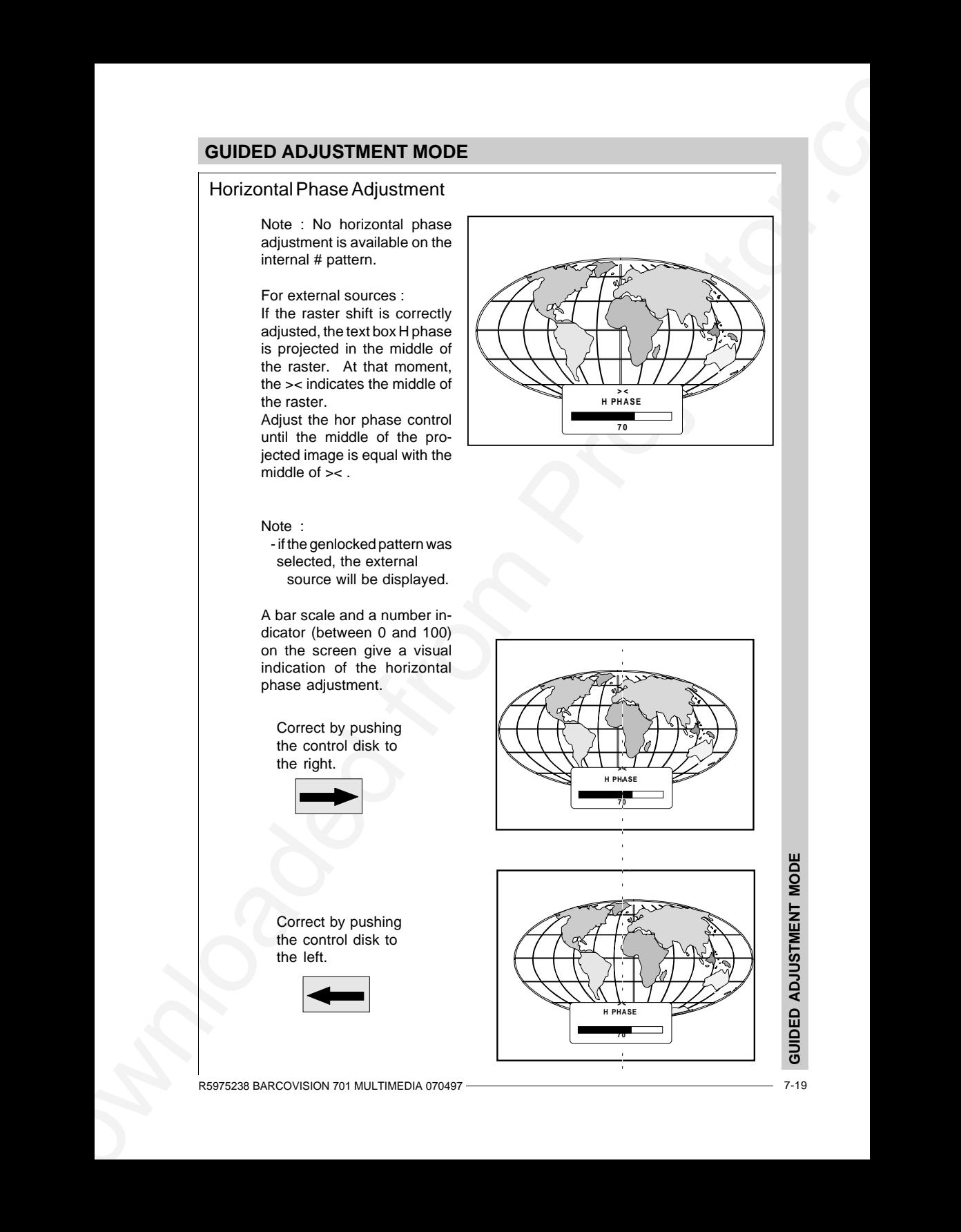

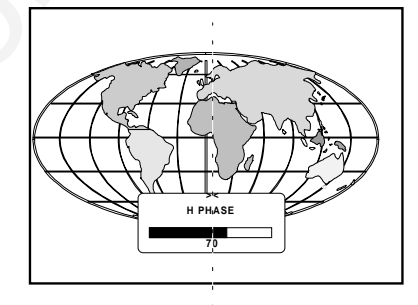

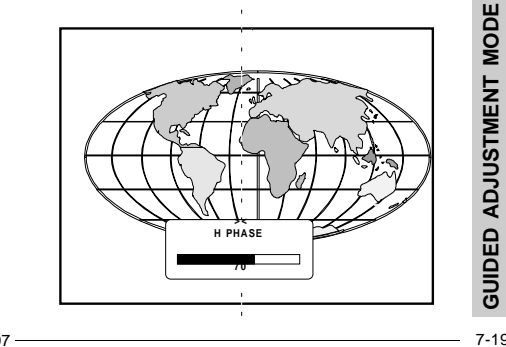

R5975238 BARCOVISION 701 MULTIMEDIA 070497
### **Convergence Adjustment**

Convergence adjustments affect both the horizontal andvertical lines of the setup pattern. These adjustments are performed on the red image while superimposed on the green image and then on the blue image while superimposed on the green image.

The screen area is divided into25 areas. Within each area it ispossible to move the horizontal and vertical lines of the red and blue picture until they coincide with the green lines.

Use the control disk to makehorizontal and vertical convergence adjustments in the area indicated by the box. Pressing ENTER will move the box tothe next area of the setup pattern to be converged. Pressing EXIT will move the box back to the last area.

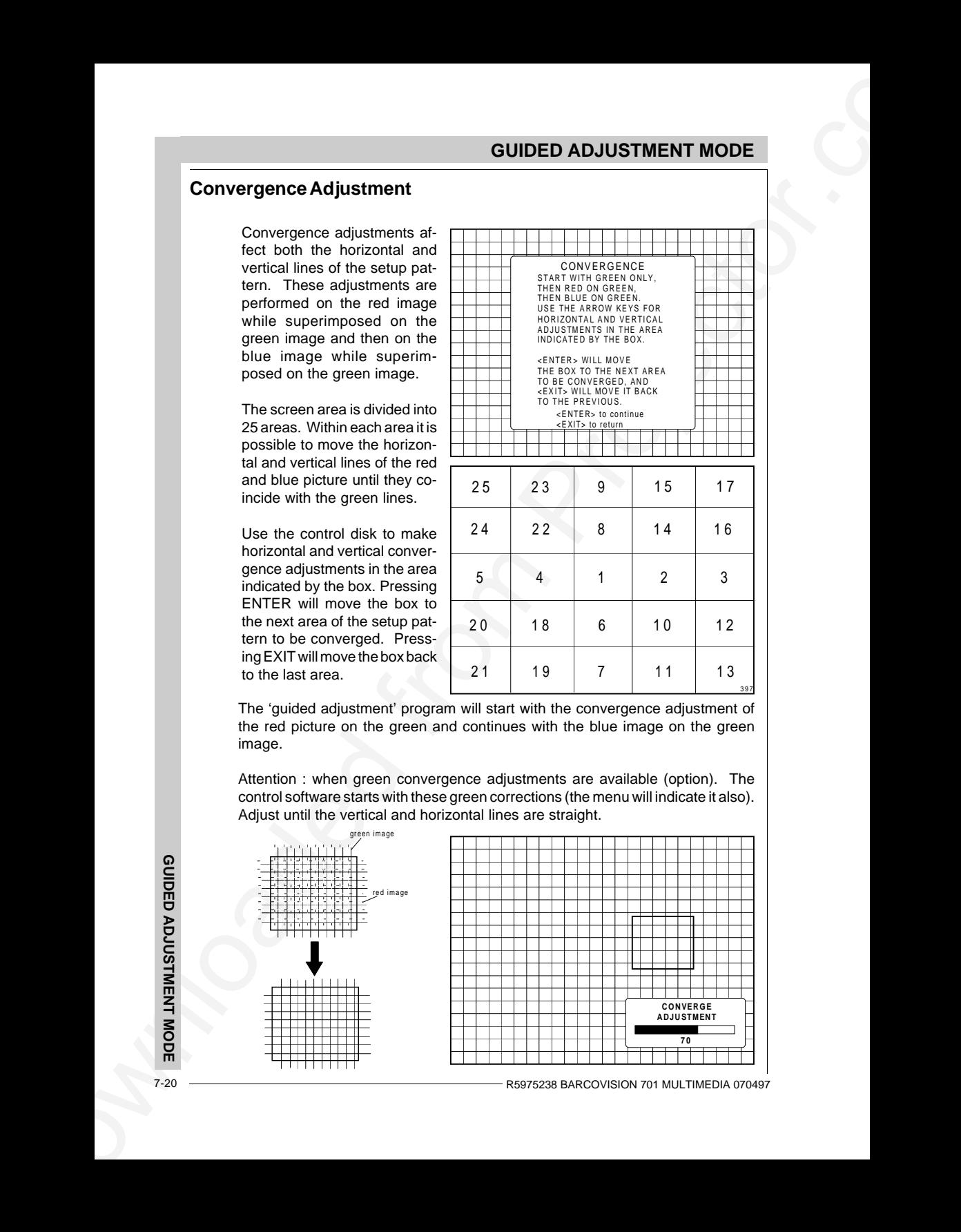

The 'guided adjustment' program will start with the convergence adjustment of the red picture on the green and continues with the blue image on the green image.

Attention : when green convergence adjustments are available (option). The control software starts with these green corrections (the menu will indicate it also). Adjust until the vertical and horizontal lines are straight.

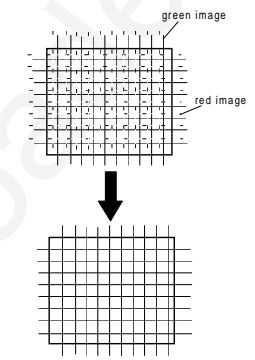

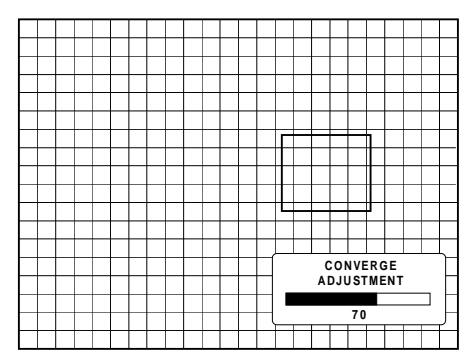

R5975238 BARCOVISION 701 MULTIMEDIA 070497

# **GUIDED ADJUSTMENT MODE**

# **Blanking Adjustment**

Blanking adjustments affect only the edges of the projected image and are used to frame the projected image on to the screen and to hide or black out unwanted information (or noise). A 0% on the bar scale indicates no blanking.

The following blanking corrections are possible :

- top blanking
- bottom blanking
- left blanking
- right blanking

Note :

- if the internal # pattern was selected, this pattern remains on the screen.
- if the genlocked pattern was selected, the external source will be displayed.

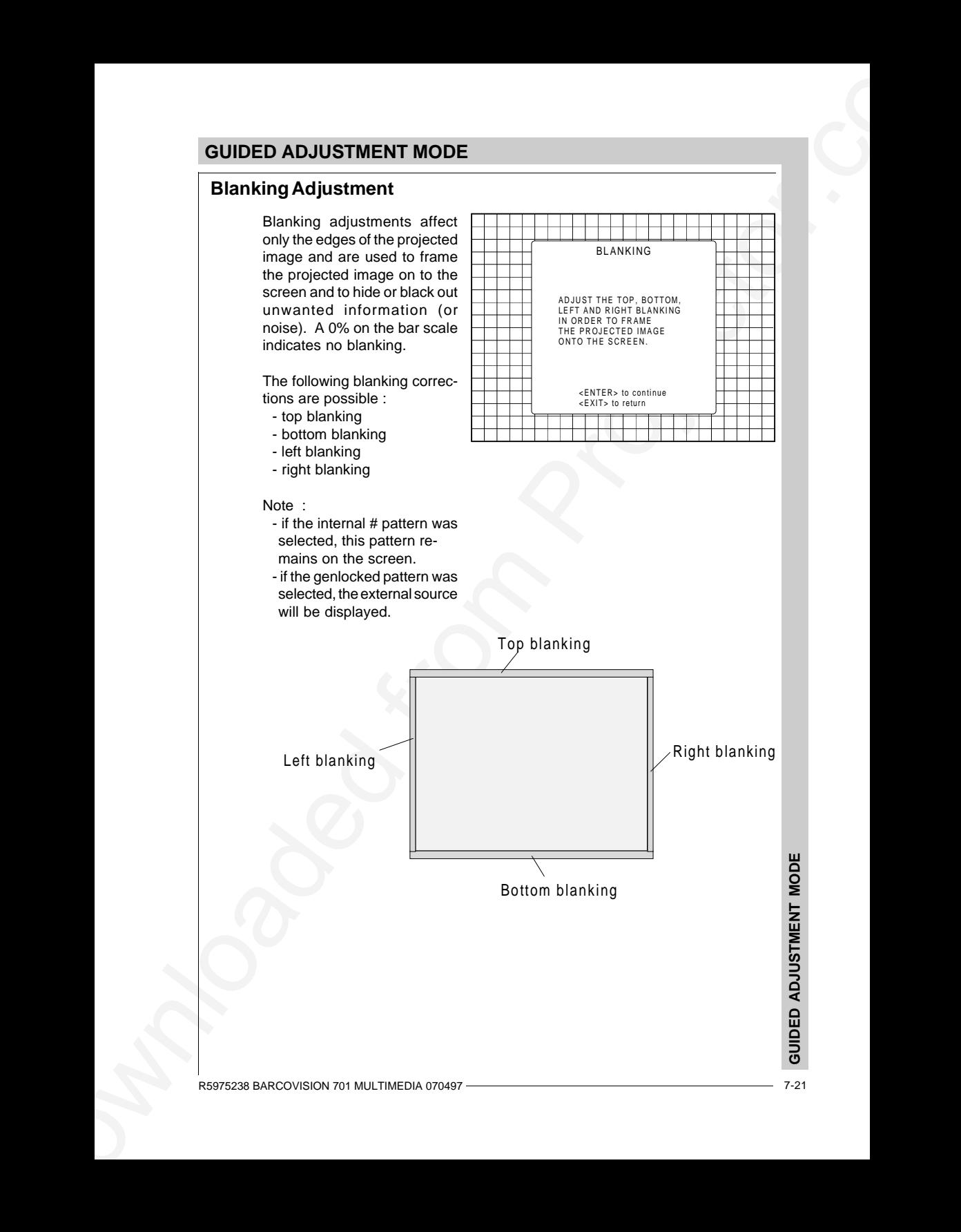

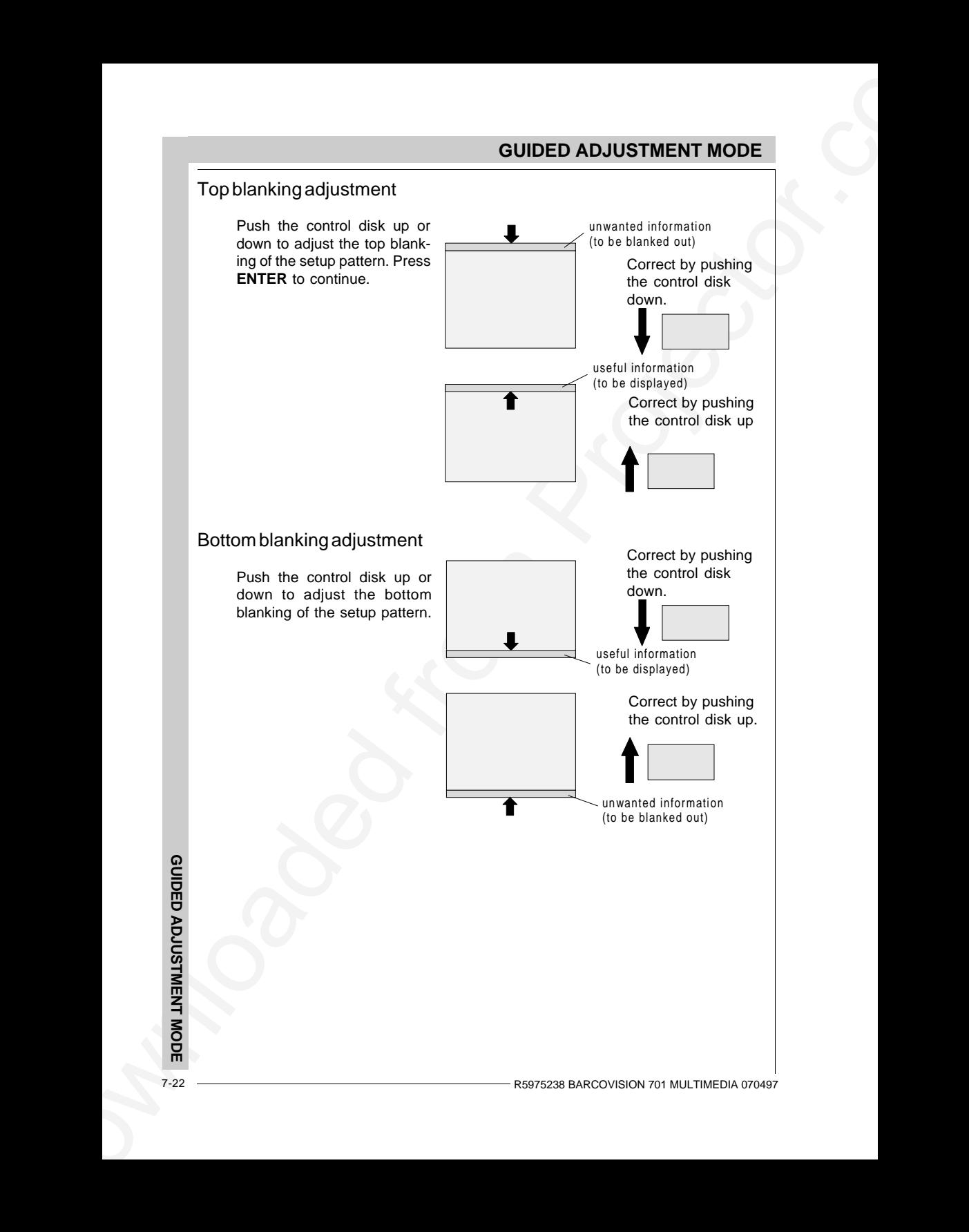

# **GUIDED ADJUSTMENT MODE**

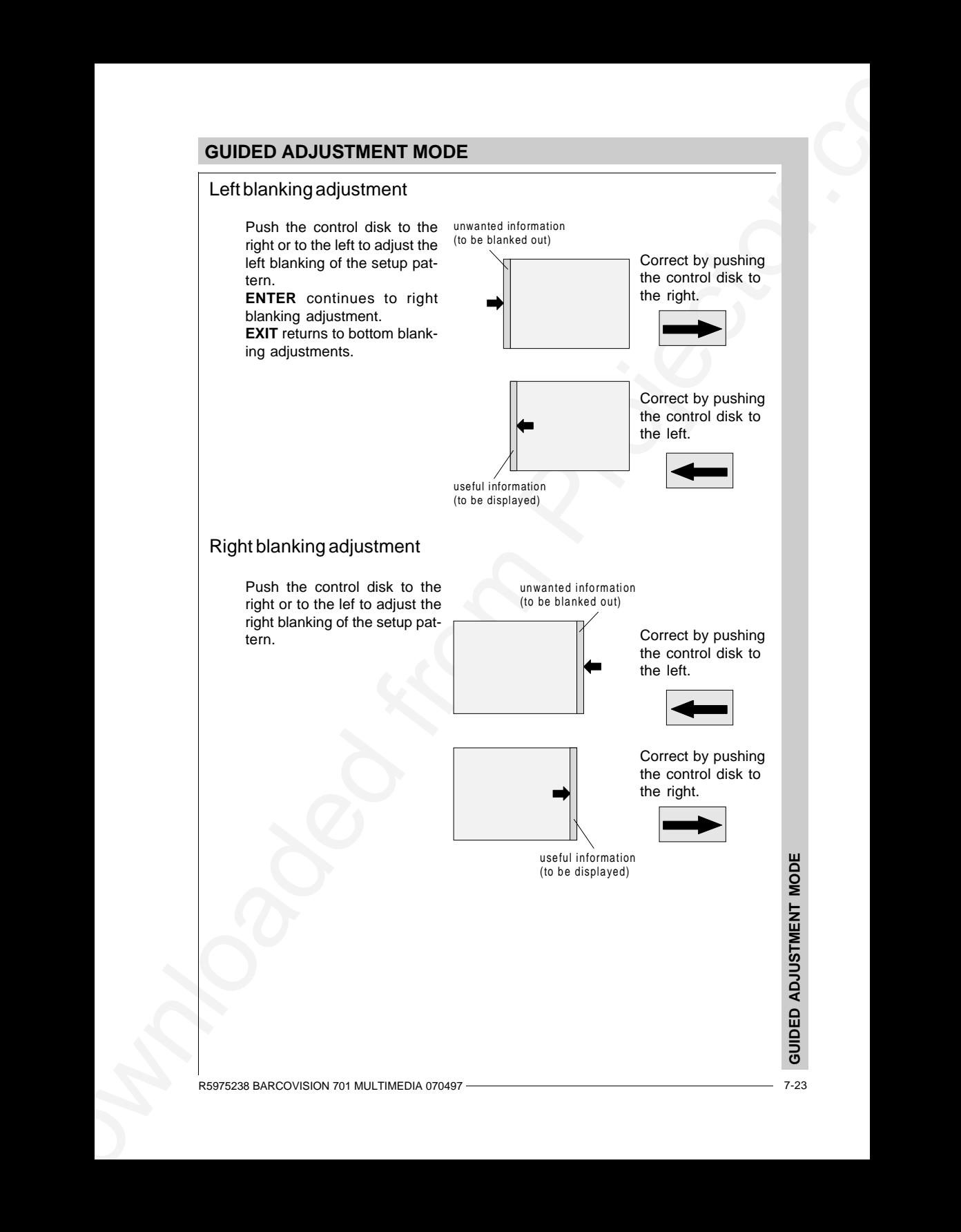

**GUIDED ADJUSTMENT MODE**

### Color Balance

Use the control disk to selectbetween :

- Fixed Color Balance (one of the 4 predefined values)

- Custom white balance
- Custom black balance

Fixed Color Balance

4 color temperatures are preprogrammed :

- 3200 K (reddish)
- $-4900K$
- 6500 K (white)
- 9300 K (bluish)

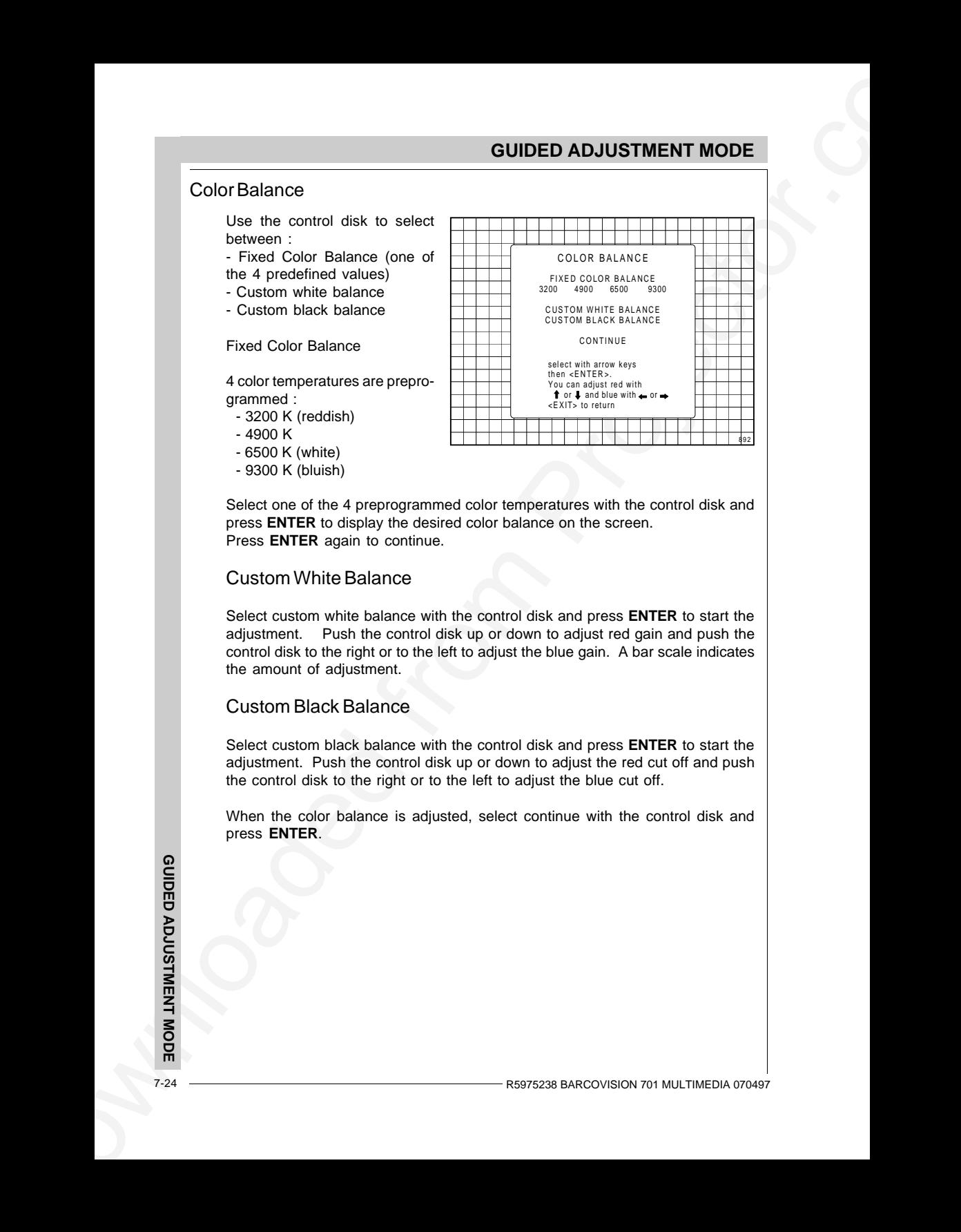

Select one of the 4 preprogrammed color temperatures with the control disk and press **ENTER** to display the desired color balance on the screen. Press **ENTER** again to continue.

### Custom White Balance

Select custom white balance with the control disk and press **ENTER** to start the adjustment. Push the control disk up or down to adjust red gain and push the control disk to the right or to the left to adjust the blue gain. A bar scale indicates the amount of adjustment.

### Custom Black Balance

Select custom black balance with the control disk and press **ENTER** to start the adjustment. Push the control disk up or down to adjust the red cut off and push the control disk to the right or to the left to adjust the blue cut off.

When the color balance is adjusted, select continue with the control disk and press **ENTER**.

# **RANDOM ACCESS ADJUSTMENT MODE**

**Starting up the random access adjustment mode**

**Overview flow chart 'Random Access adjustment mode'**

**Selecting Setup Pattern**

**Internal cross hatch pattern**

**Picture tuning Color balanceSync Fast/Slow Line DoublerEnhanced Blue**

RANDOM ACCESS ADJUSTMENT MODE<br>
RANDOM ACCESS ADJUSTMENT MODE<br>
Starting up the random access adjustment mode<br>
Overview flow than "Random Access adjustment mode"<br>
Selecting Setup Pattern<br>
Internal cross hatch pattern<br>
Pictur **Geometry adjustments Horizontal phase Raster shift adjustment Left-right adjustments Top-Bottom adjustments Horizontal sizeVertical linearity Vertical sizeBlanking adjustments**

**Convergence adjustments**

**Color select**

# **Starting up the random access adjustment mode.**

Push the control disk up or down to highlight "RANDOM ACCESS" and then press **EN-TER**.

Some items in the Randomaccess mode are password protected (when the password function is enabled). Enter your password to continue. All other password protected items are now also available if you stay in the adjustment mode.

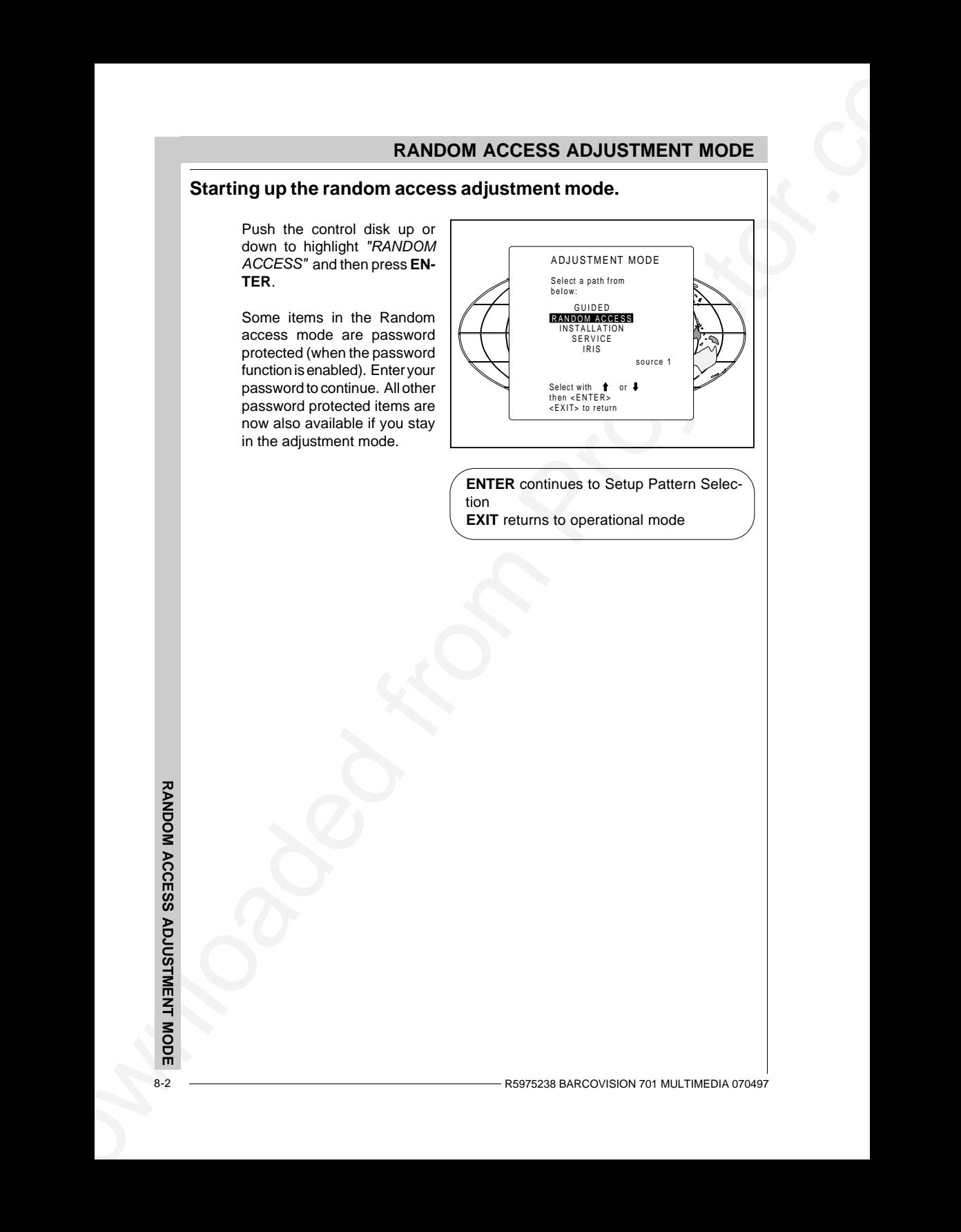

**ENTER** continues to Setup Pattern Selection**EXIT** returns to operational mode

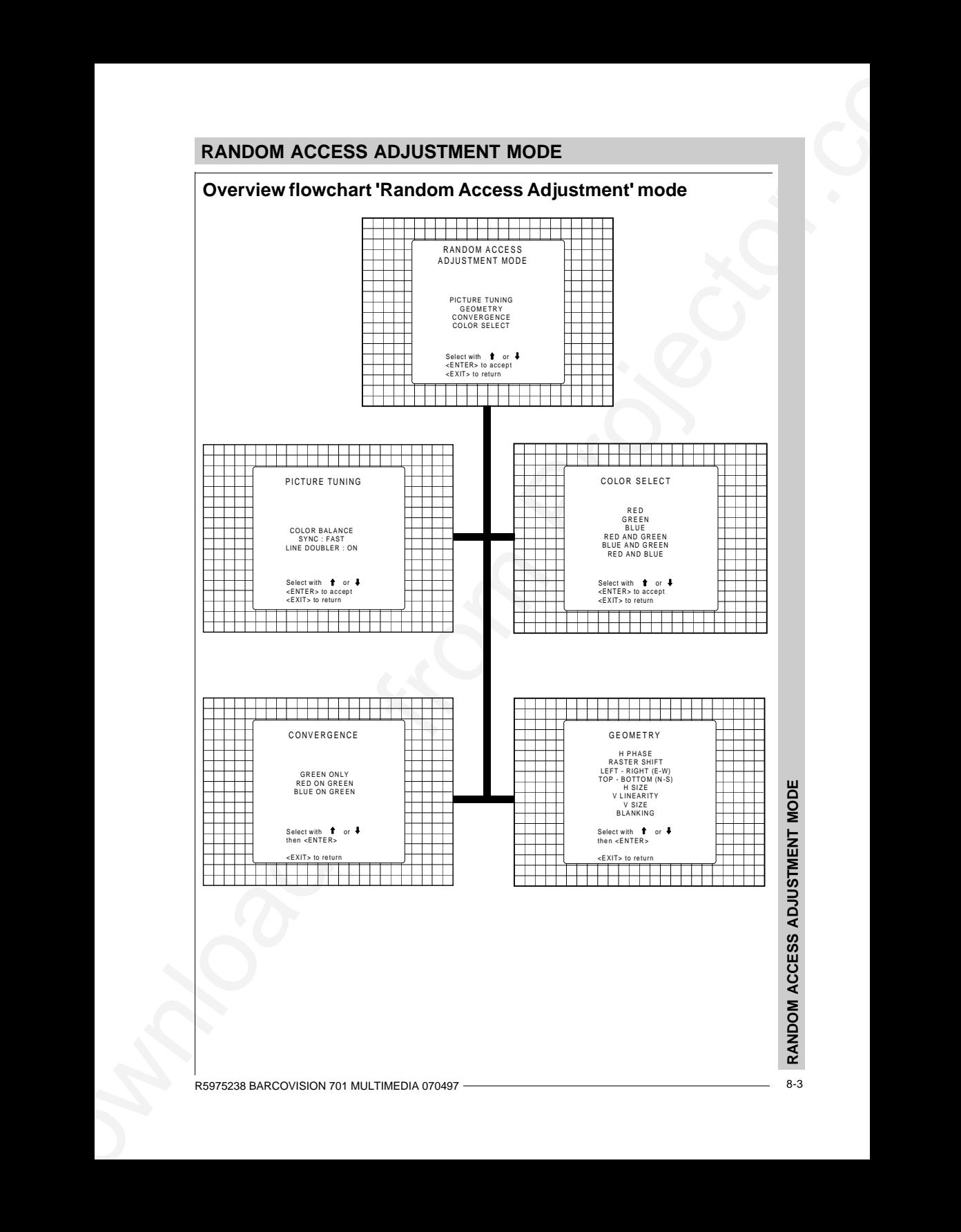

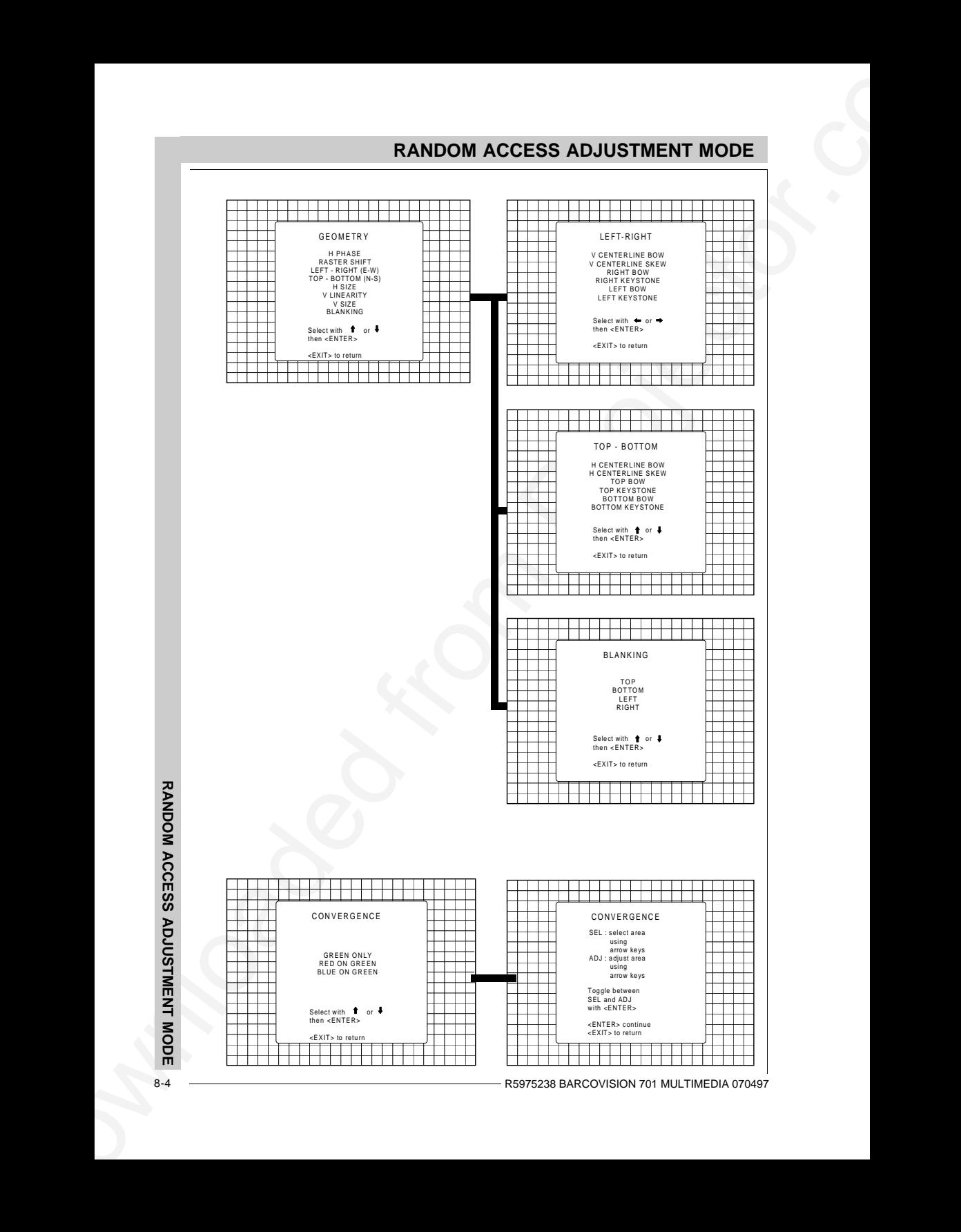

R5975238 BARCOVISION 701 MULTIMEDIA 070497

### **Selecting Setup Pattern**

If an external source is connected to the projector, the path selection menu will be displayed. Push the control disk up or down to highlight the desired setup pattern and then press **ENTER**.

Genlocked pattern : internally generated cross hatch pattern, locked on the external source.

Internal # pattern : internally generated cross hatch pattern and locked on internal generated sync signals. (No external source necessary)

If no external source is connected to the projector, the internal cross hatch pattern menu will be displayed.

The menus in this manual arecreated for an external source, connected to one of the inputs, and the 'Genlocked pattern' is selected.

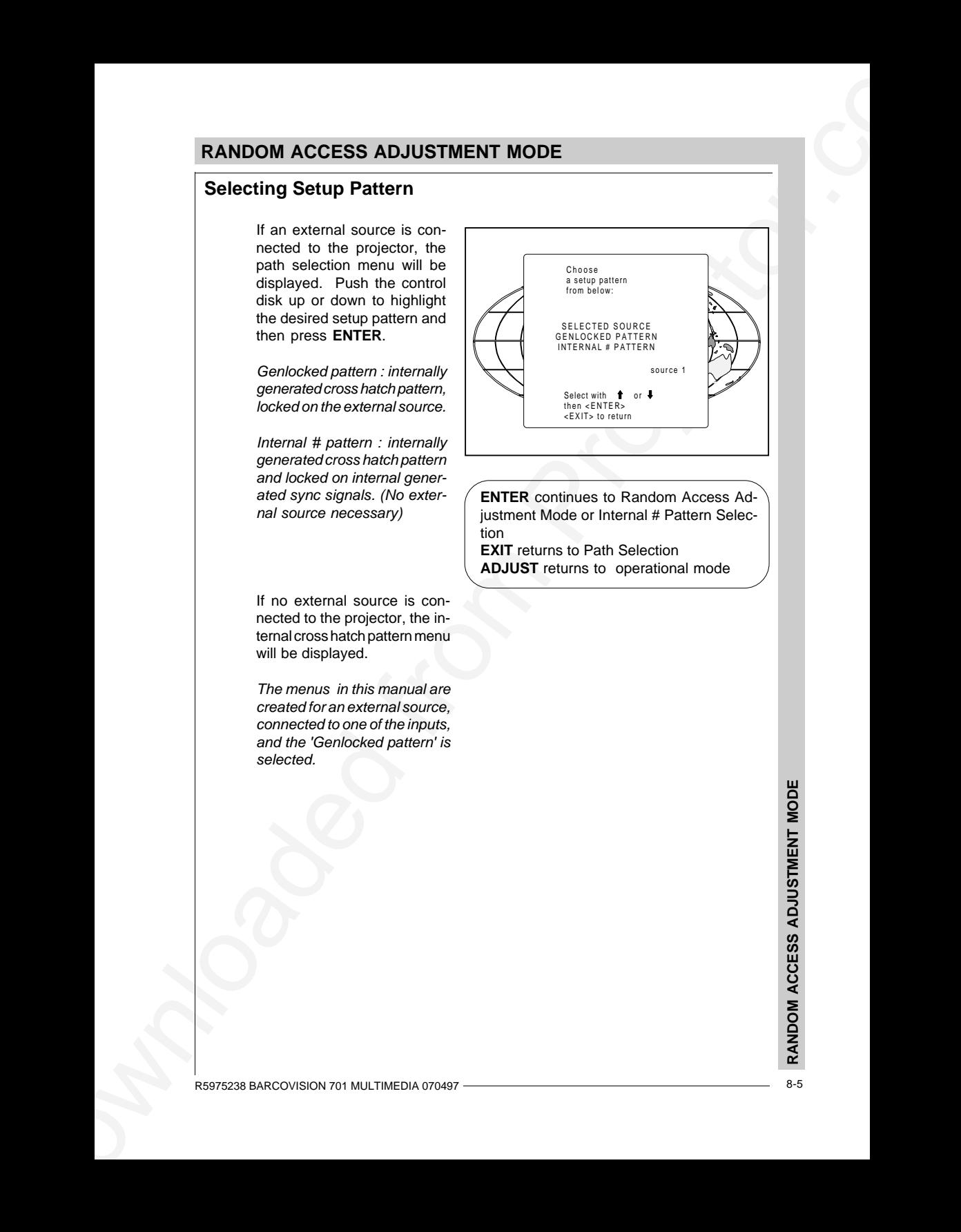

**ENTER** continues to Random Access Adiustment Mode or Internal # Pattern Selection**EXIT** returns to Path Selection

**ADJUST** returns to operational mode

## **Internal Cross Hatch Pattern**

The Internal # pattern menu will be displayed if the internal cross hatch pattern has been selected or if no source is connected to the projector.

The table below lists the factory preset frequencies available.

Push the control disk up or down to highlight the desired cross hatch frequency and then press **ENTER**.

kHz/Hz

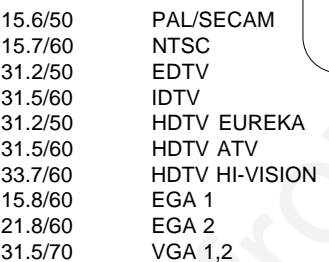

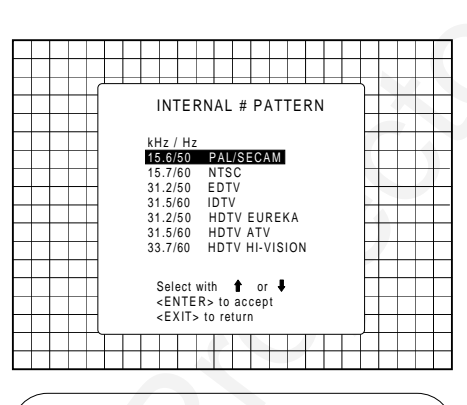

**ENTER** continues to the Random Access Adiustment Mode. **EXIT** returns to the Setup Pattern Selection

menu.

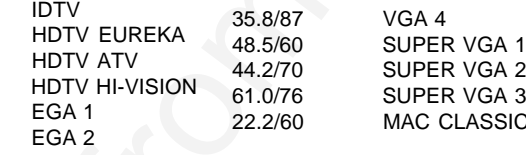

### **Random access adjustment mode selection menu.**

**RANDOM ACCESS ADJUSTMENT MODE**<br>
The learning a projector.com<br>
The learning and the internet projector.com<br>
The state of the projector.com is seen to the state of the state of the state of the state of the state of the sta This is the main menu for theRandom Access adjustment mode.Through this menu, the following adjustments and features are accessible :- Picture tuning enhanced blue (only for RGB) sync slow/fast(video/svideo) color balance- Geometry - Convergence - Color selectRANDOM ACCESS ADJUSTMENT MODESelect with  $\uparrow$  or  $\downarrow$  <ENTER> to accept <EXIT> to returnPICTURE TUNINGGEOMETRY**CONVERGENCE** COLOR SELECT

### **Picture tuning**

Highlight Picture tuning by pushing the control disk up or down and press **ENTER**.

The Picture tuning menu will be displayed.

Depending on the input source, the Picture tuning menu will display different items.

- Color balance
- Sync slow / fast
- Line doubling
- Enhanced blue ON/OFF

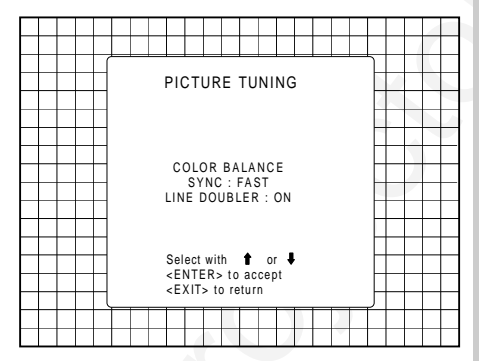

## Color Balance

The Color Balance function isused to select or adjust the color temperature of white used by the projector. The Color Balance can be adjusted on two different ways :

- fixed color balance. You have the choice between 3200K (reddish), 4900 K, 6500 K (white) or 9300 K (bluish).

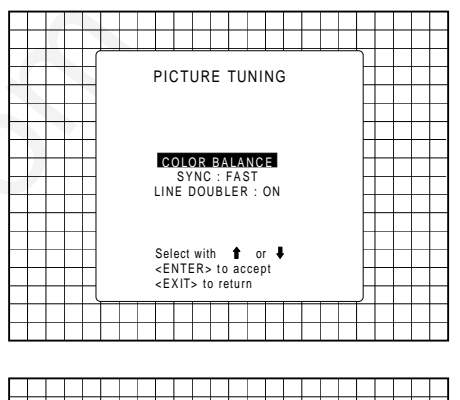

Fixed Color Balance.

Highlight one of the 4 preprogrammed color temperatures with the control disk and press **ENTER** to display the Color Balance.

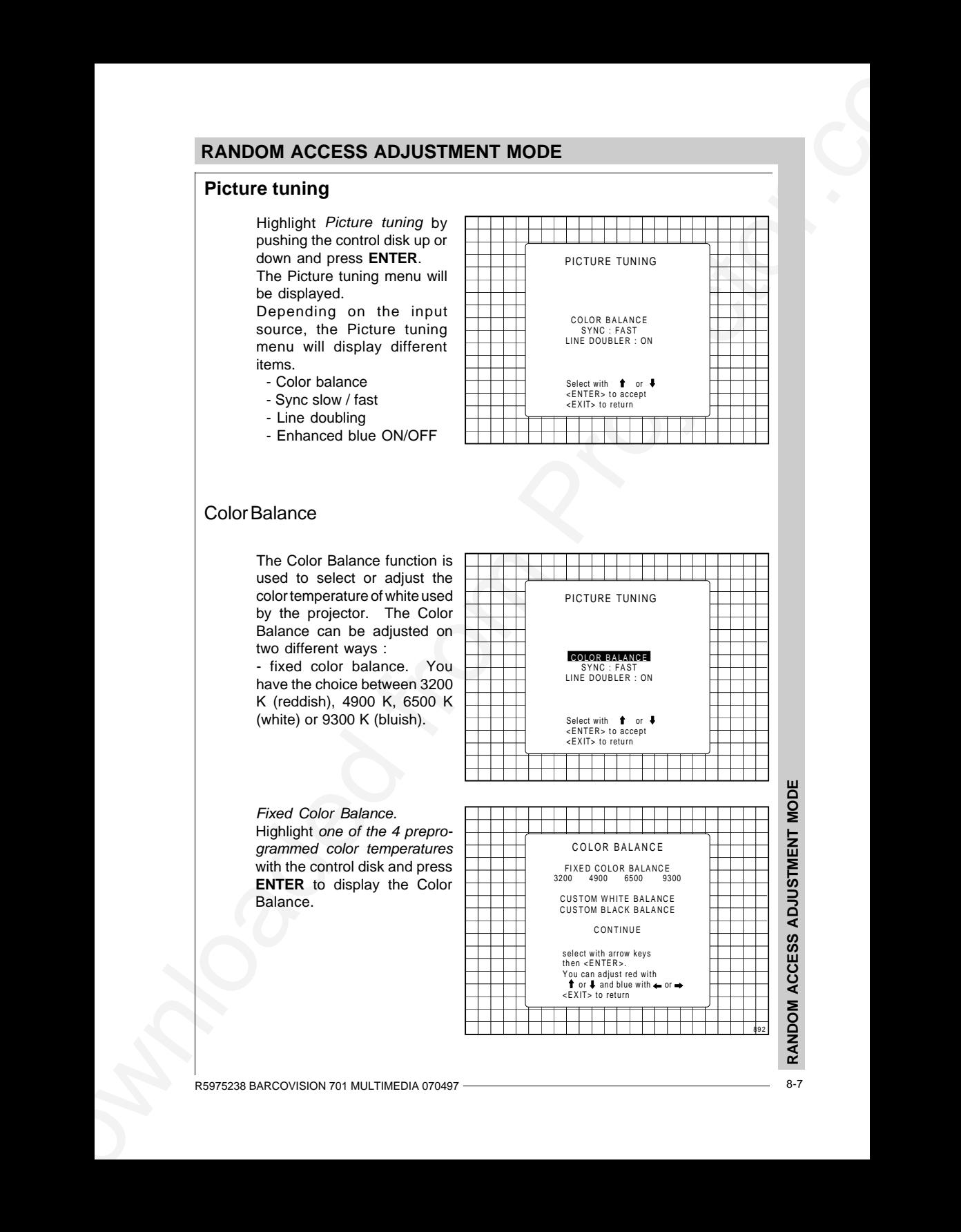

### Custom Color Balance.

Select custom white balance by pushing the control disk up or down and press **ENTER** to start the adjustment.

Push the control disk up or down to adjust the red gain and push the control disk to the left or to the right to adjust the blue gain. A bar scale indicates the amount of adjustment.

Select custom black balancewith the control disk and press **ENTER** to start the adjustment. Push the control disk up or down to adjust the red cut-off and push the control disk to the left or to the right to adjust the blue cut-off.

When the color balance is adjusted, select continue by pushing the control disk up or down and press **ENTER**

### Sync Fast/Slow Adjustment

The sync function is used to minimize horizontal jittering or tearing at the top to the displayed image.

Highlight SYNC with the control disk and press **ENTER** to toggle between FAST and SLOW.

Note: SYNC is normally used in the SLOW position. The FAST position is used to compensate for unsteady sync pulses from older video playback equipment.

Hint : when the line doublerfeature is ON (active), toggle the sync to FAST.

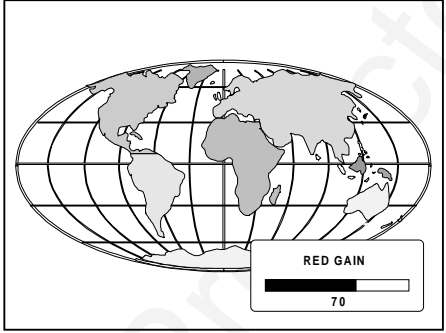

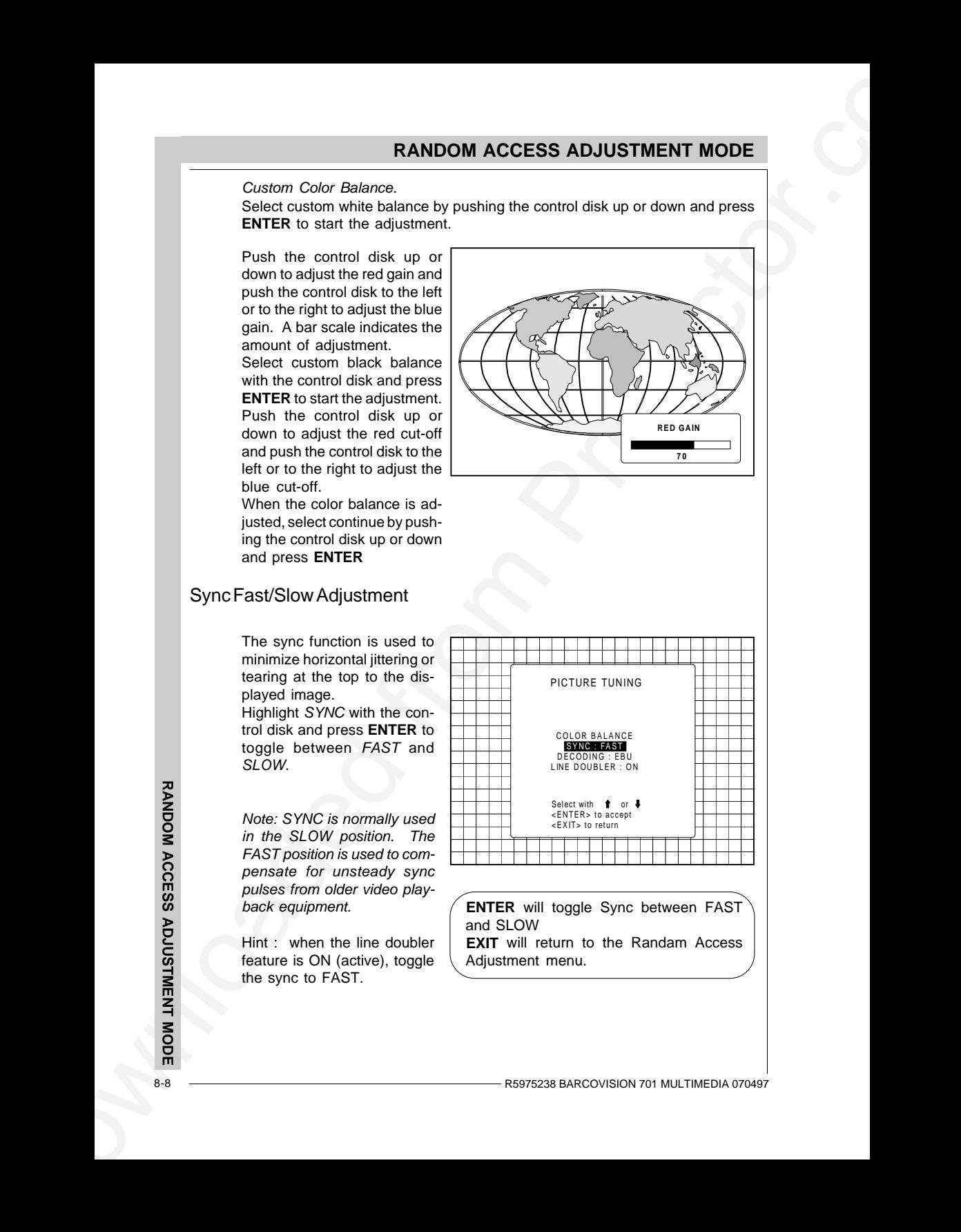

**ENTER** will toggle Sync between FAST and SLOW **EXIT** will return to the Randam Access Adjustment menu.

### Line Doubler

Line doubling is only possible for Video, S-Video or Component Video images on standard line frequency.

To eliminate the video line patterns and to improve the image stability, the line doubler has to be switched on. The line doubler is default set in the ON position when starting up for the first time. The setting of the line doubler will be saved together with the source number. Each time this source number is selected, the last saved version will be loaded.

Highlight Line Doubler with the control disk and press **ENTER** to toggle between ON (active) and OFF (non active).

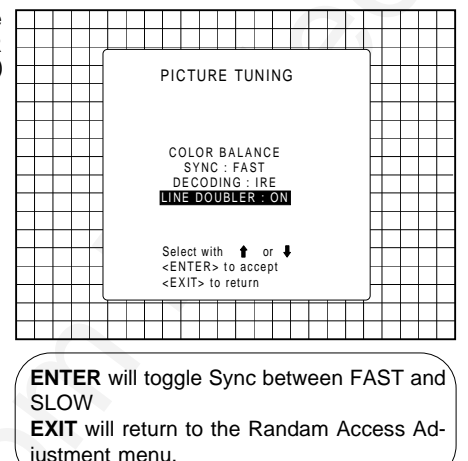

## Enhanced Blue On/Off Adjustment

Highlight ENHANCED BLUE by pushing the control disk up or down and press **ENTER** to toggle between ON and OFF.(only available when RGB signals are connected)

When 'Enhanced Blue' is ON, the blue color will be displayed as cyan.

Note: Enhanced blue is only used when an RGBS or RGsBanalog signal from a computer is being displayed. Enhanced blue is not recommended fornon computer generated images.

For displaying graphics, this 'Enhanced Blue' function couldfalsify the color reproduction. In this case, put Enhanced Blue OFF.

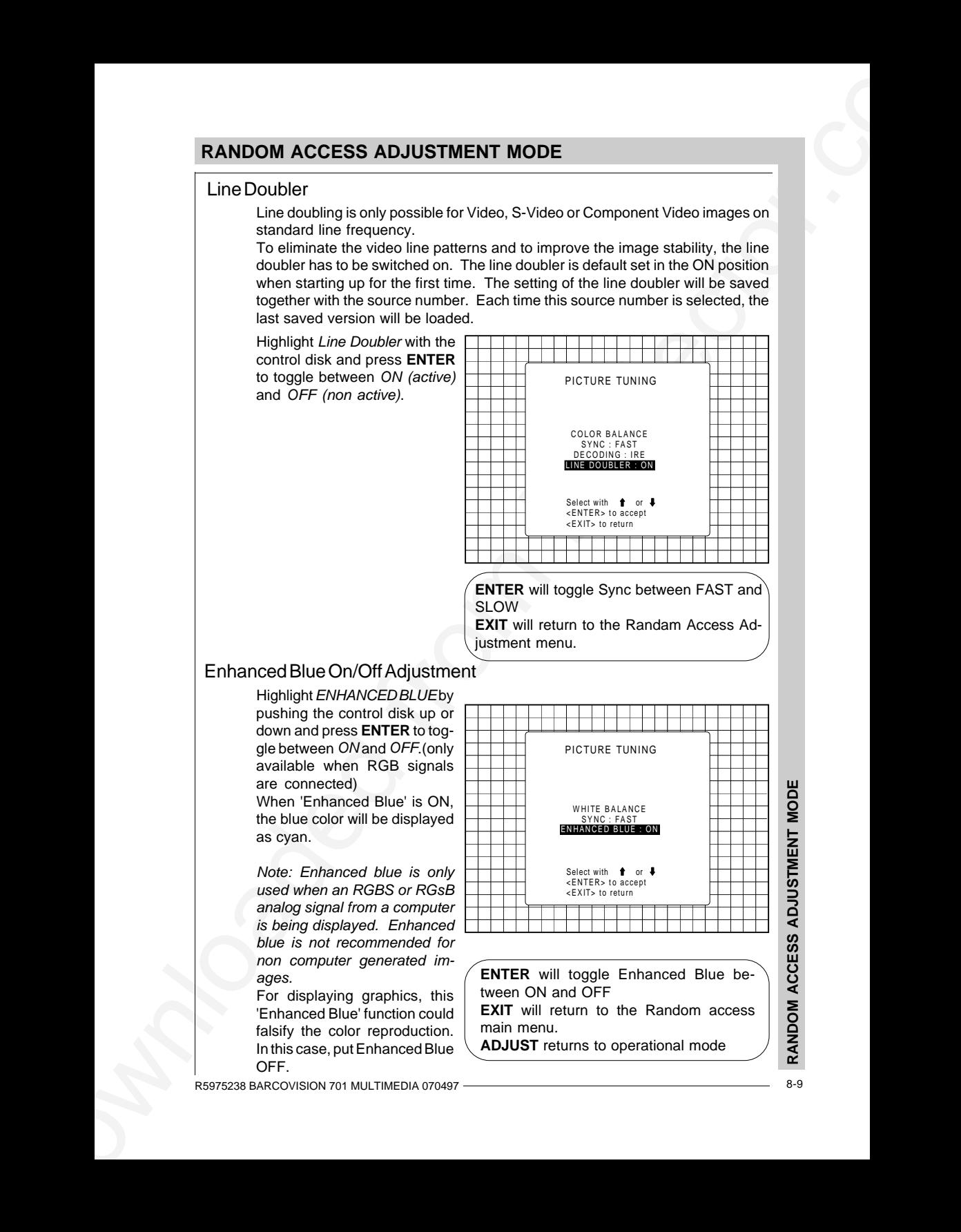

R5975238 BARCOVISION 701 MULTIMEDIA 070497 8-9

## **Color Select**

Highlight COLOR SELECT by pushing the control disk up and down and press **ENTER** to display the color select menu.

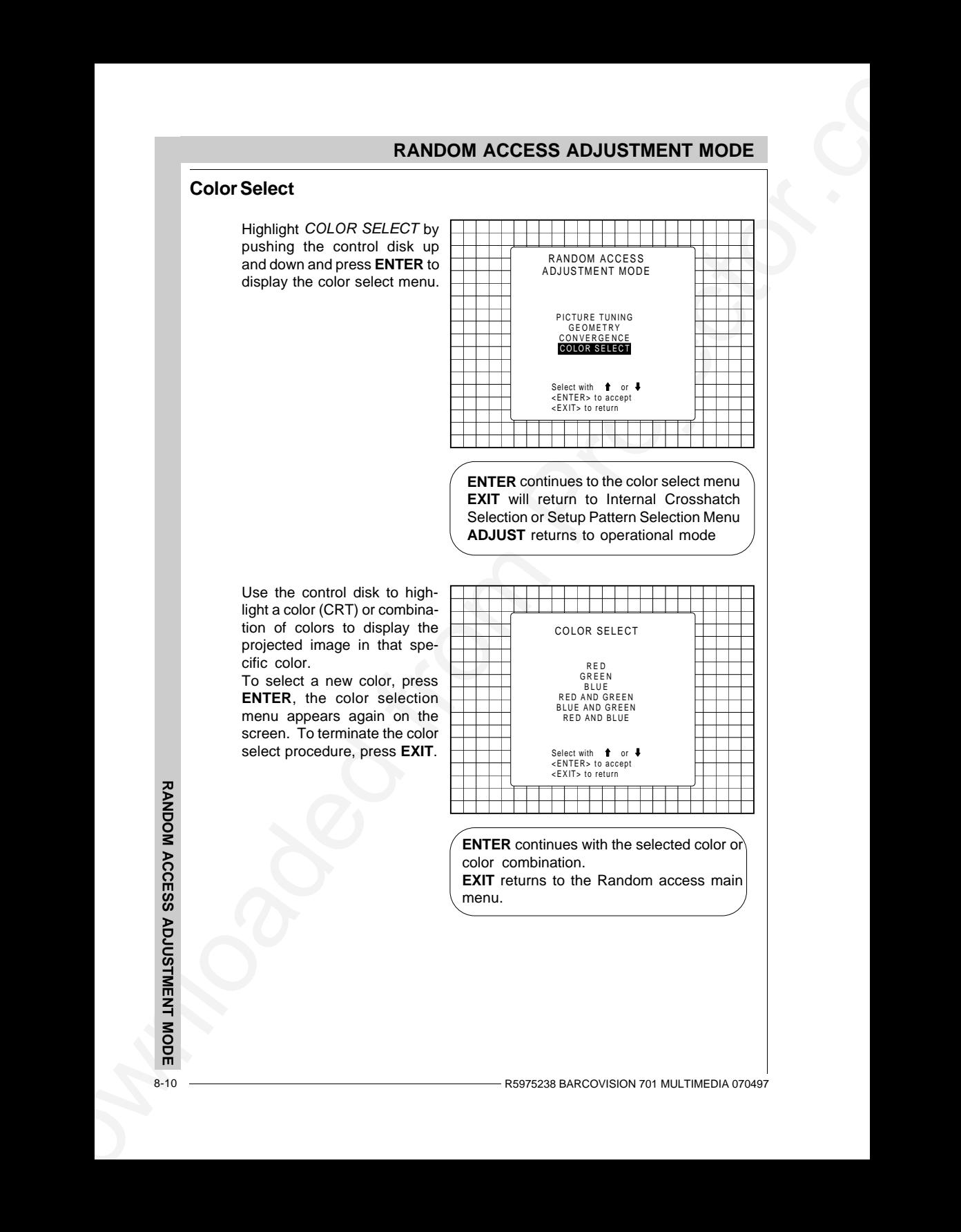

Use the control disk to highlight a color (CRT) or combination of colors to display the projected image in that specific color.

To select a new color, press **ENTER**, the color selection menu appears again on the screen. To terminate the colorselect procedure, press **EXIT**.

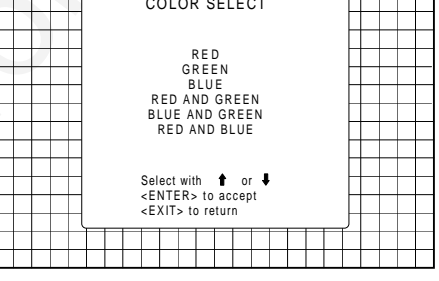

**ENTER** continues with the selected color orcolor combination.**EXIT** returns to the Random access main menu.

### **Geometry Adjustments**

The geometry adjustments have to be done only on the green image. These adjustments are automatically implemented for the other color images : Left-right (EW) and Top-Bottom corrections, blanking, Horizontal amplitude, vertical amplitude, vertical linearity and Horizontal phase.

Highlight GEOMETRY by pushing the control disk up or down and press **ENTER** to dis-<br>play the geometry menu.

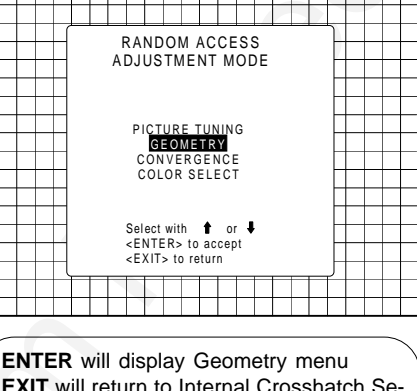

**EXIT** will return to Internal Crosshatch Selection or Setup Pattern Selection Menu **ADJUST** returns to operational mode

Within the geometry adjust menu, the following adjustments are available :

- horizontal phase (not for internal # pattern).
- raster shift
- left-right corrections
- top-bottom corrections
- horizontal size
- vertical linearity
- vertical size
- blanking

The convergence corrections are disabled during geometry corrections. The blanking corrections are only enabled during the blanking adjustments.

RANDOM ACCESS ADJUSTMENT MODE<br>
The general Adjustments<br>
The general state is the down of your the green linear. These<br>
relations are considered from Projector.com/<br>
explicitly, and the downloaded from Projector.com/<br>
expl GEOMETRYSelect with  $\qquad \qquad \bullet$  or  $\qquad \bullet$ then <FNTER> <EXIT> to returnH PHASE RASTER SHIFT LEFT - RIGHT (E-W) TOP - BOTTOM (N-S) H SIZE V LINEARITYV SIZEBLANKING

**ENTER** will display the selected option **EXIT** will return to Random Access Adjustment Mode main menu**ADJUST** returns to operational mode

# **Horizontal Phase Adjustment**

Push the control disk up or down to highlight H PHASE on Geometry menu and then press **ENTER**.

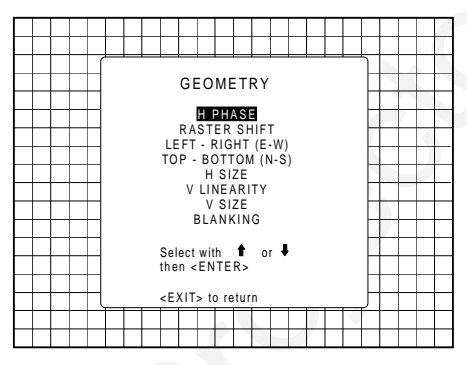

**ENTER** will select the horizontal phase adiustment.

**EXIT** returns to the Random access adjustment main menu.

**ADJUST** returns to operational mode.

Note : No horizontal phase adjustment is available on the internal # pattern.

For external sources :

If the raster shift is correctly adjusted, the text box H phase is projected in the middle of the raster. At that moment, the >< indicates the middle ofthe raster.

Adjust the hor phase control until the middle of the projected image is equal with the middle of >< .

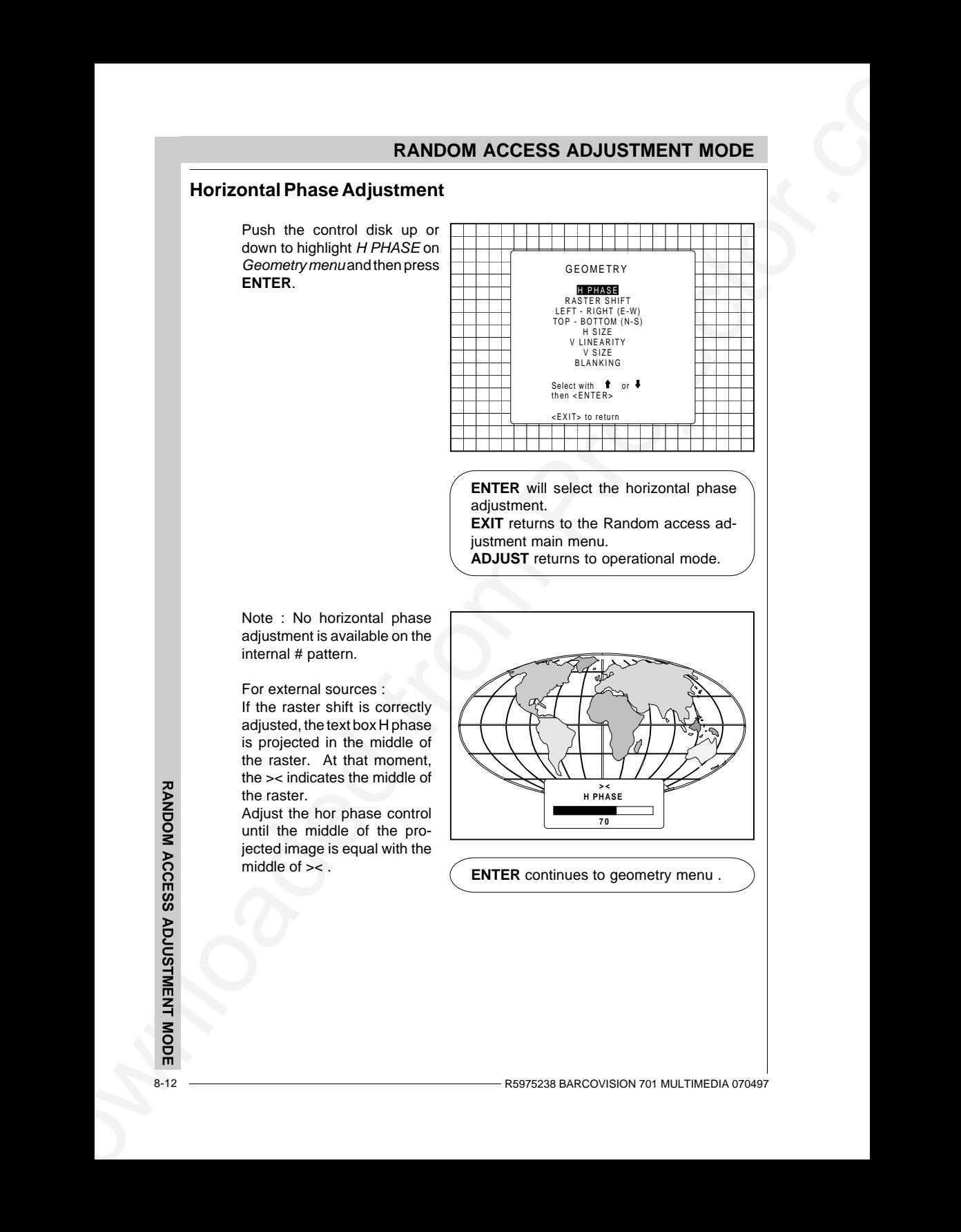

**ENTER** continues to geometry menu .

### Note :

 - if the genlocked pattern was selected, the external source will be displayed.

A bar scale and a number indicator (between 0 and 100) on the screen give a visual indication of the horizontal phase adjustment.

Correct by pushing the control disk to the right.

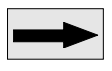

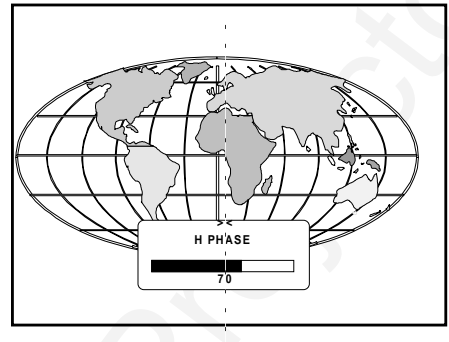

Correct by pushing the control disk to the left.

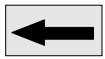

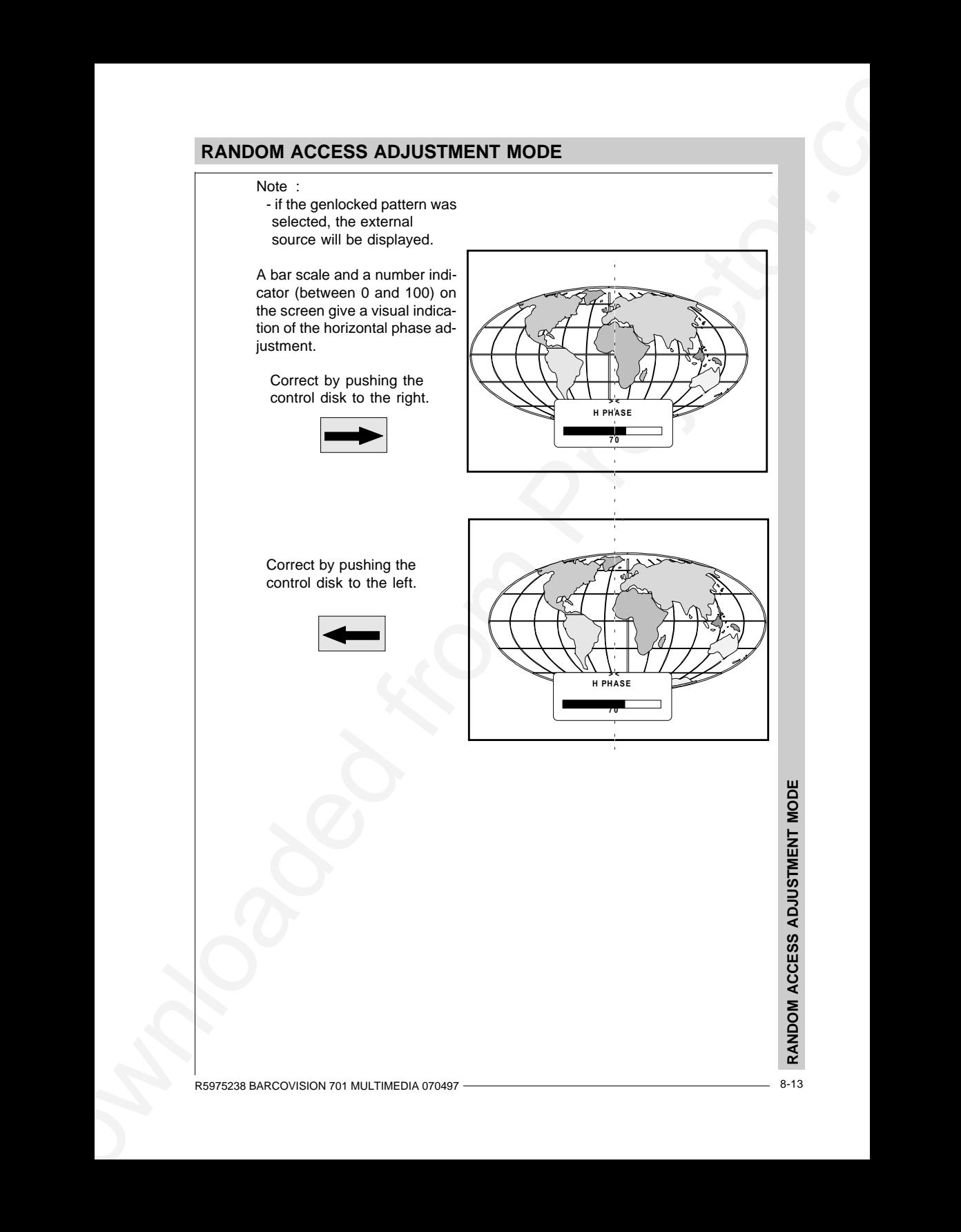

### Raster Shift Adjustment

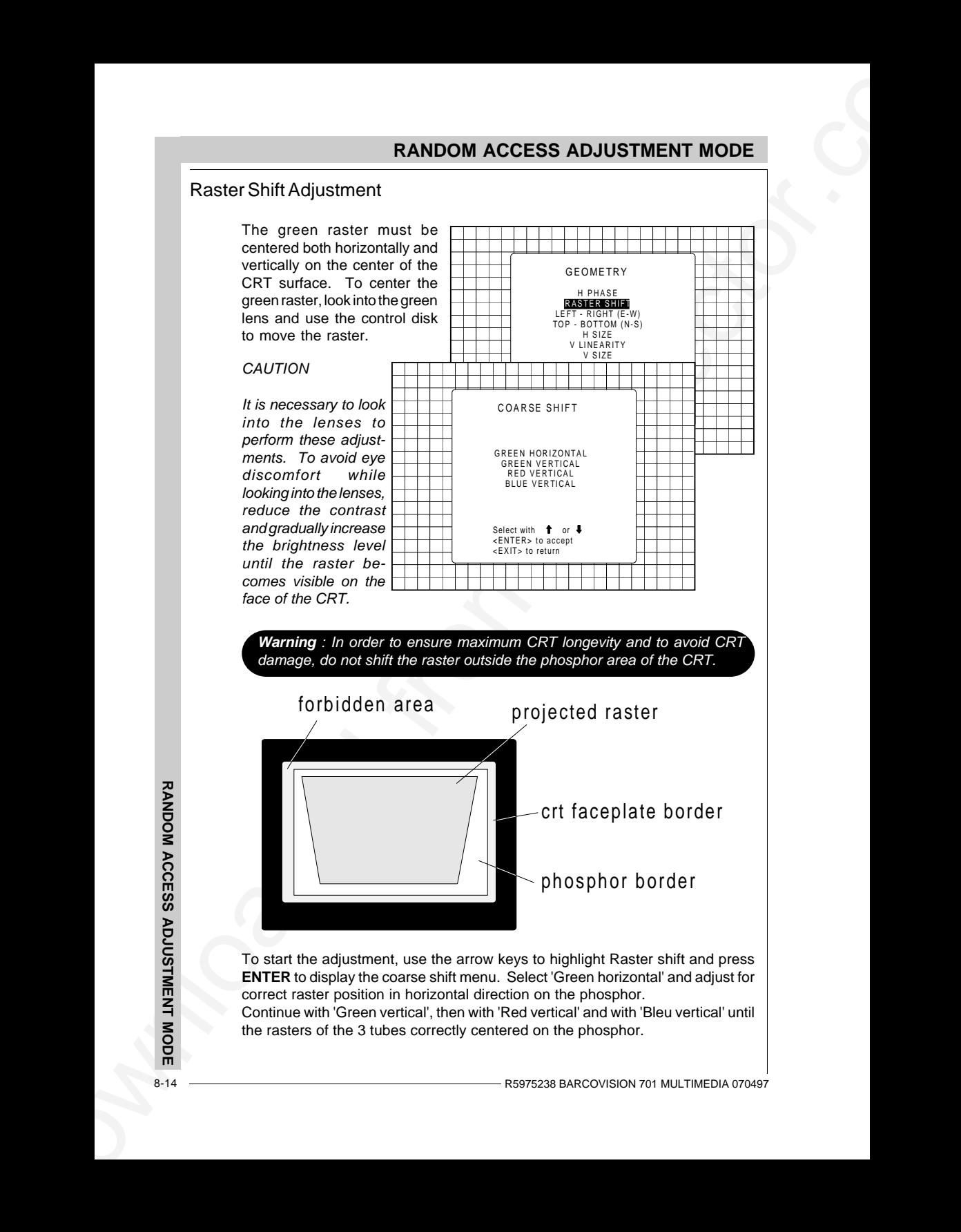

To start the adjustment, use the arrow keys to highlight Raster shift and press **ENTER** to display the coarse shift menu. Select 'Green horizontal' and adjust for correct raster position in horizontal direction on the phosphor.

Continue with 'Green vertical', then with 'Red vertical' and with 'Bleu vertical' until the rasters of the 3 tubes correctly centered on the phosphor.

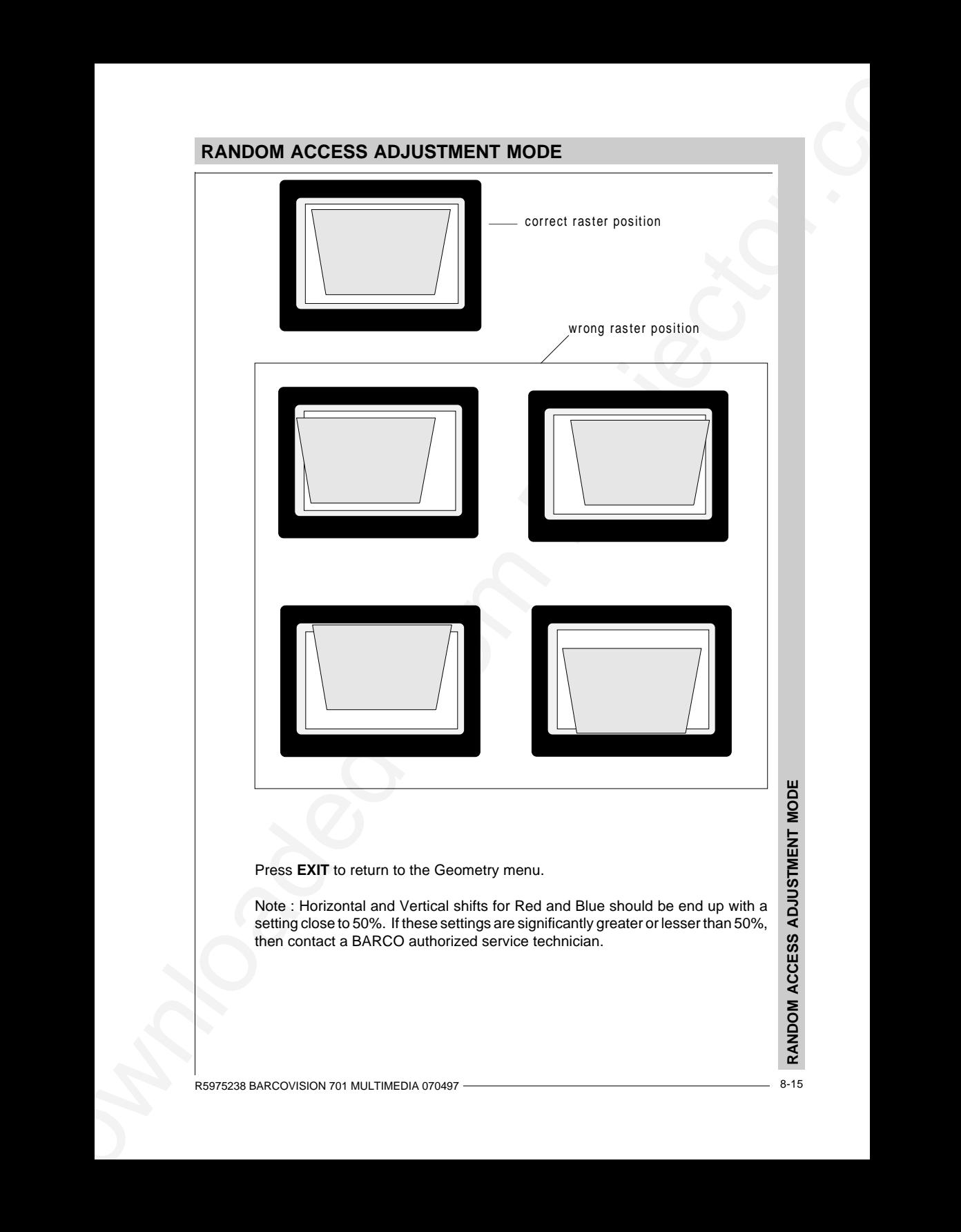

### **Left-Right (east-west) Adjustments**

Left-right and center adjustments affect only the vertical lines of the projected image.

To start up the left-right and center adjustments, follow the next procedure :

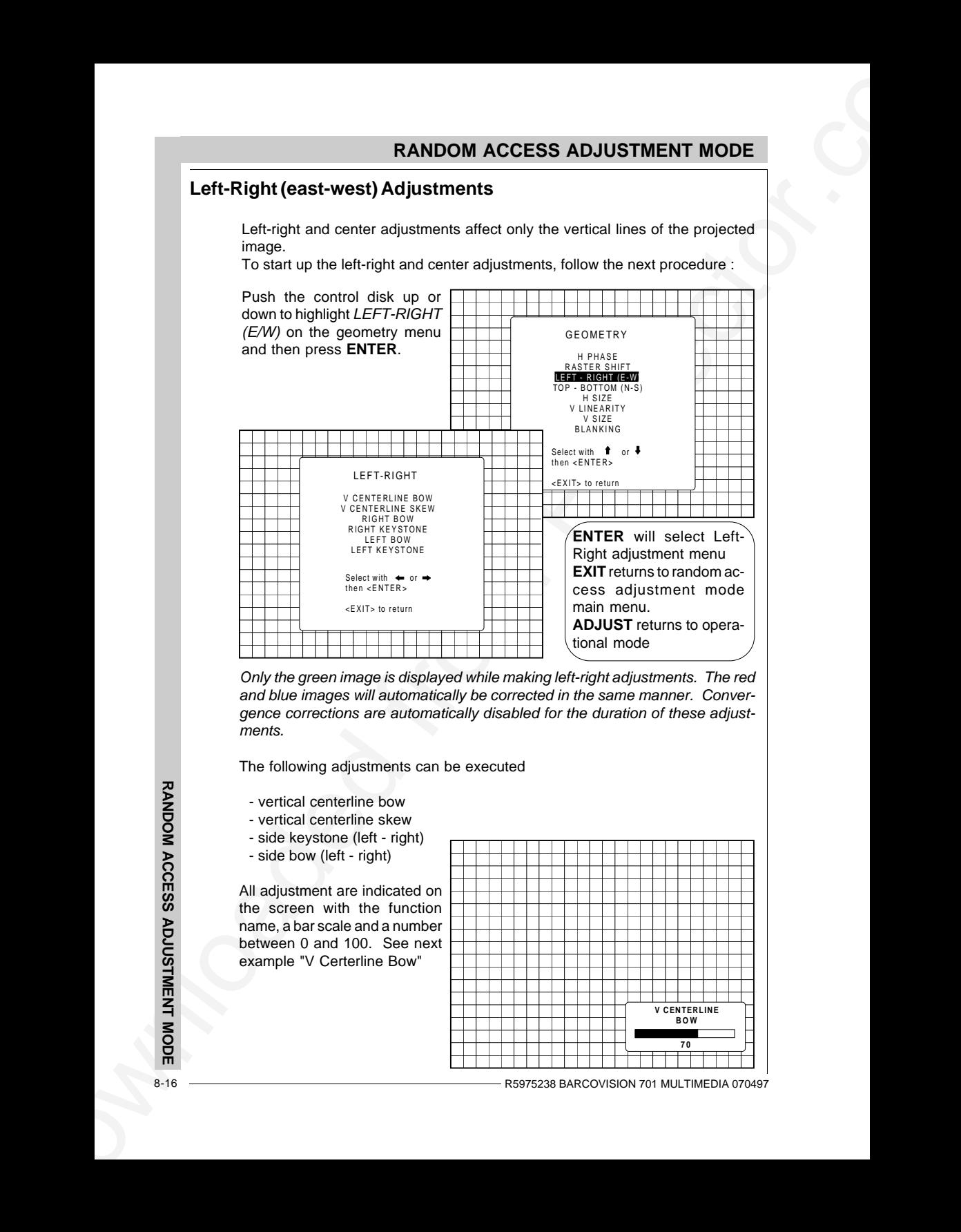

Only the green image is displayed while making left-right adjustments. The red and blue images will automatically be corrected in the same manner. Convergence corrections are automatically disabled for the duration of these adjustments.

The following adjustments can be executed

- vertical centerline bow
- vertical centerline skew
- side keystone (left right)
- side bow (left right)

All adjustment are indicated on the screen with the functionname, a bar scale and a number between 0 and 100. See nextexample "V Certerline Bow"

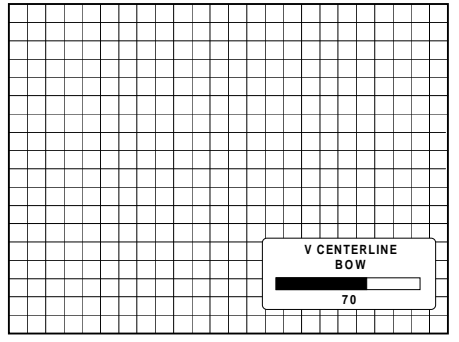

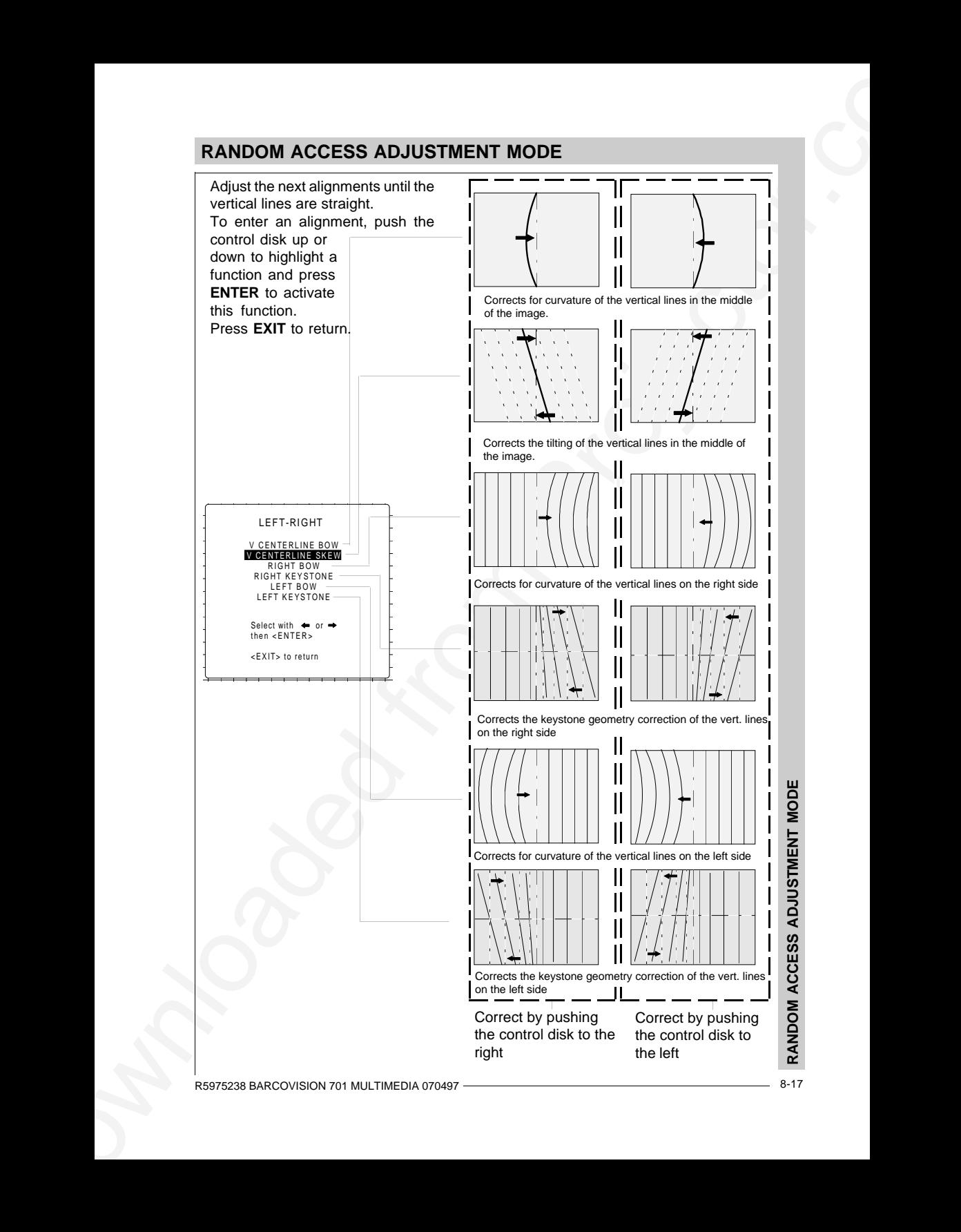

## **Top-Bottom (north-south) Adjustments**

Top-Bottom and center adjustments affect only the horizontal lines of the projected image.

To start up the Top-Bottom and center corrections, follow the next procedure :

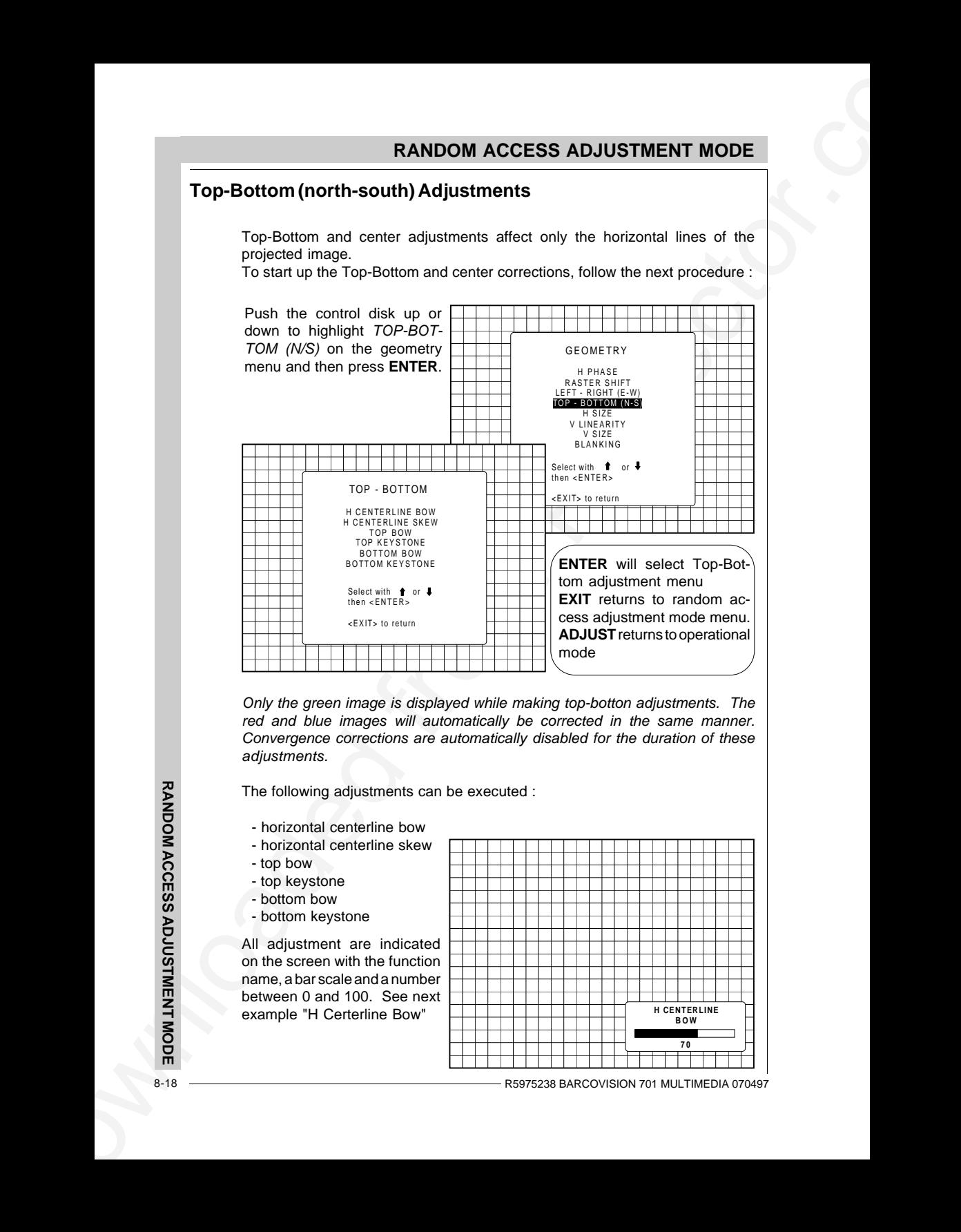

Only the green image is displayed while making top-botton adjustments. The red and blue images will automatically be corrected in the same manner. Convergence corrections are automatically disabled for the duration of these adjustments.

The following adjustments can be executed :

- horizontal centerline bow
- horizontal centerline skew
- top bow
- top keystone
- bottom bow
- bottom keystone

All adjustment are indicated on the screen with the functionname, a bar scale and a number between 0 and 100. See next

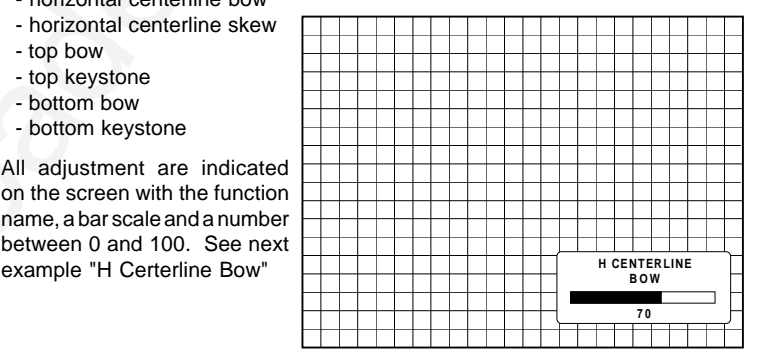

R5975238 BARCOVISION 701 MULTIMEDIA 070497

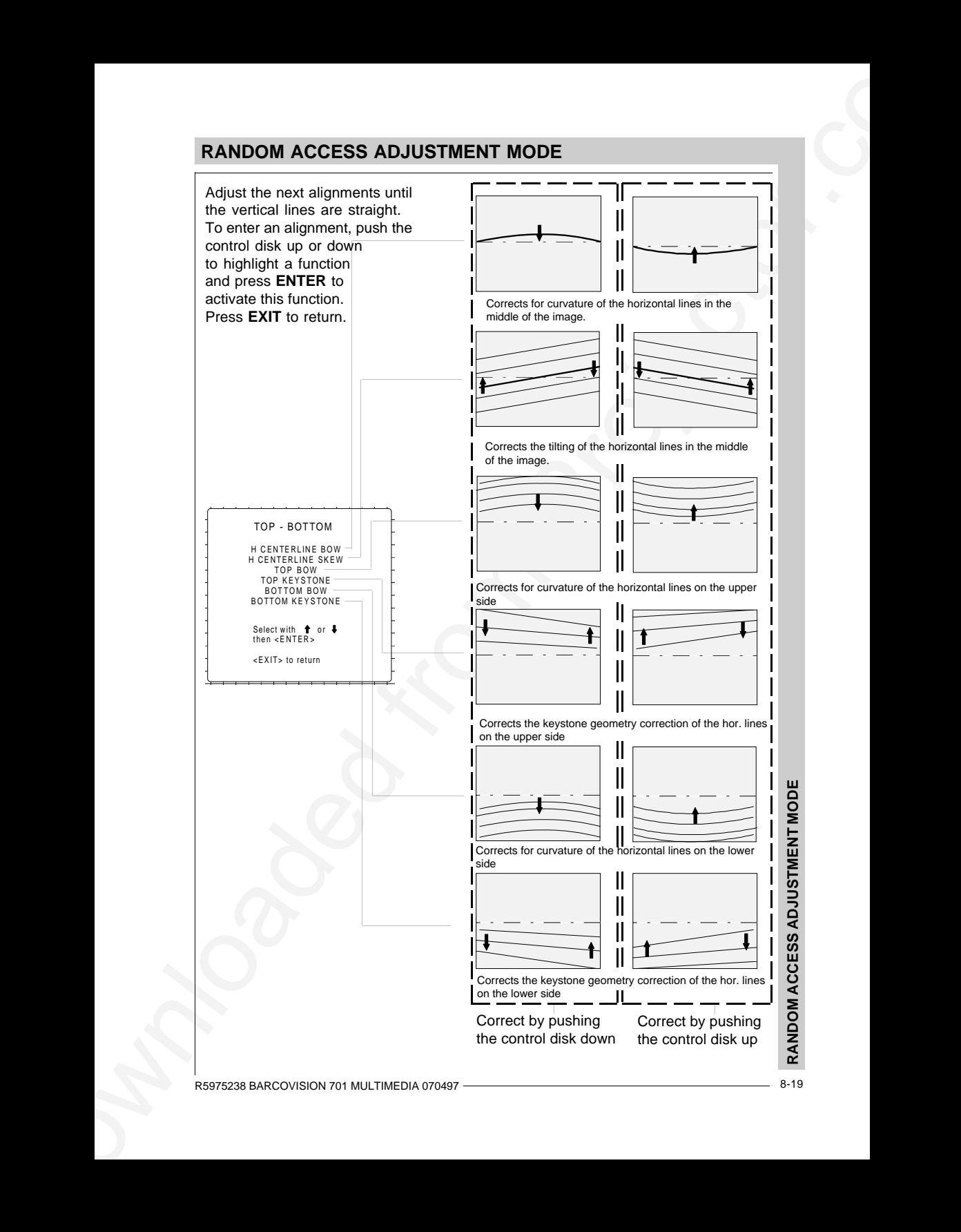

### **Horizontal Size Adjustment**

Push the control disk up or down to highlight  $H$  SIZE on the Geometry menu and then press **ENTER**.

image width is obtained.

mains on the screen.

Ideal image size

Note :

**Profit and communities and projector.com** <br>
Projector and the special of the projector.com **RANDOM ACCESS ADJUSTMENT MODE**<br>
Some Brownloade and the special of the special of the special of the special of the special of t GEOMETRYSelect with  $\uparrow$  or  $\downarrow$ then <ENTER> <EXIT> to returnH PHASE RASTER SHIFT LEFT - RIGHT (E-W) TOP - BOTTOM (N-S) H SIZE V LINEARITYV SIZE BLANKING**ENTER** will select horizontal size adjustment**EXIT** returns to random access adjustment mode menu.**ADJUST** returns to operational mode **H SIZE7 0**Adjust the horizontal size by pushing the control stick to the right or to the left until the exact - if the internal # pattern was selected, this pattern re-- if the genlocked pattern was selected, the external source will be displayed. A bar scale and a number indicator give a visual indication of the horizontal sizeadiustment. Hint : In order to avoid loss of resolution

in the projected image and to ensure maximum CRT longevity, do not use an excessively small horizontal size setting.

**EXIT** will return to Geometry

H size toosmall

H size toolarge

8-20

## **Vertical Linearity Adjustment**

The vertical linearity adjustment function corrects for vertical non-linearities which extend from the center of the image to the top and bottom of the image.

Push the control disk up or down to highlight V LINEAR-ITY on the Geometry menu and then press **ENTER**.

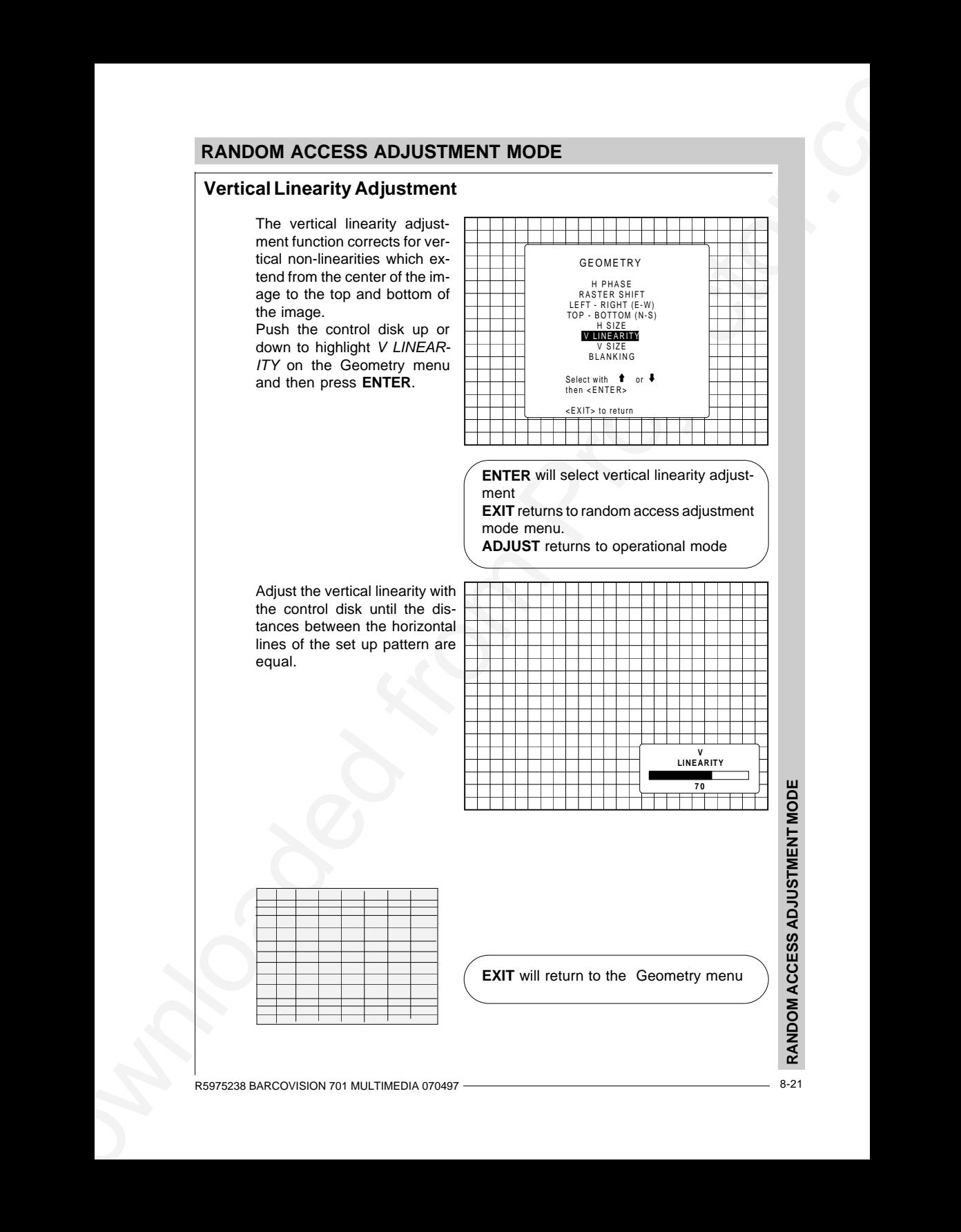

Adjust the vertical linearity with the control disk until the distances between the horizontallines of the set up pattern are equal.

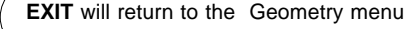

# **Vertical Size Adjustment**

Push the control disk up or down to highlight V SIZE on the Geometry menu and then press **ENTER**.

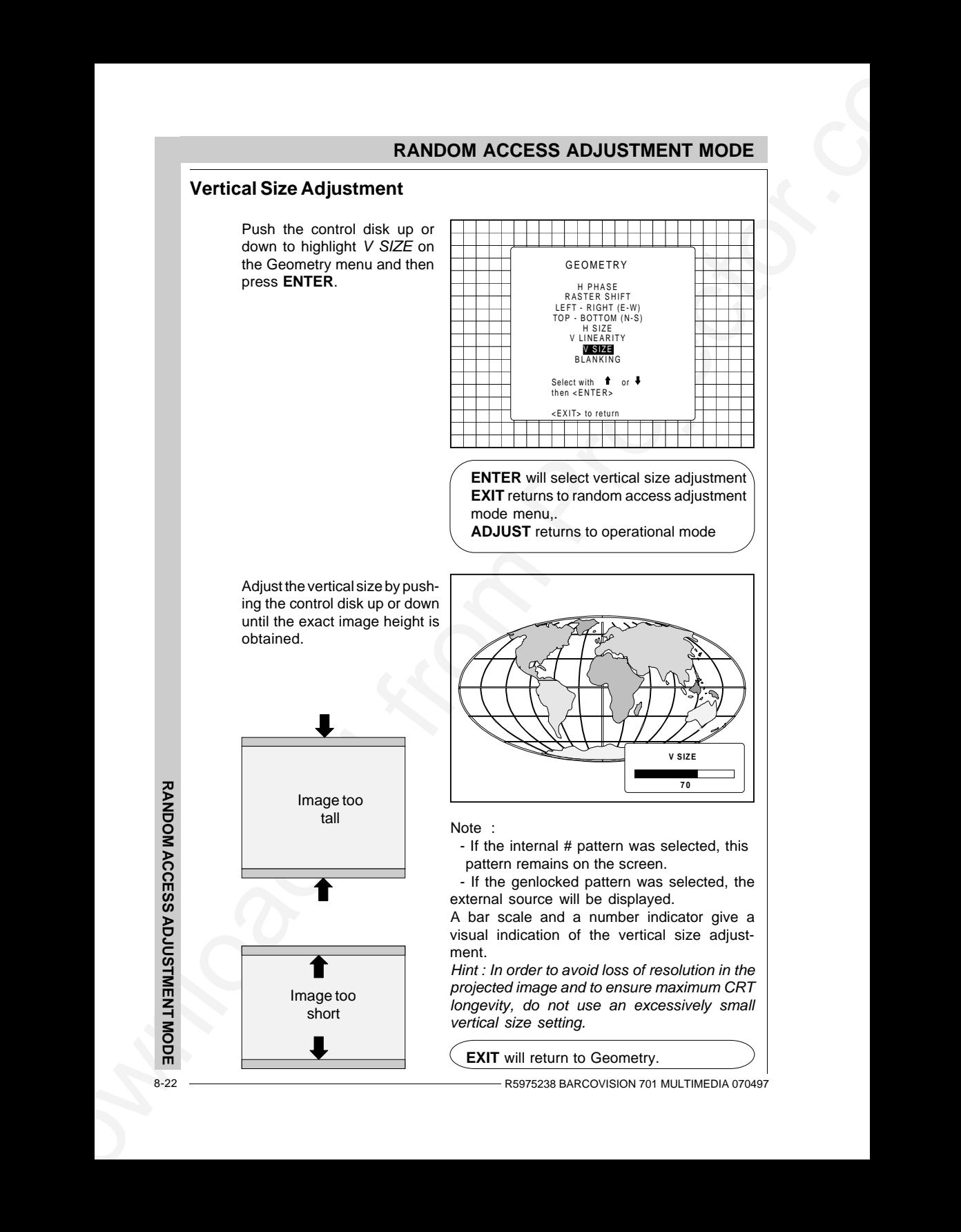

Adjust the vertical size by pushing the control disk up or down until the exact image height is obtained.

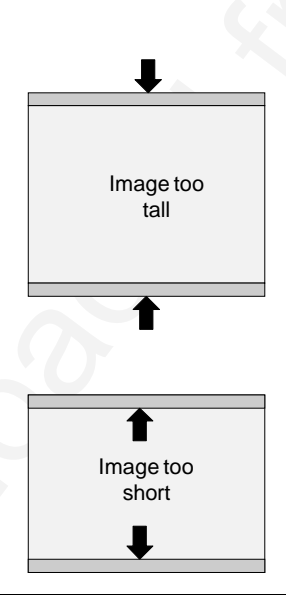

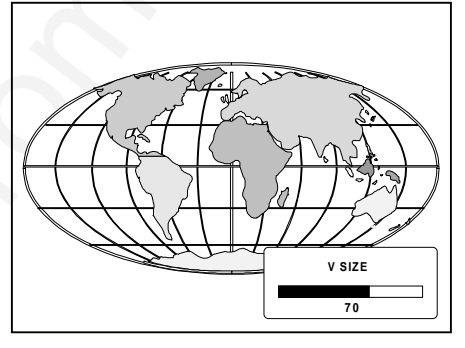

**ADJUST** returns to operational mode

Note :

- If the internal # pattern was selected, this pattern remains on the screen.

- If the genlocked pattern was selected, the external source will be displayed.

A bar scale and a number indicator give a visual indication of the vertical size adjustment.

Hint : In order to avoid loss of resolution in theprojected image and to ensure maximum CRT longevity, do not use an excessively small vertical size setting.

**EXIT** will return to Geometry.

### **Blanking Adjustments**

Blanking adjustments affect only the edges of the projected image and are used to frame the projected image on to the screen and to hide or black out unwanted information (or noise). A 0% on the bar scale indicates no blanking. To start up the Blanking adjustments, follow the next procedure :

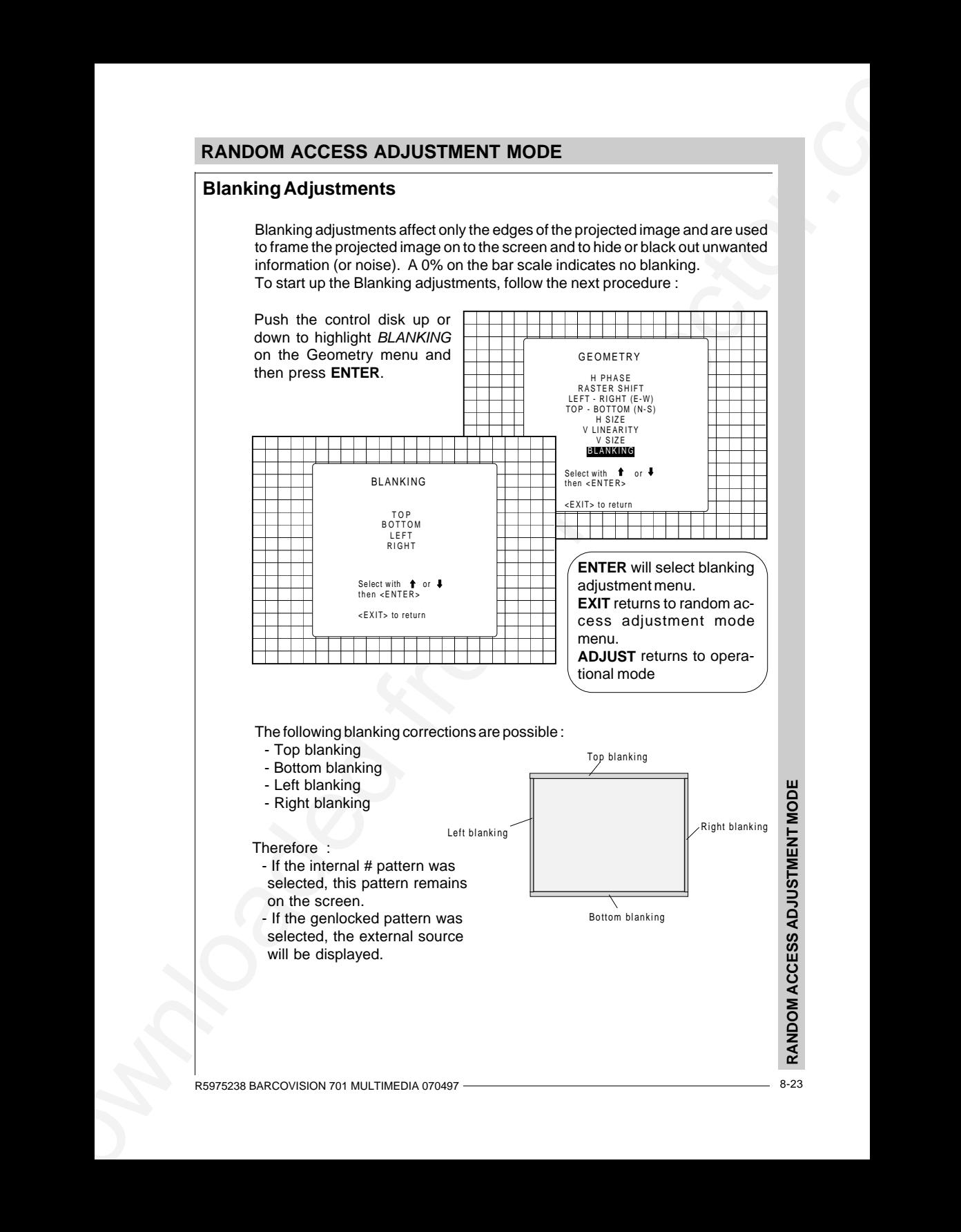

# **EXANDOM ACCESS ADJUSTMENT MODE**<br>
the mean including playment with the inequal is compatible and the mean including the compatible and the mean including the compatible and the mean including the compatible compatible and BLANKINGSelect with  $\, \, \bm{\hat{}} \,$  or then <ENTER> <EXIT> to return TOP BOTTOM LEFT RIGHTAdjust the next blanking alignments until the image is correctly framed or the unwanted information is blanked out. To enter a blanking alignment, push the control disk up or down to highlight a function and press **ENTER** to activate this function. Press **EXIT** to return.Correct by pushing the control disk to the right or to the left. Adjustment of the blanking on the left side. Adjustment of the blanking on the right side. Adjustment of the blanking on the of the image Correct by pushing the control disk up or down.Adjustment of the blanking on the bottom of the image

### **Convergence Adjustment**

Convergence adjustments affect both the horizontal andvertical lines of the setup pattern. These adjustments are performed on the red image while superimposed on the green image and then on the blue image while superimposed on the green image.

Note : the green convergence adjustments can be added as an option. When these are available, start always with 'green only'. This option will also be indicated on the convergence menu.

Highlight first 'Green only' when available by pushing the control disk up or down and press **ENTER** to display the convergence adjustment menu

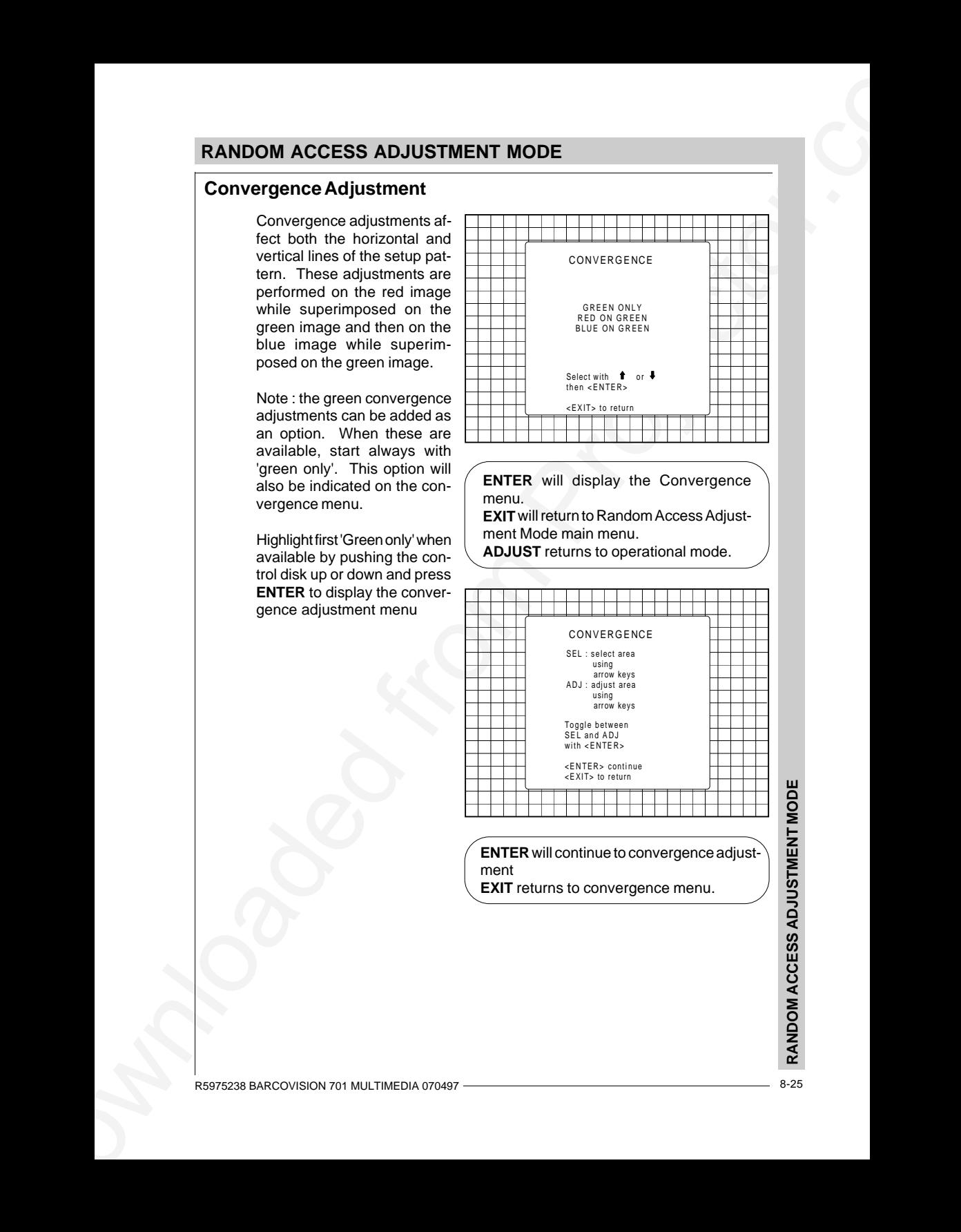

The screen area is divided into 25 areas. Use the control disk to move the boxto the desired zone and then press **ENTER** to begin the convergence adjustment. Start the convergence adjustment with zone one and continue as mentioned in the diagram hereafter.

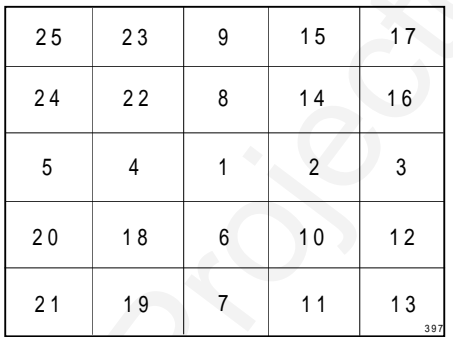

Use the control disk to makehorizontal or vertical conver-**ENTER** to move the box toanother zone or **EXIT** to returnto the Convergence menu.

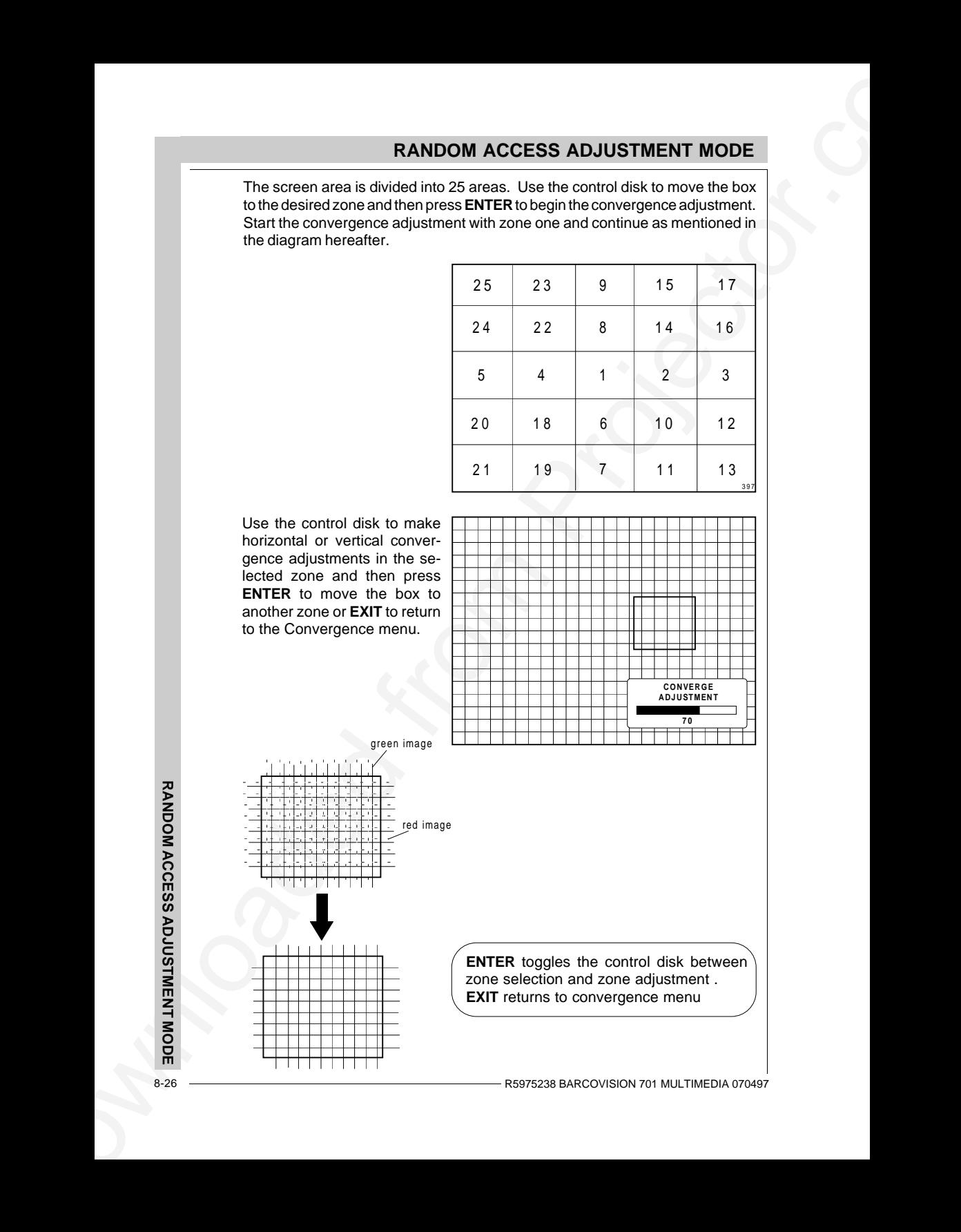

# **SERVICE MODE**

**Starting up the service mode**

SERVICE MODE<br>
SERVICE MODE<br>
SHRVICE MODE<br>
SHRVICE MODE<br>
SHRVICE MODE<br>
Projector.service mode<br>
Projector.service<br>
Momory.Management<br>
Common.Settings<br>
Incorposition<br>
Common.Settings<br>
The CO-ingnosities<br>
The CO-ingnosities<br>
T **Overview flow chart Service mode**

**Projector Set Up**

**Memory Management**

**Common Settings**

**I2C Diagnostics**

# **Starting up the Service mode.**

Use the control disk to highlight 'Service' and then press **ENTER**.

Some items in the Service modeare password protected (when the password function is active). Enter your password to continue. All other password protected items are now also free available if you stay in the adjustment mode.

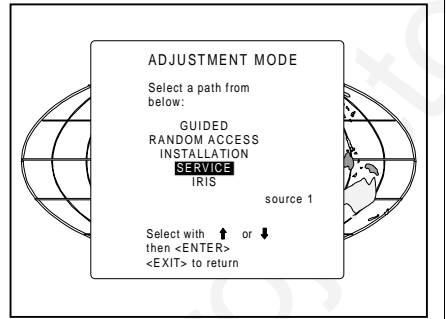

**ENTER** continues to the Service Mode main menu.

**EXIT** returns to the Operational mode.

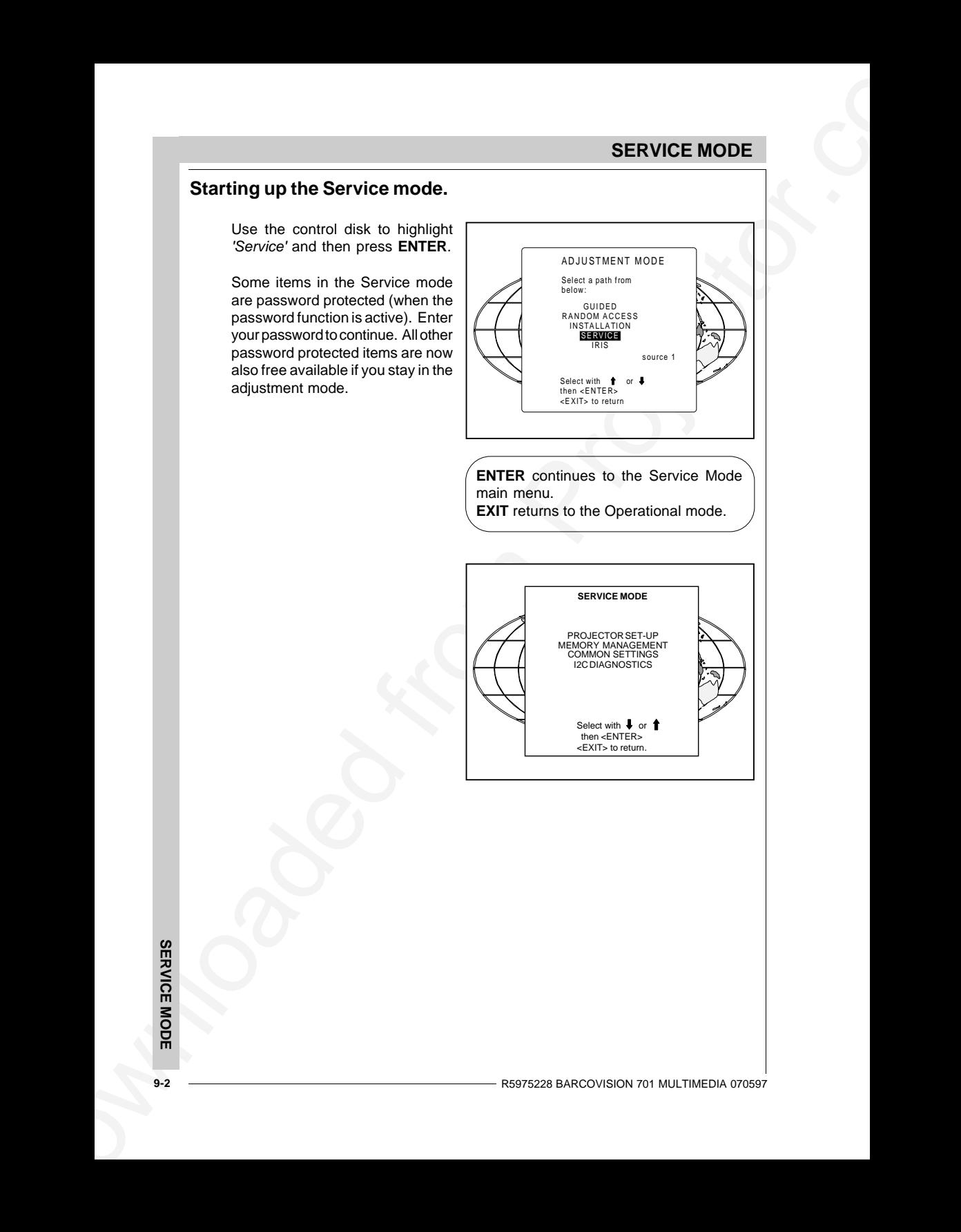

# **SERVICE MODE**

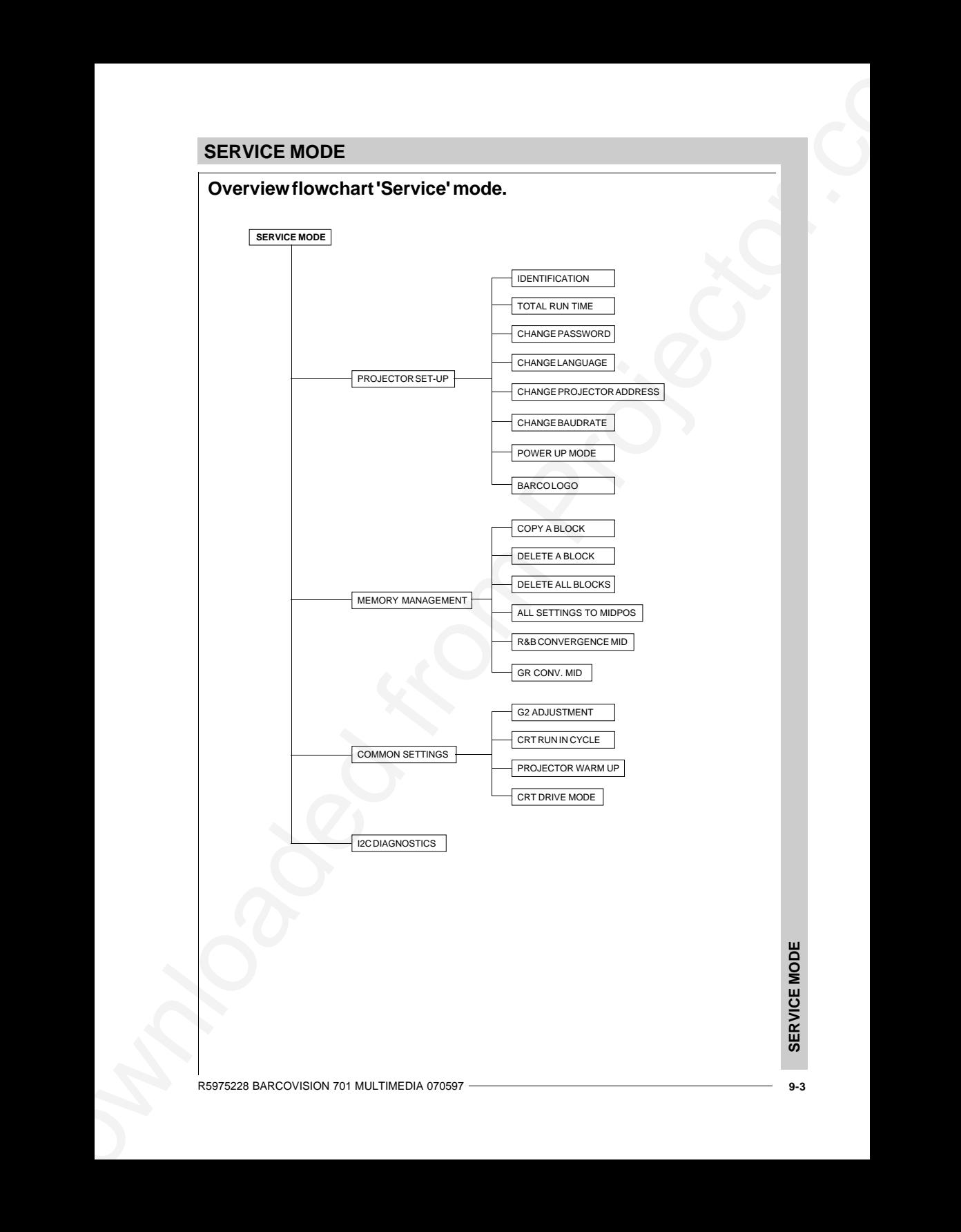

### **Projector Set-up**

Highlight 'Projector Set-Up' by pushing the control disk up or down and press **ENTER** to display the projector set-up menu.

Within the projector set-up menu, the following items can be consultated or set to the desired setting :

- Identification
- Total run time
- Change password
- Change language
- Change projector address
- Change baudrate
- Power up mode
- BARCO logo

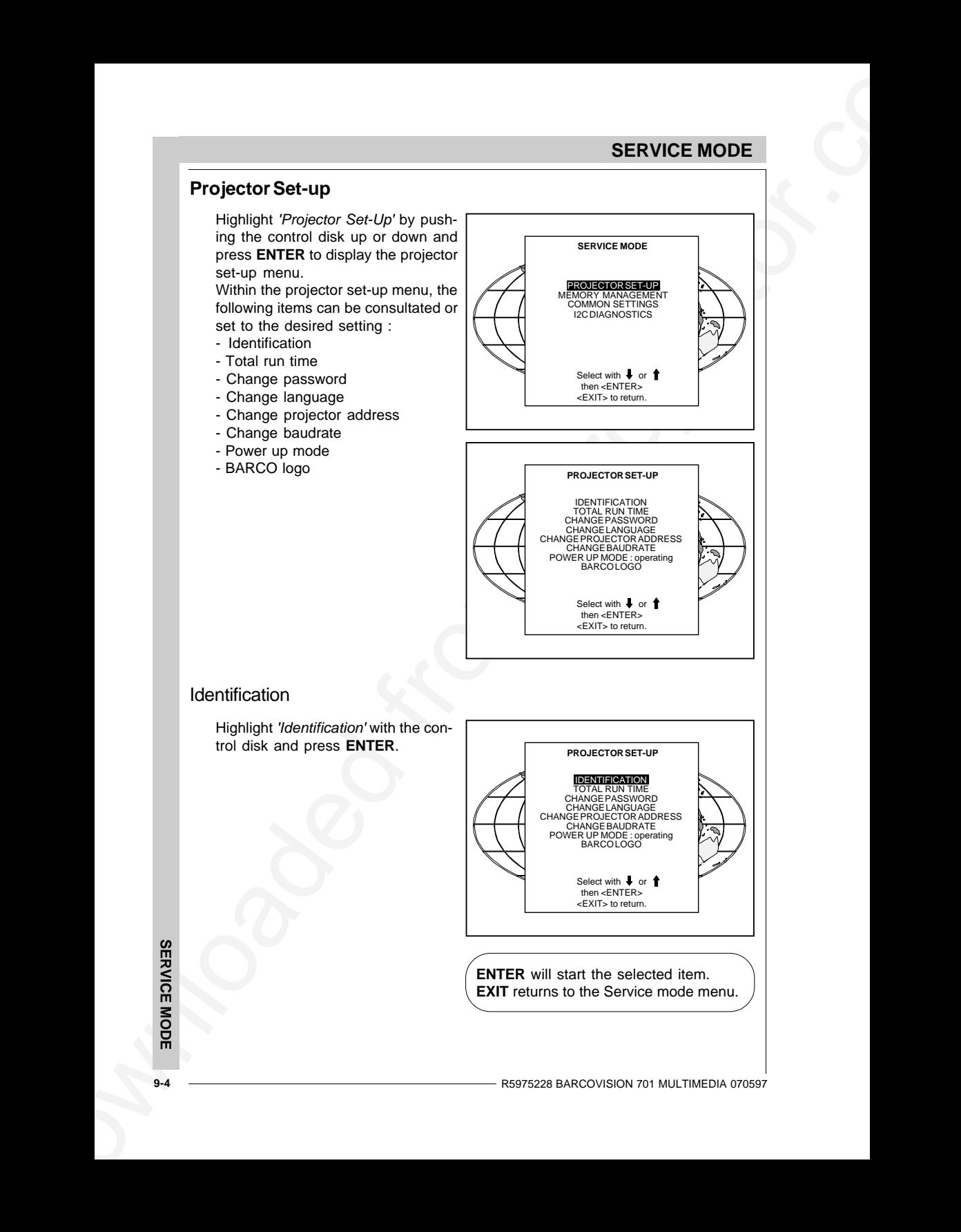

### Identification

Highlight 'Identification' with the control disk and press **ENTER**.

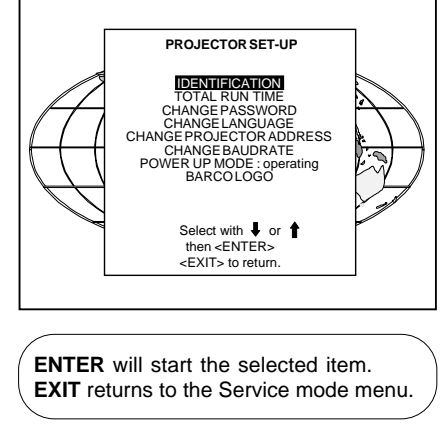

### **SERVICE MODE**

- Software version.

\* Front-table\* Rear-ceiling \* Rear-table

- Configuration.

SERVICE MODE<br>
The interactional content gives in  $\mathbf{B} \cup \mathbf{B} \cup \mathbf{C} \cup \mathbf{C}$ <br>
The members concerning to the server the content gives in  $\mathbf{B} \cup \mathbf{C} \cup \mathbf{C} \cup \mathbf{C} \cup \mathbf{C} \cup \mathbf{C} \cup \mathbf{C} \cup \mathbf{C} \cup \mathbf{C} \cup \mathbf{C} \$  **V 701 MULTIMEDIA**Proj. address : 001 Soft. Version : 5.00 Config. : Ceiling front Baudrate PC : 9600Text : ON Serial No. : 10359852The 'Identification' screen gives information concerning : - Projector address. To change the address of your projector, contact a qualified service technician. Possible installations :\* Front-ceiling

- Baud rate PC : transfer speed for communication with an IBM PC (or compatible) or MAC. The baud rate of the projector must be the same as the baud rate of the connected computer. When there is a difference, contact a qualified service technician to make the appropriate changes.
- Text ON/OFF

Indicates in operational mode if the bar scale and number indicator will be displayed and if warnings and failures will be displayed. ON : displayed OFF : not displayed

The status can be changed by pressing the 'TEXT' key once on the RCU.

- Serial no. : indicates the fabrication number of the projector. This number can be useful when calling for technical assistance.

### Total Run Time

Highlight 'Total Run Time' with the control disk and press **ENTER** to display the amount of time the projector has played since its first start up at the factory.

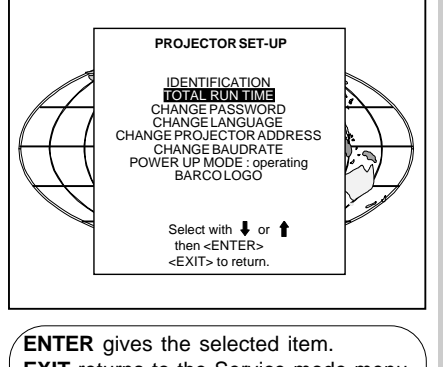

**EXIT** returns to the Service mode menu. **ADJUST** returns to the Operational mode.
Note : all projectors leave the factory after a burn-in period of approximately 100 hours.

### Change password

This item is password protected. Highlight 'Change Password' with the control disk and press **ENTER**.

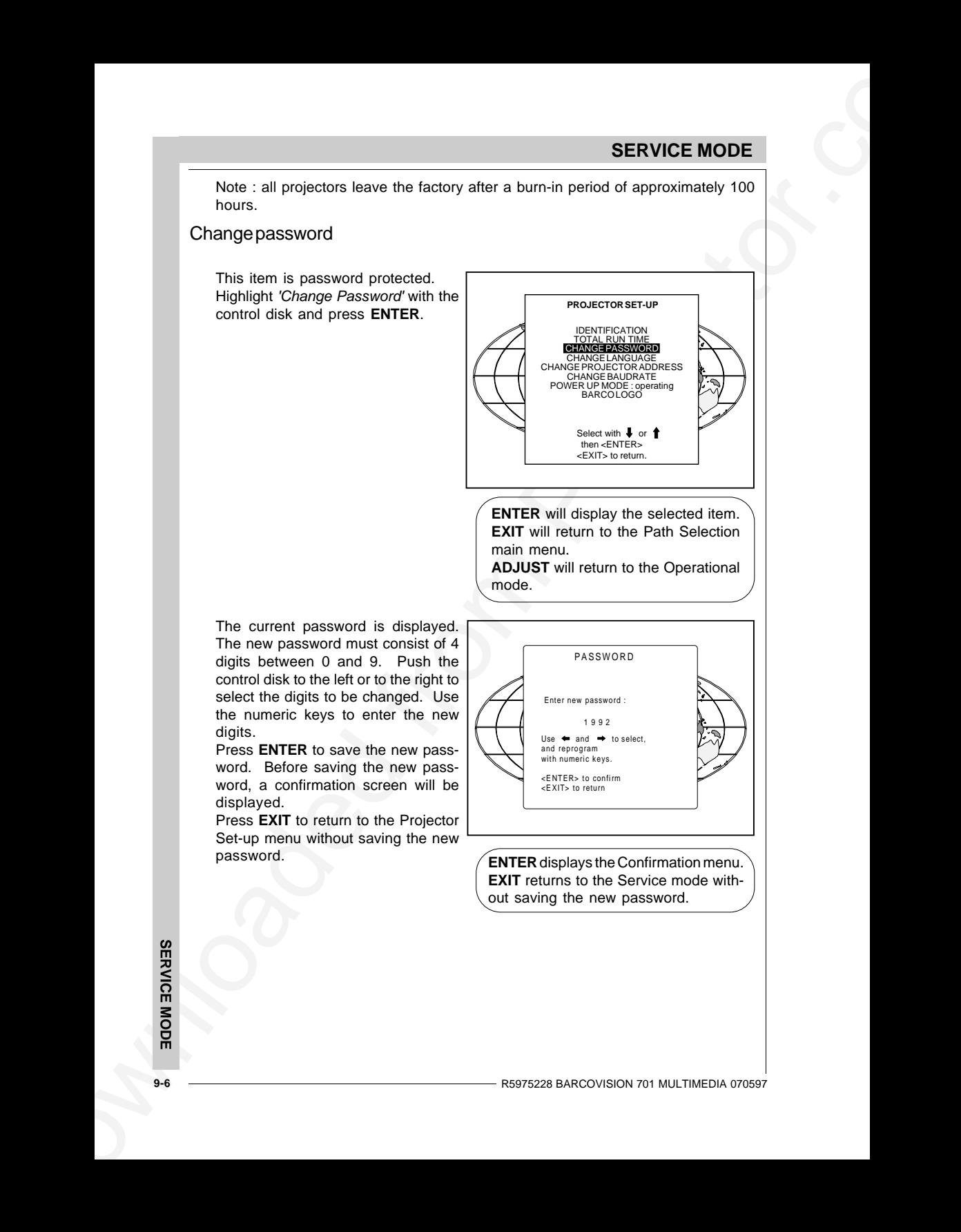

The current password is displayed. The new password must consist of 4 digits between 0 and 9. Push the control disk to the left or to the right to select the digits to be changed. Use the numeric keys to enter the new digits.

Press **ENTER** to save the new password. Before saving the new password, a confirmation screen will be displayed.

Press **EXIT** to return to the Projector Set-up menu without saving the new

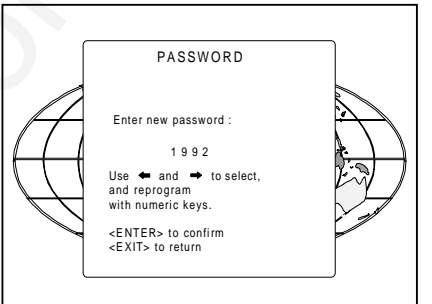

password. **ENTER** displays the Confirmation menu. **EXIT** returns to the Service mode without saving the new password.

When the displayed password is correct, press **ENTER** to save. If not correct, press **EXIT** to cancel the saving.

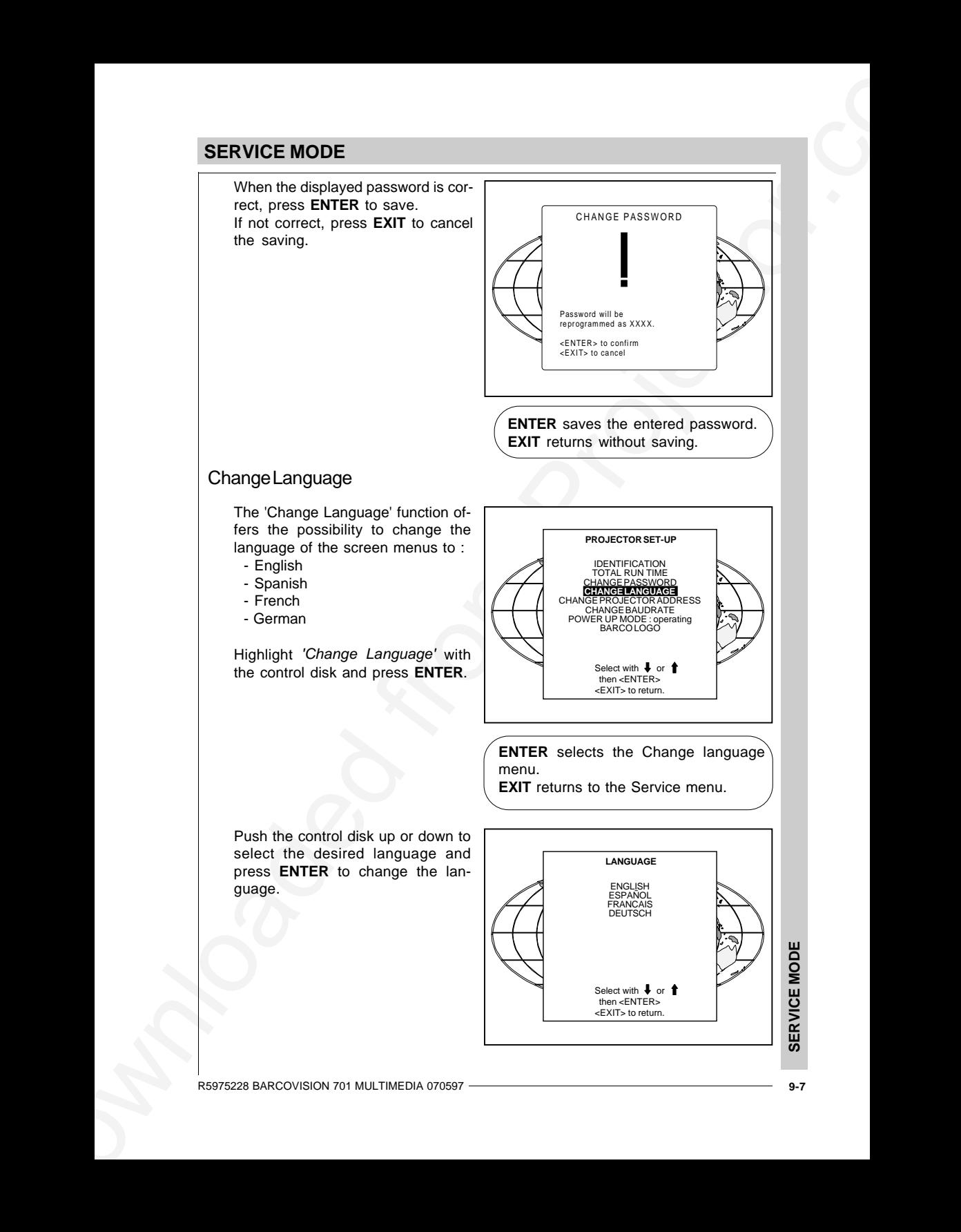

**EXIT** returns without saving.

### Change Language

The 'Change Language' function offers the possibility to change the language of the screen menus to :

- English
- Spanish
- French
- German

Highlight 'Change Language' with the control disk and press **ENTER**.

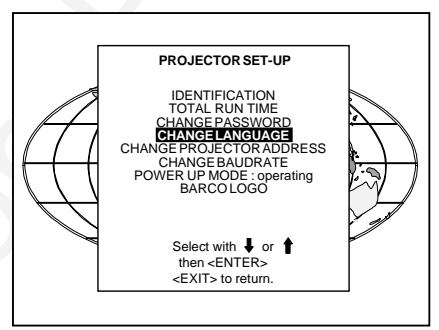

**ENTER** selects the Change language menu.

**EXIT** returns to the Service menu.

Push the control disk up or down to select the desired language and press **ENTER** to change the language.

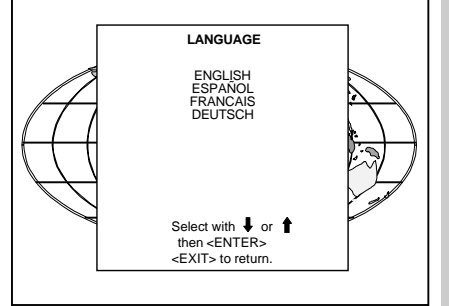

# Change Projector Address

Every projector requires an individual address between O and 255. Thisaddress can be software installed.To change that address, push the control disk up or down to highlight 'Change Porjector Address' and press **ENTER.** The Change Projector Address menu will be displayed and the actual address will be filled in.

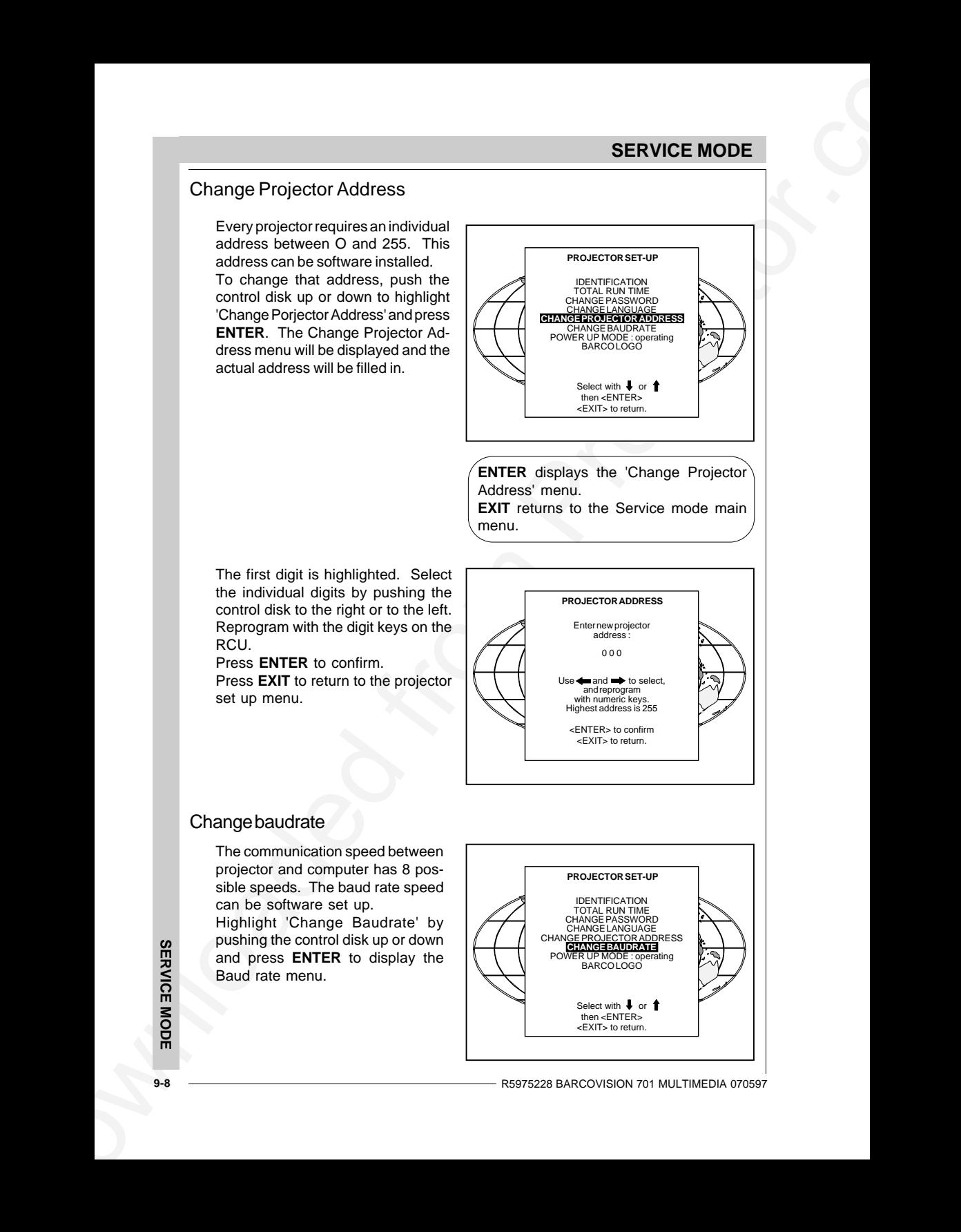

**ENTER** displays the 'Change Projector Address' menu.**EXIT** returns to the Service mode main menu.

The first digit is highlighted. Select the individual digits by pushing the control disk to the right or to the left. Reprogram with the digit keys on the RCU.

Press **ENTER** to confirm.

Press **EXIT** to return to the projector set up menu.

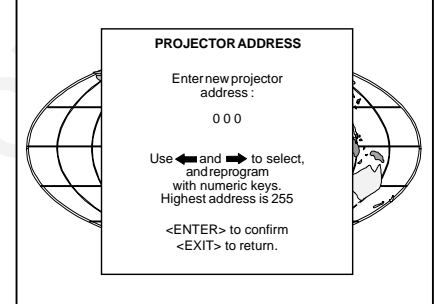

### Change baudrate

The communication speed between projector and computer has 8 possible speeds. The baud rate speed can be software set up.

Highlight 'Change Baudrate' by pushing the control disk up or down and press **ENTER** to display the Baud rate menu.

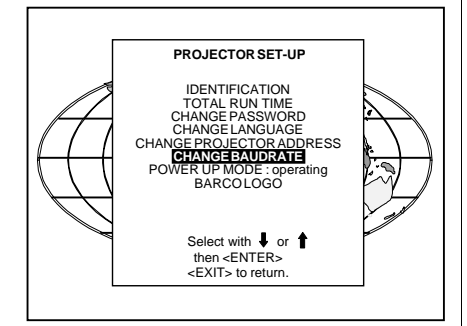

The following baud rates are available :

- 
- $-9600$
- 4800 $-2400$
- 1200
- 600
- 300
- $-150$
- $-110$

The actual baud rate will be highlighted. To change the baud rate, push the control disk up or down or to the left or to the right to select the desired baud rate and press **ENTER** to accept this baud rate.

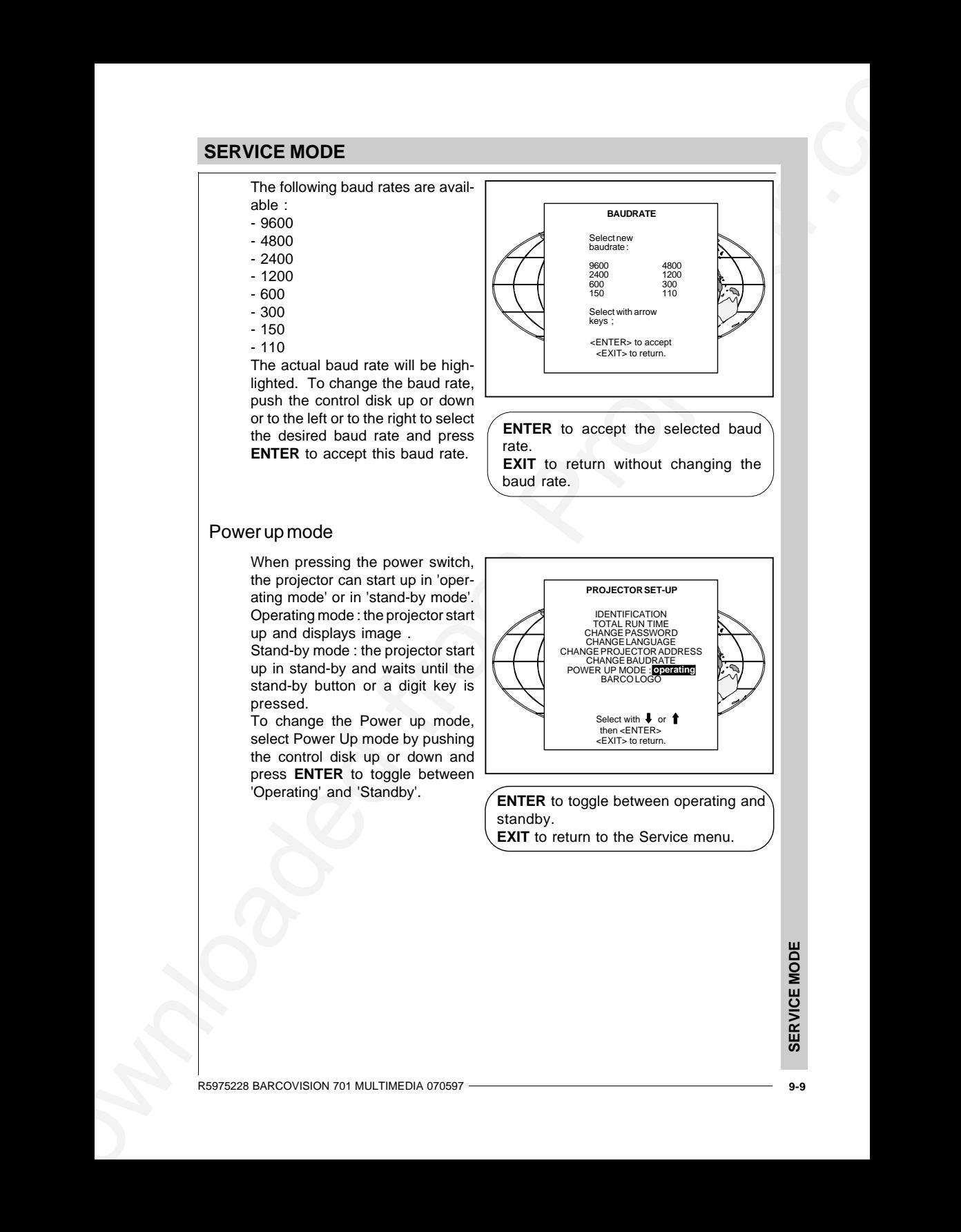

rate.**EXIT** to return without changing the baud rate.

### Power up mode

When pressing the power switch, the projector can start up in 'operating mode' or in 'stand-by mode'. Operating mode : the projector start up and displays image .

Stand-by mode : the projector start up in stand-by and waits until the stand-by button or a digit key is pressed.

To change the Power up mode, select Power Up mode by pushing the control disk up or down and press **ENTER** to toggle between 'Operating' and 'Standby'.

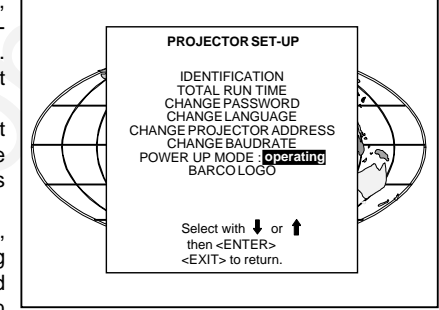

**ENTER** to toggle between operating and standby. **EXIT** to return to the Service menu.

### BARCO\_logo

The BARCO logo can be added to the image, in overlay or in background. on any place on the screen.

To add the BARCO logo or to change a setting in the BARCO logo menu, highlight 'BARCO logo' by pushing the control disk up or down and press **ENTER** to select.

### **WARNING : Continuous use of theBARCO logo damages the RED CRT.**

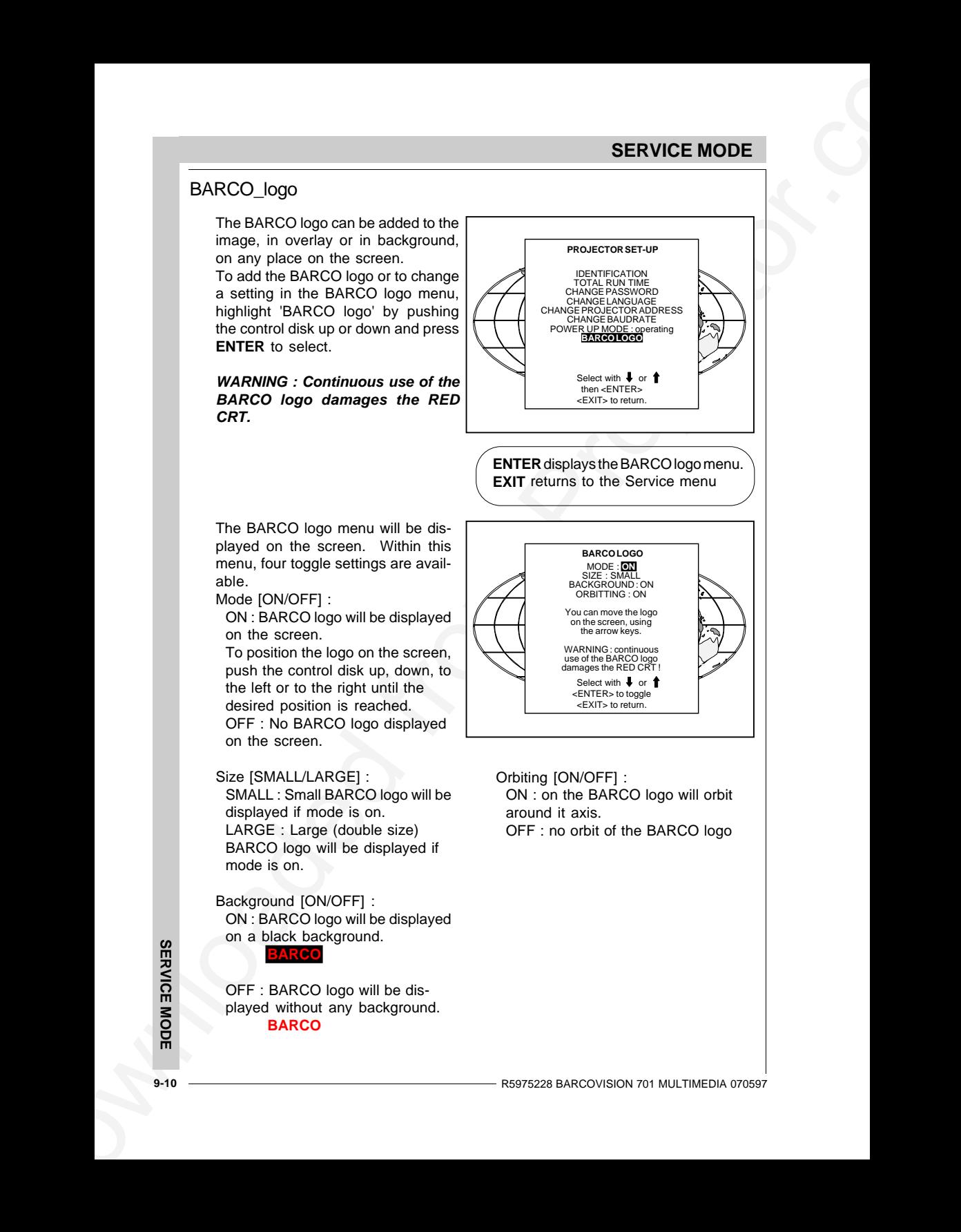

**EXIT** returns to the Service menu

The BARCO logo menu will be displayed on the screen. Within this menu, four toggle settings are available.

Mode [ON/OFF] :

ON : BARCO logo will be displayed on the screen.

To position the logo on the screen, push the control disk up, down, to the left or to the right until the desired position is reached. OFF : No BARCO logo displayed on the screen.

### Size [SMALL/LARGE] :

SMALL : Small BARCO logo will be displayed if mode is on. LARGE : Large (double size) BARCO logo will be displayed if mode is on.

Background [ON/OFF] : ON : BARCO logo will be displayed on a black background.

**BARCO**

OFF : BARCO logo will be displayed without any background. **BARCO**

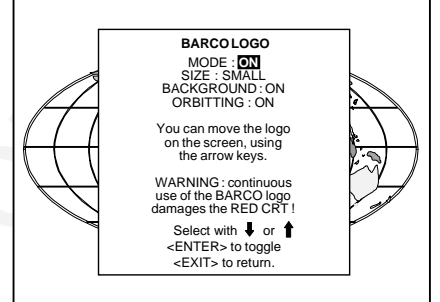

Orbiting [ON/OFF] : ON : on the BARCO logo will orbit around it axis.OFF : no orbit of the BARCO logo

### **Memory management**

Highlight 'Memory management' by pushing the control disk up or down and press **ENTER** to display the memory management menu. Within the memory management

menu, the following items can be consultated or executed :

- copy a block
- delete a block
- delete all blocks
- all settings to midposition
- R & B convergence to mid
- Gr convergence mid (only if green convergence is available)

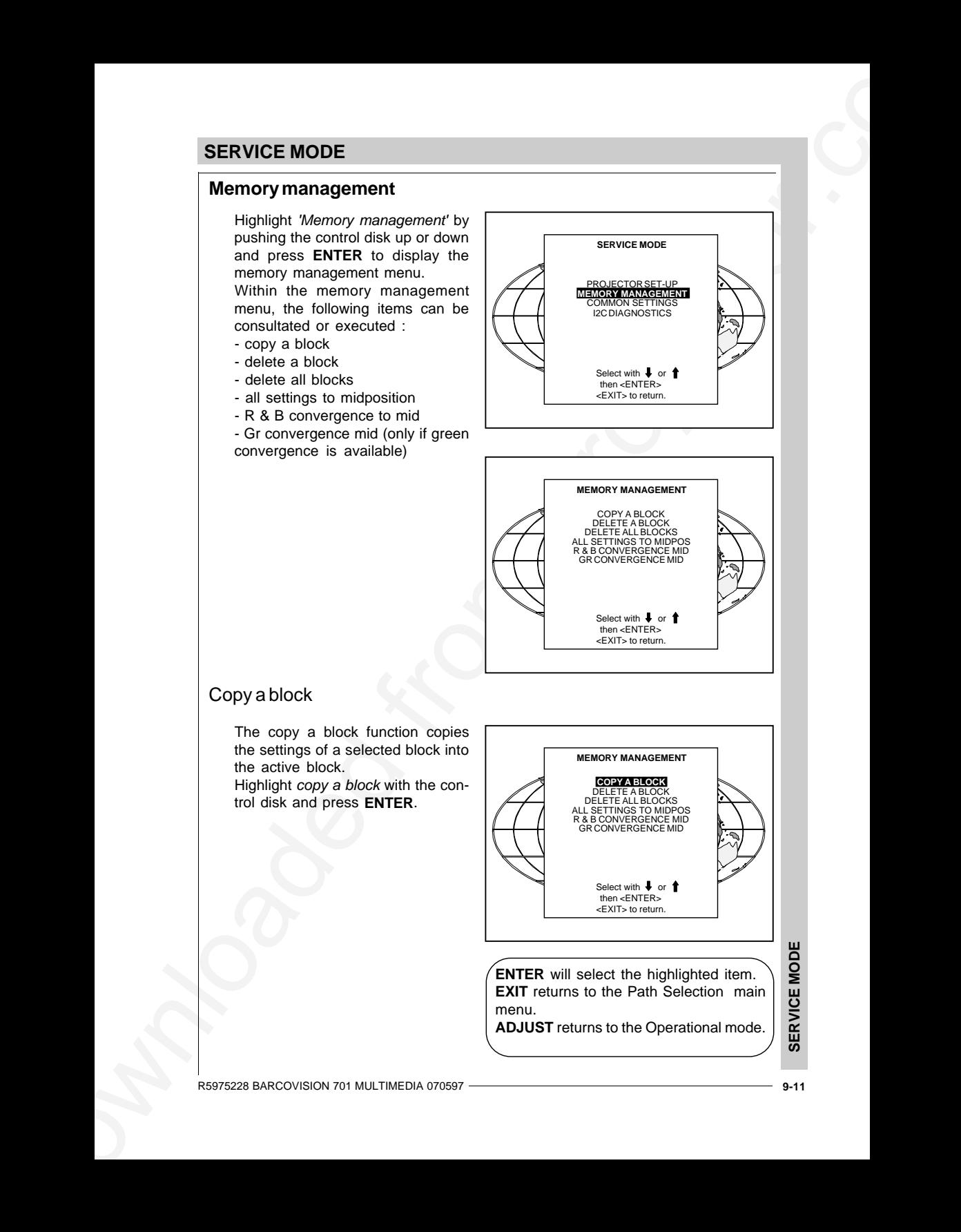

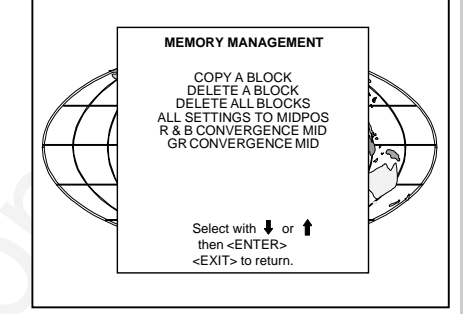

### Copy a block

The copy a block function copies the settings of a selected block into the active block.

Highlight copy a block with the control disk and press **ENTER**.

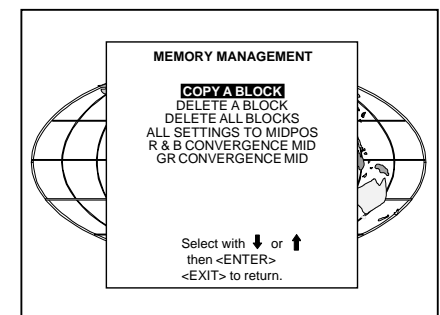

**ENTER** will select the highlighted item. **EXIT** returns to the Path Selection main menu.

**ADJUST** returns to the Operational mode.

To copy the settings of a closed block to the block you are working on (active block), use the control disk to select a block.

All existing settings will be overwritten with the new settings.

Press **ENTER** to copy the selected block. A confirmation screen will bedisplayed.

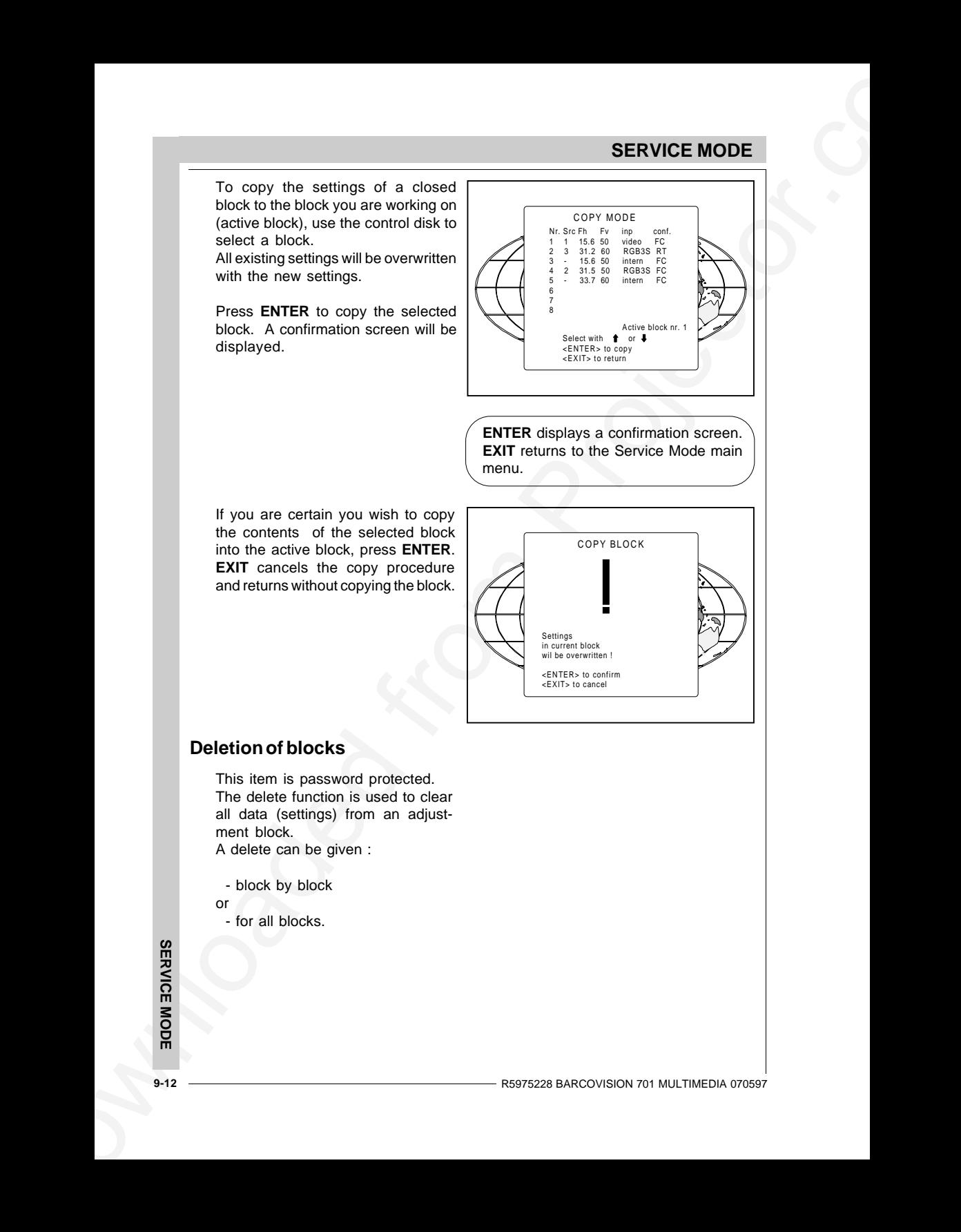

**ENTER** displays a confirmation screen. **EXIT** returns to the Service Mode main menu.

If you are certain you wish to copy the contents of the selected blockinto the active block, press **ENTER**. **EXIT** cancels the copy procedure and returns without copying the block.

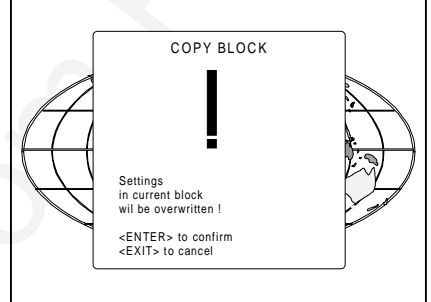

### **Deletion of blocks**

This item is password protected. The delete function is used to clearall data (settings) from an adjustment block.A delete can be given :

- block by block

or

- for all blocks.

### Deleting block by block

The 'delete a block' function deletesthe settings of a selected block. Highlight 'Delete a block' with the control disk and press **ENTER**.

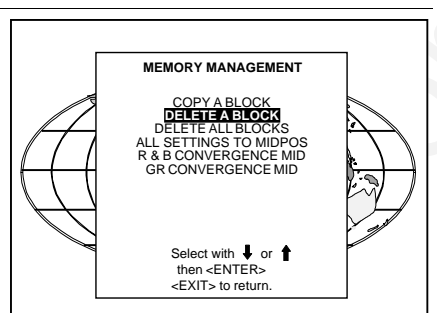

**ENTER** will select the pointed item. **EXIT** returns to the Path Selection main menu.

**ADJUST** returns to the Operational mode.

Push the control disk up or down to select the desired adjustment block. Press **ENTER** to delete the selectedadjustment block. A confirmation menu will be displayed.

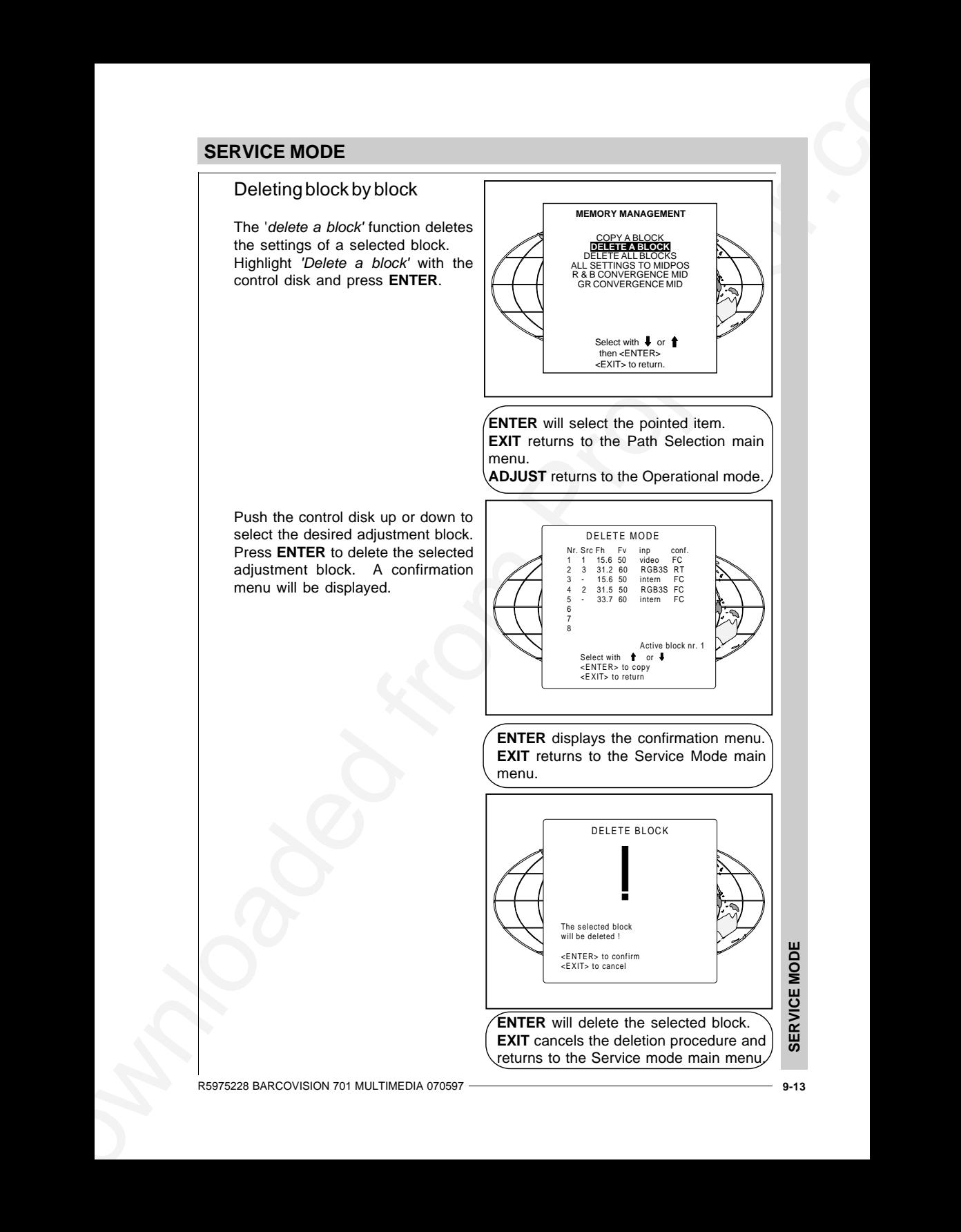

**ENTER** displays the confirmation menu. **EXIT** returns to the Service Mode main menu.

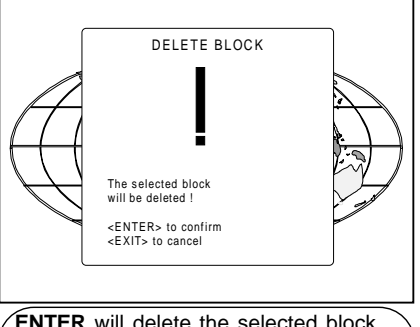

**ENTER** will delete the selected block. **EXIT** cancels the deletion procedure and returns to the Service mode main menu

### Deletion of all blocks

Highlight 'delete all blocks' with the control disk and press **ENTER**.

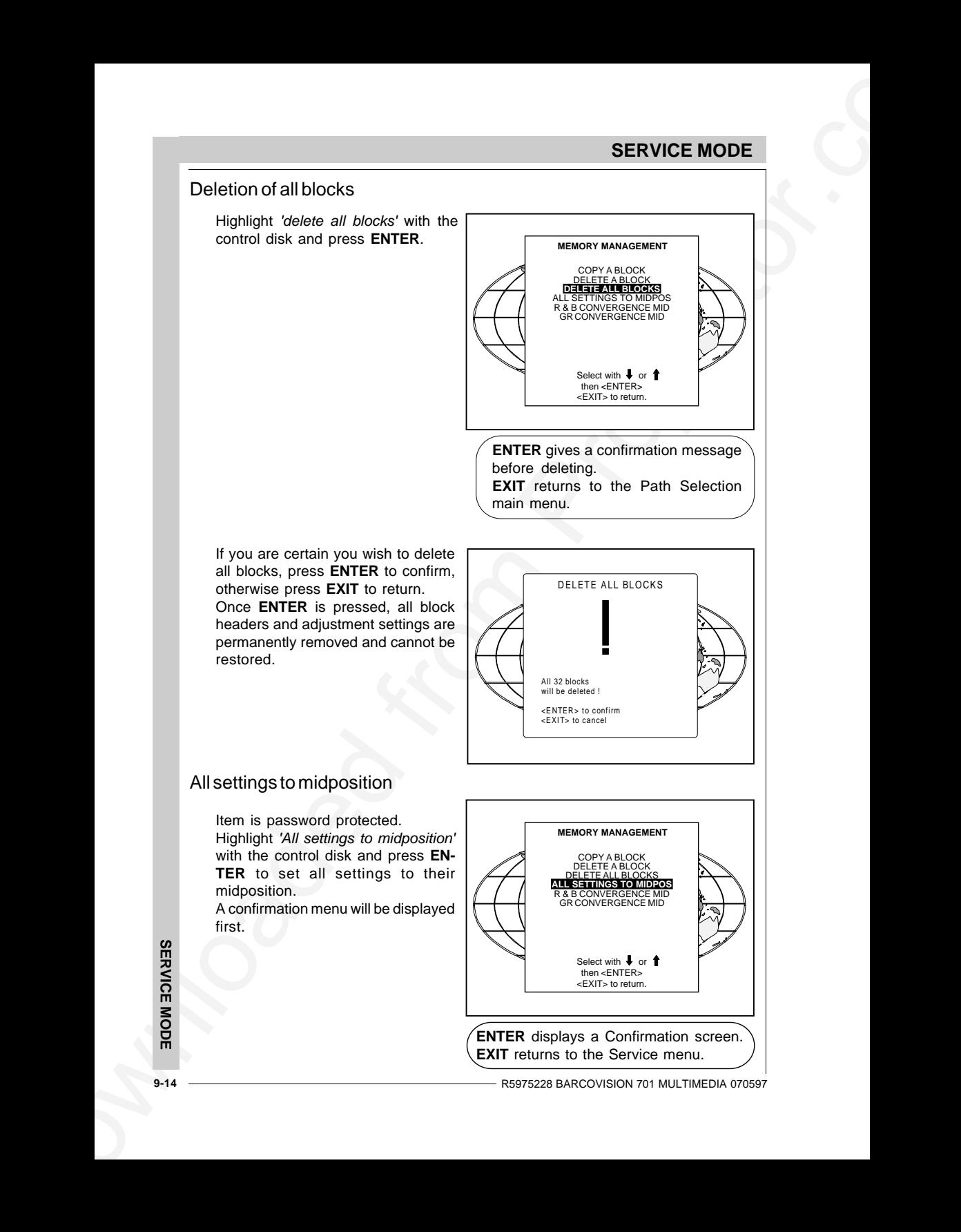

If you are certain you wish to delete all blocks, press **ENTER** to confirm, otherwise press **EXIT** to return. Once **ENTER** is pressed, all block headers and adjustment settings are permanently removed and cannot be restored.

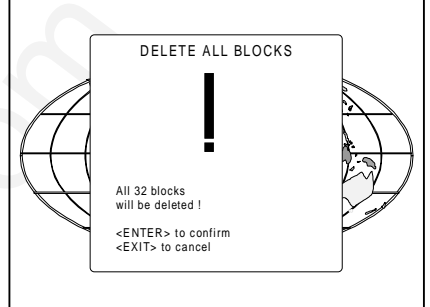

### All settings to midposition

Item is password protected.

Highlight 'All settings to midposition' with the control disk and press **EN-TER** to set all settings to their midposition.

A confirmation menu will be displayed first.

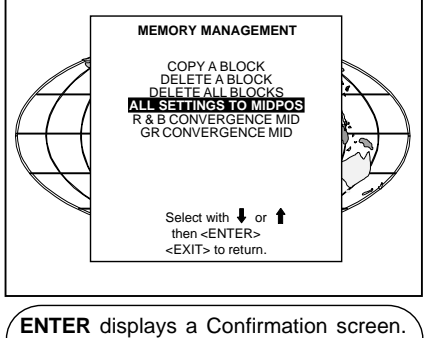

**EXIT** returns to the Service menu.

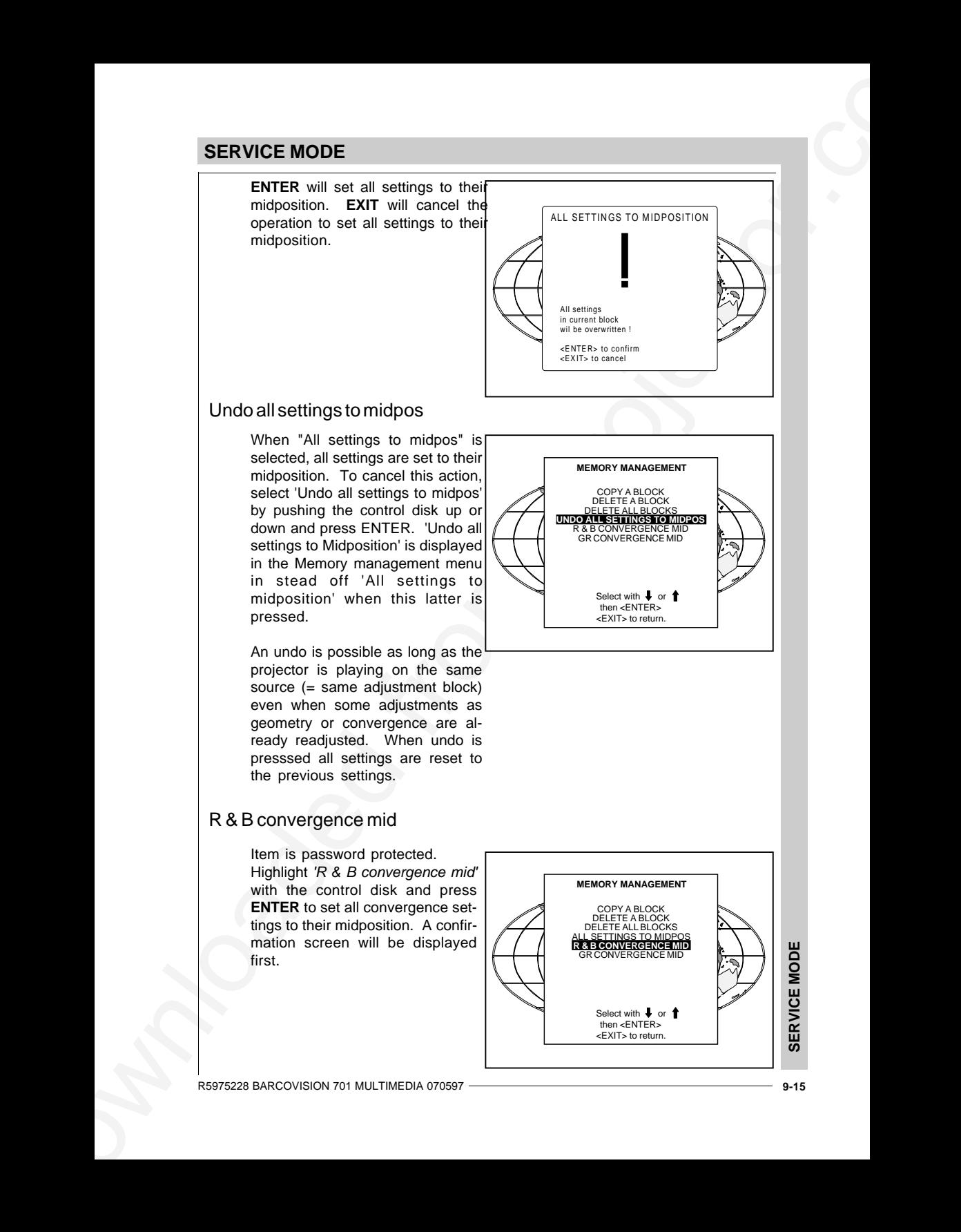

first.

mation screen will be displayed

**SERVICE MODE**

Select with  $\bullet$  or  $\bullet$  then <ENTER><EXIT> to return.

 ALL SETTINGS TO MIDPOS **R & B CONVERGENCE MID**GR CONVERGENCE MID

**ENTER** sets the convergence settings to their midposition. **EXIT** cancels the procedure to set the conver-<br>gence settings to their midposition.

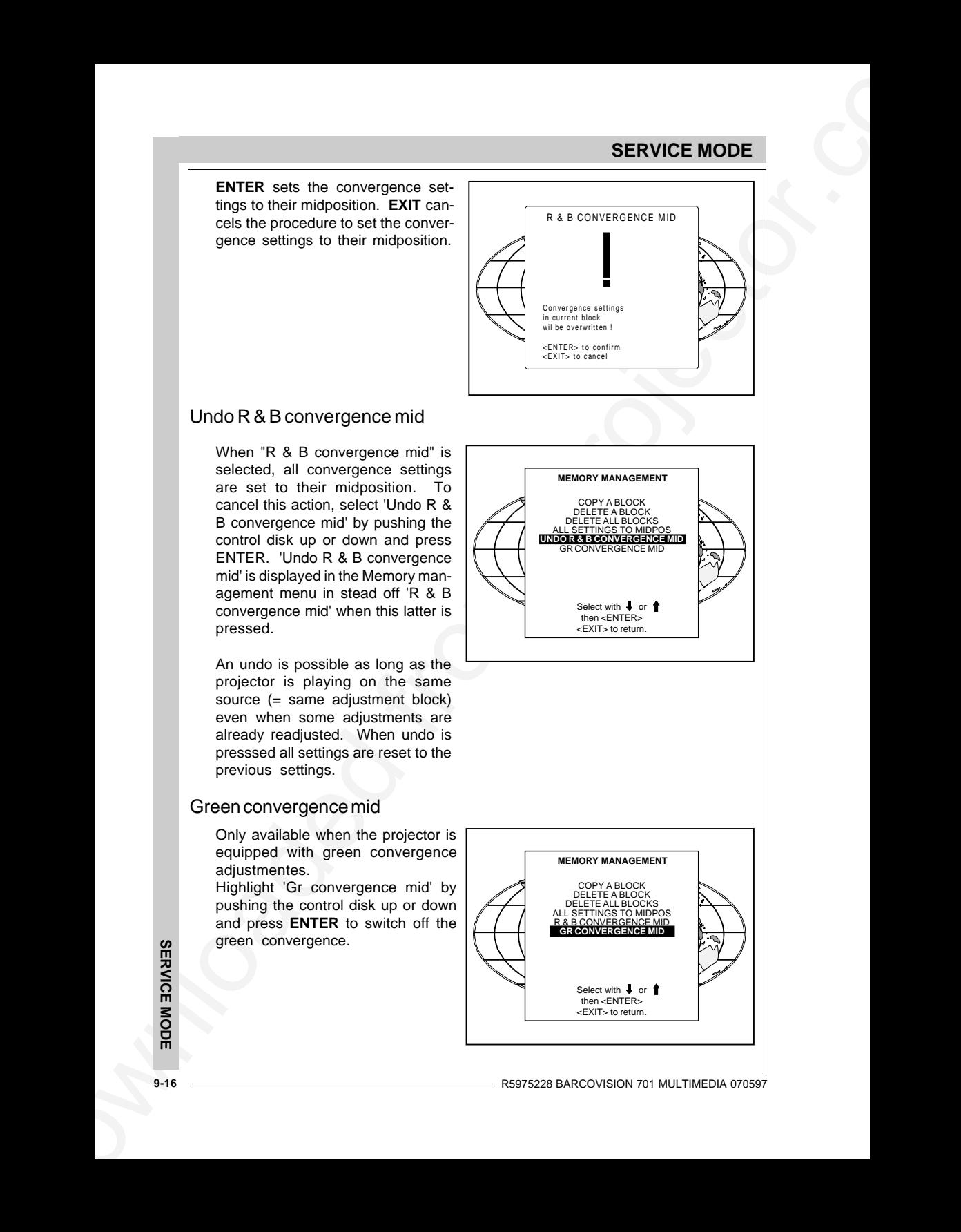

### Undo R & B convergence mid

When "R & B convergence mid" is selected, all convergence settings are set to their midposition. To cancel this action, select 'Undo R & B convergence mid' by pushing the control disk up or down and press ENTER. 'Undo R & B convergence mid' is displayed in the Memory management menu in stead off 'R & B convergence mid' when this latter is pressed.

An undo is possible as long as the projector is playing on the same source (= same adjustment block) even when some adjustments are already readjusted. When undo is presssed all settings are reset to the previous settings.

### Green convergence mid

Only available when the projector is equipped with green convergence adiustmentes.

Highlight 'Gr convergence mid' by pushing the control disk up or down and press **ENTER** to switch off the green convergence.

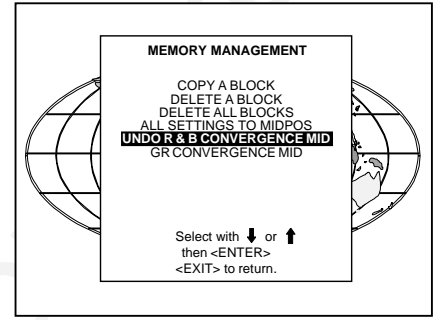

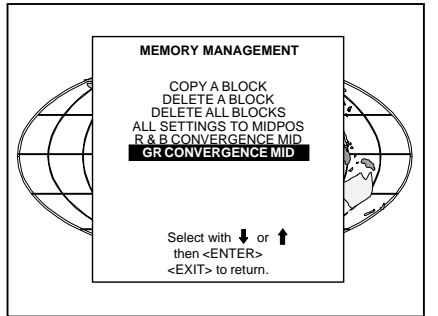

### Undo green convergence mid

Only available when the projector is equipped with green convergence adjustmentes.

The item 'Undo green convergence mid' will automatically be displayed when the green convergence is switched to midposition.

Press **ENTER** to switch on the green convergence.

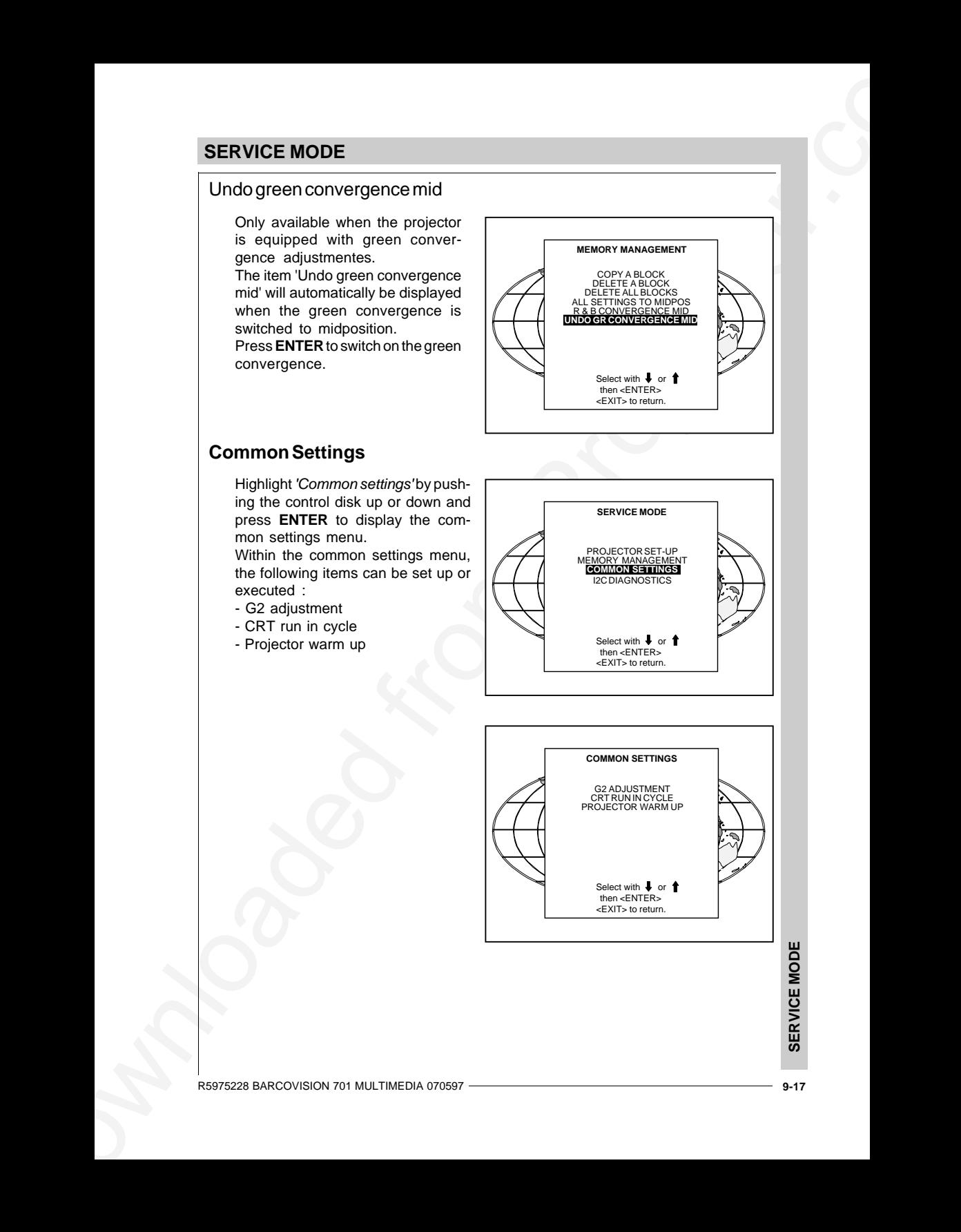

### **Common Settings**

Highlight 'Common settings' by pushing the control disk up or down and press **ENTER** to display the common settings menu.

Within the common settings menu, the following items can be set up or executed :

- G2 adjustment
- CRT run in cycle
- 

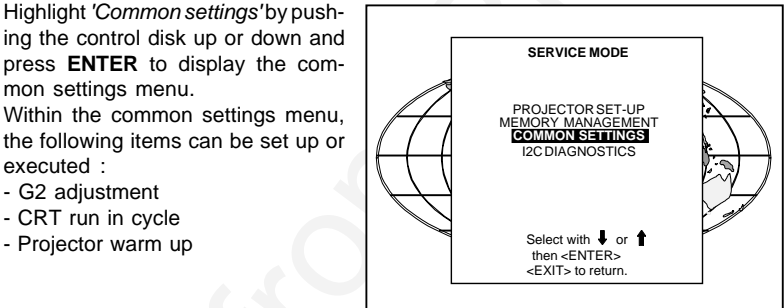

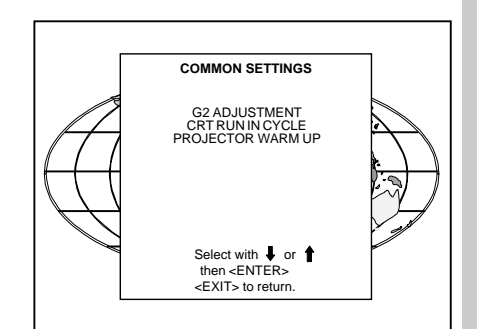

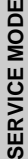

### G2 Adjustment

Item is password protected. Highlight 'G2 adjust' with the control disk and press **ENTER** to continue.

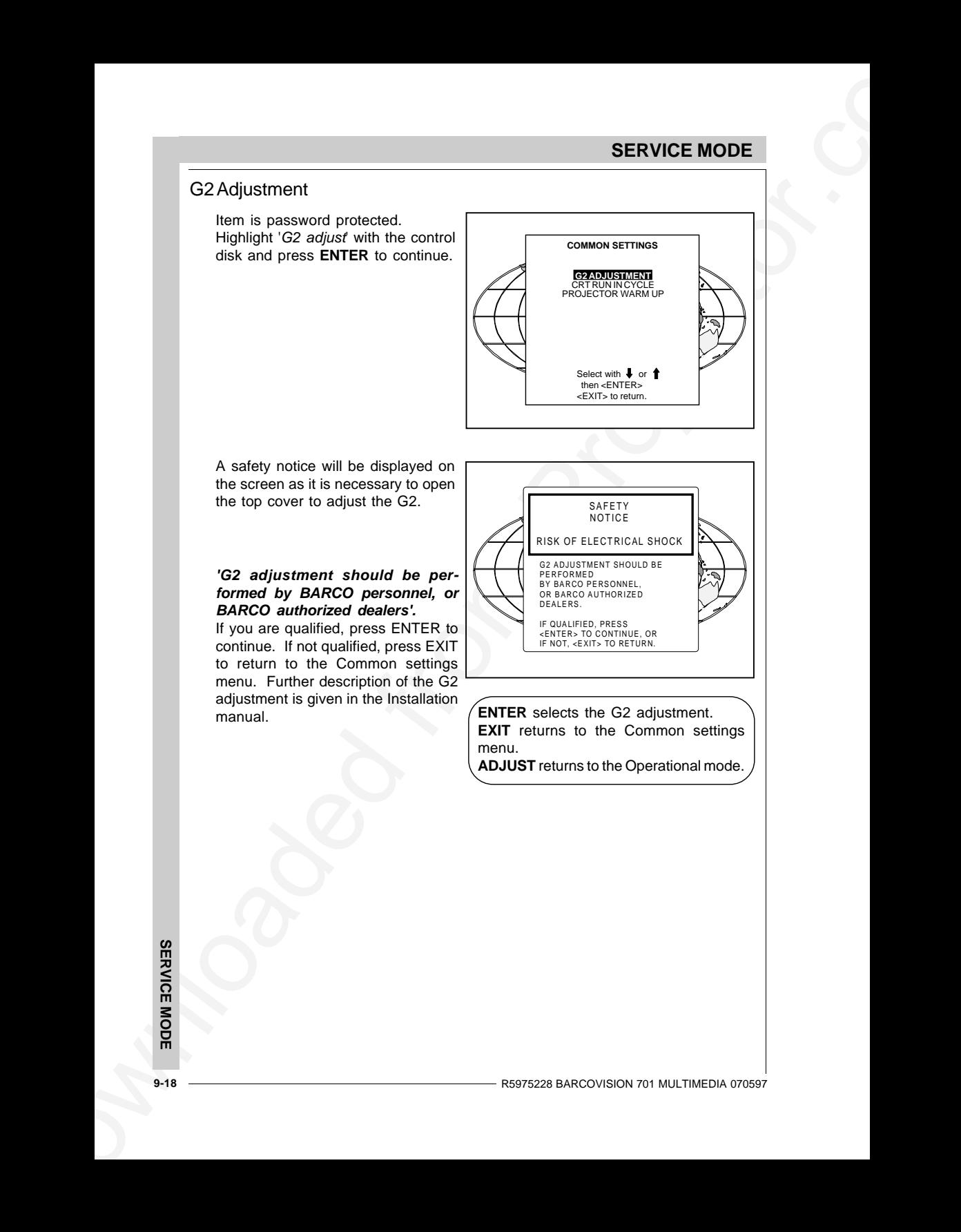

A safety notice will be displayed on the screen as it is necessary to open the top cover to adjust the G2.

### **'G2 adjustment should be performed by BARCO personnel, or BARCO authorized dealers'.**

If you are qualified, press ENTER to continue. If not qualified, press EXIT to return to the Common settings menu. Further description of the G2 adjustment is given in the Installation manual.

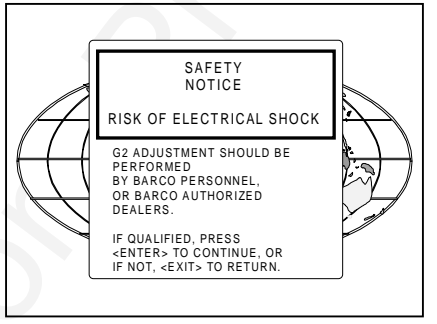

**ENTER** selects the G2 adjustment. **EXIT** returns to the Common settings menu.

**ADJUST** returns to the Operational mode.

### CRT run in cycle

The CRT run in cycle option can only be activated when memory blocks on an internal # pattern are available. When one or more such blocks are available, a flashing white image (5sec on, 5 sec off) is generated and that for 5 min on the first internal block. In the next 5 min, a second internal block will be used to generate the flashing white image. The image will also be shifted in a vertical way to prevent a CRT burn in. To quit the CRT run in cycle option, press EXIT.

Highlight 'CRT run in cycle' with the control disk and press **EN-TER** to start.

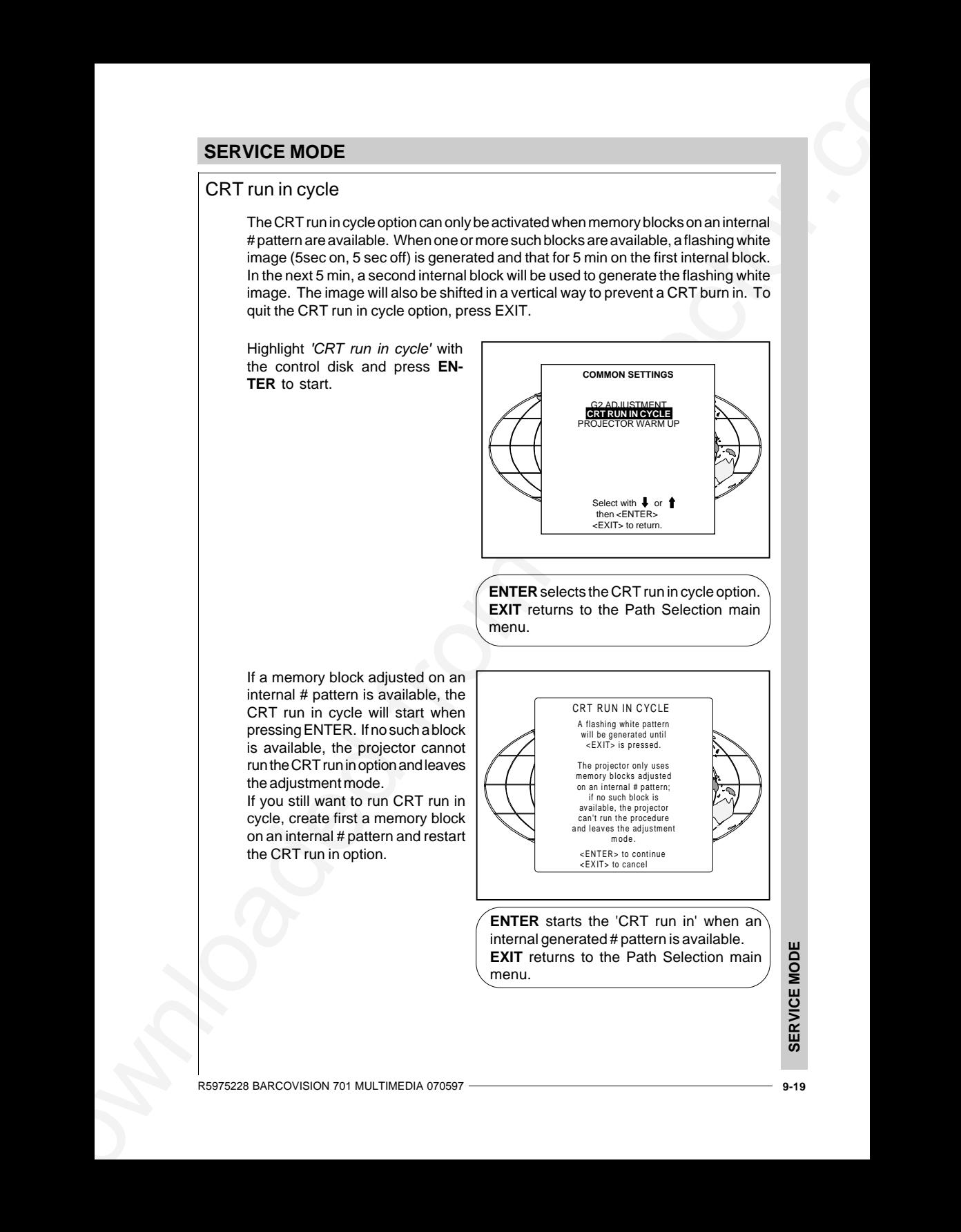

**ENTER** selects the CRT run in cycle option. **EXIT** returns to the Path Selection main menu.

If a memory block adjusted on an internal # pattern is available, the CRT run in cycle will start when pressing ENTER. If no such a block is available, the projector cannot run the CRT run in option and leaves the adjustment mode.

If you still want to run CRT run in cycle, create first a memory block on an internal # pattern and restart the CRT run in option.

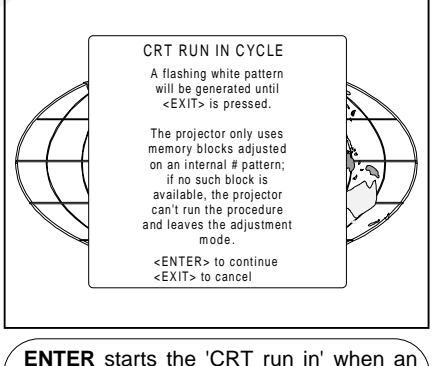

internal generated # pattern is available. **EXIT** returns to the Path Selection main menu.

### Projector warm up

Highlight 'Projector warm up' by pushing the control disk up or down and press **ENTER** to select the projector warm up menu.

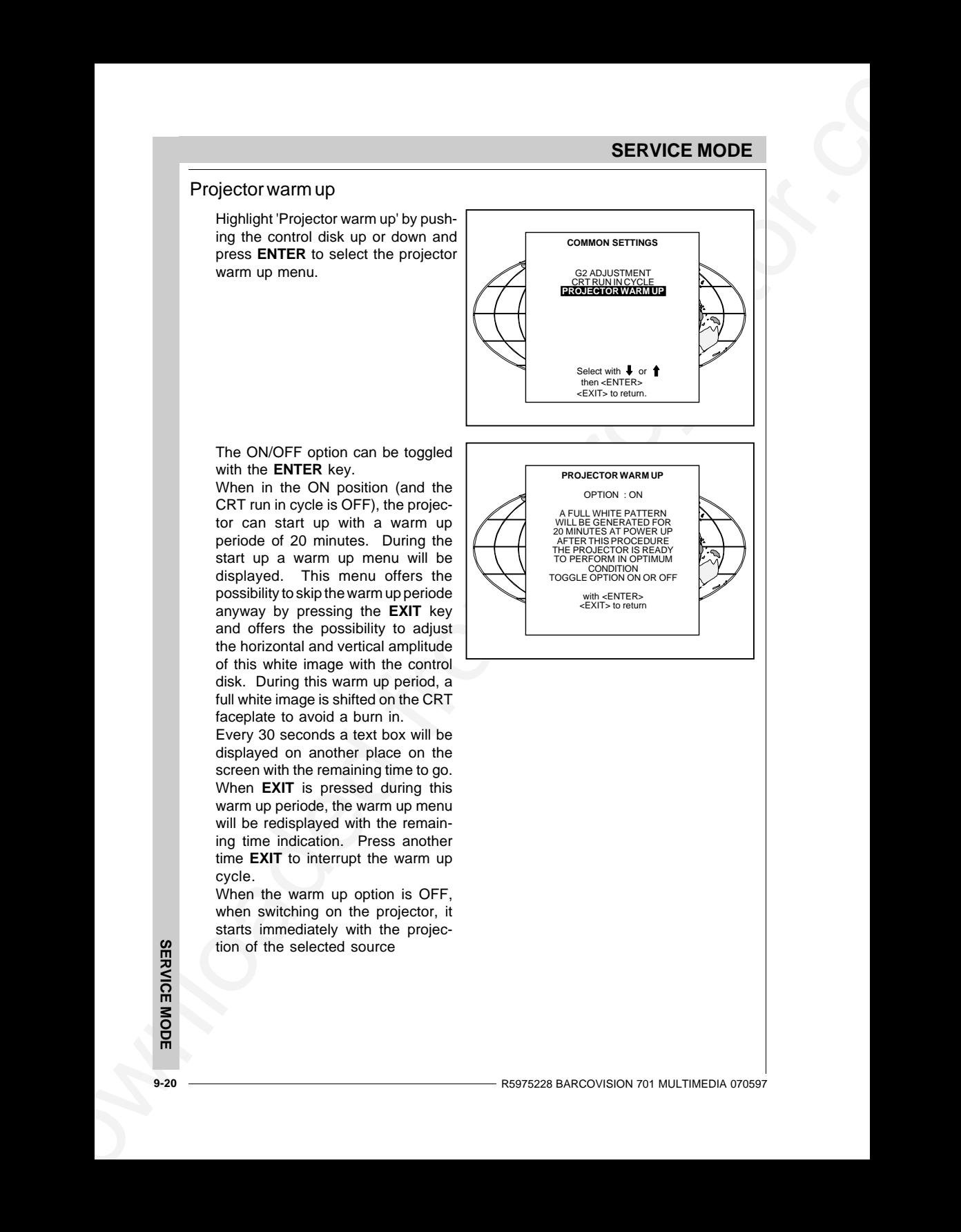

The ON/OFF option can be toggled with the **ENTER** key.

When in the ON position (and the CRT run in cycle is OFF), the projector can start up with a warm up periode of 20 minutes. During the start up a warm up menu will be displayed. This menu offers the possibility to skip the warm up periode anyway by pressing the **EXIT** key and offers the possibility to adjust the horizontal and vertical amplitude of this white image with the control disk. During this warm up period, a full white image is shifted on the CRT faceplate to avoid a burn in.

Every 30 seconds a text box will be displayed on another place on the screen with the remaining time to go. When **EXIT** is pressed during this warm up periode, the warm up menu will be redisplayed with the remaining time indication. Press another time **EXIT** to interrupt the warm up cycle.

When the warm up option is OFF, when switching on the projector, it starts immediately with the projection of the selected source

### **I2C Diagnostics**

Highlights 'I2C Diagnostics' by pushing the control disk up or down and press **ENTER**.

The I2C diagnostics menu gives an overview of the I2C failuresinside the projector.

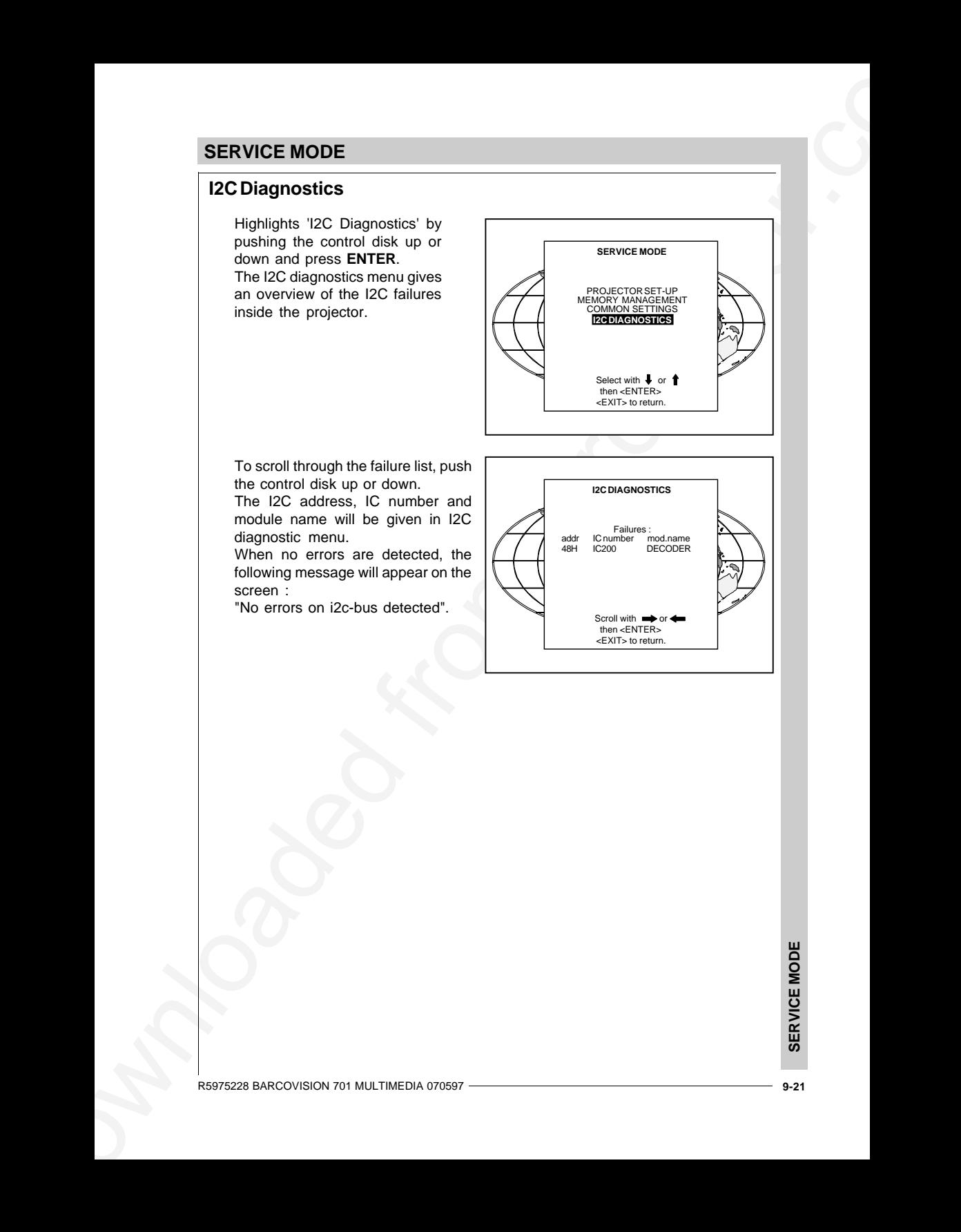

To scroll through the failure list, push the control disk up or down.

The I2C address, IC number and module name will be given in I2C diagnostic menu.

When no errors are detected, the following message will appear on the screen :

"No errors on i2c-bus detected".

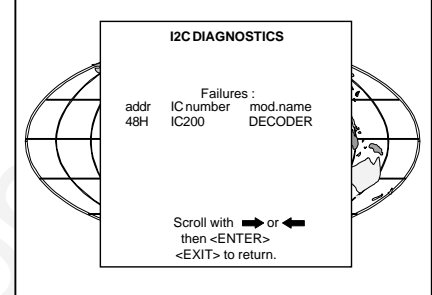

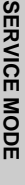

# **MESSAGES, WARNINGS AND FAILURES**

# MESSAGES, WARNINGS AND FAILURES<br>
MESSAGES, WARNINGS AND FAILURES<br>
CONDITIONS ON THE CONDITION OF THE CONDITIONS OF THE CONDITIONS OF THE CONDITIONS OF THE CONDITIONS OF THE CONDITIONS OF THE CONDITIONS OF THE CONDITIONS OF **MESSAGES, WARNINGS AND FAILURES**<br> **MESSAGES, WARNINGS AND FAILURES**<br> **MESSAGES**<br> **MESSAGES**, WARNINGS AND FAILURES<br> **MESSAGES**, WARNINGS AND FAILURES<br> **MESSAGES**, WARNINGS AND FAILURES

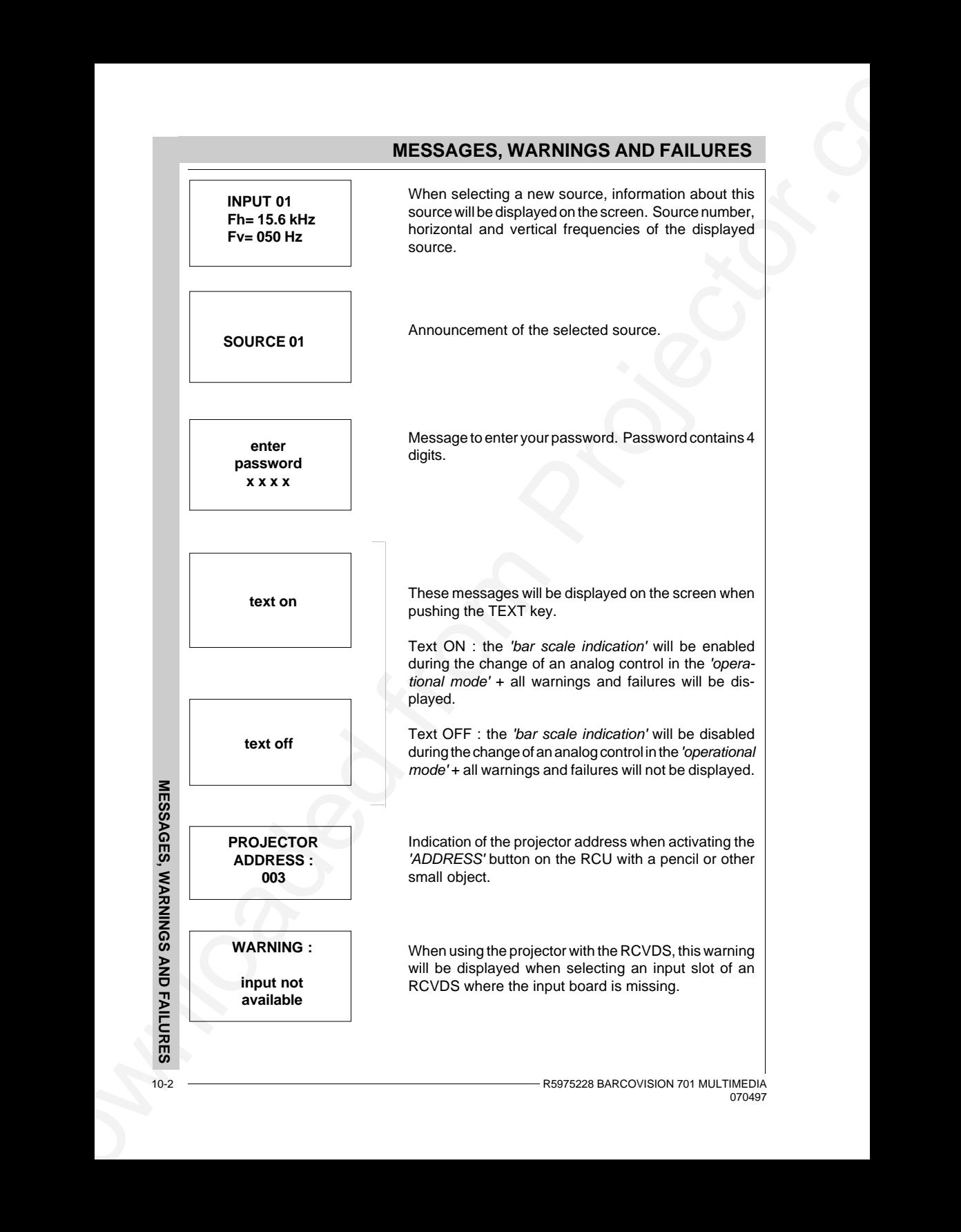

### **MESSAGES, WARNINGS AND FAILURES**

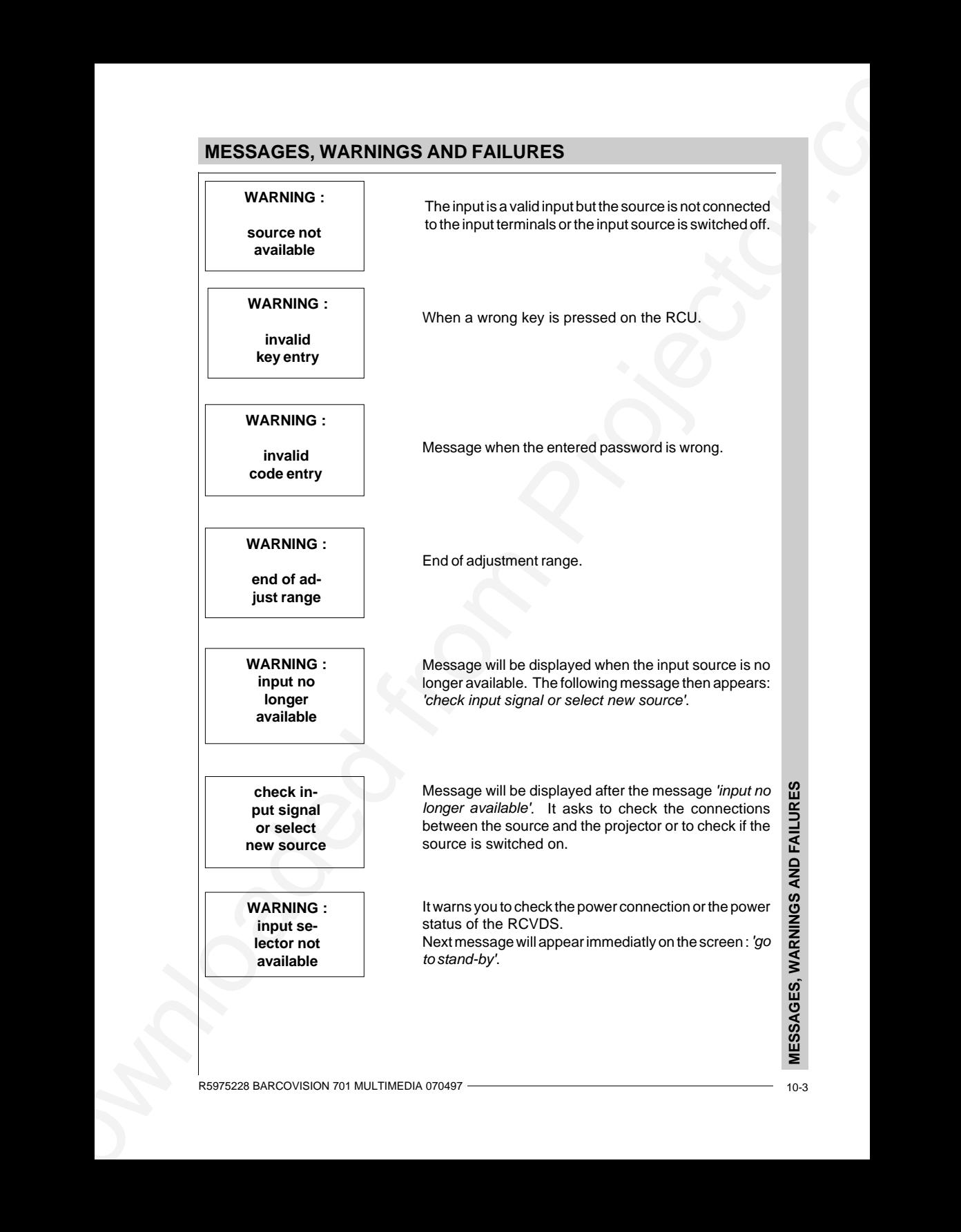

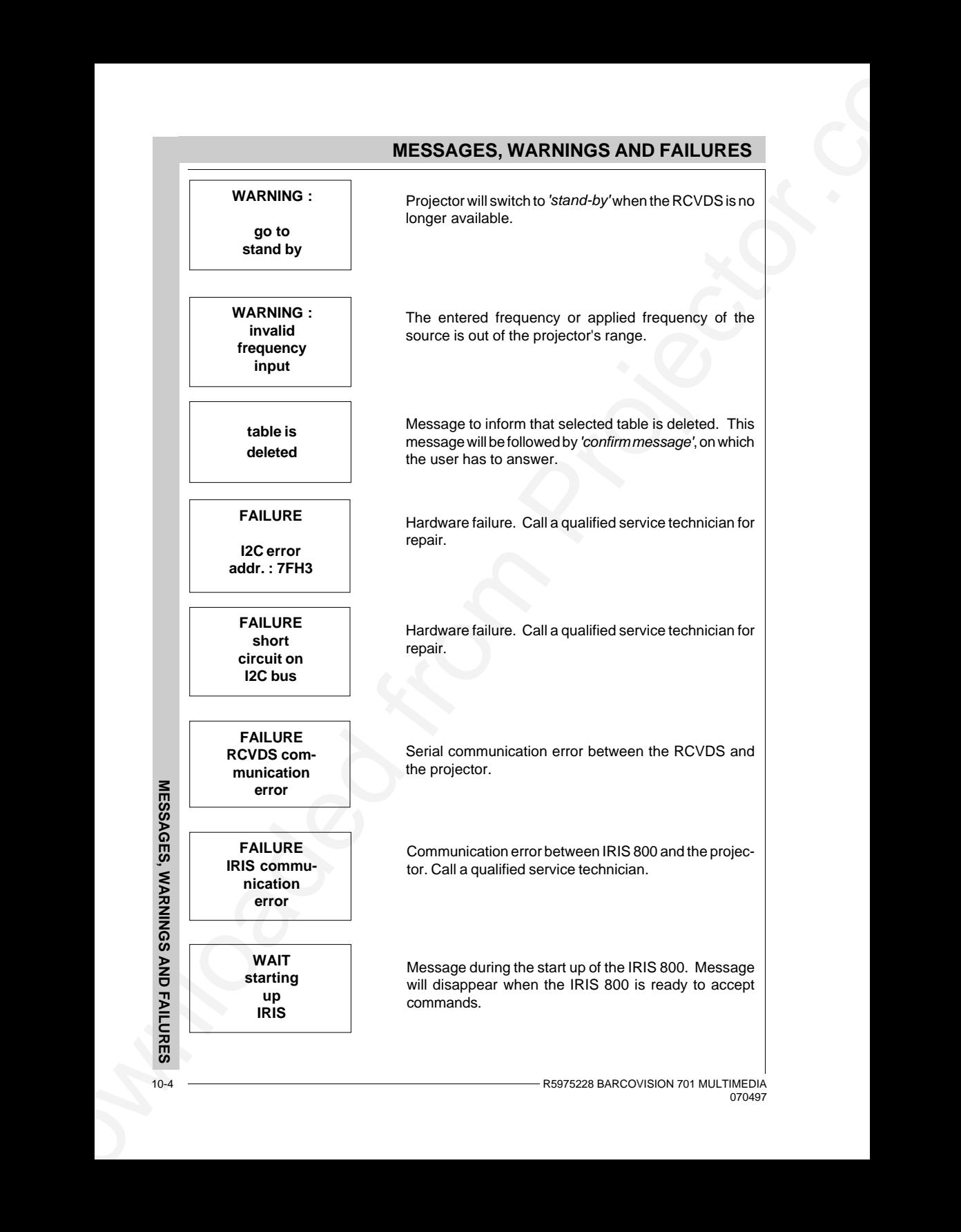

### **OPTIONS**

# **OPTIONS**

**IR receiver 800**

**Hardwired RCU**

**Projector Control software**

**RCVDS 05**

**VS05**

OPTIONS<br>
IR receiver 800<br>
Hardwired RCU<br>
Projector Control software<br>
RCVDS 05<br>
Nagpter and communication cables<br>
Ceiling mount CM50<br>
Soft edge matching<br>
Contrast modulation<br>
Protrast modulation<br>
Protrast modulation<br>
Protra **Adapter and communication cables**

**Ceiling mount CM50**

**Soft edge matching**

**Contrast modulation**

**Picture Orbiting**

### **IR Receiver 800**

This infrared receiver unit makes it possible to control the projector from another room.

There is a communication line with cable between the IR receiver and the projector or the RCVDS05. The control information from the RCU can now be sent to this IRreceiver.

The IR receiver 800 displays the selected source on a 7-segment display. Order number : R9827515.

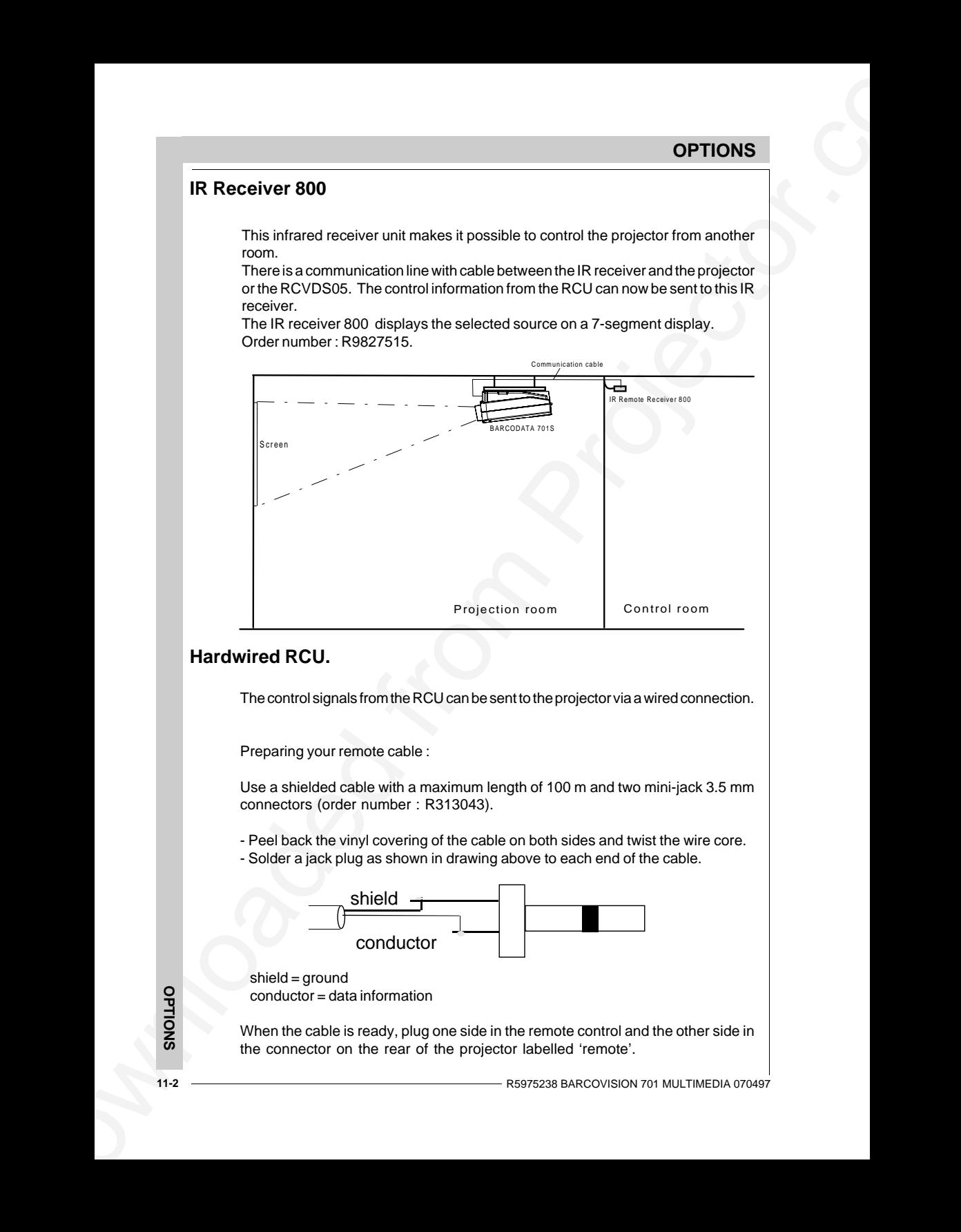

### **Hardwired RCU.**

The control signals from the RCU can be sent to the projector via a wired connection.

Preparing your remote cable :

Use a shielded cable with a maximum length of 100 m and two mini-jack 3.5 mm connectors (order number : R313043).

- Peel back the vinyl covering of the cable on both sides and twist the wire core.

- Solder a jack plug as shown in drawing above to each end of the cable.

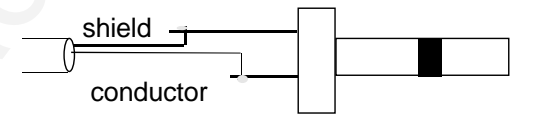

shield = ground conductor = data information

When the cable is ready, plug one side in the remote control and the other side in the connector on the rear of the projector labelled 'remote'.

### **OPTIONS**

### **Projector Control software**

Only available for projectors equipped with the optional RS232 communication port.

The software is user-friendly and makes full use of : mouse control, pull down menus and dialog boxes.

Two main applications are available with this software : remote control and transferring and receiving data of projector settings.

remote control simulation. Advantage : address range 0 to 15.

adjustment data : where can it be located when an IBM PC (or compatible) or MAC or Workstation is connected :

- hard memory device with files of settings.
- the contents of the local memory of the computer.
- the contents of the projector.

### **RCVDS 05**

An optional RCVDS 05 source selector makes it possible to connect up to 20 sources to the projector. When RCVDS's are linked via the expansion module, even 90 inputs can be connected to the projector.

The selected source number will be displayed on a 2 digit display and the selected input module will be indicated with a LED on the rear.

### **VS05**

**DOFTONS**<br> **Projector.** Control software<br>
Control software<br>
Control societies of projector.educibles with the colorion RS232 communication<br>
The software is used from the microsoft distribution of the control social distri The VS05 is a versatile Video and HDTV source selector for all BARCO's digitally controlled large screen projectors. It offers the possibility to connect and switch up to 5 different Video sources, 3 different S-Video sources and 1 RGB Analog source to a BARCO projector. In addition, the audio signal proper to the source, can be switched to an audio amplifier.

### **Adapter and communication cables**

BARCO provides several cables to connect peripheral equipment to the projector.

### a. D9-D9 communication cable

- To connect an IBM PC (or compatible) to the projector. (only if the optional RS232 port is installed.)
- To connect an RCVDS to the projector.
- To connect an IR receiver to the RCVDS05 or to the projector.
- To be used as extension cable for all other adapter cables.

Available length :5 m (16ft), order number R982770; 15 m(50ft), order number R9827560; and 30 m (100ft), order number R9827570

b. Din Mini8-D9 adapter cable.

- To connect a Macintosh computer to the projector. Available length : 1 m, order number R9827640.

c. D25-D9 adapter cable

- To connect a workstation to the projector. Available length : 1 m, order number R9827630

### **Ceiling mount CM50**

This suspension system enables to mount any projector from the BARCO 700 series to the ceiling without using any mechanical interface, and to adapt the projector perfectly to the local mounting requirements. Order number CM50 with pulley : R9827990

Order number CM50 without pulley : R9827991.

### **Orbiting Kit**

Static pictures are very often shown on large screen projectors, especially in process control and presentation applications. Due to the fact that the same picture information is shown for a long period in the same place, picture tubes can be damaged by 'local burn-in'. To avoid this problem, a special Orbiting circuit is available which moves the picture very slowly around a predefined screen area. The cycle time is very long to make the movement of the projected image imperceptible. The use of the orbiting kit is described in appendix A. Order number : R9827780

### **Soft edge matching kit**

Multi-screens are popular for many applications. In these installations, the goal is to obtain a contiguous matched image, forming one homogenous view. The soft edge matching feature provides a solution to the annoying side effects when adjusting two or more projected images next to each other. To improve this junction, both images must be overlapping within a certain percentage of the total screen width. During the overlapping period, both video signals are modulated by appropriate waveforms so that the resulting light output equals the rest of the image.

### **Contrast modulation kit**

Downloaded for the state of the state of the state of the state of the state of the state of the state of the state of the state of the state of the state of the state of the state of the state of the state of the state of The contrast modulation kit is designed to improve overall light output uniformity and to overcome the inherent color shift errors, normally associated with CRT projection. The laws of physics applied to projection optics dictate that the center of the projected image will be brighter than the corners, this phenomenon is normally referred to as 'corner fall off'. Due to the normal off-axis projection of the red and blue images, CRT projection displays a phenomenon referred to as 'color shift', whereby one side of the image is reddish and the other blueish. By modulating the amplitude of the video signal with appropriate waveforms we are able to overcome both problems.

The use of this contrast modulation kit is described in appendix C. Order number : R9827800

# **APPENDIX A : BATTERY REPLACEMENT IN THE RCU**

### **Battery replacement in the RCU.**

Remove the battery cover on the backside of the remote control by pushing the indicated handle a little to the bottom of the RCU. Lift up the top side of the cover at the same time (fig. 1).

Remove the battery from the compartment and disconnect the contact plate (fig. 2).

Connect a new 9 V battery (type E-block, e.g. 6F22S or equivalent) to the contact plate.

Insert the battery back into the compartment and put the cover back.

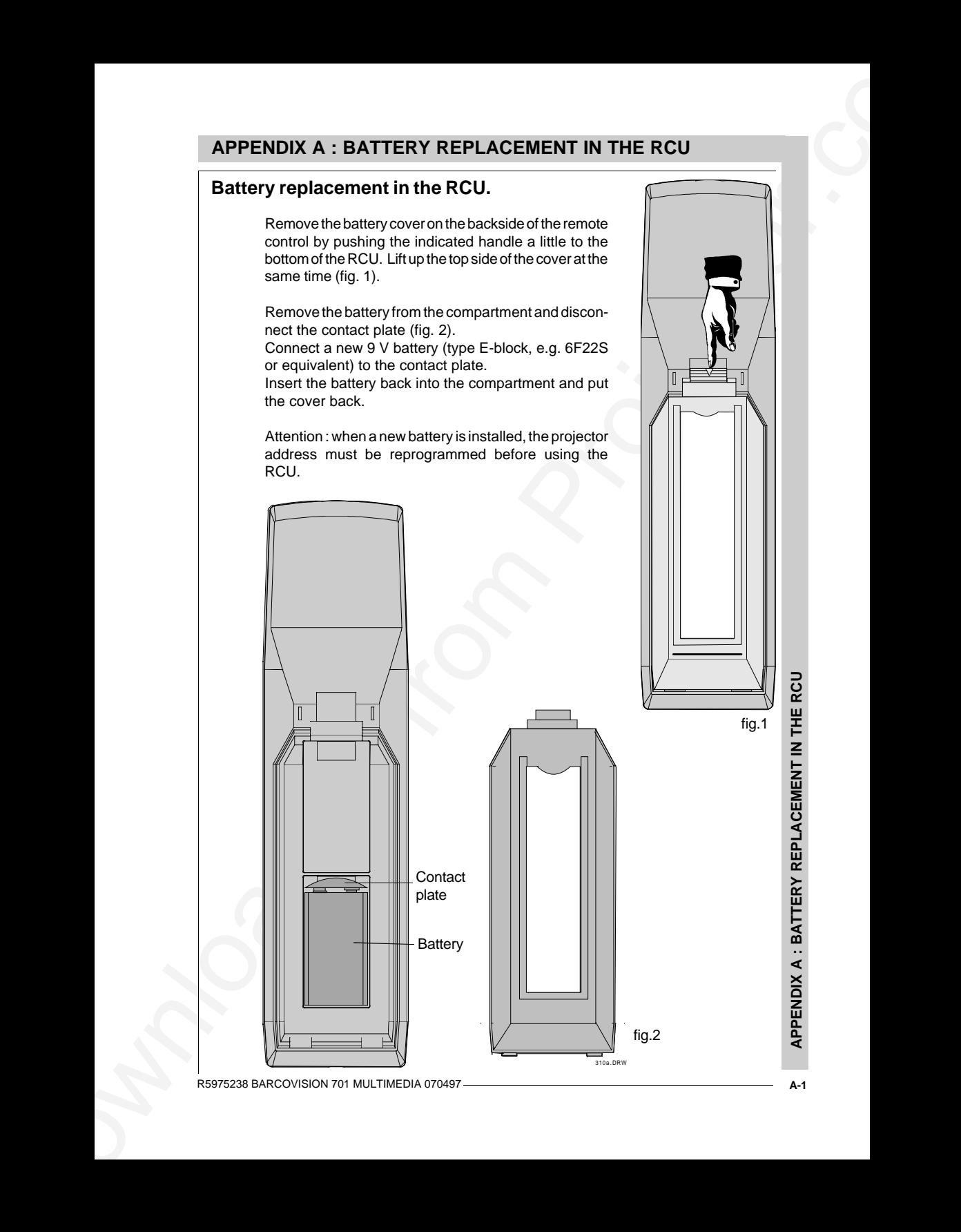

# APPENDIX A : BATTERY REPLACEMENT IN THE ROOM **APPENDIX A : BATTERY REPLACEMENT IN THE RCU**

### **APPENDIX B : ORBITING**

### **Orbiting (option)**

Static pictures are very often shown on large screen projectors, especially in process control and presentation applications. Due to the fact that the same picture information is shown for a long period on the same place, picture tubes can be damaged by 'local burn-in'. To avoid this problem, BARCO has designed special Orbiting circuitry which moves the picture very slowly around a predefined screen area. The orbiting circuitry has been designed using a very long cycle time to make the movement of the projected image imperceptible.

Adjustment procedure :

The orbiting path is automatically added to the Random Access Adjustment mode menu when installed.

Press **ADJUST** to enter the Adjustment mode and select Random.

The Random Access Adjustment Mode menu will be displayed. Highlight ORBITING with the control disk and press **ENTER**.

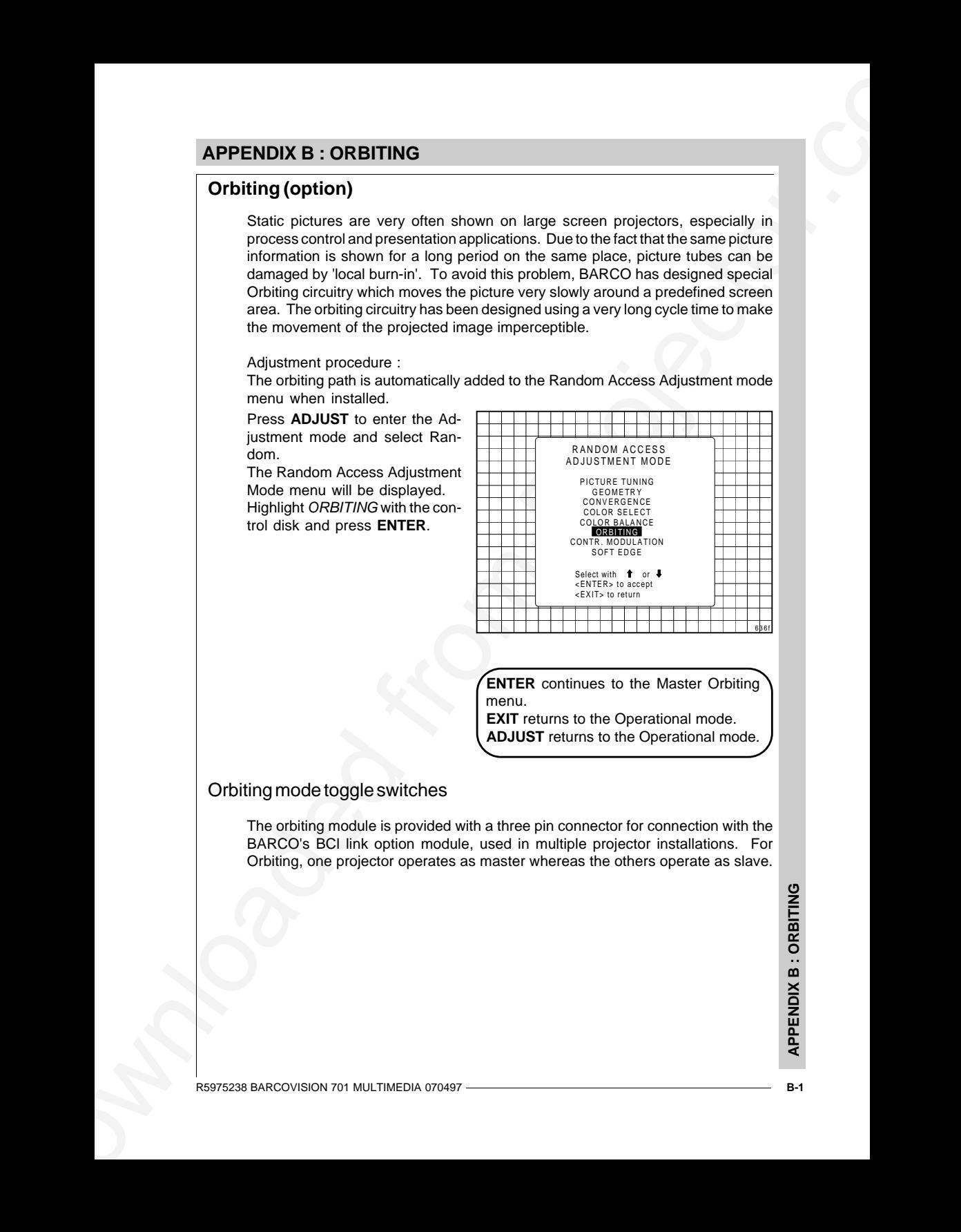

**ENTER** continues to the Master Orbiting menu.

**EXIT** returns to the Operational mode. **ADJUST** returns to the Operational mode.

### Orbiting mode toggle switches

The orbiting module is provided with a three pin connector for connection with the BARCO's BCl link option module, used in multiple projector installations. For Orbiting, one projector operates as master whereas the others operate as slave.

### Master/slave toggle

Highlight 'CHANGE TO SLAVE' with the control disk and press **ENTER** to set the projector as Slave.

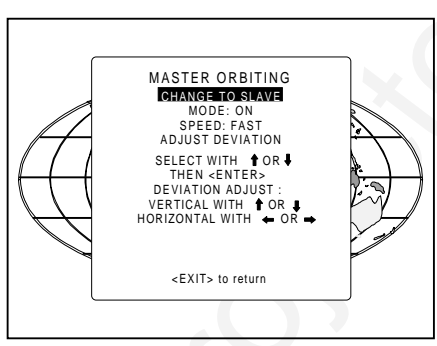

Highlight 'CHANGE TO MASTER' with the control disk and press **ENTER** to set the projector as **Master** 

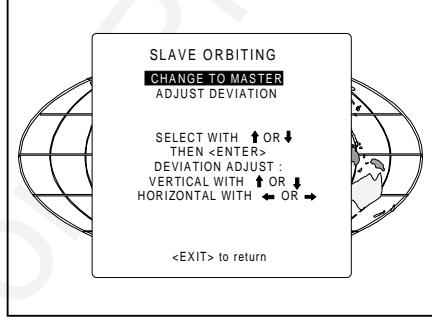

Orbiting ON/OFF toggle (only in Master Orbiting)

Highlight 'MODE : ON' with the control disk and press **ENTER** to set the ORBITING OFF.Highlight 'MODE : OFF' with the control disk and press **ENTER** to set the ORBITING ON.

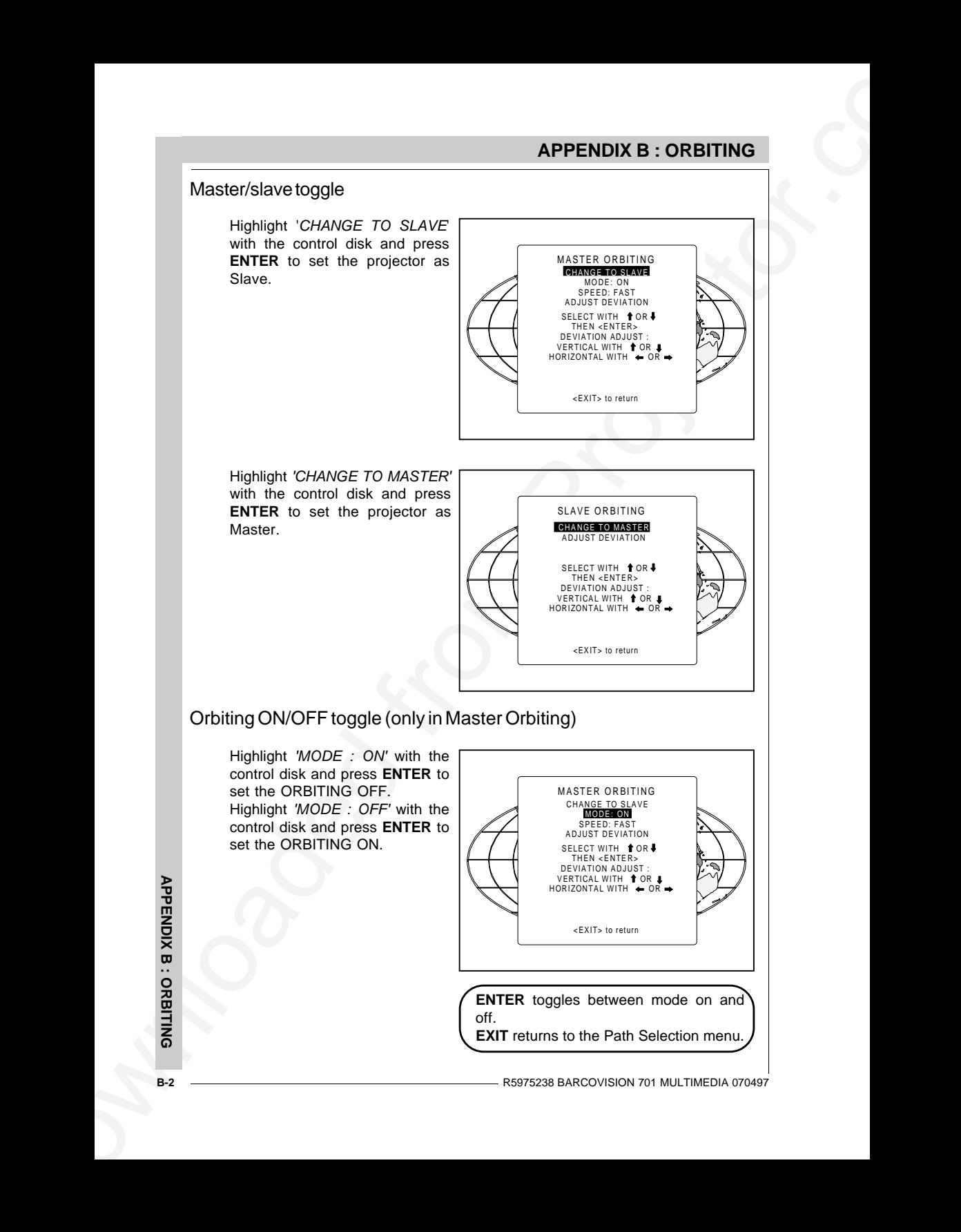

# **APPENDIX B : ORBITING**

### Orbiting speed toggle (only in MASTER Orbiting)

Highlight 'SPEED : SLOW' with the coontrol disk and press **EN-TER** to set the ORBITING SPEEDto Fast.

Highlight 'SPEED : FAST' with the control disk and press **ENTER** to set the ORBITING SPEED to Slow

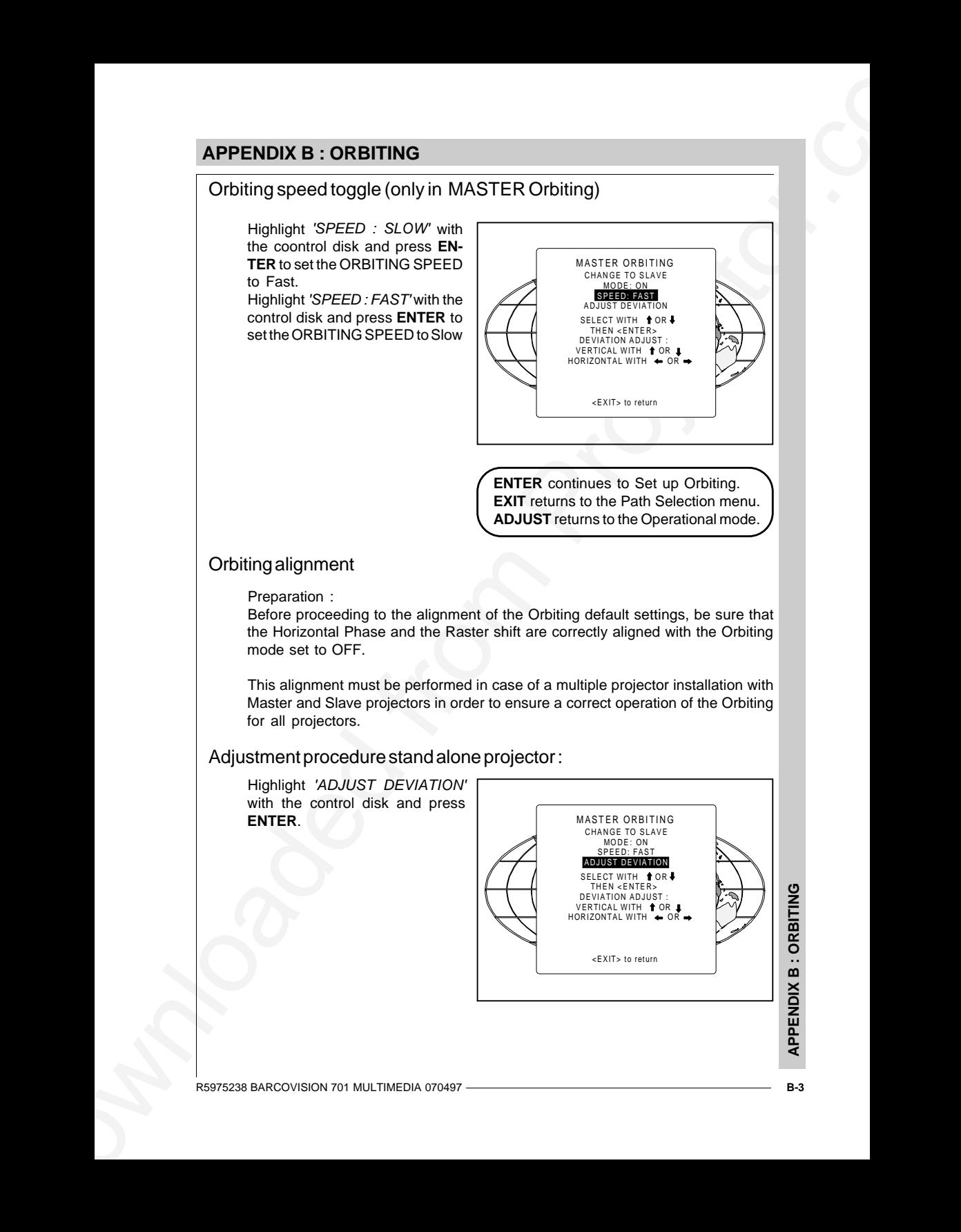

**ENTER** continues to Set up Orbiting. **EXIT** returns to the Path Selection menu. **ADJUST** returns to the Operational mode.

# Orbiting alignment

Preparation :

Before proceeding to the alignment of the Orbiting default settings, be sure that the Horizontal Phase and the Raster shift are correctly aligned with the Orbiting mode set to OFF.

This alignment must be performed in case of a multiple projector installation with Master and Slave projectors in order to ensure a correct operation of the Orbiting for all projectors.

### Adjustment procedure stand alone projector :

Highlight 'ADJUST DEVIATION' with the control disk and press **ENTER**.

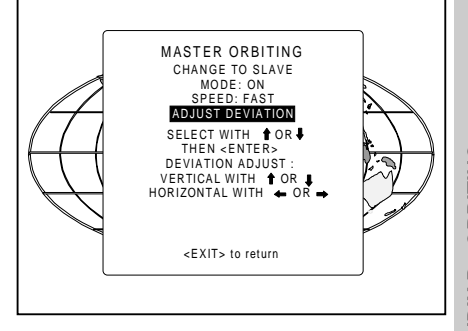

When adjusting the horizontal and the vertical deviation, the picture moves in the corresponding direction, allowing the set up of the deviation without orbiting operation.

Push the control disk to the left(right) or up (down) to toggle between Hor. and Vert. deviation adjustment.

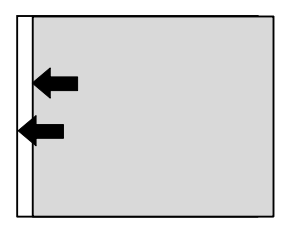

Adjust horizontal deviation by pushing the control disk to the left or to the right

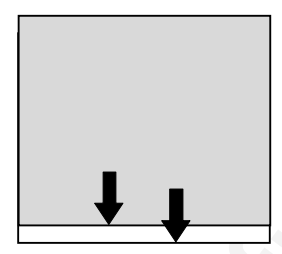

Adjust vertical deviation by pushing the control disk up or down

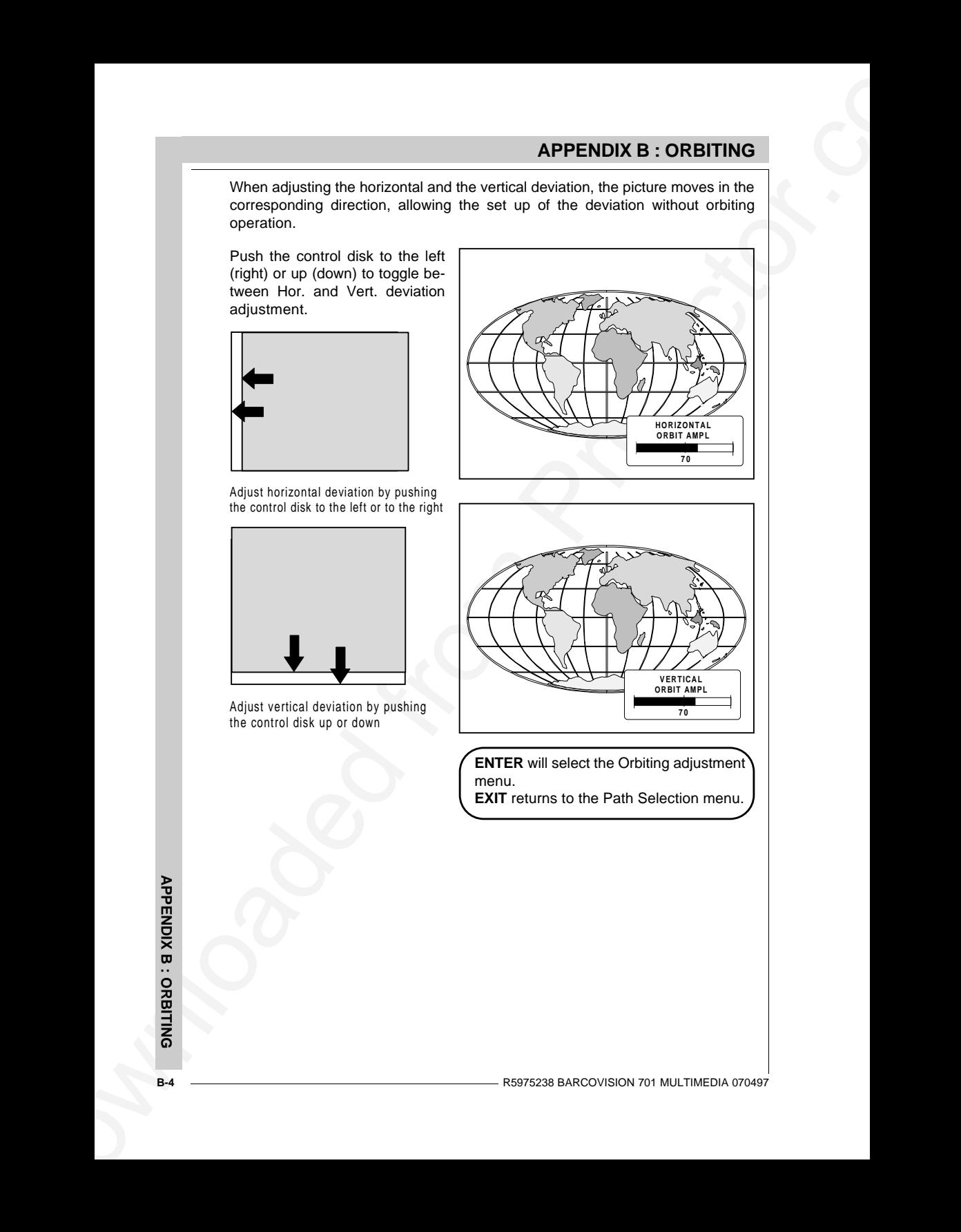

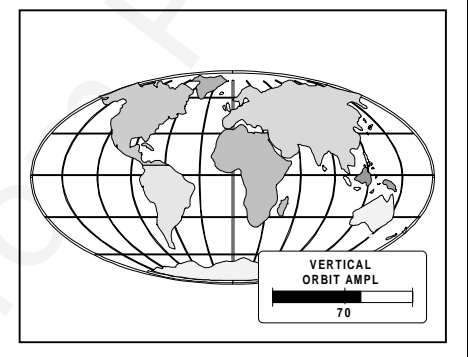

**ENTER** will select the Orbiting adjustment menu.**EXIT** returns to the Path Selection menu.

**APPENDIX B : ORBITING**

**B-4** R5975238 BARCOVISION 701 MULTIMEDIA 070497

# **APPENDIX B : ORBITING**

### Adjustment procedure multiple projector installations :

Important : to allow corrections in the deviation alignments of the slave projectors, never adjust the deviations of the master projector to its maximum.

Default setting of the Master projector see 'Stand alone projector'.

Highlight 'ADJUST DEVIATION' with the control disk and press **ENTER**.

When adjusting the horizontal and the vertical deviation, the picture moves in the corresponding direction, allowing the set up of the deviation without orbiting operation.

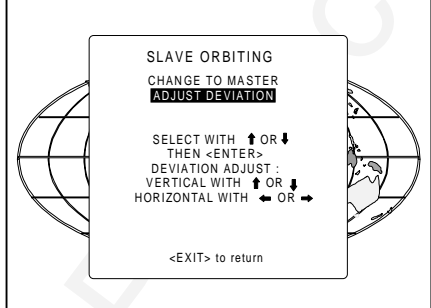

Push the control disk to the left(right) or up (down) to toggle between Hor. and Vert. deviation adiustment.

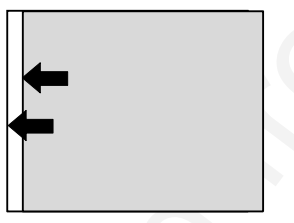

Adjust horizontal deviation by pushing the control disk to the left or to the right

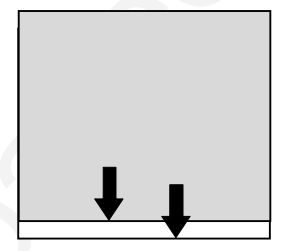

the control disk up or down

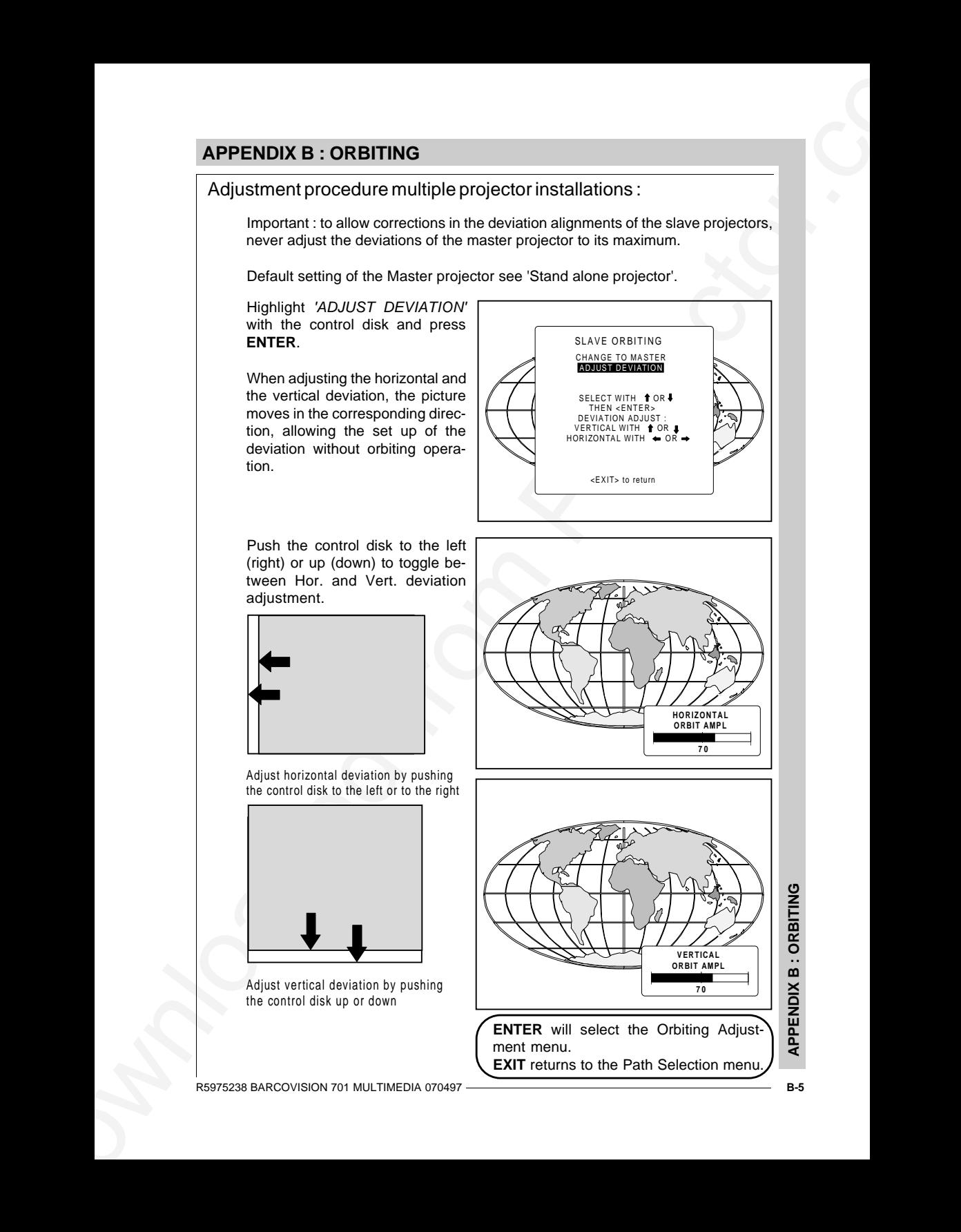

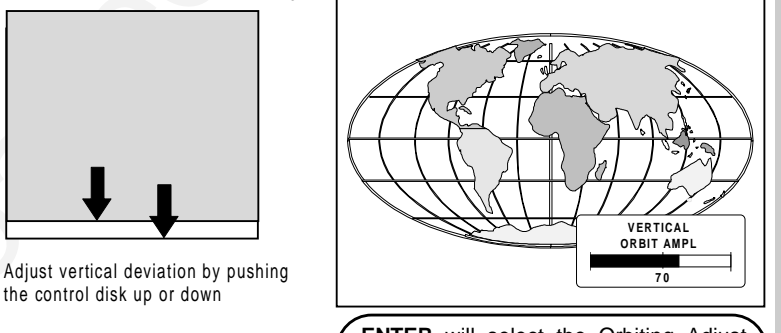

**ENTER** will select the Orbiting Adjustment menu.**EXIT** returns to the Path Selection menu

R5975238 BARCOVISION 701 MULTIMEDIA 070497 **B-5**

**APPENDIX B : ORBITING**

# APPENDIX B : ORBITING<br>
DOWNLOADED FROM PROJECTOR.<br>
APPENDIX B : ORBITING<br>
APPENDIX B : ORBITING<br>
APPENDIX B : ORBITING<br>
APPENDIX B : ORBITING

### **APPENDIX C : SOFT EDGE MATCHING**

### **Soft edge matching (option)**

Multi-screens are popular for many applications. In these installations, the goal is to obtain a contiguous matched image, forming one homogenous view. The soft edge matching feature provides a solution to the annoying side effects when adjusting two or more projected images next to each other. To improve this junction, both images must be overlapping within a certain percentage of the total screen width. During the overlapping period, both video signals are modulated by appropriate waveforms so that the resulting light output equals the rest of the image.

Picture with hard edging

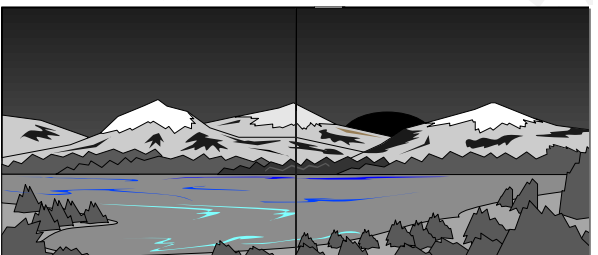

Picture with overlapping

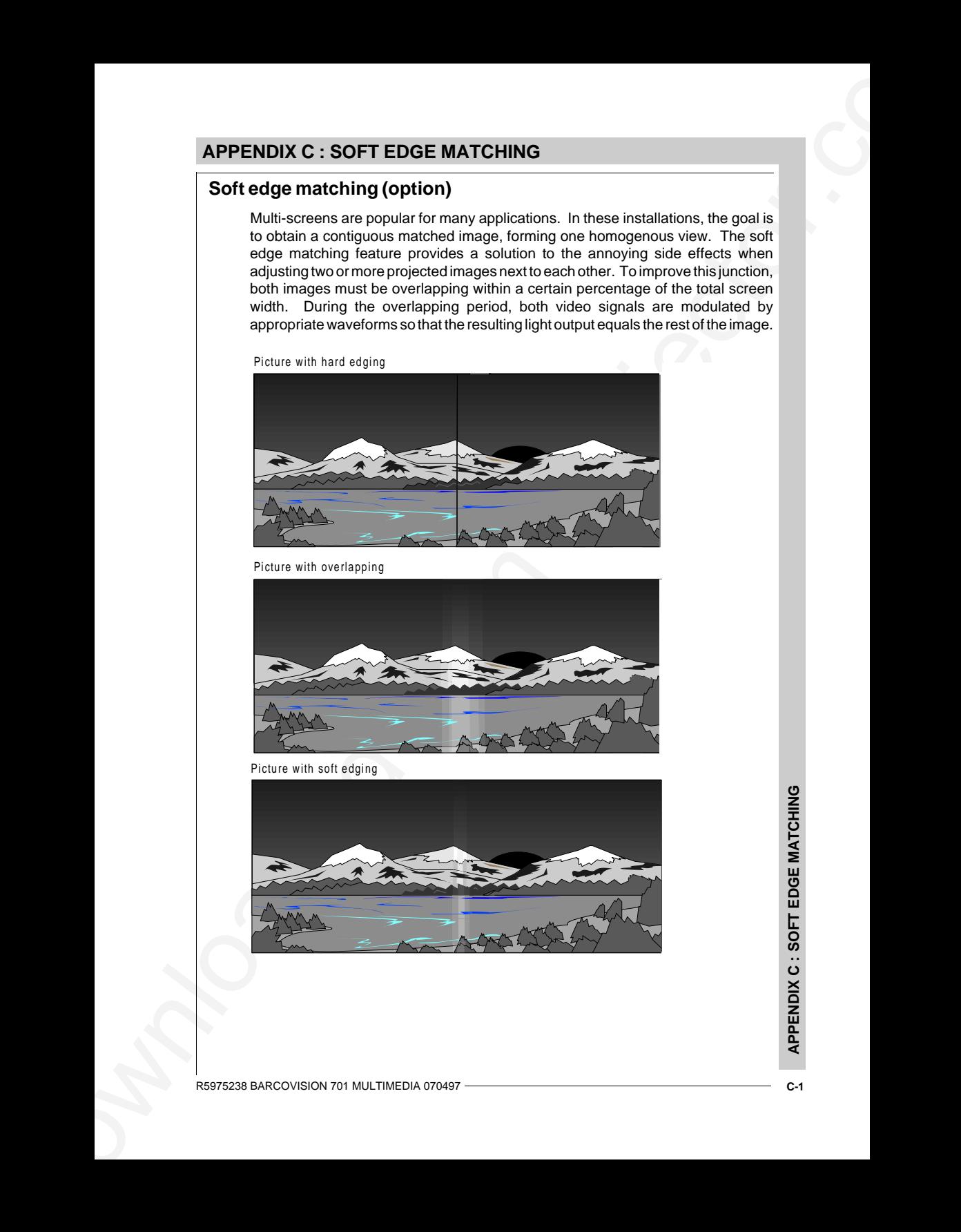

Picture with soft edging

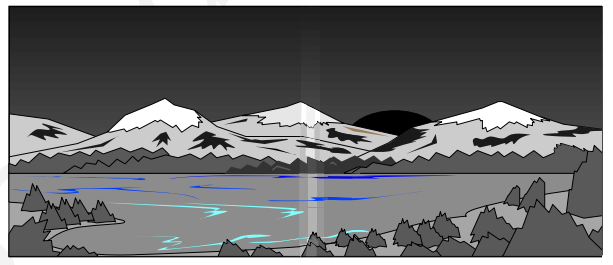

**APPENDIX C : SOFT EDGE MATCHING**

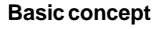

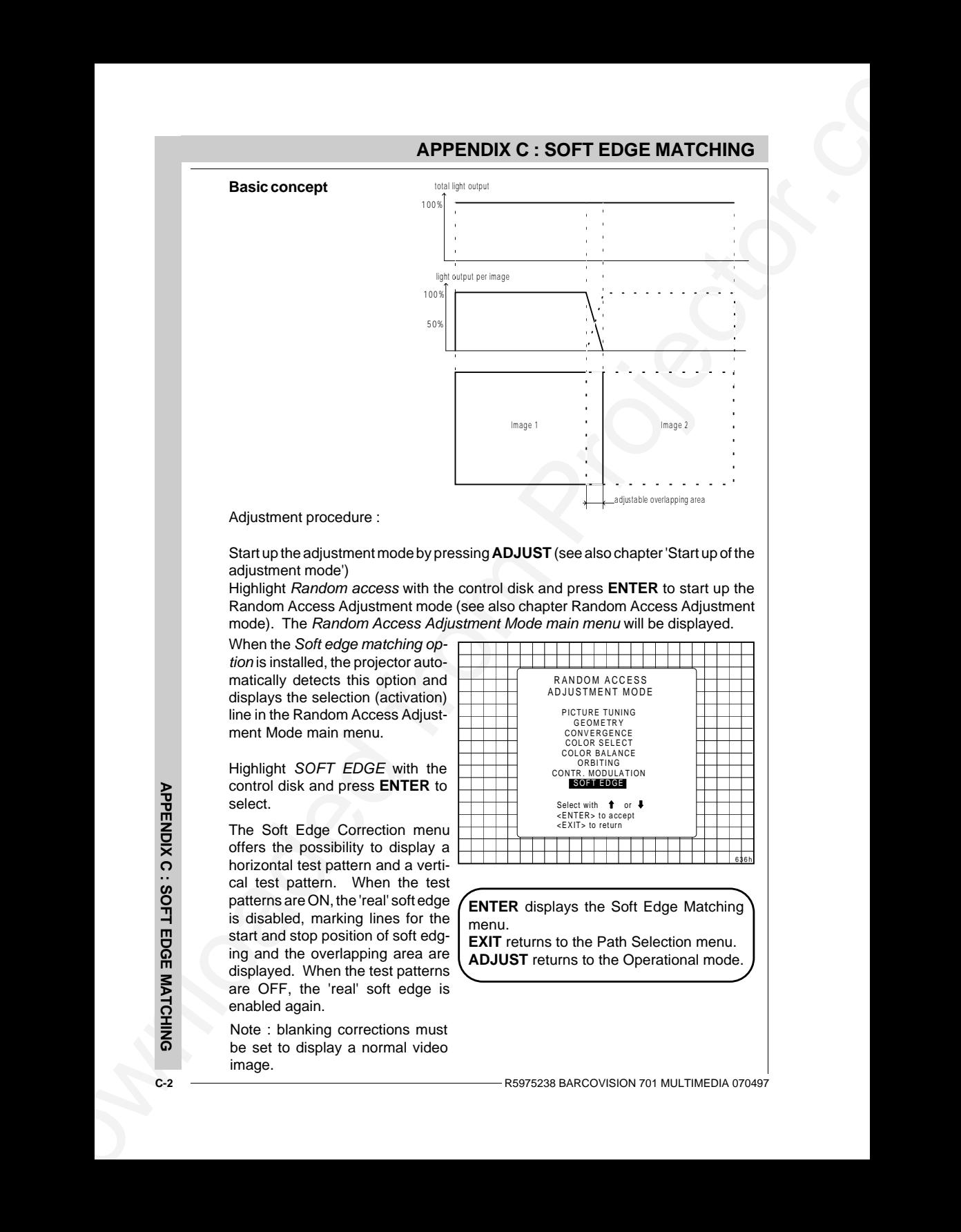

Adjustment procedure :

Start up the adjustment mode by pressing **ADJUST** (see also chapter 'Start up of the adiustment mode')

Highlight Random access with the control disk and press **ENTER** to start up the Random Access Adjustment mode (see also chapter Random Access Adjustment mode). The Random Access Adjustment Mode main menu will be displayed.

When the Soft edge matching option is installed, the projector automatically detects this option and displays the selection (activation) line in the Random Access Adjustment Mode main menu.

Highlight SOFT EDGE with the control disk and press **ENTER** to select.

The Soft Edge Correction menu offers the possibility to display a horizontal test pattern and a vertical test pattern. When the test patterns are ON, the 'real' soft edge is disabled, marking lines for the start and stop position of soft edging and the overlapping area are displayed. When the test patterns are OFF, the 'real' soft edge is enabled again.

Note : blanking corrections must be set to display a normal video image.

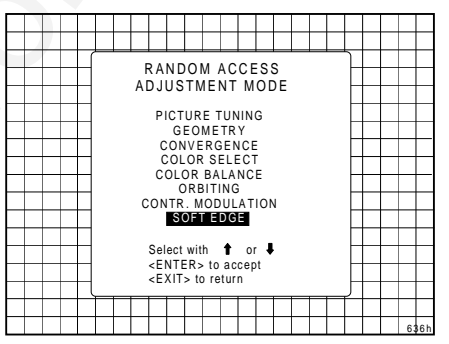

**ENTER** displays the Soft Edge Matching menu.

**EXIT** returns to the Path Selection menu. **ADJUST** returns to the Operational mode.

# **APPENDIX C : SOFT EDGE MATCHING**

Each overlap area (left and right) is determined by a start (stop) position and an area width.

The start (stop) position for the top (bottom) overlap area is determined by the blanking adjustment.

**APPENDIX C : SOFT EDGE MATCHING**<br>
Started from the particle of the start (and p) and the form particle by the most determined by the The total photon for the top (better) overlay and is determined by the Download of the **APPENDIX C : SOFT EDGE MATCHING** Highlight 'H TEST MODE' and press **ENTER**.The test image is enabled to adjust the start (stop) position and the area width.**ENTER** toggles between H test mode OFF and ON.**EXIT** returns to the Random Access Adjustment Mode main menu. **ADJUST** returns to the Operational mode. Raster | Image Start position Stop position Left(width) Right(width) Visible lines415The test image is projected on the normal image SOFT EDGE**CORRECTION** Select with **T** or then <ENTER> <EXIT> to return639iSTARTTOP<br>START LEFT RIGHT STOP BOTTOM STOP H TEST MODE-OFF ST MODE.
### Start position

Highlight START POSITION with the control disk and press **ENTER**.

SOFT EDGE**CORRECTION** Select with **T** or<br>then <ENTER> <EXIT> to return639aSTART TOP<br>START LEFT RIGHT STOP BOTTOM STOPH TEST MODE-OFF V TEST MODE-OFF

**ENTER** displays the normal image superimposed with the internal generated test signal.

**EXIT** returns to the Random Access Adjustment Mode main menu.

**ADJUST** returns to the Operational mode.

Adjust the first left line of the generated test image to determine the image border. This image border is the start position of the soft edge area.

Note : when the start position is not visible by the first image display, adjust with the control disk until the line becomes visible. Adjust then Interdecomes visible. Adjust them  $\left\| \begin{matrix} 1 \\ 2 \end{matrix} \right\|$  Start position

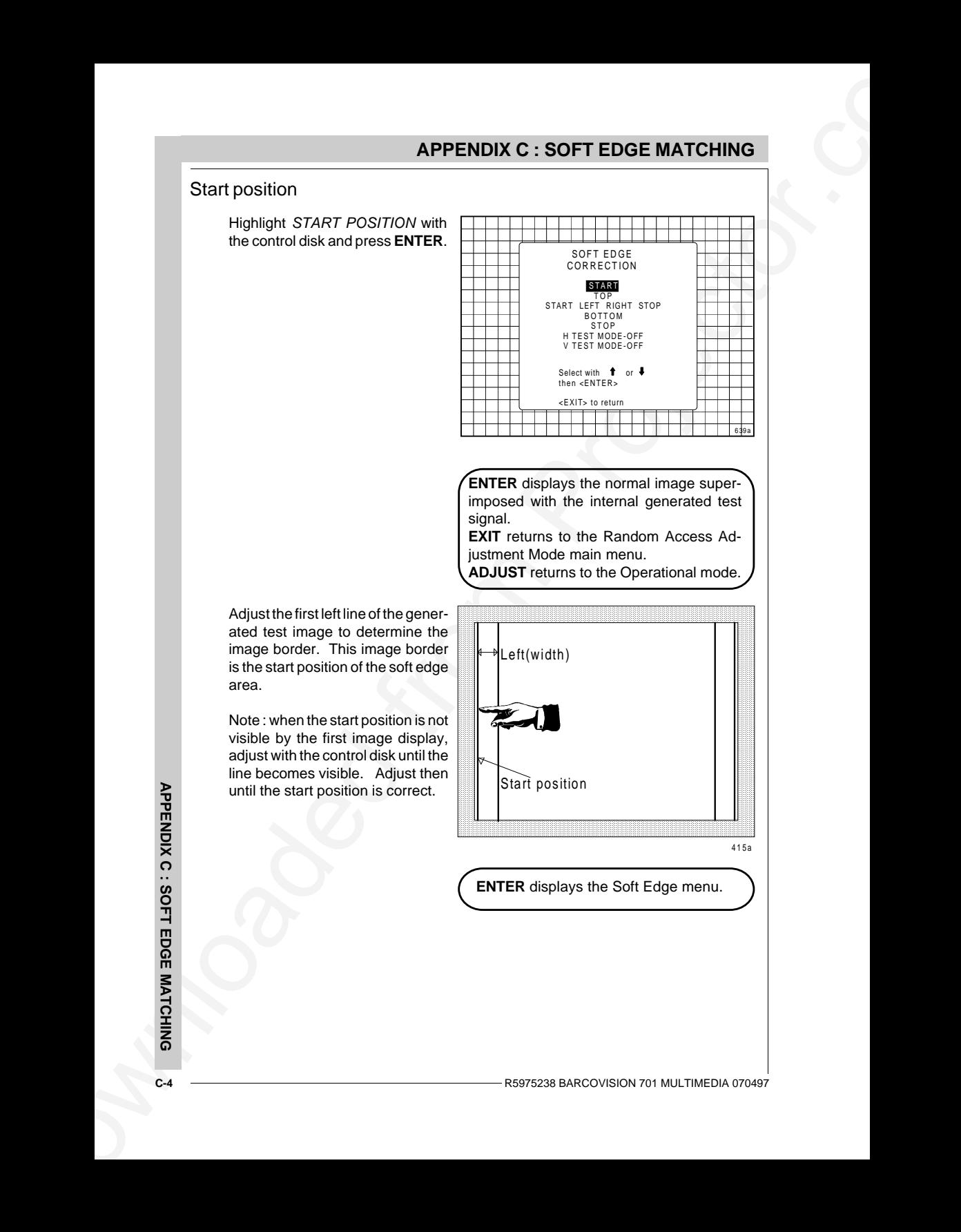

**ENTER** displays the Soft Edge menu.

# **APPENDIX C : SOFT EDGE MATCHING**

### Left image area

Highlight LEFT with the control disk and press **ENTER**.

The normal image superimposed with the test pattern will be displayed.

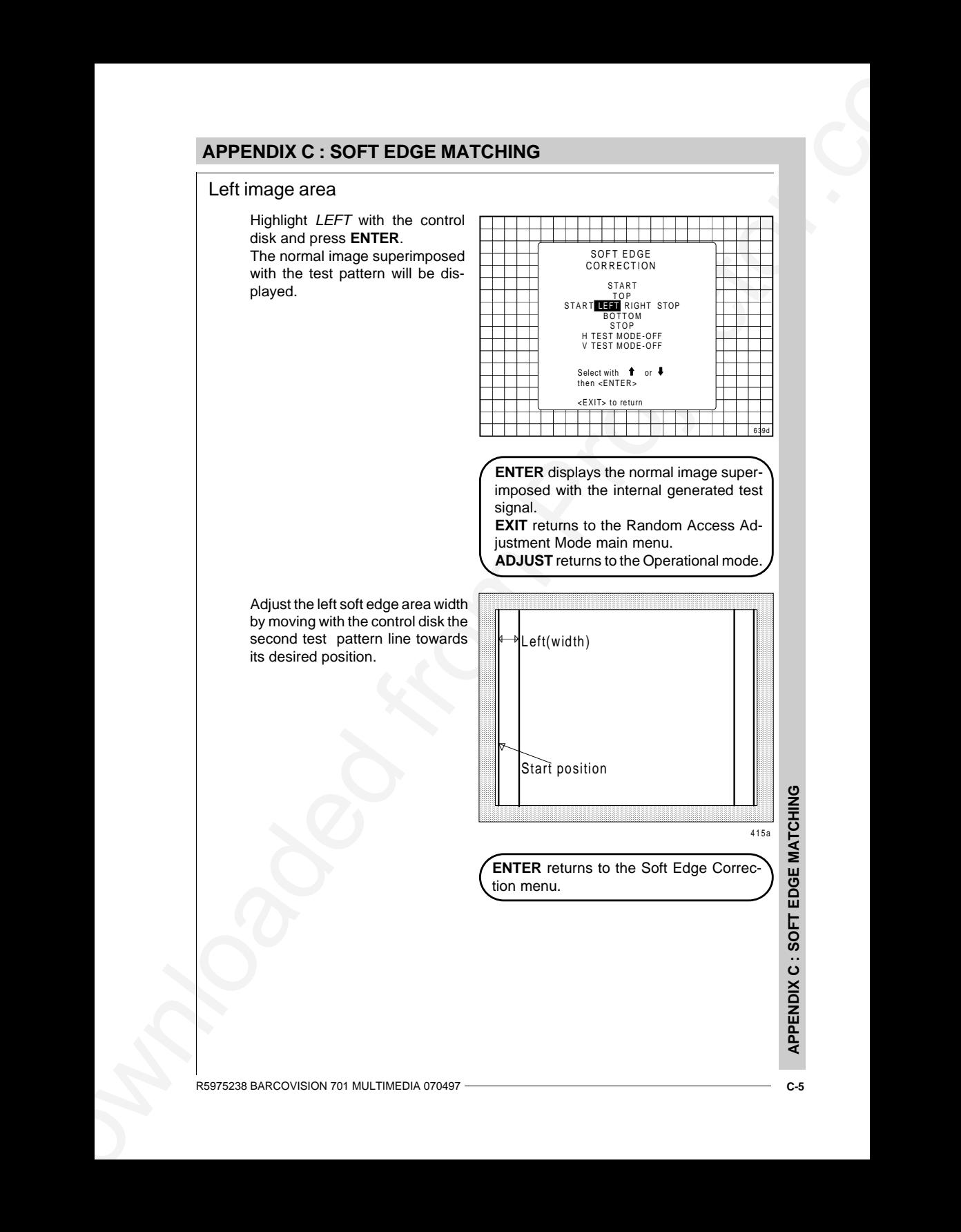

**ENTER** displays the normal image superimposed with the internal generated test signal.

**EXIT** returns to the Random Access Adjustment Mode main menu.

**ADJUST** returns to the Operational mode.

Adjust the left soft edge area width by moving with the control disk the second test pattern line towards its desired position.

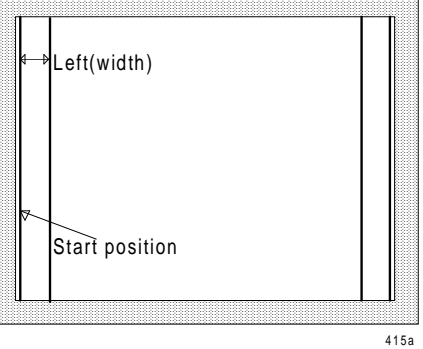

**ENTER** returns to the Soft Edge Correction menu.

### Stop position

Highlight STOP POSITION with the control disk and press **ENTER**.

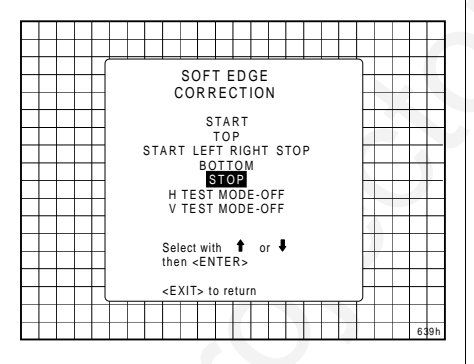

**ENTER** displays the normal image superimposed with the internal generated test signal.

**EXIT** returns to the Random Access Adjustment Mode main menu.

**ADJUST** returns to the Operational mode.

Adjust the last right line of the generated test image to determine the image border. This image border is the end position of the right soft edge area.

Note : when the stop position is not visible by the first image display, push the control disk until the line becomes visible. Adjust rect.

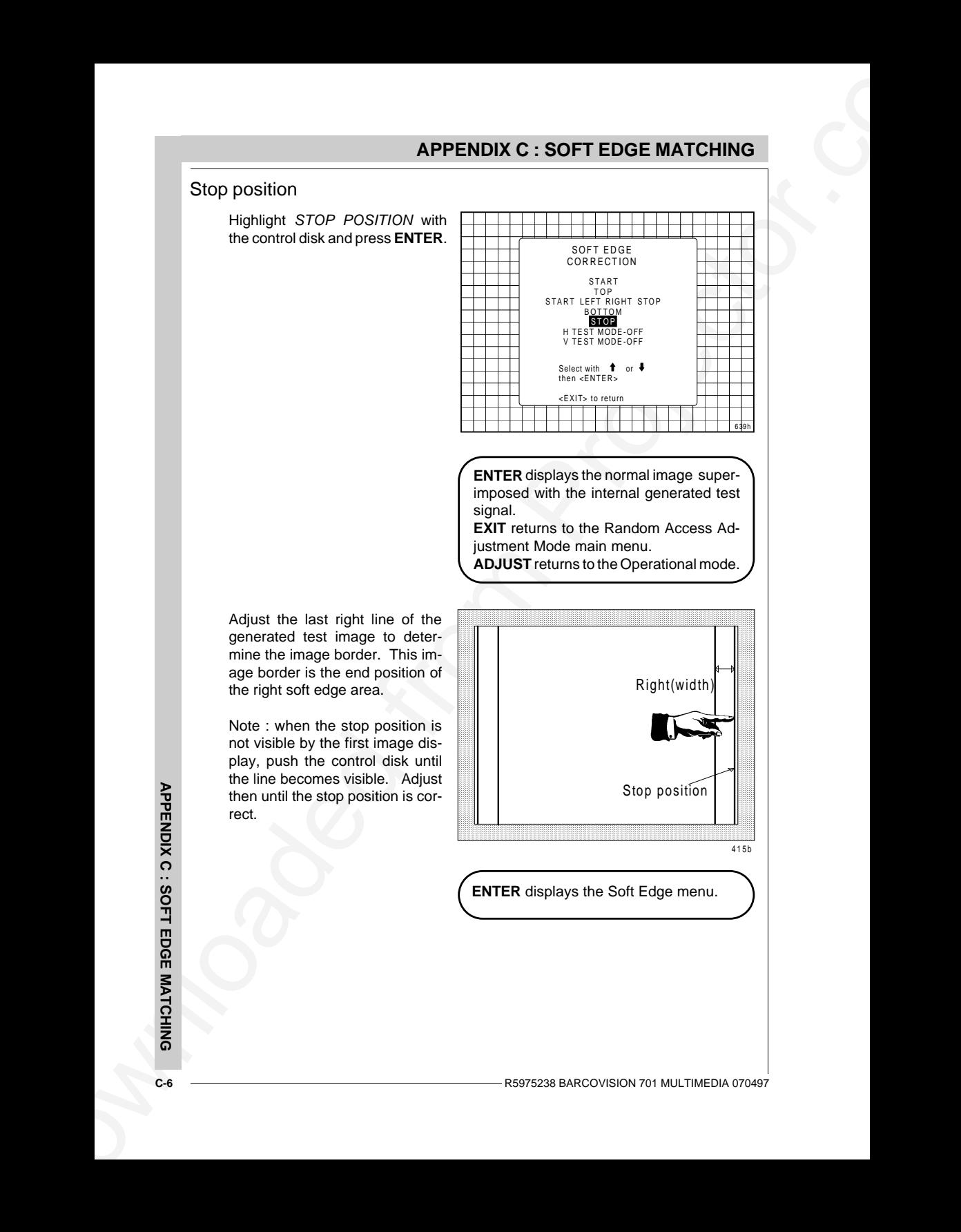

**ENTER** displays the Soft Edge menu.

# **APPENDIX C : SOFT EDGE MATCHING**

### Right image area

Highlight *LEFT* with the control disk and press **ENTER**.

The normal image, superimposed with the test pattern will be displayed.

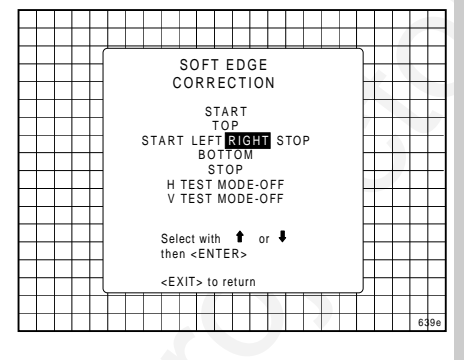

**ENTER** displays the normal image superimposed with the internal generated test signal.

**EXIT** returns to the Random Access Adjustment Mode main menu.

**ADJUST** returns to the Operational mode.

Use the control disk to adjust the right soft edge area width by moving the second test pattern line towards its desired position.

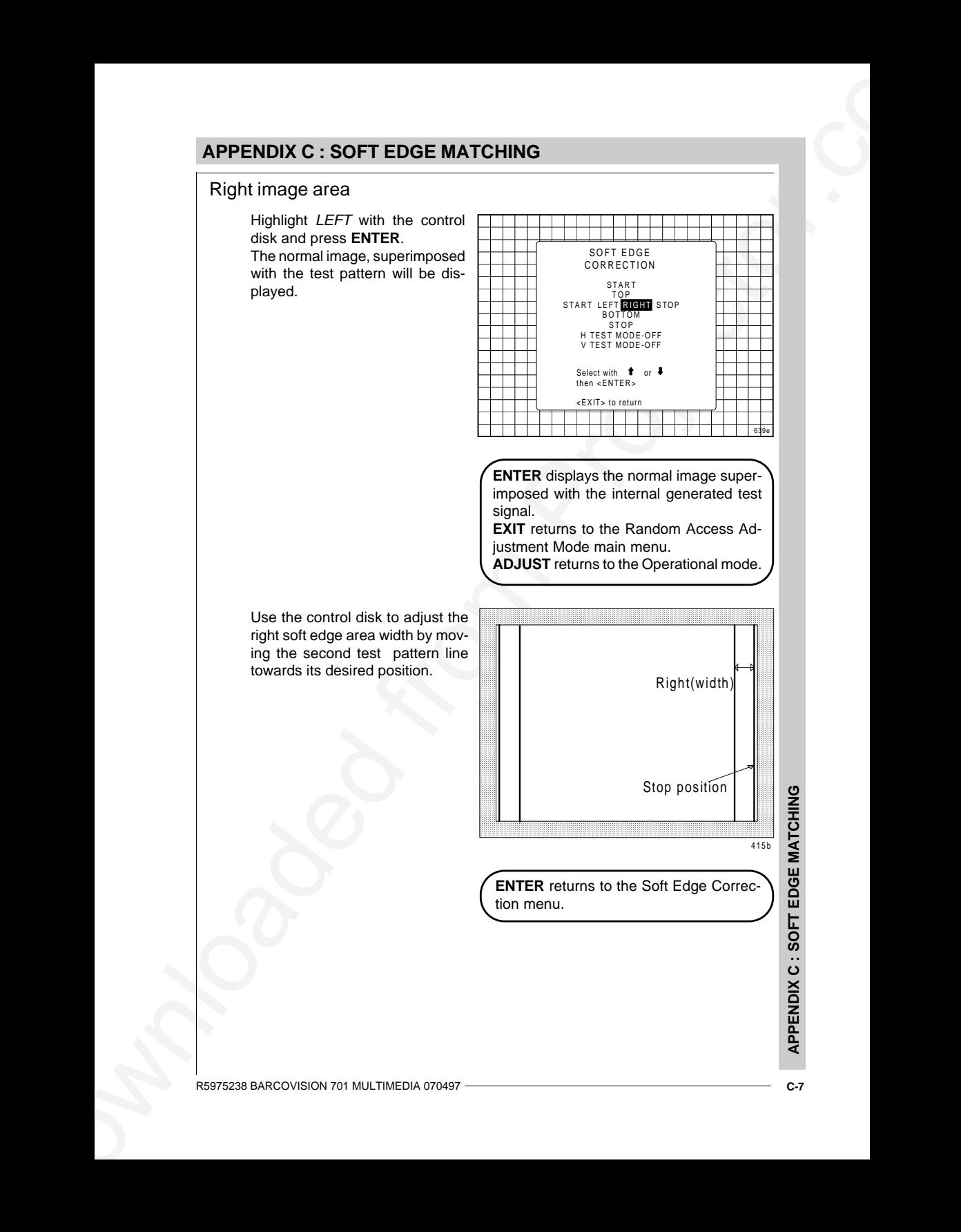

**ENTER** returns to the Soft Edge Correction menu.

**APPENDIX C : SOFT EDGE MATCHING**

### Vertical test mode

Highlight 'V TEST MODE' and press **ENTER**.

The test image is enabled to adjust the start (stop) position and the area width.

When switching the V test mode to On, the H test mode will switch to OFF.

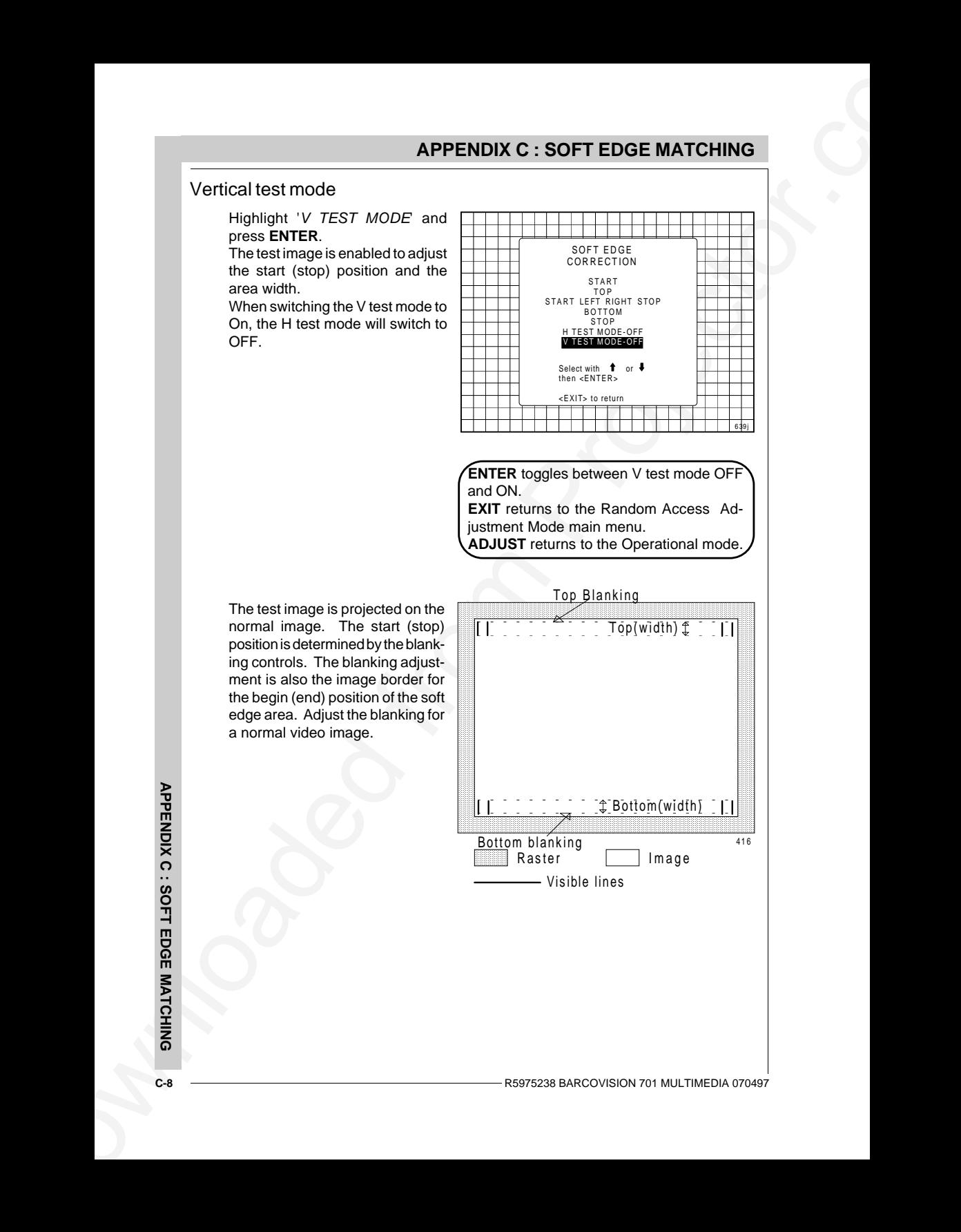

The test image is projected on the normal image. The start (stop) position is determined by the blanking controls. The blanking adjustment is also the image border for the begin (end) position of the soft edge area. Adjust the blanking for a normal video image.

**APPENDIX C : SOFT EDGE MATCHING**

# **APPENDIX C : SOFT EDGE MATCHING**

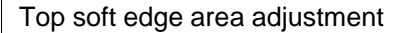

Highlight TOP with the control disk and press **ENTER**.

The normal image, superimposed with the test pattern will be displayed.

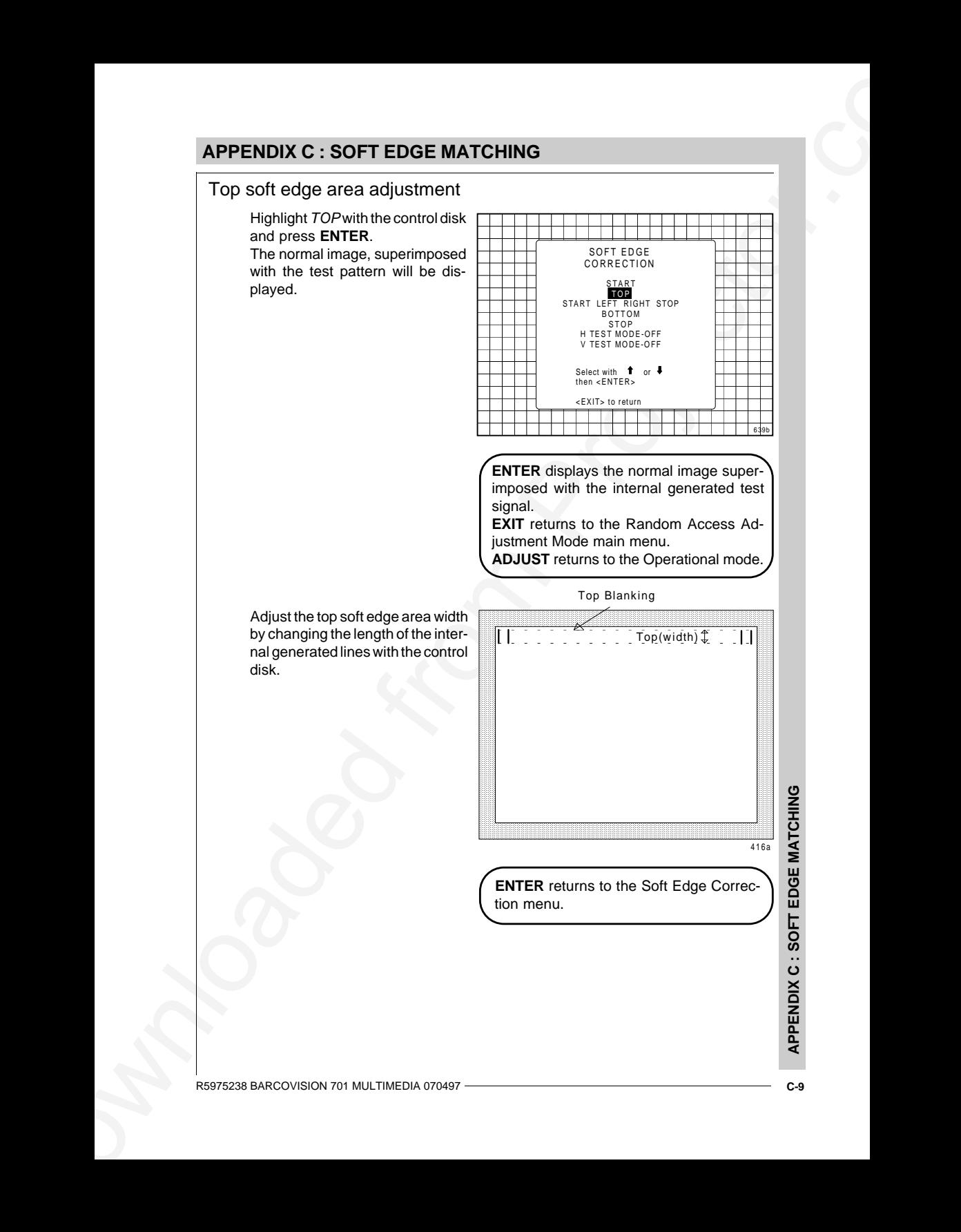

Adjust the top soft edge area width by changing the length of the internal generated lines with the control disk.

R5975238 BARCOVISION 701 MULTIMEDIA 070497 **C-9**

**APPENDIX C : SOFT EDGE MATCHING**

### Bottom soft edge area adjustment

Highlight BOTTOM with the control disk and press **ENTER**. The normal image, superimposed

with the test pattern will be displayed.

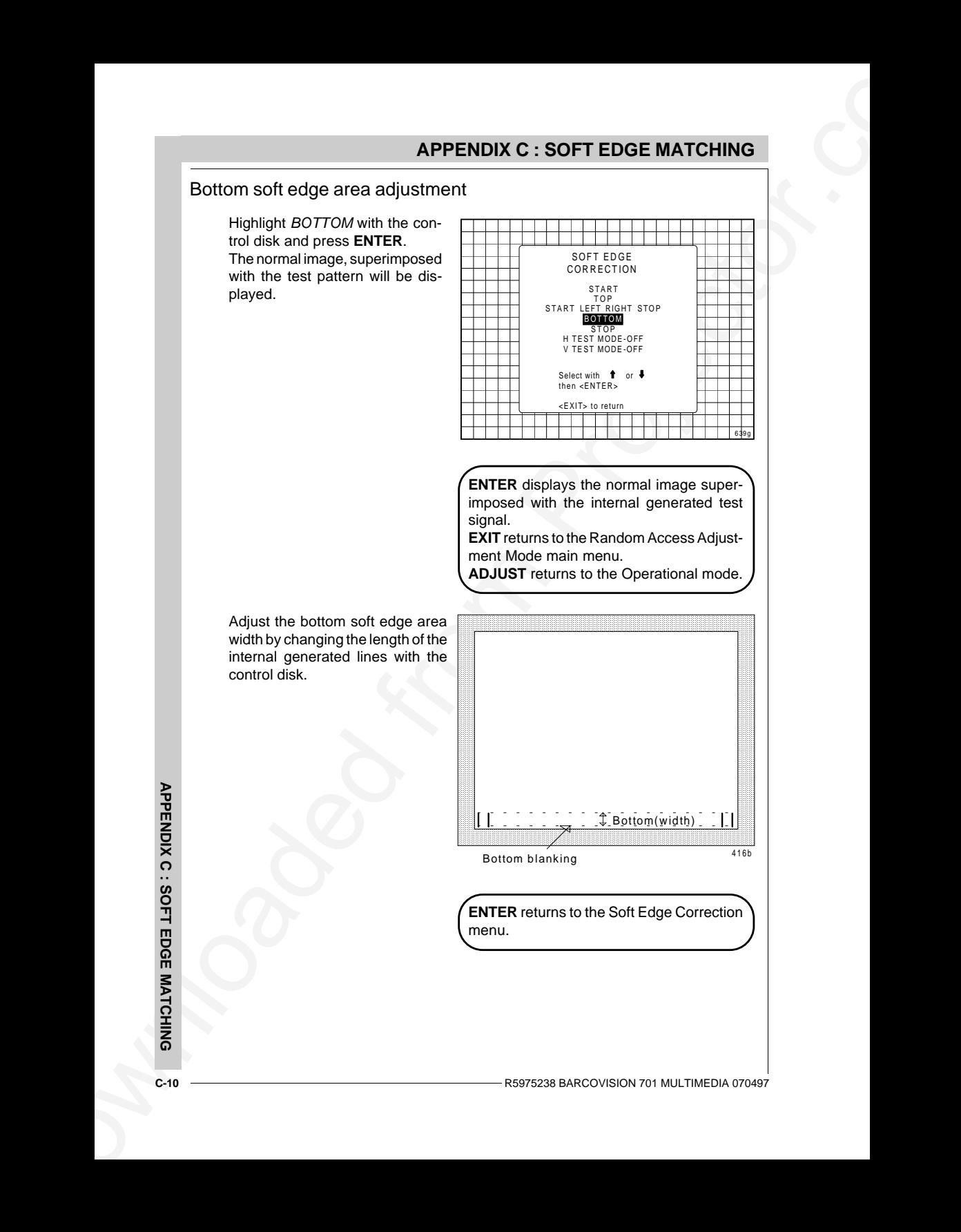

**ENTER** returns to the Soft Edge Correction menu.

Adjust the bottom soft edge area width by changing the length of the internal generated lines with the control disk.

### **Contrast modulation (option)**

Today multi-screens are very popular for many applications e.g. simulation business. In these installations, the goal is to obtain a continuous matched image, forming one homogeneous view. The viewer wants to see an overall light output uniformity.

The laws of physics applied to projection optics dictate that the center of the projected image will be brighter than the corners; this phenomenon is normally referred to as 'corner fall off'. Secondly, due to the normal off-axis projection of the red and blue images, CRT projection displays a phenomenon referred to as 'color shift', whereby one side of the screen is reddish an the other blueish.

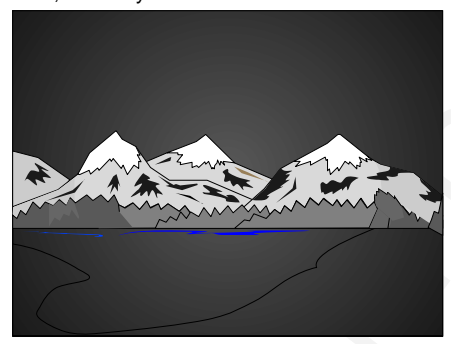

Picture without contrast modulation

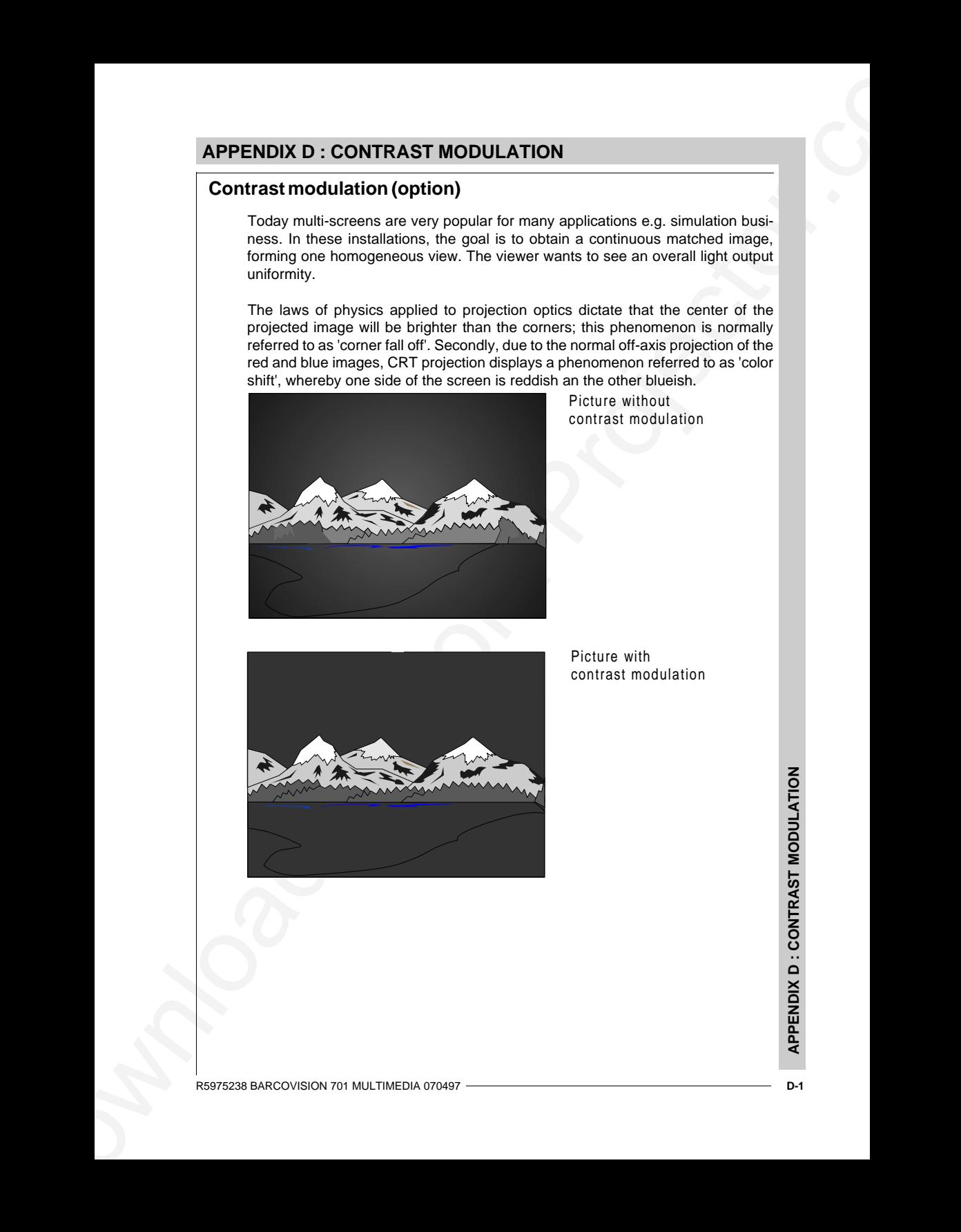

Picture with contrast modulation

# **Desiconocepherale from Projector.com and Controlled From Projector.com and Controlled From Projector.com and Controlled From Projector.com and Controlled From Projector.com and Controlled From Projector.com and Controlle Basic concept** horizontal light output 100% $\overline{50}$ vertical light output light output 50%100%horizontal light ouptut 1 00%5 0 %vertical %100% light output 50%re d greer<br>red bluehorizontal light output 100% $50$ vertical 50% 100% light outpu horizontal light ouptut 100% 75%50%vertical 50% 100% light outpu **WITHOUT CONTRAST MODULATION WITH CONTRAST MODULATION**  $75$ redblue red green **CORNER FALL OFFCOLOR SHIFTCORNER FALL OFFCOLOR SHIFT**Image Image Image **II /** Image

Adjustment procedure :

Start up the adjustment mode by pressing **ADJUST** (see also chapter 'Start up of the adjustment mode')

Highlight Random Access with the control disk and press **ENTER** to start up the

Random Access Adjustment mode (see also chapter Random Access Adjustment mode). The Random Access Adjustment Mode main menu will be displayed.

When the Contrast Modulation option is installed, the projector automatically detects this option and displays the selection (activation) line in the Random Access Adjustment Mode main menu.

Highlight CONTR. MODULATION with the control disk and press **EN-TER** to select.

Note : An external generated white image will be useful during the adjustment.

Note : be sure the horizontal phase is correctly adjusted. The image must be centered on the raster withthe horizontal phase adjustment, otherwise it is not possible to adjust the contrast modulation correctly.

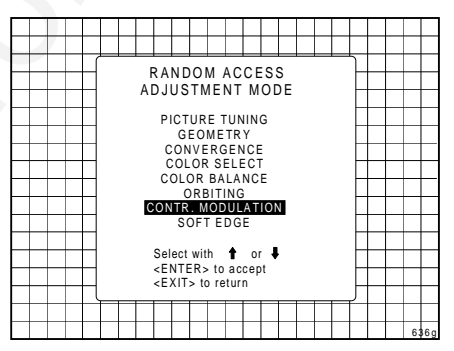

**ENTER** selects the Contrast Modulation menu.

**EXIT** returns to the Path Selection menu. **ADJUST** returns to the Operational mode.

The first 3 adjustments (horizontal red, green and blue) are used for horizontal light equalisation for the three specific colors separately. This compensates the error due to the different horizontal position of the picture tubes. One side of the image is reddish and the other side is blueish. This phenomenon is called Color shift.

The VERTICAL adjustment affects the three colors at the same timeand corrects the vertical error inlight output due to the projection angle (10.5 degrees).

Left-right (horizontally) and topbottom (vertically) adjustments improve the 'hot spot' in the center of the screen.

# Contrast equalisation ('Color Shift')

Highlight RED HORIZONTAL with the control disk and press **ENTER**. Only a red image is displayed. Use the control disk to equalise the light output on the left and right side of the image. The best result is obtained on a white image by looking on the left and the right side until both or equal, or by using a very sensitive light meter.

**ENTER** returns to the Contrast Modulation menu.

Repeat this adjustment for green and blue by selecting first Green horizontal and then Blue horizontal.

Remark : When the end of adjustment range is reached for red and blue, the green image will be displayed too, to give you the message 'end of adjustment range'. The green image remains active until a new selection is made.

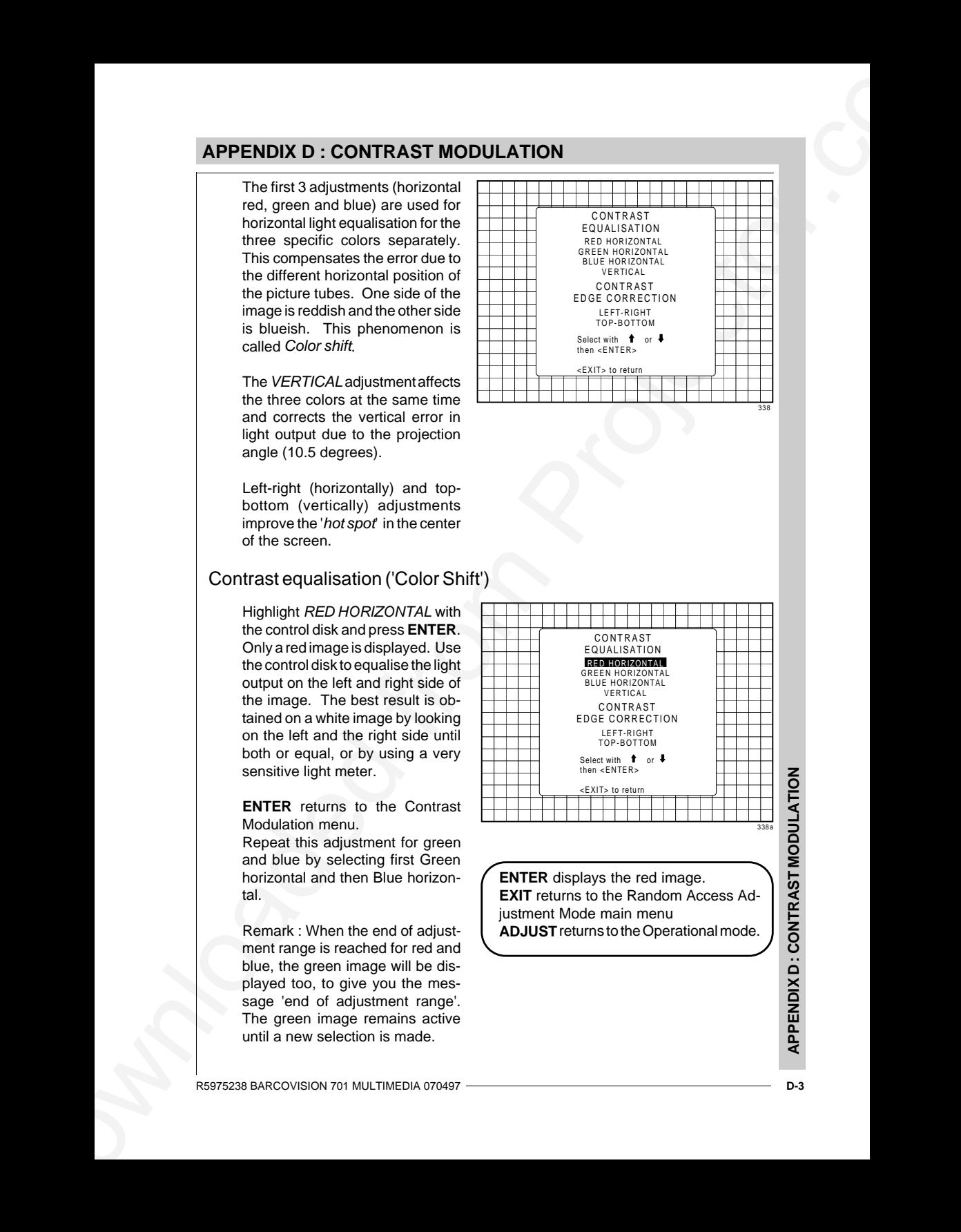

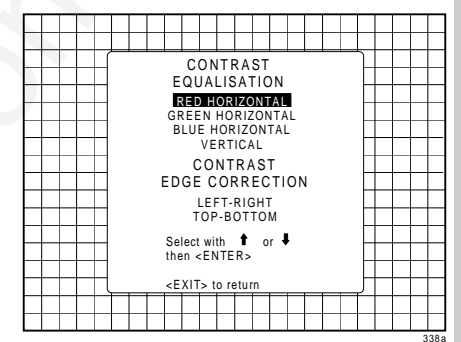

**ENTER** displays the red image. **EXIT** returns to the Random Access Adjustment Mode main menu **ADJUST** returns to the Operational mode.

# **APPENDIX D : CONTRAST MODULATION**

Highlight VERTICAL with the control disk and press **ENTER**. This adjustment is done for all three colors at the same time.

Use the control disk to equalise the vertical light output and press **EN-TER** to continue.

The best result is obtained on awhite image by looking on the top and the bottom side until both areequal, or by using a very sensitive light meter.

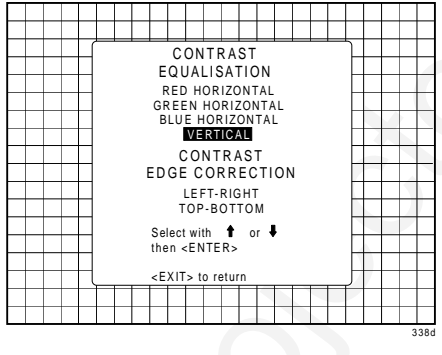

**ENTER** selects the Vertical Contrast Equalisation option.

**EXIT** returns to the Random Access Adjustment Mode main menu.

**ADJUST** returns to the Operational mode.

# Contrast edge correction ('hot spot')

Highlight LEFT-RIGHT with the control disk and press **ENTER** to start the horizontal 'hot spot' correction in the center of the screen.Adjust with the control disk for the same light output in the corners as in the center of the image.

This left-right adjustment must be done in combination with the topbottom adjustment as both adjustments influence each other.

Note : these adjustments will reduce the total light output, so do not over adjust.

Hint : A bar scale of 10 - 15 for bothadjustments gives a good result.

Press **ENTER** to return to the Contrast Modulation menu.

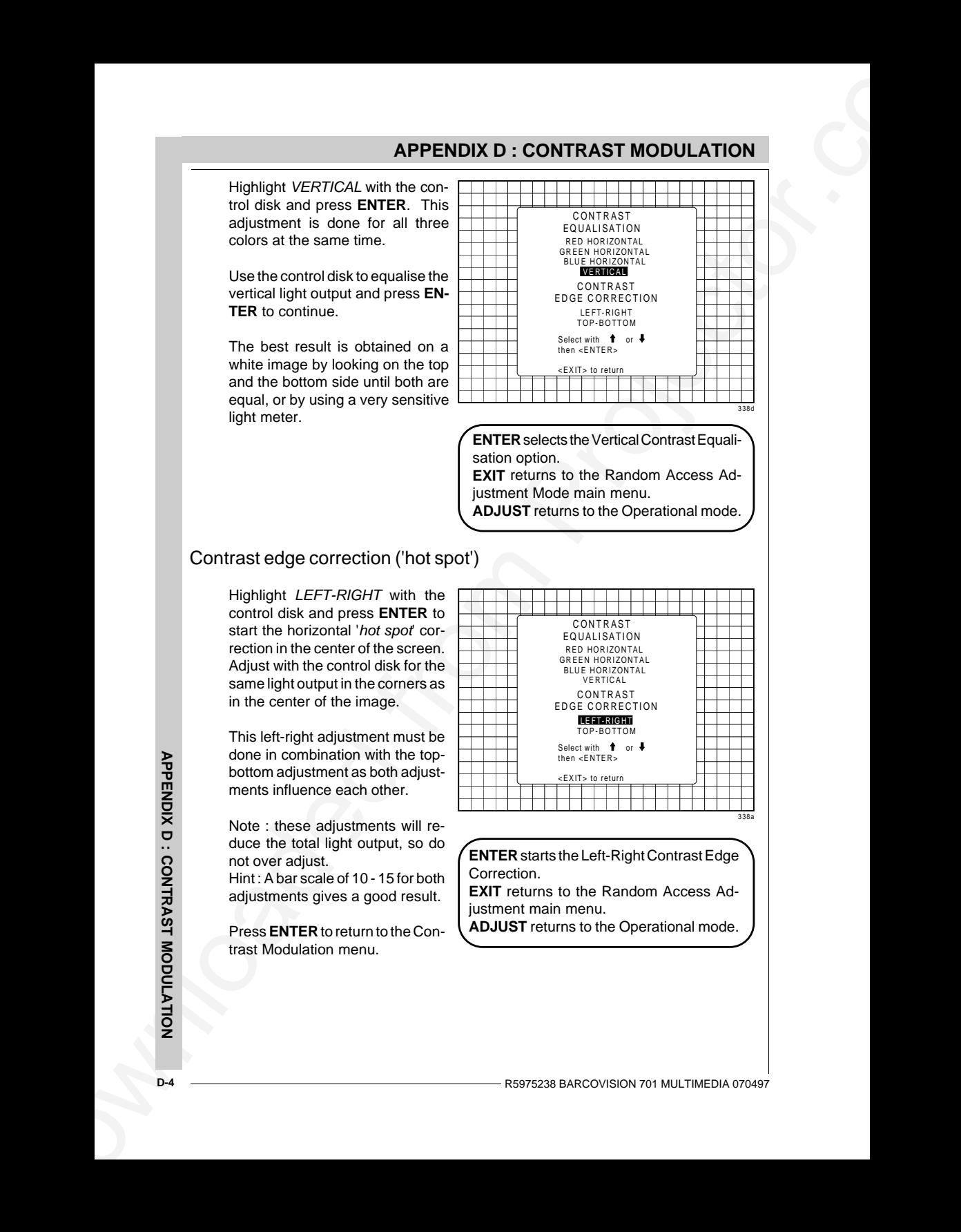

**ENTER** starts the Left-Right Contrast Edge Correction.

**EXIT** returns to the Random Access Adjustment main menu.

**ADJUST** returns to the Operational mode.

Highlight TOP-BOTTOM with the control disk and press **ENTER** to start the vertical 'hot spot' correction in the center of thescreen. Adjust with the control disk for the same light output in the corners as in the center ofthe image.

This top-bottom adjustment must be done in combination with theleft-right adjustments as both adjustments influence each other.

Note : these adjustments will reduce the total light output, so do not over adjust.

Hint : A bar scale of 10 - 15 forboth adjustments gives a good result.

Press **ENTER** to return to theContrast Modulation menu.

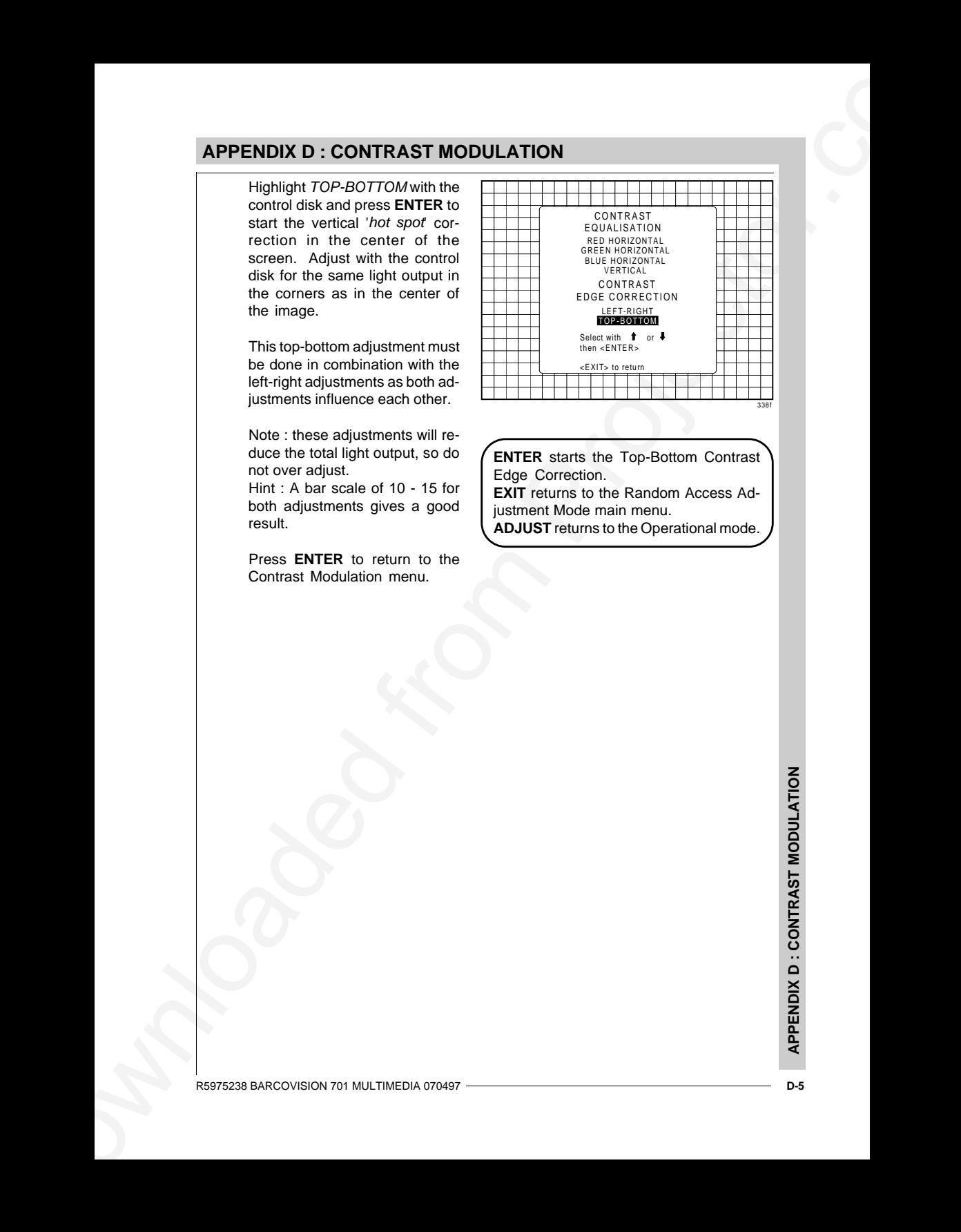

**ENTER** starts the Top-Bottom Contrast Edge Correction.

**EXIT** returns to the Random Access Adjustment Mode main menu.

**ADJUST** returns to the Operational mode.

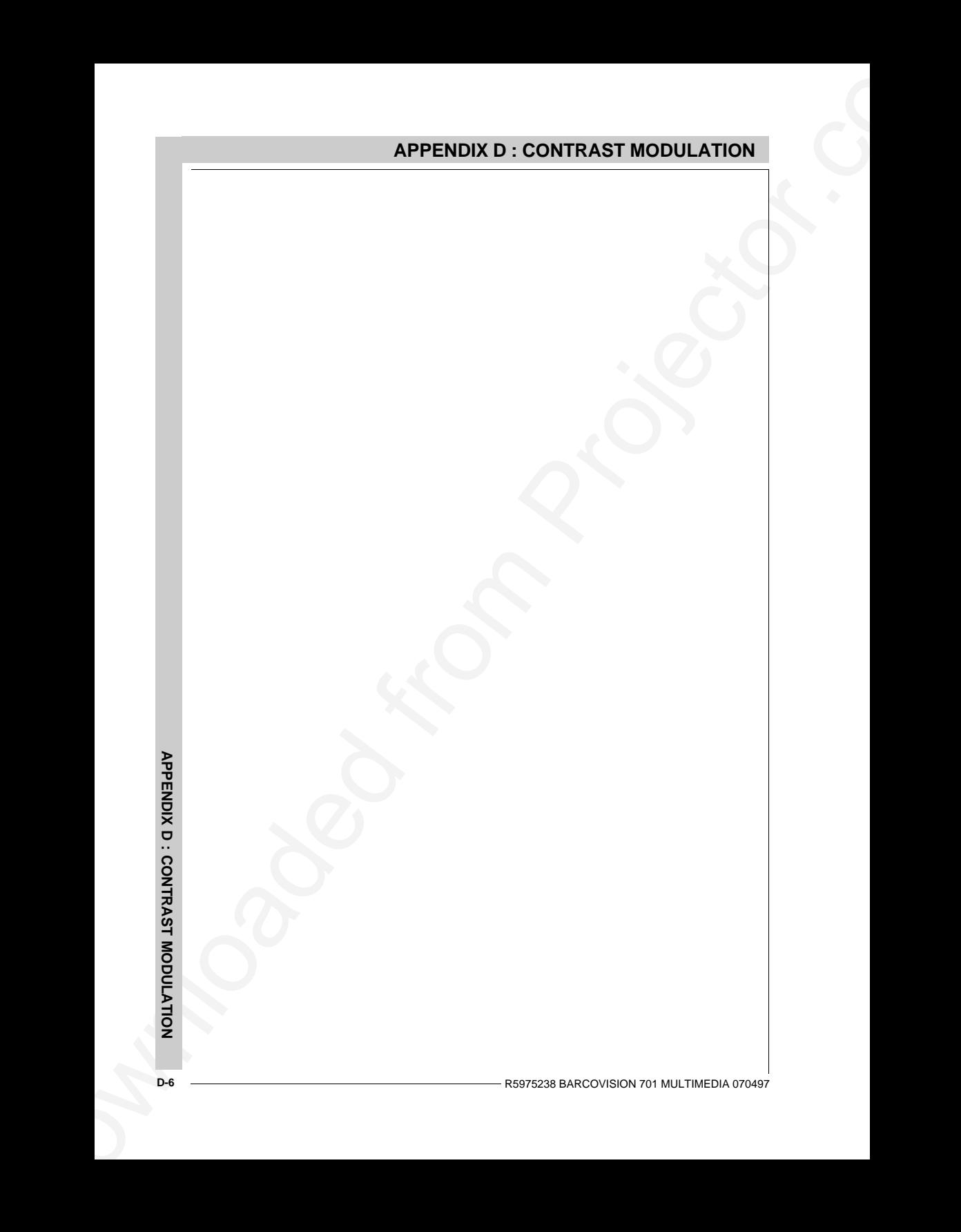

# **APPENDIX E : ADJUSTMENT BLOCKS**

### **Adjustment Blocks (memory blocks)**

As the BARCOVISION 701 MULTIMEDIA is digitally controlled, all geometry and convergence adjustments are stored in the projector's memory as numeric values. These numeric values are used to control digital potentiometers which in turn, control the projector. Each source connected to the projector has a unique set of adjustment data which is automatically downloaded into the projector's digital potentiometers as the source is selected. This set of adjustment data is referred to as an "adjustment block".

An adjustment table is automatically created for a source when the source is first connected to the projector and the adjust mode is entered. If other sources have already been connected to the projector and geometry and convergence adjustments have been performed on these sources, the projector will use Linear Digital Interpolation to create a new block for the new source. This block will provide an initial set of adjustments for the new source that have been calculated by the projector from "previous experience".

The projector's memory has the capacity to store 32 adjustment blocks. The adjustment block consists of two parts, the block header and the data representing the convergence and geometry adjustments of the source the block corresponds to. The block header contains the basic characteristics of the source and theprojector configuration used to display the source.

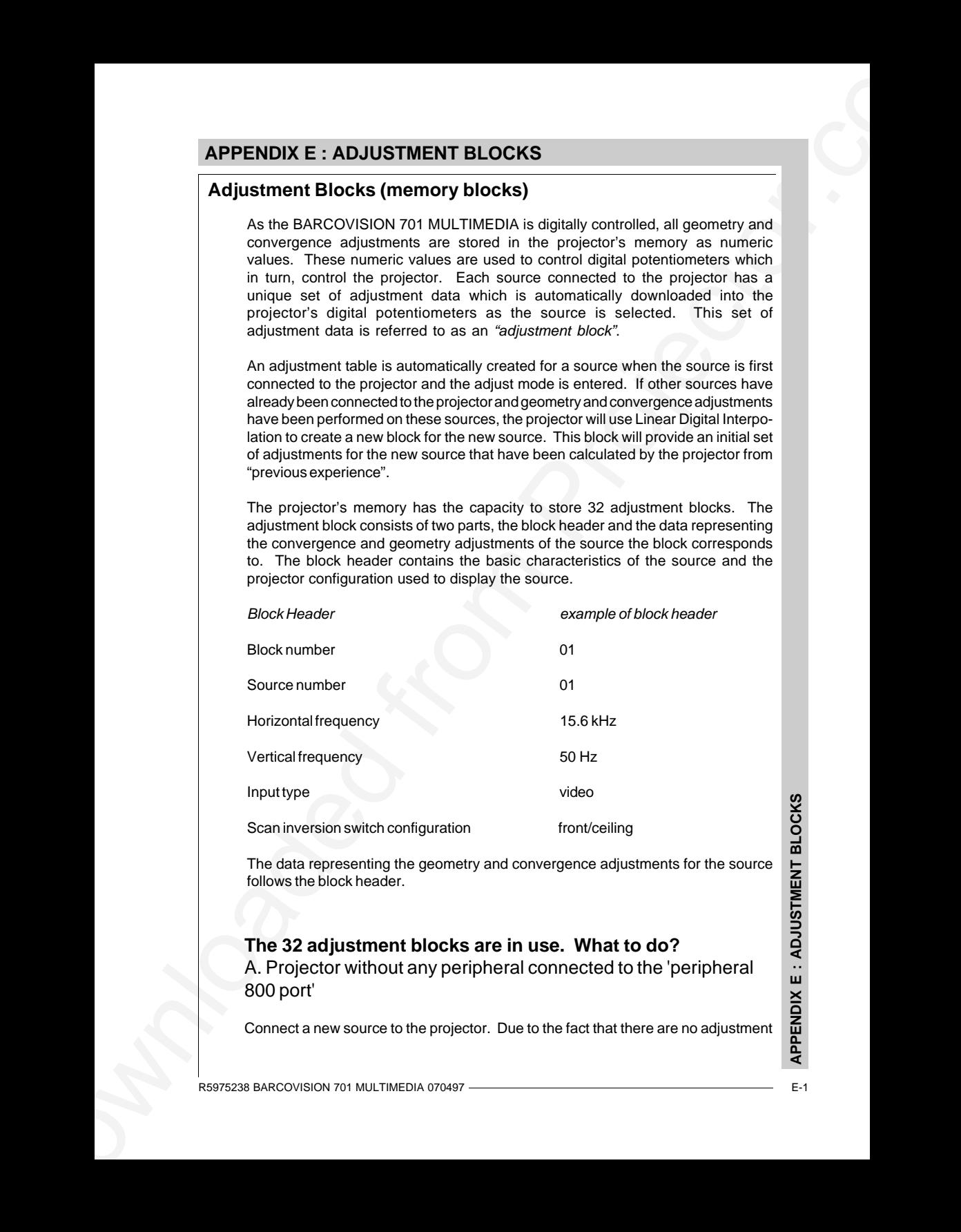

The data representing the geometry and convergence adjustments for the source follows the block header.

### **The 32 adjustment blocks are in use. What to do?**

A. Projector without any peripheral connected to the 'peripheral 800 port'

Connect a new source to the projector. Due to the fact that there are no adjustment

blocks available, the projector displays a warning.

Press **ENTER** to continue and startup the adjustment mode to delete a block.

It will be necessary to delete an existing block to create adjustment space for the new source.

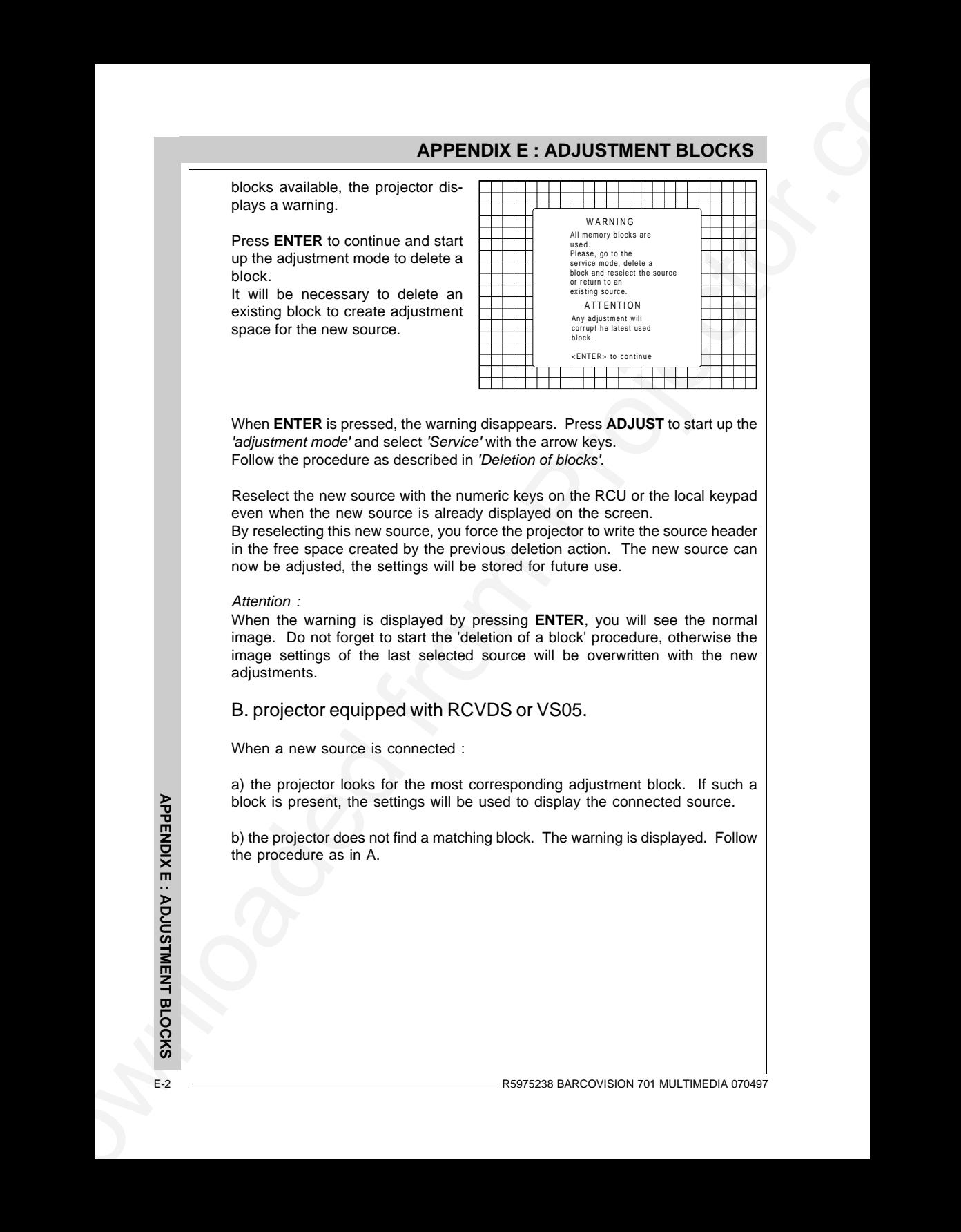

When **ENTER** is pressed, the warning disappears. Press **ADJUST** to start up the 'adjustment mode' and select 'Service' with the arrow keys. Follow the procedure as described in 'Deletion of blocks'.

Reselect the new source with the numeric keys on the RCU or the local keypad even when the new source is already displayed on the screen.

By reselecting this new source, you force the projector to write the source header in the free space created by the previous deletion action. The new source can now be adjusted, the settings will be stored for future use.

### Attention ·

When the warning is displayed by pressing **ENTER**, you will see the normal image. Do not forget to start the 'deletion of a block' procedure, otherwise the image settings of the last selected source will be overwritten with the new adiustments.

B. projector equipped with RCVDS or VS05.

When a new source is connected :

a) the projector looks for the most corresponding adjustment block. If such a block is present, the settings will be used to display the connected source.

b) the projector does not find a matching block. The warning is displayed. Follow the procedure as in A.

# **APPENDIX F : SOURCE NUMBERS 90 - 99**

### **Source numbers 90 - 99**

Source numbers 90 - 99 do not correspond to physical inputs to the projector or RCVDS05. They are used to assign an additional adjustment block to a source. This additional adjustment block may contain different geometry and convergence settings, sync fast/slow positions and enhanced blue on/off settings. The relationship between source numbers 0 - 9 and 90 - 99 (projector with RCVDS) or 1 - 5 and 91 - 95 (stand-alone projector) is shown in the diagram below.

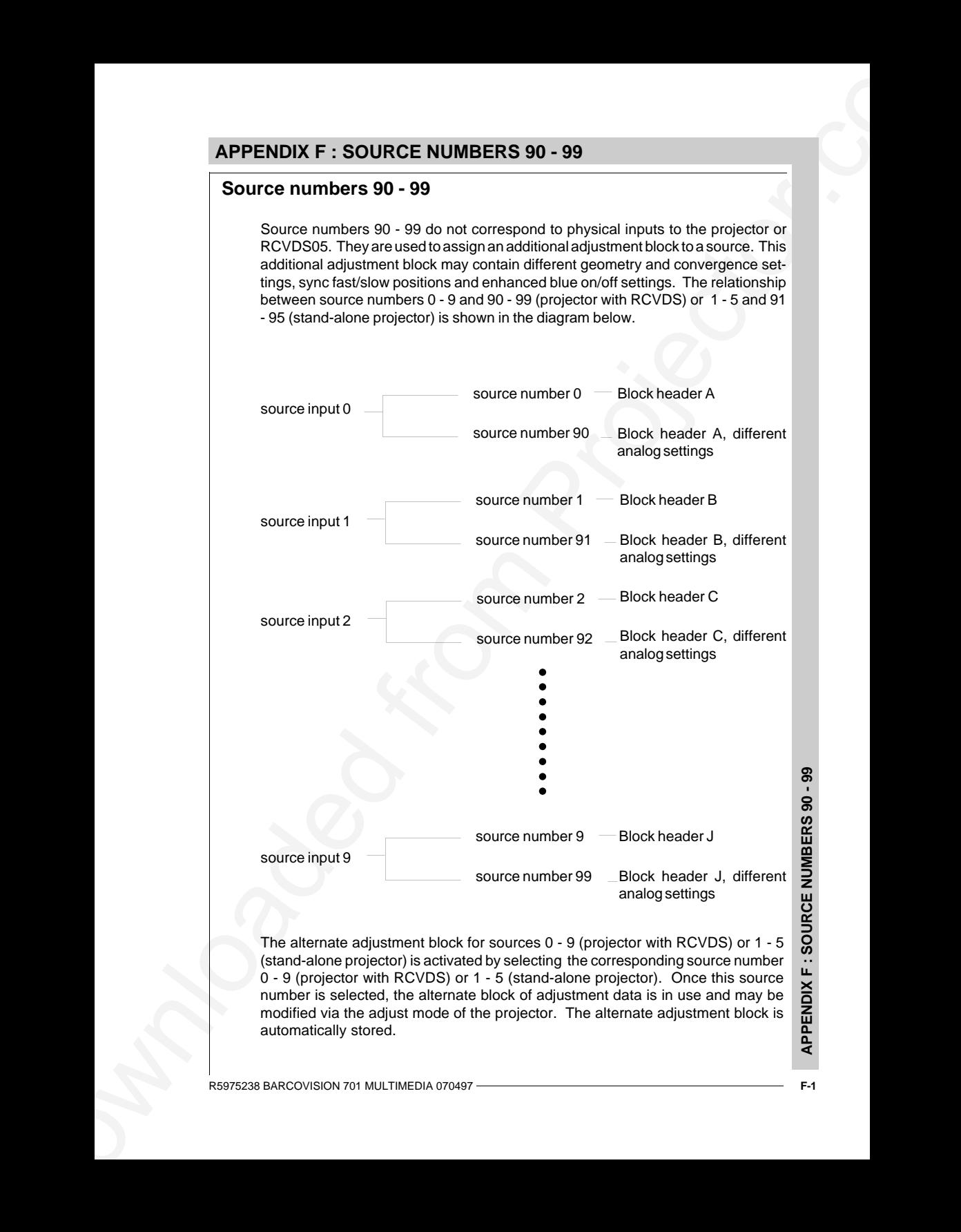

The alternate adjustment block for sources 0 - 9 (projector with RCVDS) or 1 - 5 (stand-alone projector) is activated by selecting the corresponding source number 0 - 9 (projector with RCVDS) or 1 - 5 (stand-alone projector). Once this source number is selected, the alternate block of adjustment data is in use and may be modified via the adjust mode of the projector. The alternate adjustment block is automatically stored.

Follow the steps below to create a second adjustment block for a source between 0 and 9.

- 1. Select the source between 0 and 9 that the second adjustment block is to be created for.
- **Entorine steps below to create about projector.com APPENDIX F : SOURCE NUMBERS 90 99**<br>
and 9.<br>
1. Gelect the corresponding about entails depend to the second adjustment beck in the below<br>
2. Select the corresponding abo 2. Select the corresponding source number between 90 and 99. The adjustment block for the source number between 0 and 9 is copied to the corresponding source number between 90 and 99.
	- 3. Enter the adjust mode and make any desired changes (geometry, convergence, sync fast/slow, enhanced blue on/off) to the second adjustment block.
	- 4. Exit the adjust mode.

Note : the above also applies to source number 1 - 5 and 91 - 95 of a stand alone projector (no RCVDS).

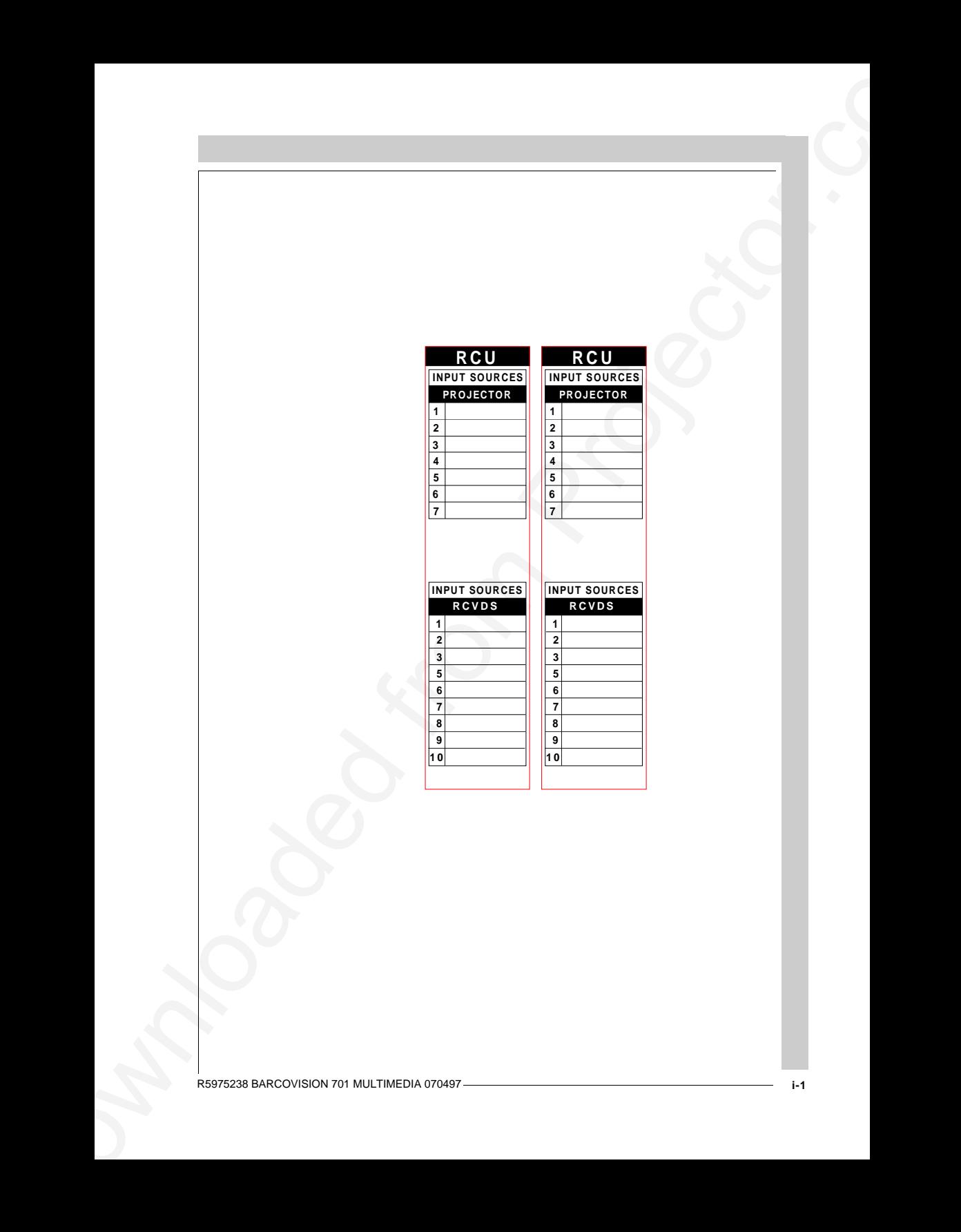

# **PLEASE READ**

This manual is provided as a free service by Projector.com.

We are in no way responsible for the contents of the manual. We do not guarantee its accuracy and we do not make any claim of copyright. The copyright remains the property of their respective owners.

# **ABOUT PROJECTOR.COM**

Projector.com ([http://www.projector.com](http://www.projector.com/)) is your review and buying guide resource for DLP and LCD video projectors.

Visit the site to read the latest projector news and reviews, read and comment on projector specifications, download user manuals and much more.